#### BA01618F/16/IT/02.18 71527131 2018-04-12 01.00.zz (Firmware do dispositivo)

# Istruzioni di funzionamento Micropilot FMR60 **HART**

Radar a spazio libero

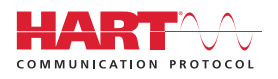

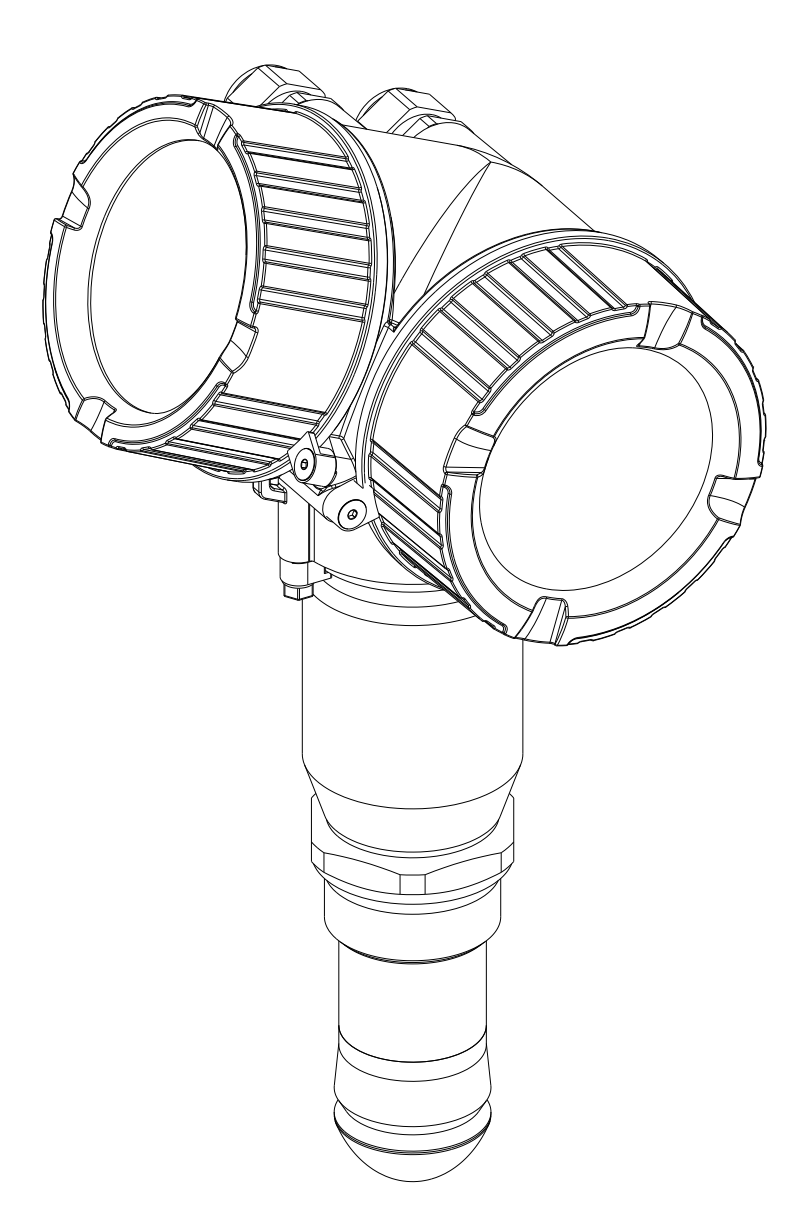

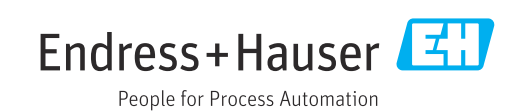

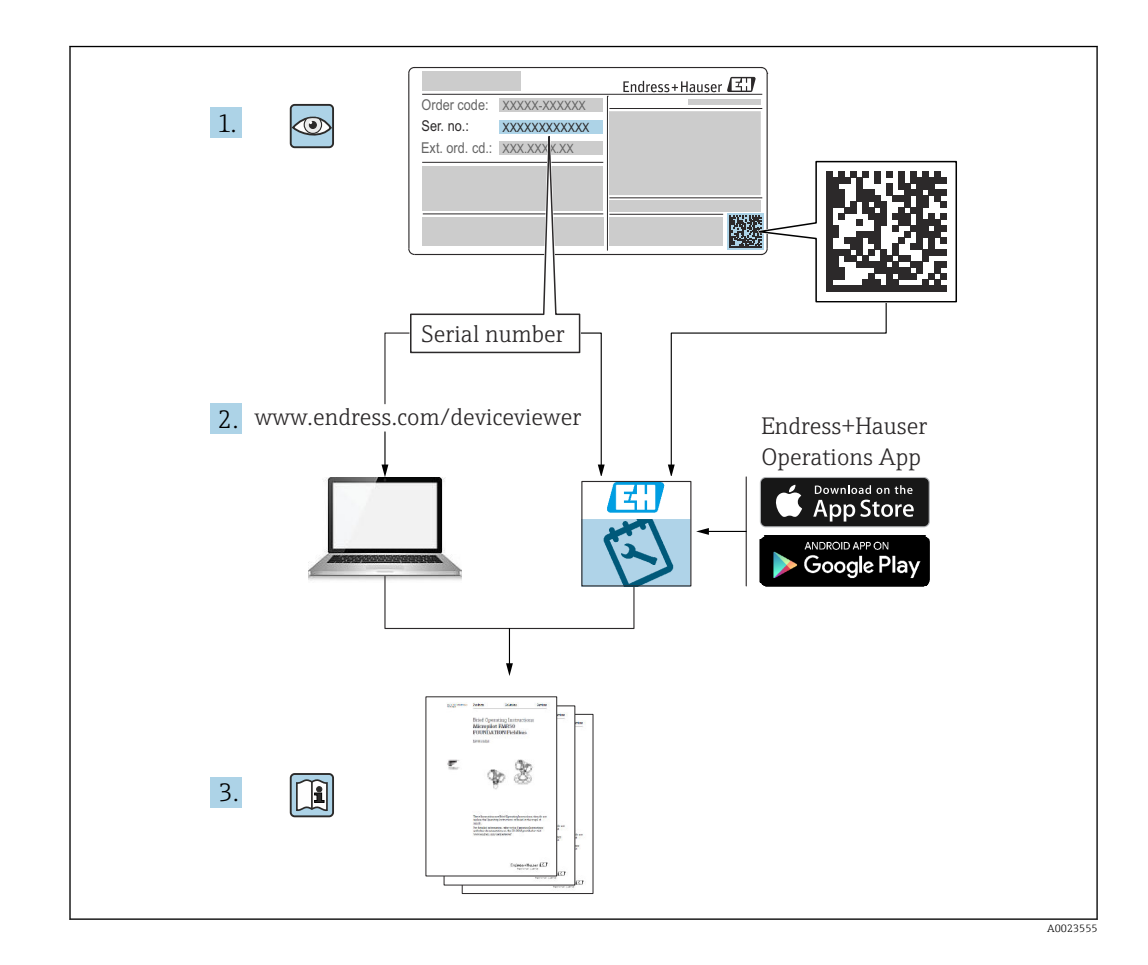

# Indice

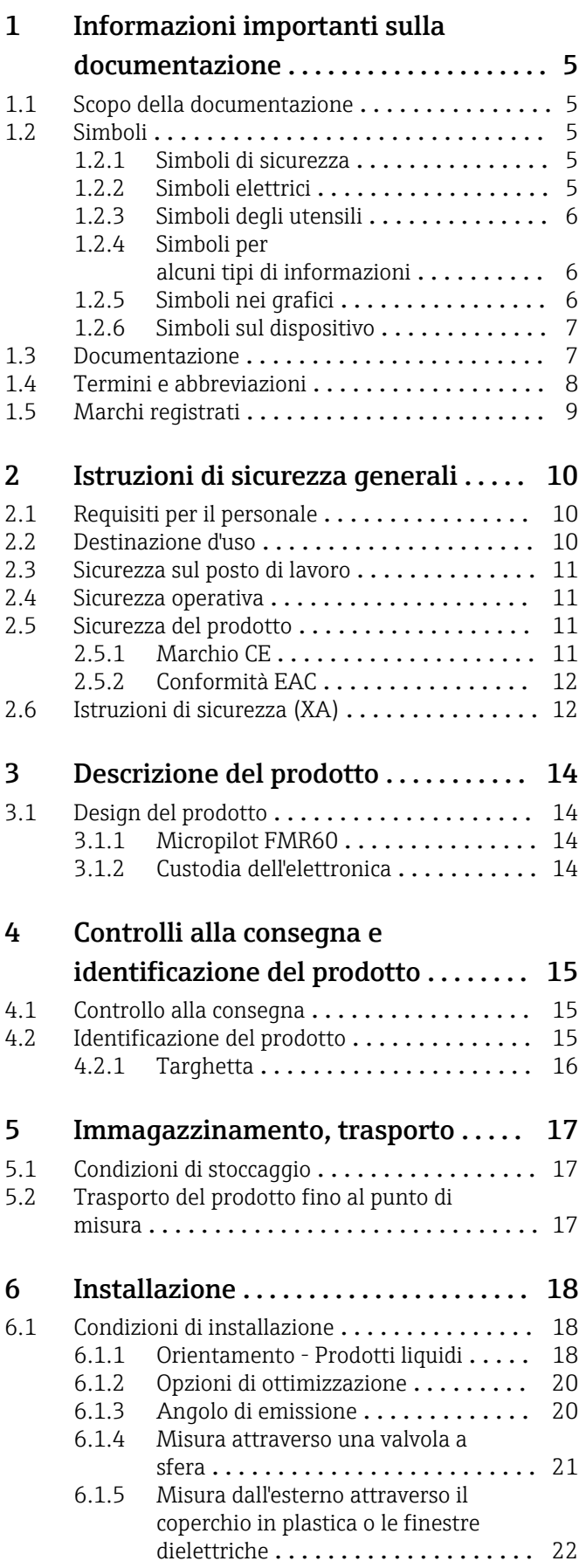

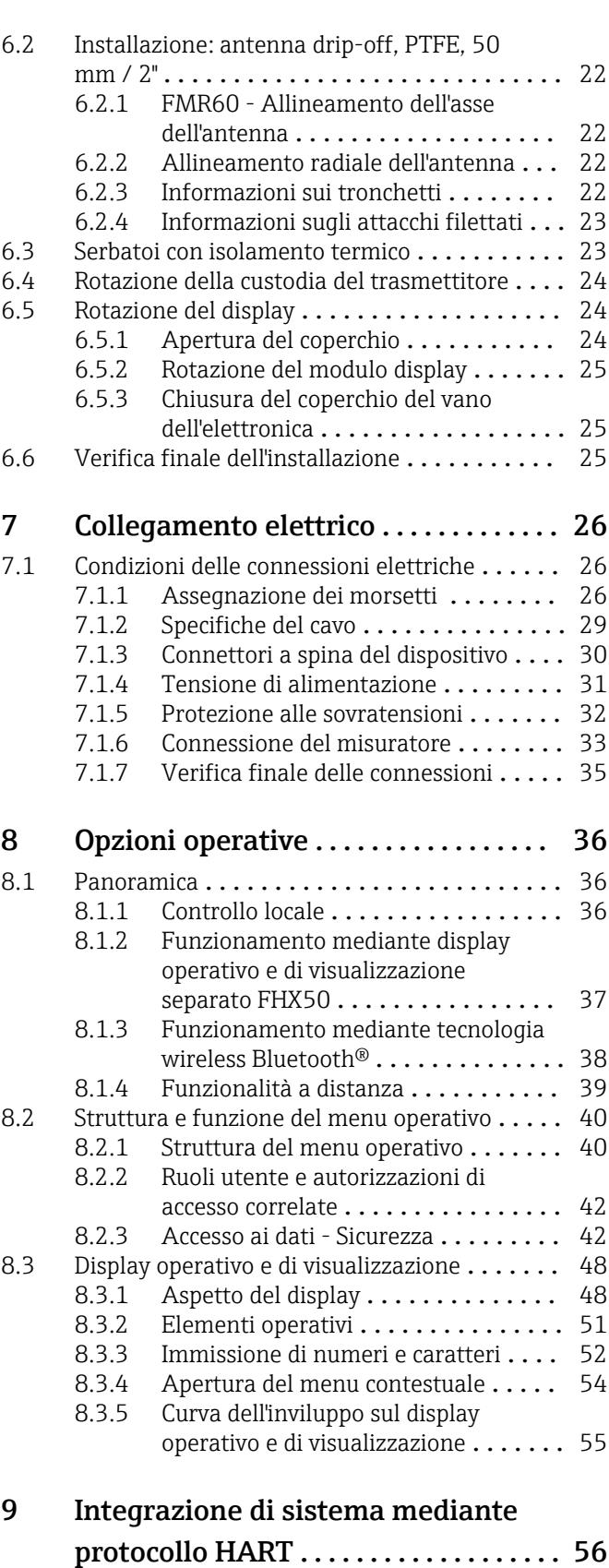

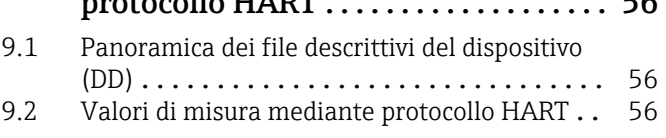

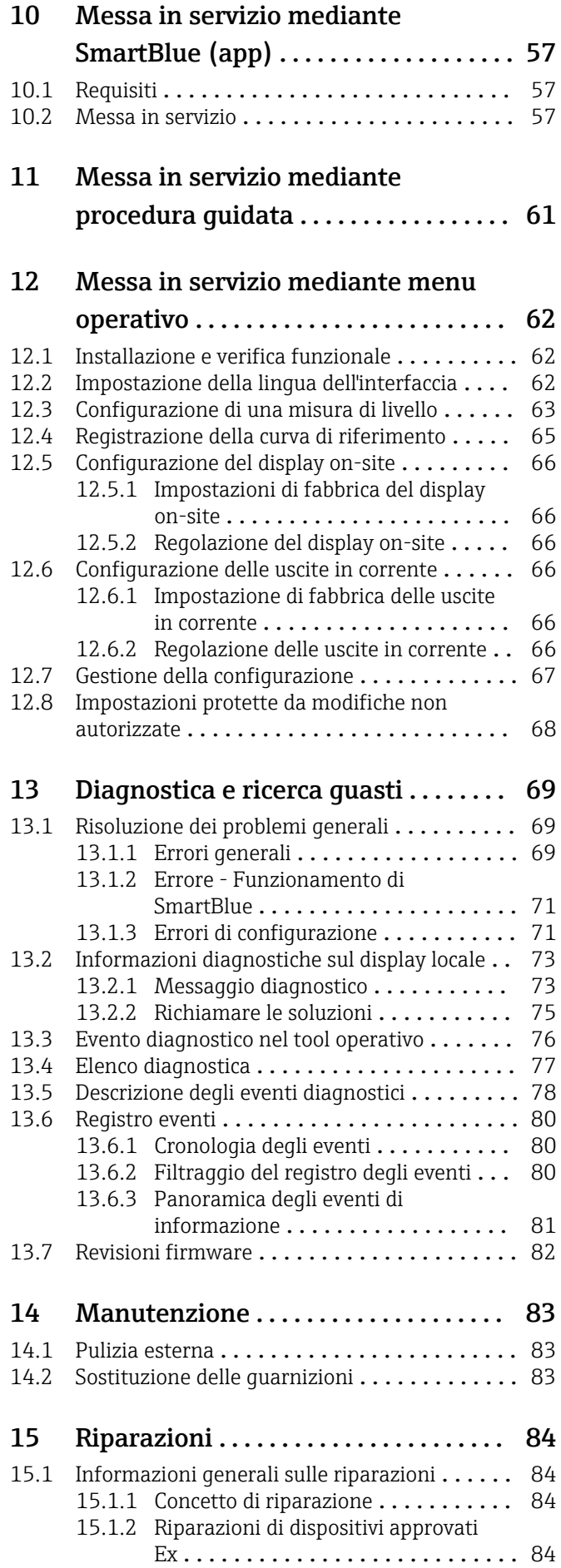

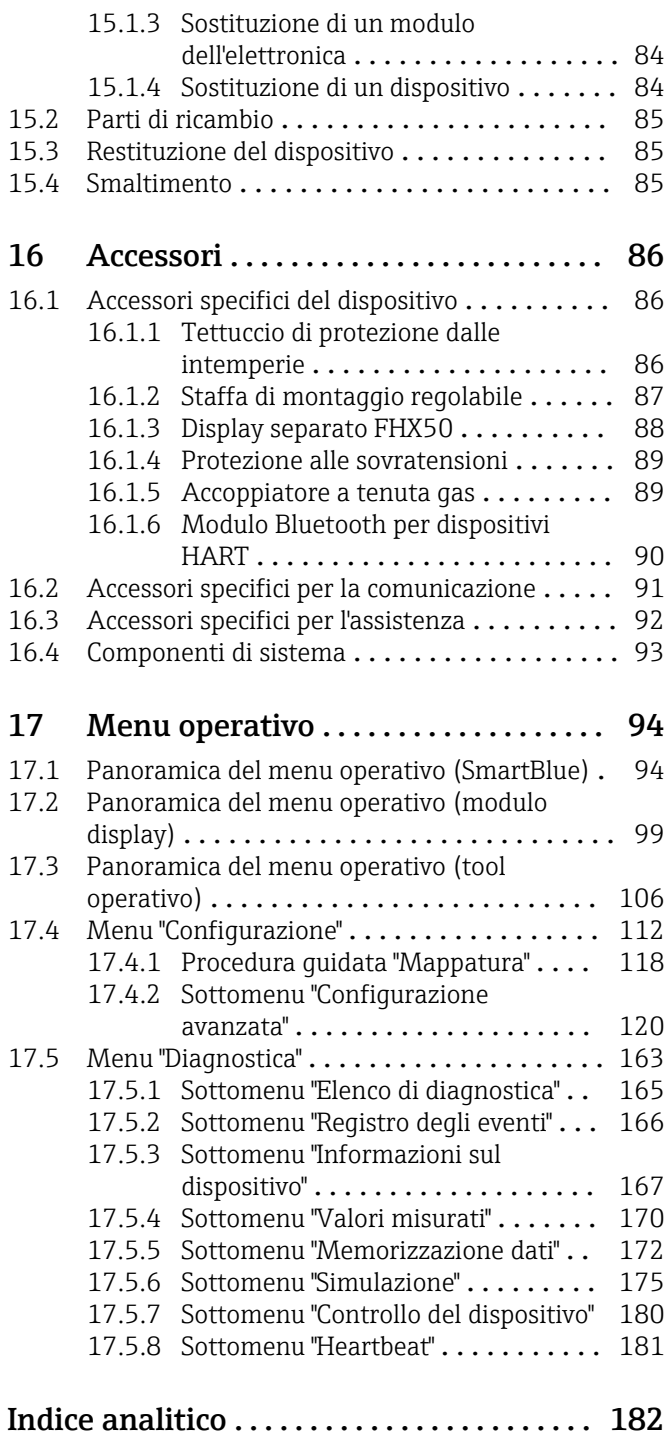

# <span id="page-4-0"></span>1 Informazioni importanti sulla documentazione

# 1.1 Scopo della documentazione

Queste istruzioni di funzionamento riportano tutte le informazioni richieste nelle varie fasi del ciclo di vita del dispositivo: a partire da identificazione del prodotto, controlli alla consegna e stoccaggio fino a montaggio, connessione, funzionamento e messa in servizio inclusi ricerca guasti, manutenzione e smaltimento.

# 1.2 Simboli

### 1.2.1 Simboli di sicurezza

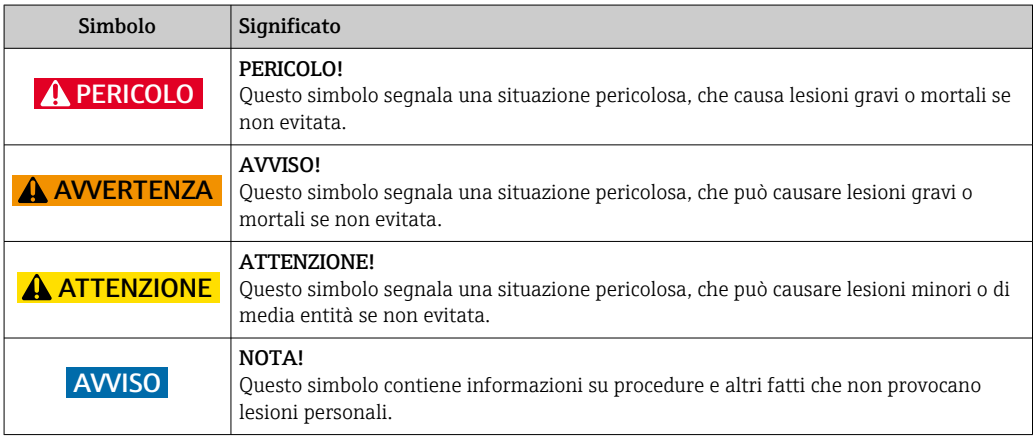

#### 1.2.2 Simboli elettrici

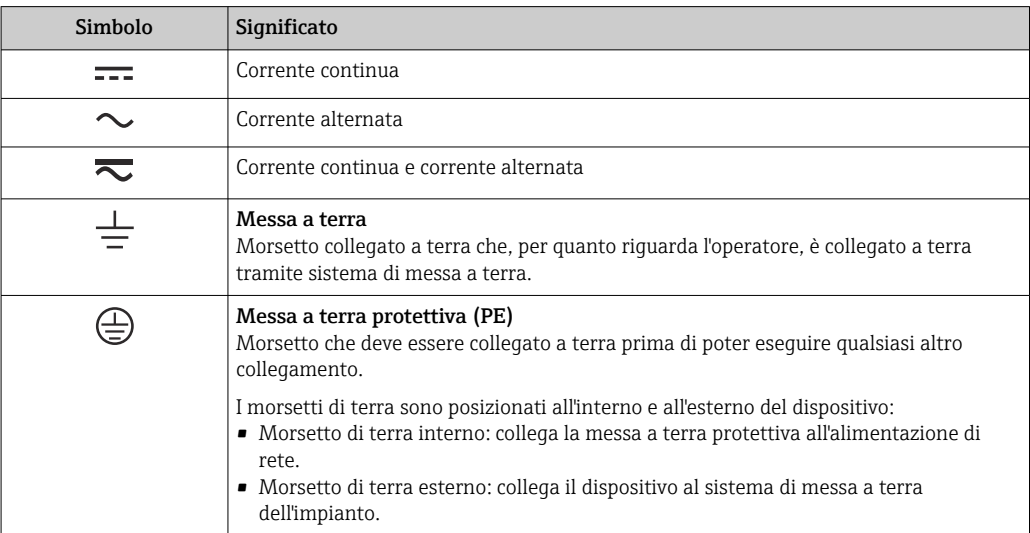

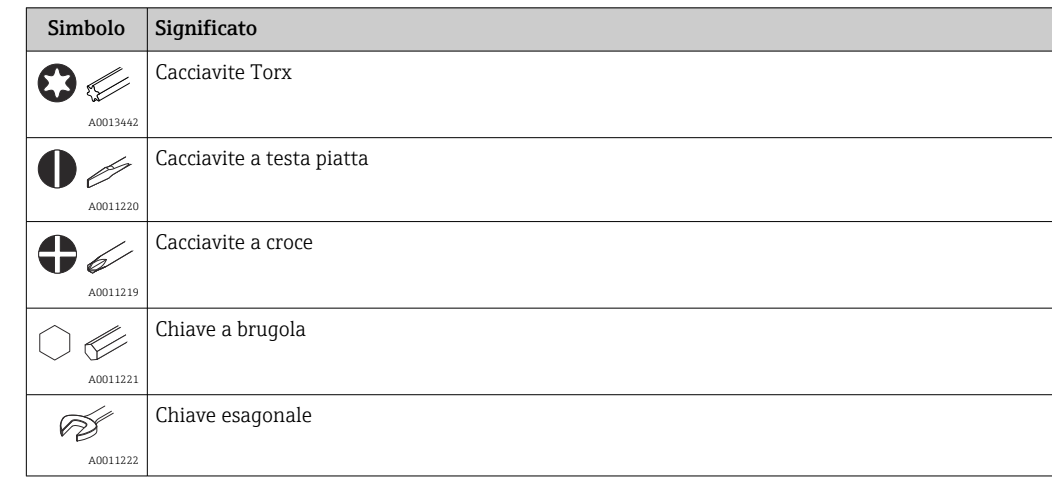

### <span id="page-5-0"></span>1.2.3 Simboli degli utensili

# 1.2.4 Simboli per alcuni tipi di informazioni

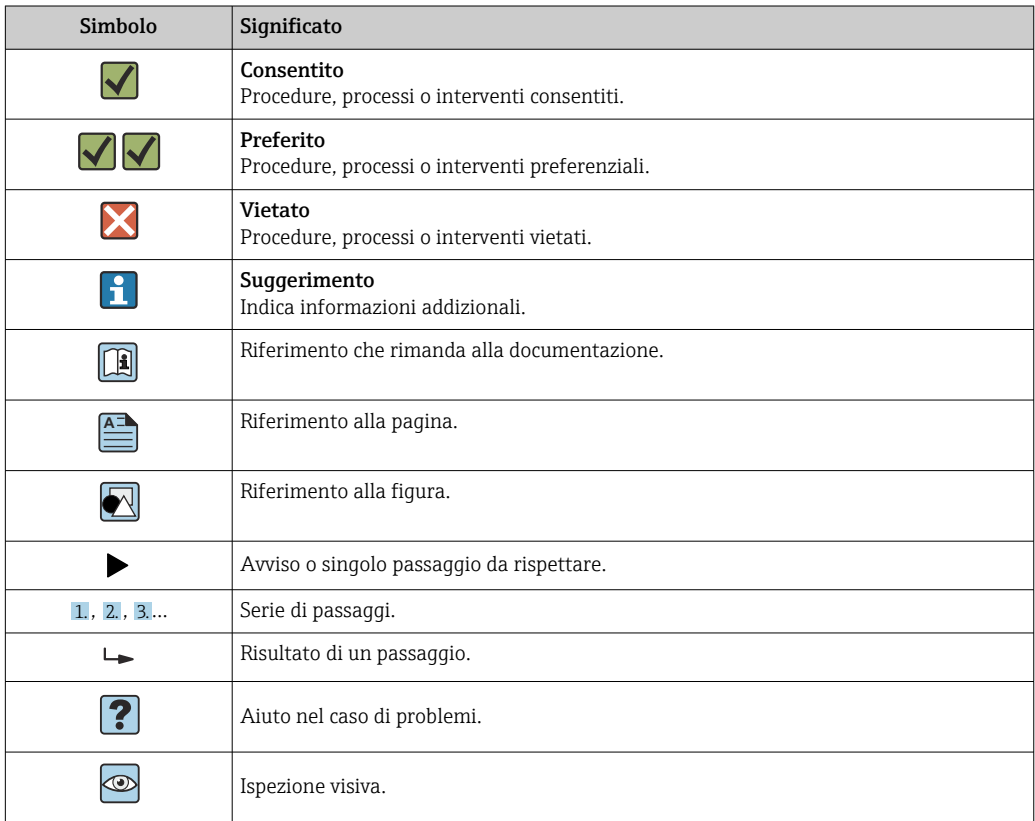

# 1.2.5 Simboli nei grafici

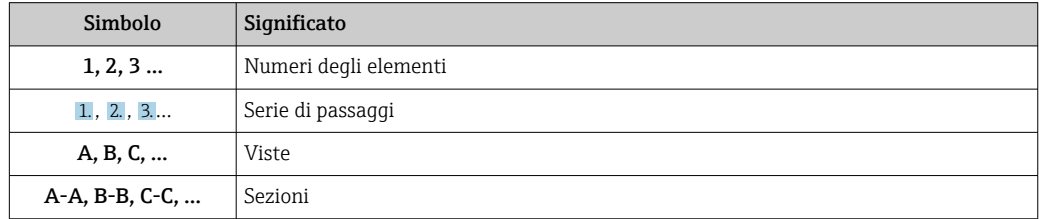

<span id="page-6-0"></span>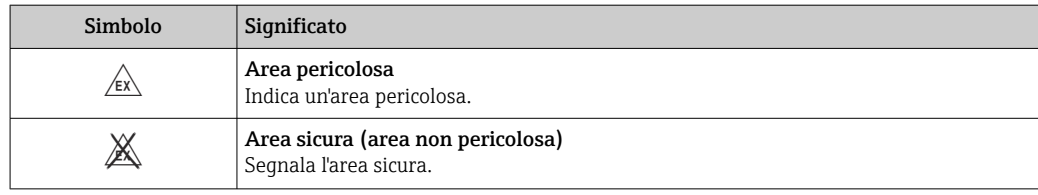

#### 1.2.6 Simboli sul dispositivo

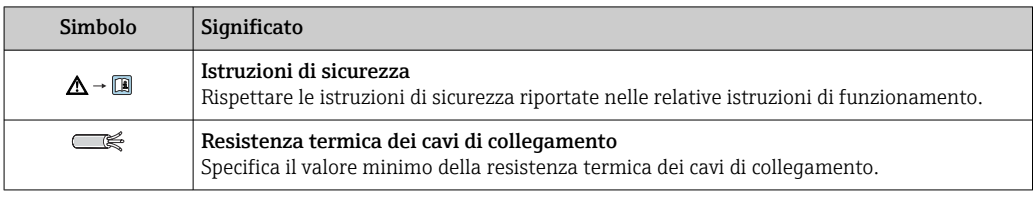

# 1.3 Documentazione

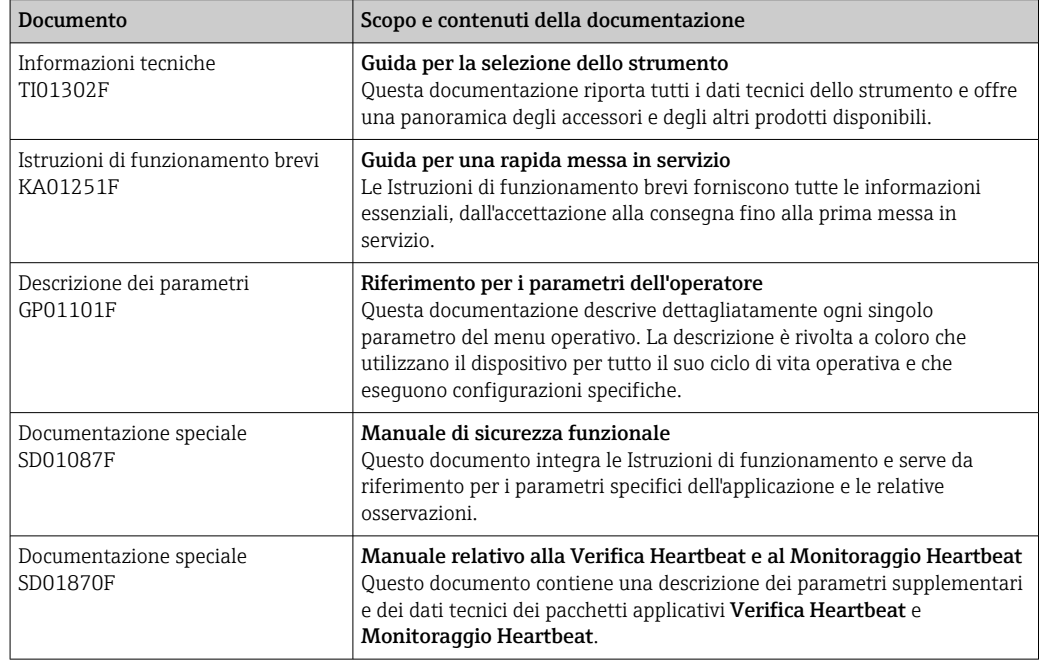

Per una descrizione del contenuto della documentazione tecnica associata, consultare: • *W@M Device Viewer*: inserire il numero di serie riportato sulla targhetta [\(www.endress.com/deviceviewer](http://www.endress.com/deviceviewer))

• *Operations App di Endress+Hauser*: inserire il numero di serie riportato sulla targhetta o scansionare il codice matrice 2D (codice QR) presente sulla targhetta.

# <span id="page-7-0"></span>1.4 Termini e abbreviazioni

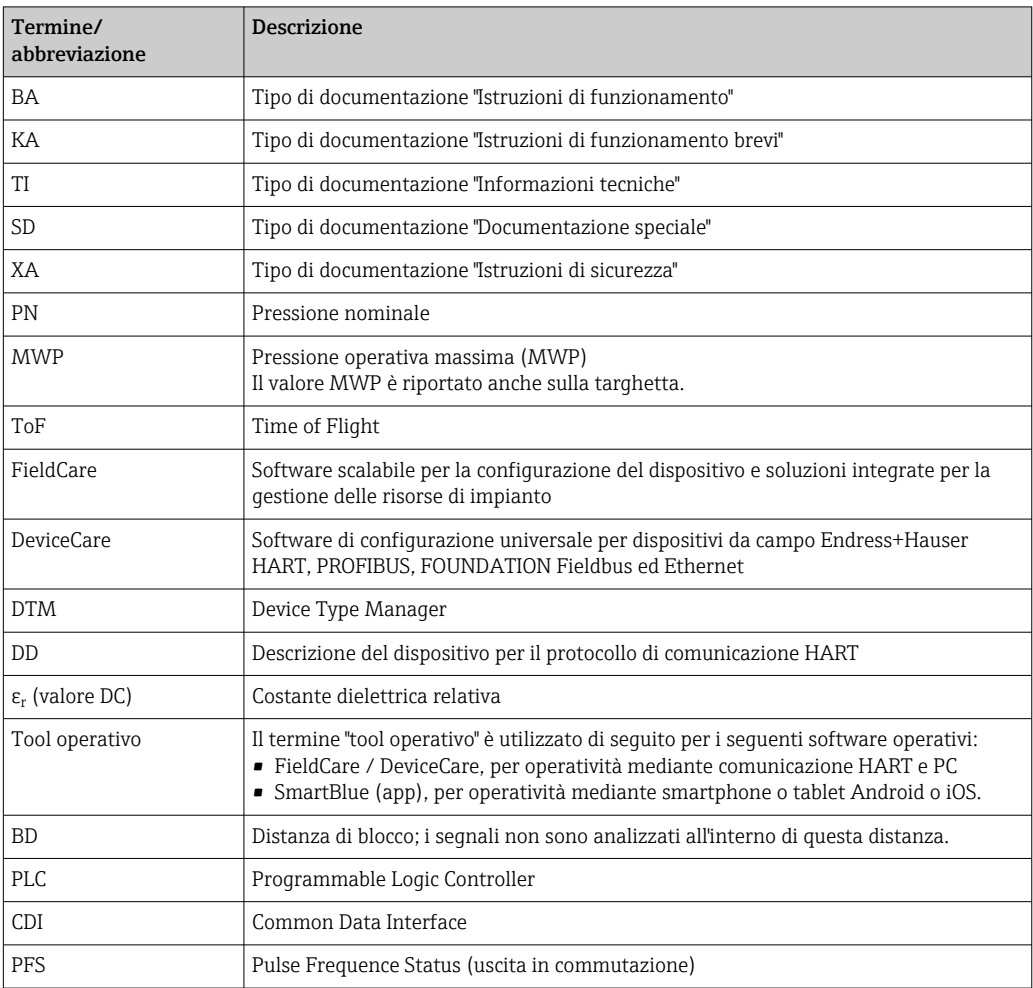

# <span id="page-8-0"></span>1.5 Marchi registrati

#### HART®

Marchio registrato di HART Communication Foundation, Austin, USA

#### Bluetooth®

Il marchio denominativo e i loghi Bluetooth® sono marchi registrati di proprietà di Bluetooth SIG, Inc. e il loro utilizzo da parte di Endress+Hauser è autorizzato con licenza. Altri marchi e nomi commerciali sono quelli dei relativi proprietari.

#### Apple®

Apple, logo Apple, iPhone, e iPod touch sono marchi di Apple Inc., registrati negli U.S. e altri paesi. App Store è un marchio di servizio di Apple Inc.

#### Android®

Android, Google Play e il logo Google Play sono marchi di Google Inc.

#### KALREZ ®, VITON ®

Marchio registrato di DuPont Performance Elastomers L.L.C., Wilmington, USA

#### TEFLON®

Marchi registrati di E.I. DuPont de Nemours & Co., Wilmington, USA

# <span id="page-9-0"></span>2 Istruzioni di sicurezza generali

# 2.1 Requisiti per il personale

Il personale addetto a installazione, messa in servizio, diagnostica e manutenzione deve soddisfare i seguenti requisiti:

- ‣ Gli specialisti addestrati e qualificati devono possedere una qualifica pertinente per la funzione e il compito specifici.
- ‣ Deve essere autorizzato dall'operatore/responsabile dell'impianto.
- ‣ Deve conoscere approfonditamente le normative locali/nazionali.
- ‣ Prima di cominciare il lavoro, leggere attentamente e assicurarsi di aver compreso le istruzioni contenute nel manuale e nella documentazione supplementare e i certificati (in funzione dell'applicazione).
- ‣ Seguire le istruzioni e rispettare le condizioni.

Il personale operativo, nell'eseguire i propri compiti, deve soddisfare i seguenti requisiti:

- ‣ Essere istruito e autorizzato in base ai requisiti del compito dal proprietario/operatore dell'impianto.
- ‣ Seguire le istruzioni contenute nel presente manuale.

# 2.2 Destinazione d'uso

#### Applicazione e fluidi

Il misuratore descritto in queste istruzioni di funzionamento è destinato alla misura di livello non a contatto e in continuo di liquidi, paste e fanghi. Tenuto conto della sua frequenza operativa di ca. 80 GHz, della potenza massima irradiata di 6,3 mW e della potenza di uscita media di 63 µW, è inoltre consentito l'utilizzo all'esterno di recipienti metallici chiusi (ad esempio sopra vasche o canali aperti) senza limitazioni. Il suo funzionamento non determina pericoli di alcun tipo, né per l'uomo né per gli animali.

Se sono rispettati i valori soglia specificati nei "Dati tecnici" e le condizioni elencate nelle istruzioni e nella documentazione addizionale, il misuratore può essere impiegato esclusivamente per le seguenti misure:

- ‣ Variabili di processo misurate: livello, distanza, intensità del segnale
- ‣ Variabili di processo calcolate: volume o massa in serbatoi di qualsiasi forma, portata attraverso canali aperti o stramazzi di misura (calcolata a partire dal livello utilizzando la funzionalità di linearizzazione)

Per garantire le perfette condizioni del misuratore durante il funzionamento:

- ‣ Impiegare il dispositivo solo per i fluidi ai quali i materiali delle parti bagnate offrono sufficiente resistenza.
- ‣ Rispettare i valori soglia riportati nei "Dati tecnici".

#### Uso non corretto

Il costruttore non è responsabile dei danni causati da un uso improprio o per scopi diversi da quelli previsti.

Verifica per casi limite:

‣ Per fluidi speciali e detergenti, Endress+Hauser è disponibile per verificare le proprietà di resistenza alla corrosione dei materiali delle parti bagnate, ma non può fornire garanzie, né assumersi alcuna responsabilità.

#### Rischi residui

A causa del trasferimento di calore dal processo e della perdita di potenza nell'elettronica, la temperatura della custodia dell'elettronica e dei componenti in essa contenute (ad es. modulo display, modulo dell'elettronica principale e modulo dell'elettronica I/O) può raggiungere 80 °C (176 °F). Quando in funzione, il sensore può raggiungere una temperatura simile a quella del fluido.

<span id="page-10-0"></span>Pericolo di ustioni da contatto con le superfici!

‣ In caso di elevate temperature del fluido, prevedere delle protezioni per evitare il contatto ed evitare le bruciature.

### 2.3 Sicurezza sul posto di lavoro

In caso di lavoro su e con il dispositivo:

‣ Indossare le attrezzature protettive personali richieste, in base alle normative federali/ nazionali.

# 2.4 Sicurezza operativa

Rischio di lesioni.

- ‣ Utilizzare il dispositivo in corrette condizione tecniche e solo in condizioni di sicurezza.
- ‣ L'operatore è responsabile del funzionamento privo di interferenze del dispositivo.

#### Conversioni al dispositivo

Non sono consentite modifiche non autorizzate al dispositivo poiché possono provocare pericoli imprevisti.

‣ Se fossero necessarie modifiche, consultare il produttore.

#### Riparazione

Per garantire sempre la sicurezza e l'affidabilità operativa:

- ‣ Eseguire le riparazioni sul dispositivo solo se sono espressamente consentite.
- ‣ Attenersi alle normative federali/nazionali relative alla riparazione di un dispositivo elettrico.
- ‣ Utilizzare esclusivamente parti di ricambio e accessori originali del produttore.

#### Area pericolosa

Se il dispositivo è impiegato in area pericolosa, per evitare pericoli per il personale e l'impianto (ad es. protezione dal rischio di esplosione, sicurezza del contenitore in pressione):

- ‣ Controllare, in base alla targhetta, se il dispositivo ordinato è approvato per uso in area pericolosa.
- ‣ Rispettare le specifiche riportate nella documentazione supplementare separata, che è parte integrante di queste istruzioni.

# 2.5 Sicurezza del prodotto

Il misuratore è stato sviluppato secondo le procedure di buona ingegneria per soddisfare le attuali esigenze di sicurezza, è stato collaudato e ha lasciato la fabbrica in condizioni tali da poter essere usato in completa sicurezza. Soddisfa gli standard generali di sicurezza e i requisiti legali.

#### **AVVISO**

#### Perdita del grado di protezione aprendo il dispositivo in ambienti umidi

‣ Se si apre il dispositivo in un ambiente umido, il grado di protezione indicato sulla targhetta non è più valido. Questo può compromettere anche la sicurezza di funzionamento del dispositivo.

#### 2.5.1 Marchio CE

Questo sistema di misura è conforme ai requisiti previsti dalle linee guida CE applicabili. Le linee guida sono elencate nella Dichiarazione di conformità CE corrispondente, unitamente alle normative applicate.

<span id="page-11-0"></span>Endress+Hauser conferma che il misuratore ha superato tutte le prove apponendo il marchio CE.

### 2.5.2 Conformità EAC

Questo sistema di misura è conforme ai requisiti previsti dalle linee guida EAC applicabili. Le linee guida sono elencate nella Dichiarazione di conformità EAC corrispondente, unitamente alle normative applicate.

Endress+Hauser conferma che il misuratore ha superato tutte le prove apponendo il marchio EAC.

# 2.6 Istruzioni di sicurezza (XA)

Le seguenti istruzioni di sicurezza (XA) sono fornite con il dispositivo in base all'approvazione. Sono parte integrante delle istruzioni di funzionamento.

La targhetta riporta le Istruzioni di sicurezza (XA) specifiche del dispositivo.

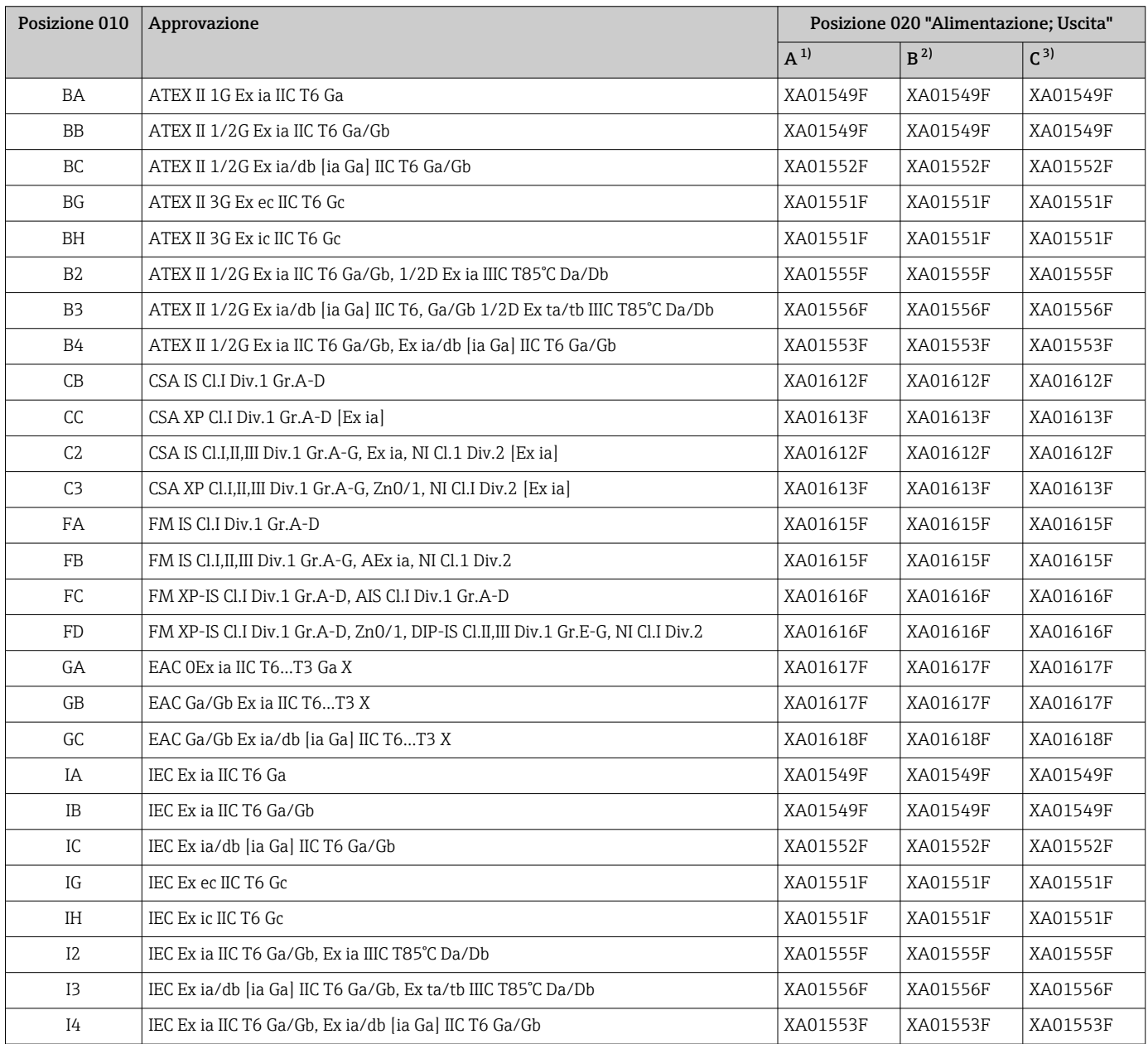

<span id="page-12-0"></span>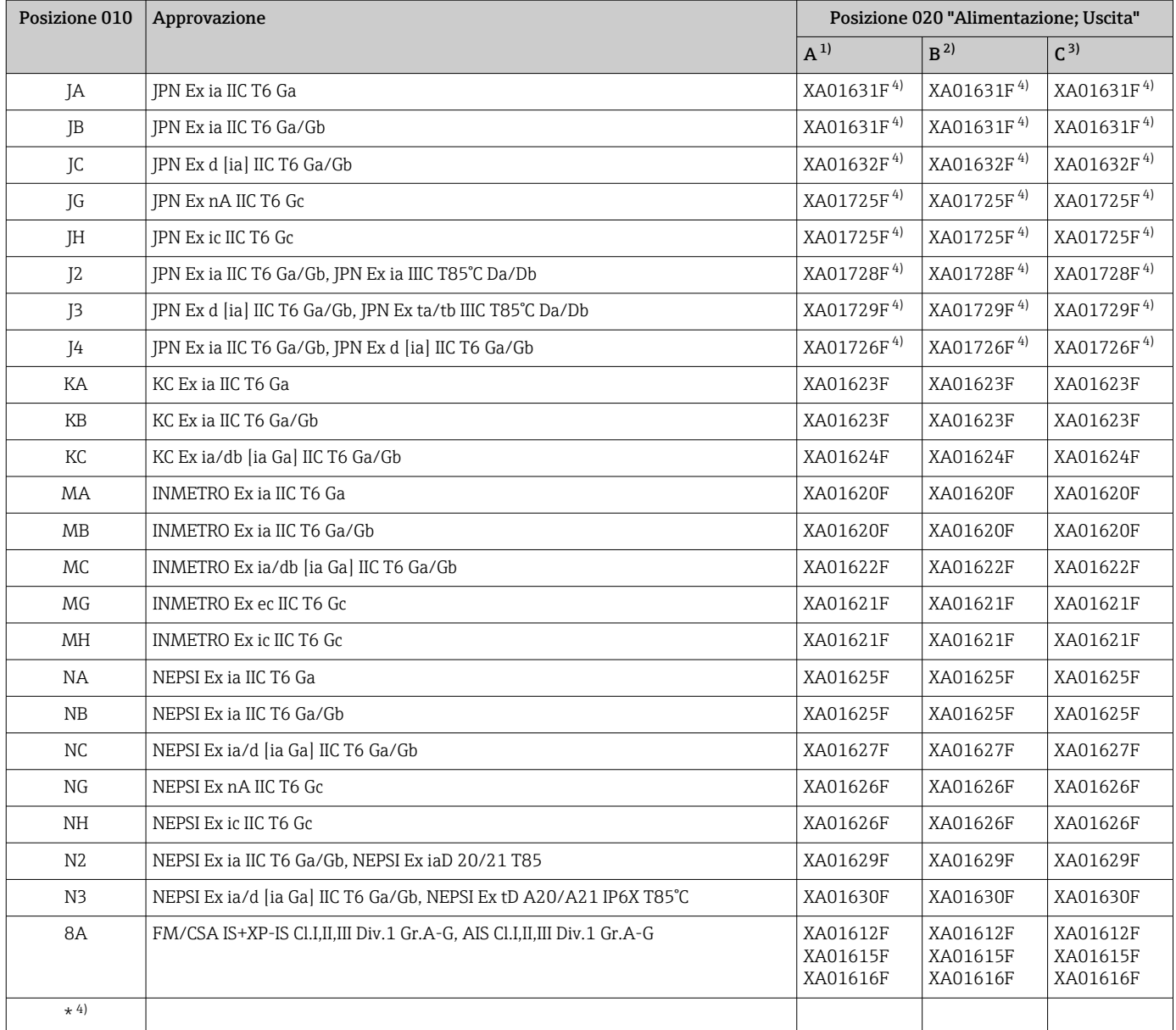

1) A 2 fili; 4-20 mA HART

2) A 2 fili; 4-20 mA HART, uscita switch

3) A 2 fili; 4-20 mA HART, 4-20 mA

4) in preparazione

# <span id="page-13-0"></span>3 Descrizione del prodotto

# 3.1 Design del prodotto

### 3.1.1 Micropilot FMR60

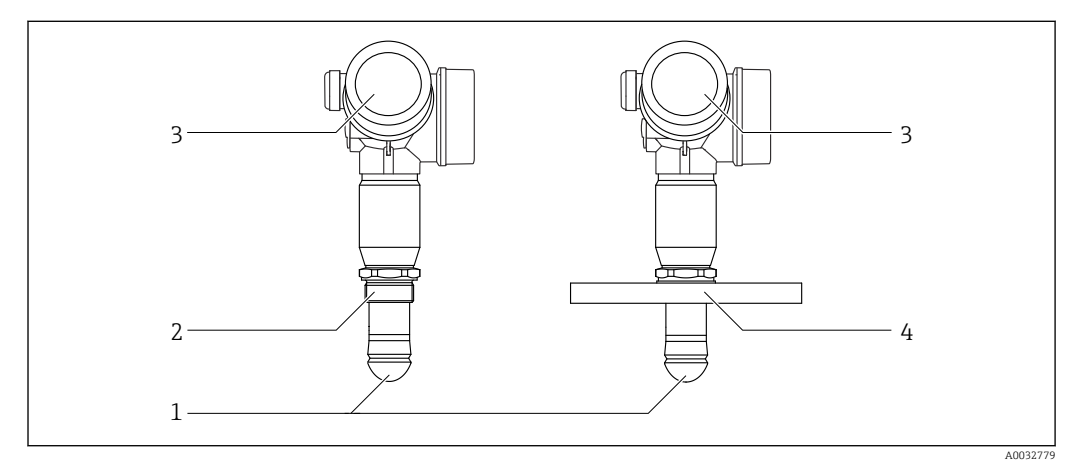

 *1 Costruzione del misuratore Micropilot FMR60*

- 
- *Antenna drip-off in PTFE Connessione al processo (filettatura)*
- *Custodia dell'elettronica*
- *Flangia*

# $\overline{2}$   $\overline{R}$ **th** A0012422

# 3.1.2 Custodia dell'elettronica

- *2 Struttura della custodia dell'elettronica*
- *Coperchio del vano dell'elettronica*
- 
- *Modulo display Modulo elettronica principale*
- *Pressacavi (1 o 2 in base alla versione dello strumento)*
- *Targhetta*
- *Modulo elettronica I/O*
- *Morsetti (morsetti a molla estraibili)*
- *Coperchio del vano connessioni*
- *Morsetto di terra*

# <span id="page-14-0"></span>4 Controlli alla consegna e identificazione del prodotto

## 4.1 Controllo alla consegna

Durante il controllo alla consegna, eseguire le seguenti verifiche:

- I codici d'ordine sui documenti di consegna e sull'etichetta del prodotto corrispondono?
- Le merci sono integre?
- I dati della targhetta corrispondono alle informazioni per l'ordine riportate nel documento di trasporto?
- Se richieste (v. targhetta): Sono incluse le Istruzioni di sicurezza (XA)?

Nel caso non sia rispettata una di queste condizioni, contattare l'Ufficio commerciale Endress+Hauser locale.

# 4.2 Identificazione del prodotto

Per l'identificazione del misuratore, sono disponibili le seguenti opzioni:

- Specifiche riportate sulla targhetta
- Codice d'ordine esteso con l'elenco delle caratteristiche del dispositivo nel documento di trasporto
- Inserire il numero di serie riportato sulla targhetta in *W@M Device Viewer* [\(www.endress.com/deviceviewer](http://www.endress.com/deviceviewer)): verranno visualizzate tutte le informazioni relative al misuratore.
- Inserire il numero di serie riportato sulla targhetta nell'app *Endress+Hauser Operations* o scansionare il codice matrice 2D (codice QR) sulla targhetta con l'app *Endress+Hauser Operations*: verranno visualizzate tutte le informazioni relative al misuratore.

Per una descrizione del contenuto della documentazione tecnica associata, consultare:

- *W@M Device Viewer*: inserire il numero di serie riportato sulla targhetta [\(www.endress.com/deviceviewer](http://www.endress.com/deviceviewer))
- *Operations App di Endress+Hauser*: inserire il numero di serie riportato sulla targhetta o scansionare il codice matrice 2D (codice QR) presente sulla targhetta.

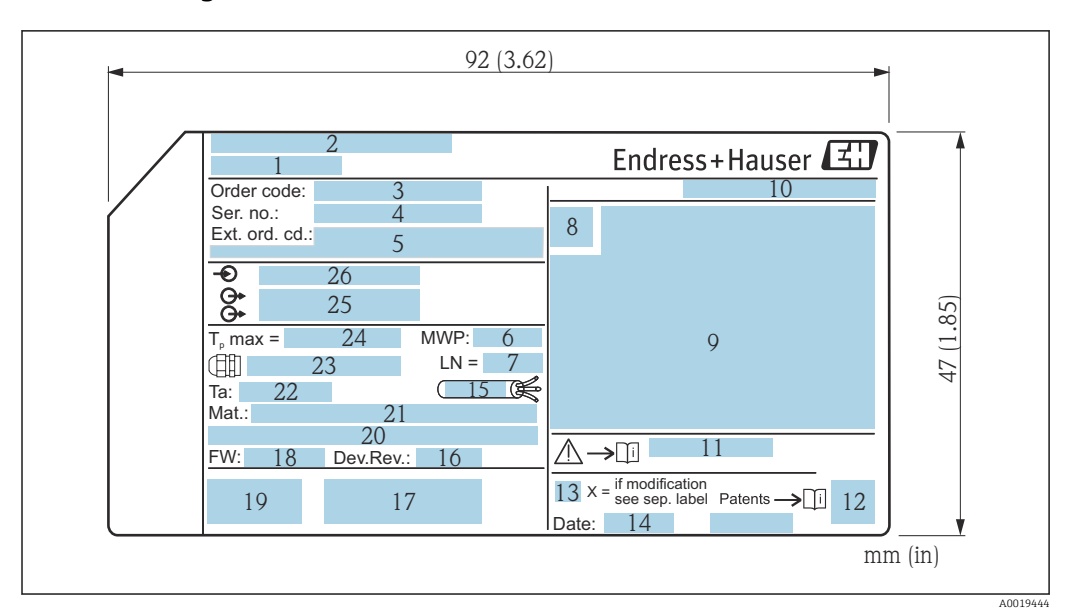

#### <span id="page-15-0"></span>4.2.1 Targhetta

 *3 Targhetta di Micropilot*

- *Nome del dispositivo*
- *Indirizzo del produttore*
- *Codice d'ordine*
- *Numero di serie (ser. no.)*
- *Codice d'ordine esteso (Ext. ord. cd.)*
- *Pressione di processo*
- *Lunghezza di riferimento dell'antenna*
- *Simbolo del certificato*
- *Dati principali del certificato e dell'approvazione*
- *Grado di protezione: ad es. IP, NEMA*
- *Codice delle istruzioni di sicurezza: ad es. XA, ZD, ZE*
- *Codice matrice 2D (codice QR)*
- *Contrassegno della modifica*
- *Data di produzione: anno-mese*
- *Resistenza termica del cavo*
- *Revisione del dispositivo (Dev.Rev.)*
- *Informazioni addizionali sulla versione del dispositivo (certificati, approvazioni, protocollo di comunicazione)*
- *Versione firmware (FW)*
- *Marchio CE, C-Tick*
- *Profibus PA: versione del profilo; FOUNDATION Fieldbus: ID del dispositivo*
- *Materiali a contatto con il processo*
- *Temperatura ambiente consentita (T<sup>a</sup> )*
- *Dimensioni della filettatura del pressacavo*
- *Temperatura di processo massima*
- *Segnali in uscita*
- *Tensione di alimentazione*

Sulla targhetta possono essere riportati fino a 33 caratteri del codice d'ordine esteso.  $\mathbf{H}$ Se il codice d'ordine esteso è composto da più caratteri, quelli in eccesso non saranno visualizzati.

Tuttavia, il codice d'ordine esteso completo può essere visualizzato anche tramite il menu operativo dello strumento: parametro Codice d'ordine esteso 1 … 3

# <span id="page-16-0"></span>5 Immagazzinamento, trasporto

# 5.1 Condizioni di stoccaggio

- Temperatura di immagazzinamento consentita:–40 … +80 °C (–40 … +176 °F)
- Utilizzare l'imballaggio originale.

# 5.2 Trasporto del prodotto fino al punto di misura

#### **AVVISO**

La custodia o il sensore potrebbero venire danneggiati o staccarsi. Rischio di infortuni!

- ‣ Trasportare il misuratore fino al punto di misura nell'imballaggio originale o sostenendolo dalla connessione al processo.
- ‣ Fissare sempre le attrezzature di sollevamento (cinghie, occhielli, ecc.) in corrispondenza della connessione al processo; non sollevare mai lo strumento per la custodia dell'elettronica o il sensore. Prestare attenzione al baricentro dello strumento, per evitare che si inclini o scivoli involontariamente.
- ‣ Rispettare le istruzioni di sicurezza e le condizioni di trasporto per gli strumenti di peso superiore a 18 kg (39.6 lbs) (IEC61010).

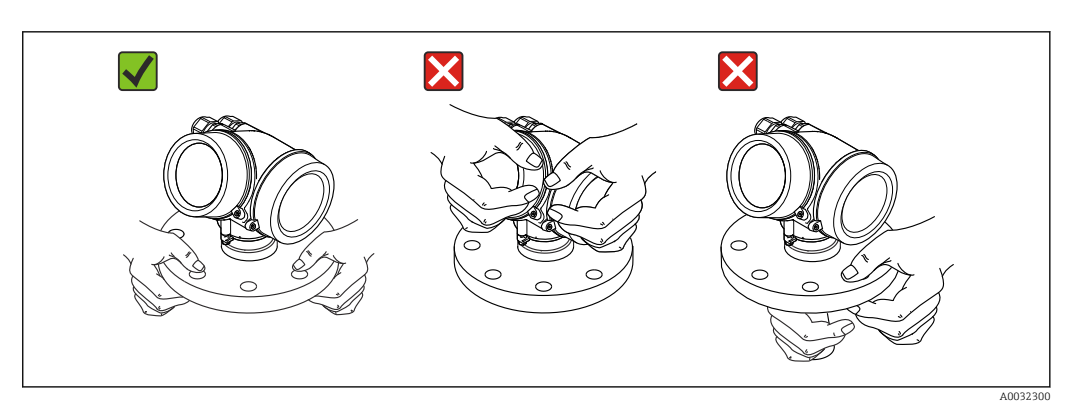

# <span id="page-17-0"></span>6 Installazione

# 6.1 Condizioni di installazione

## 6.1.1 Orientamento - Prodotti liquidi

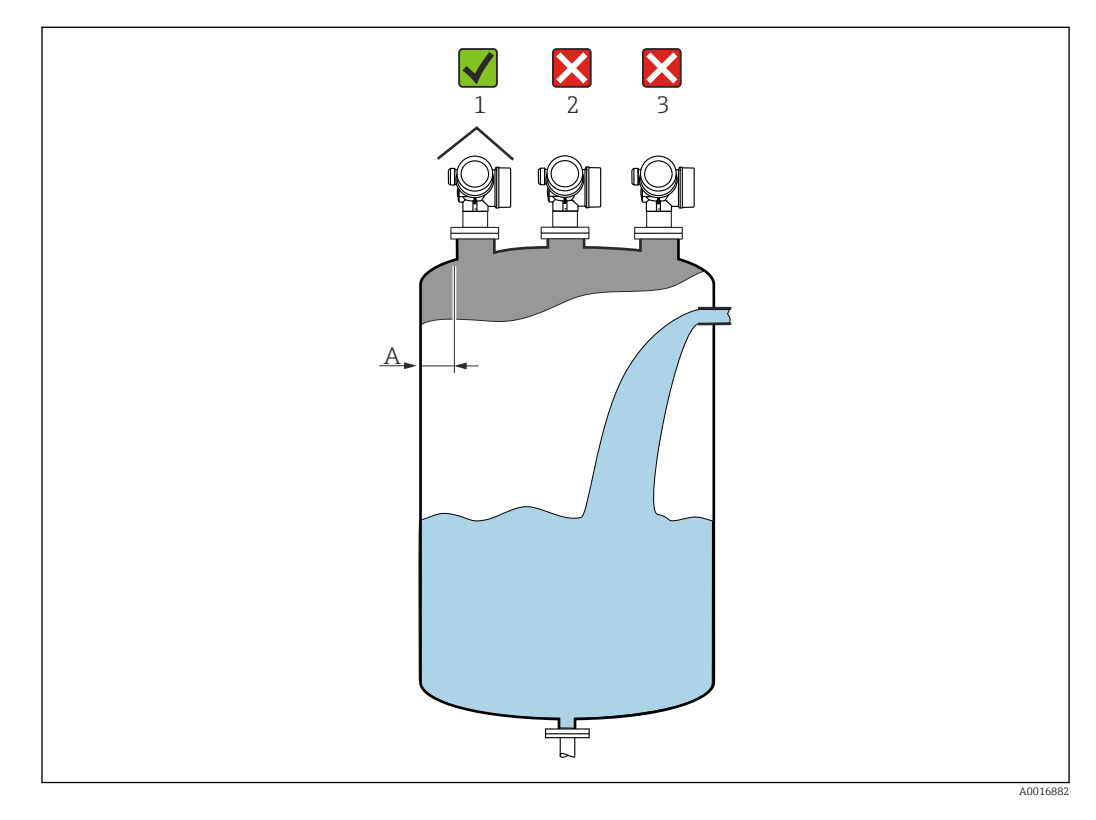

- Distanza consigliata A dalla parete al bordo esterno del tronchetto: ~ 1/6 del diametro del serbatoio. Tuttavia, il dispositivo deve essere sempre montato a più di 15 cm (5,91 in) dalla parete.
- Non deve essere montato in posizione centrale (2), poiché le interferenze possono causare la perdita del segnale.
- Non al di sopra dell'area di carico del prodotto (3).
- Si raccomanda di montare un tettuccio di protezione dalle intemperie (1) per evitare l'irraggiamento diretto del sole e proteggere il trasmettitore dalla pioggia.

#### Accessori interni del serbatoio

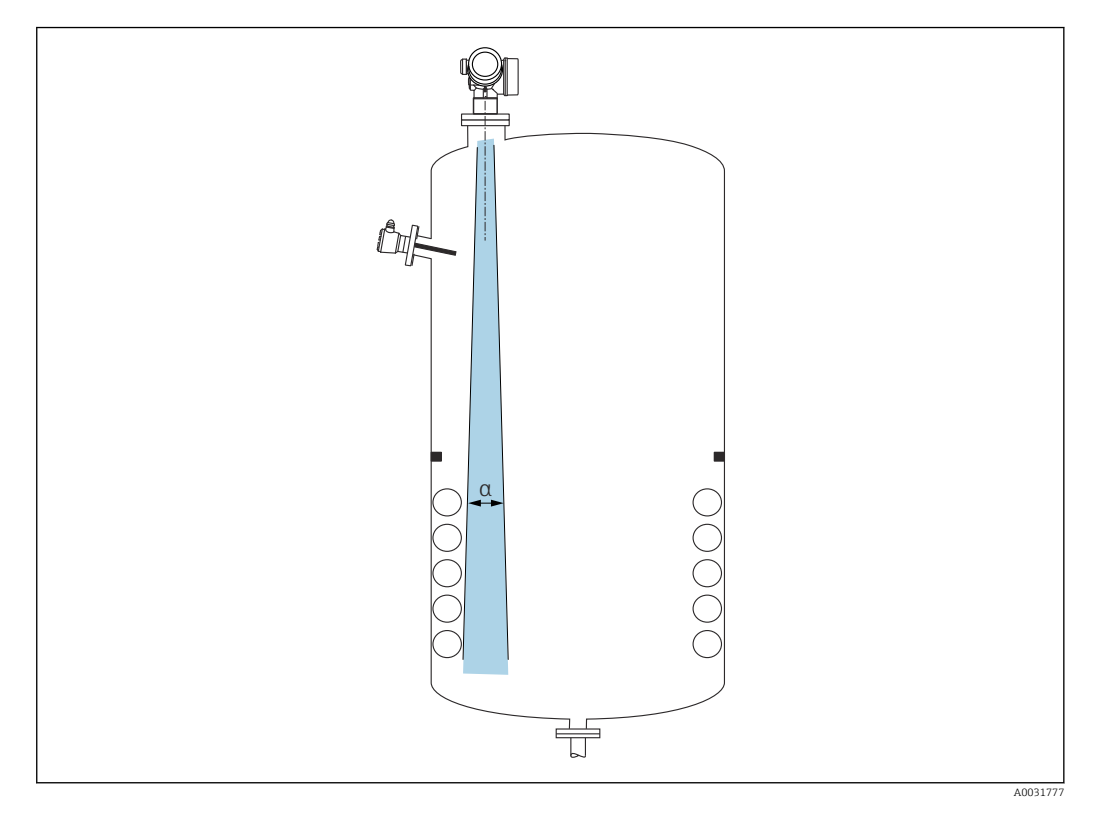

Evitare di installare accessori interni (interruttori di livello, sensori di temperatura, bracci, anelli di tenuta, serpentine di riscaldamento, deflettori, ecc.) all'interno del lobo di emissione. Tenere conto dell'angolo di emissione →  $\triangleq$  20.

#### Prevenzione degli echi spuri

<span id="page-19-0"></span>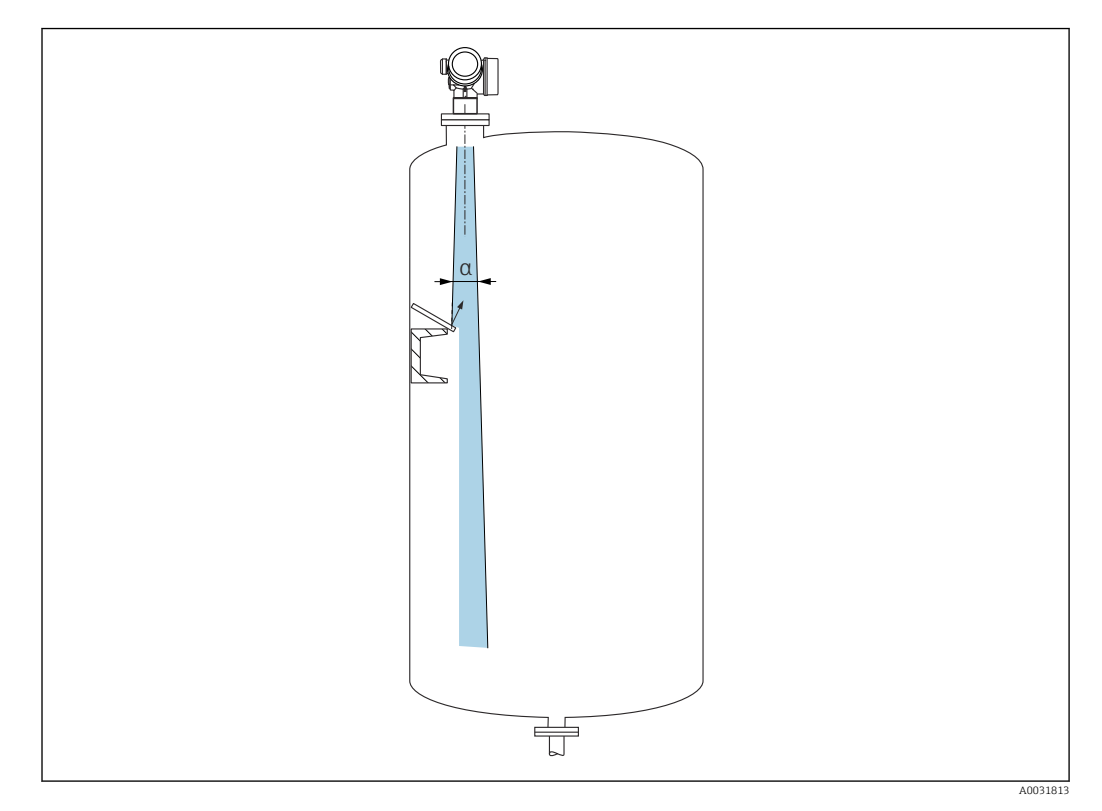

Deflettori metallici, installati inclinati per favorire la diffusione dei segnali radar, contribuiscono a prevenire gli echi spuri.

### 6.1.2 Opzioni di ottimizzazione

- Dimensione dell'antenna Più grande è l'antenna, tanto più piccolo è l'angolo di emissione α e, di conseguenza, minori sono qli echi spuri  $\rightarrow$   $\blacksquare$  20.
- mappatura

È possibile ottimizzare la misura sopprimendo elettronicamente gli echi spuri. Vedere anche parametro Conferma distanza.

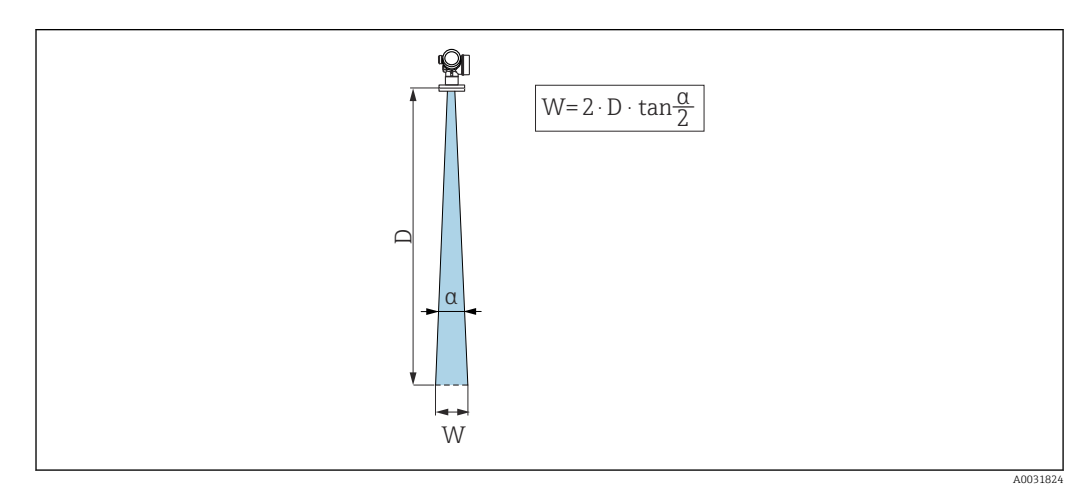

### 6.1.3 Angolo di emissione

 *4 Rapporto tra angolo di emissione α, distanza D e diametro del lobo di emissione W*

<span id="page-20-0"></span>Per "angolo di emissione" si intende l'angolo α dove l'energia del segnale radar è ancora almeno la metà di quella emessa (ampiezza di 3 dB). Fuori dal lobo di emissione, il segnale possiede un energia in proporzione più piccola, ma ancora sufficiente per generare interferenze con strutture interne.

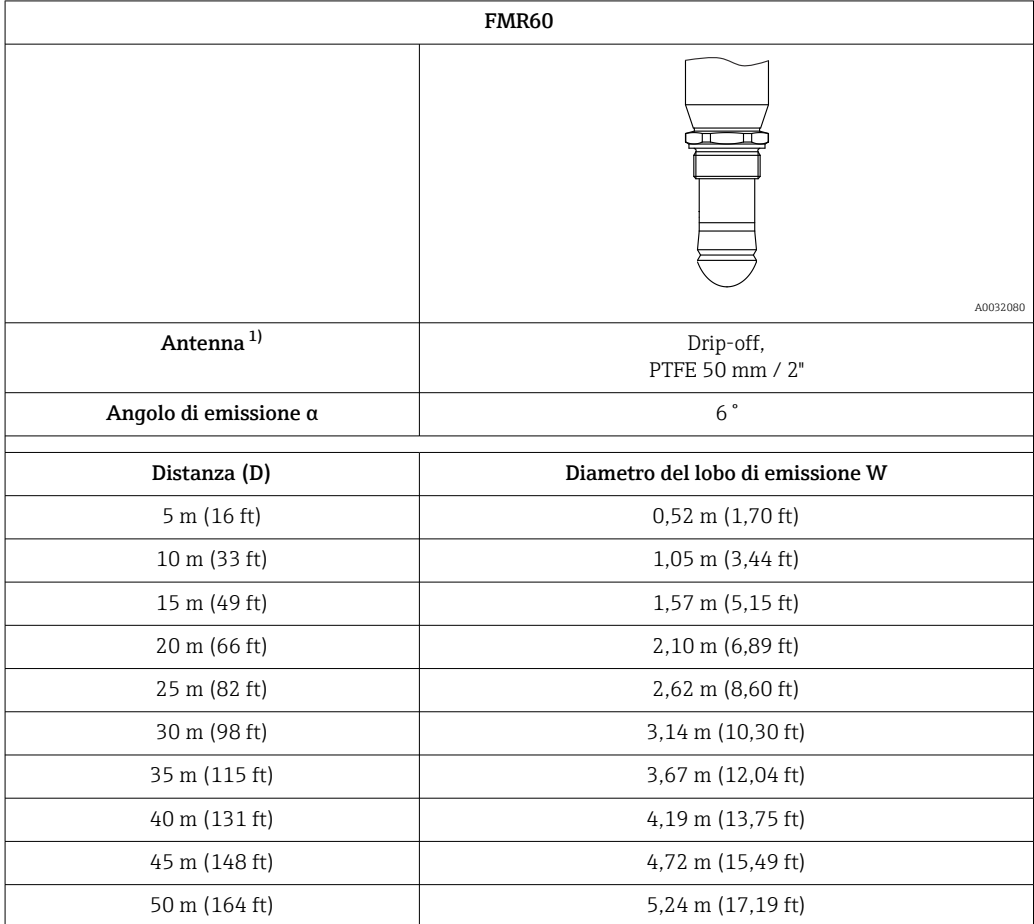

1) Codice d'ordine 070 nella codificazione del prodotto

### 6.1.4 Misura attraverso una valvola a sfera

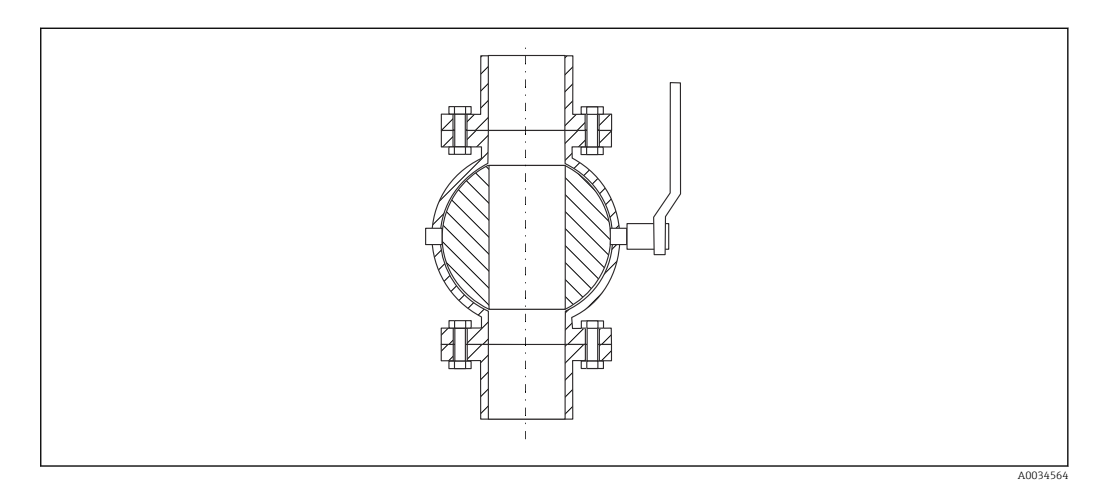

- <span id="page-21-0"></span>• La misura può essere effettuata senza problemi anche attraverso una valvola a sfera aperta.
- Nei punti di transizione non devono essere lasciati spazi vuoti maggiori di 1 mm (0,04 in).
- Il diametro dell'apertura della valvola a sfera deve corrispondere sempre al diametro del tubo; evitare spigoli e restringimenti.

#### 6.1.5 Misura dall'esterno attraverso il coperchio in plastica o le finestre dielettriche

- Costante dielettrica del fluido:  $\varepsilon_{\rm r} \ge 10$
- La distanza dal puntale dell'antenna al serbatoio deve essere di ca. 100 mm (4 in).
- Se possibile, evitare le posizioni di installazione che favoriscono la formazione di condensa o depositi tra antenna e serbatoio.
- Nel caso di installazioni all'esterno, garantire che l'area tra antenna e serbatoio sia protetta dagli agenti climatici.
- Non installare accessori o raccordi tra l'antenna e il serbatoio, perché potrebbero riflettere il segnale.

| Materiale                                                     | PE                                            | <b>PTFE</b>                       | PP                                            | Perspex                               |
|---------------------------------------------------------------|-----------------------------------------------|-----------------------------------|-----------------------------------------------|---------------------------------------|
| $\epsilon_{\rm r}$<br>(costante dielettrica del<br>materiale) | 2,3                                           | 2,1                               | 2.3                                           | 3,1                                   |
| Spessore ottimale                                             | $1,25 \text{ mm}$<br>$(0.049 \text{ in})^{1}$ | $1,3 \text{ mm}$<br>$(0.051)^{1}$ | $1,25 \text{ mm}$<br>$(0.049 \text{ in})^{1}$ | $1,07$ mm<br>$(0.042 \text{ in})^{1}$ |

*Spessore adatto del tetto del serbatoio o della finestra*

# 6.2 Installazione: antenna drip-off, PTFE, 50 mm / 2"

#### 6.2.1 FMR60 - Allineamento dell'asse dell'antenna

Allineare l'antenna verticalmente rispetto alla superficie del prodotto.

#### Attenzione:  $| \cdot |$

Se l'antenna non viene installata perpendicolarmente al prodotto, la portata può risultare ridotta.

### 6.2.2 Allineamento radiale dell'antenna

In base alla caratteristica direzionale, l'allineamento radiale dell'antenna non è necessario.

#### 6.2.3 Informazioni sui tronchetti

La lunghezza massima del tronchetto *Hmax* dipende dal diametro del tronchetto *D*:

<sup>1)</sup> oppure un numero intero che è un multiplo di questo valore; considerare in questo caso che la trasparenza alle microonde diminuisce sensibilmente all'aumentare dello spessore della finestra.

<span id="page-22-0"></span>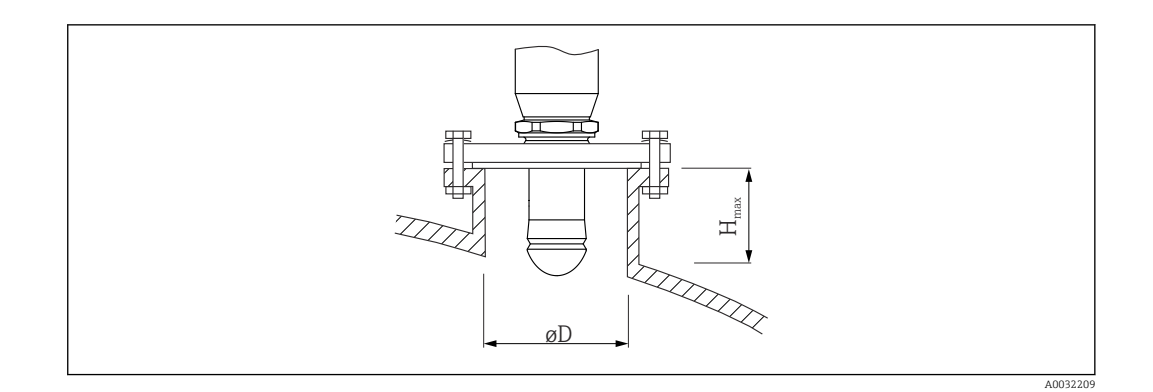

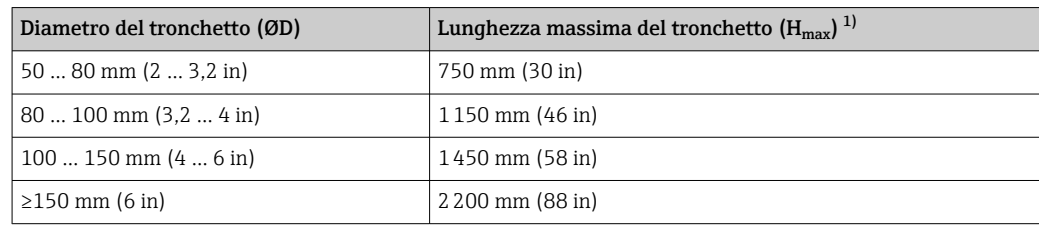

1) Nel caso di tronchetti più lunghi, si riducono le prestazioni di misura.

Tenere presente quanto segue se l'antenna non sporge dal tronchetto:  $|2|$ 

- L'estremità del tronchetto deve essere liscia e priva di bave. Se possibile, i bordi del tronchetto devono essere arrotondati.
	- È necessario eseguire la mappatura.
- Contattare Endress+Hauser nel caso di applicazioni con tronchetti più alti di quelli indicati in tabella.

#### 6.2.4 Informazioni sugli attacchi filettati

- Per avvitare, ruotare solo il bullone esagonale.
- Utensile: chiave fissa 55 mm
- Coppia massima consentita: 50 Nm (36 lbf ft)

# 6.3 Serbatoi con isolamento termico

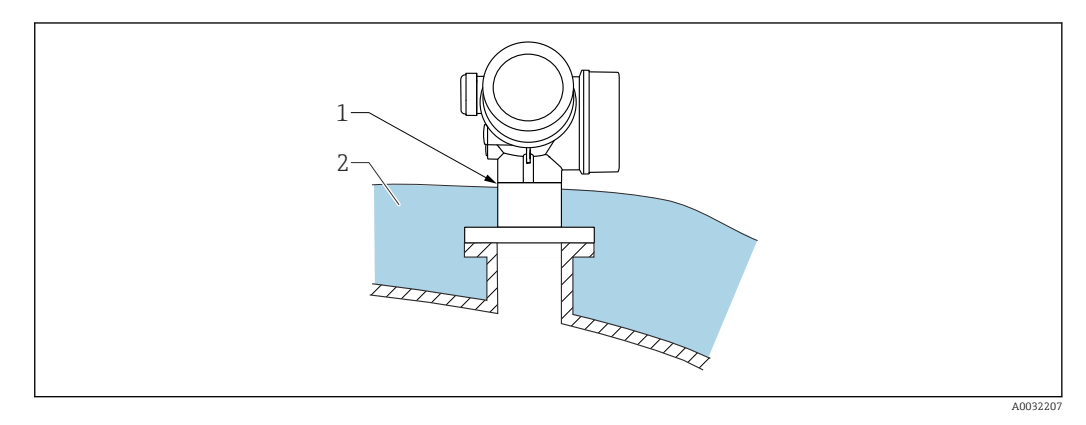

In caso di elevate temperature di processo, il misuratore deve essere inserito nel normale sistema di isolamento del serbatoio (2) per evitare il riscaldamento dell'elettronica dovuto a radiazione termica o convezione. L'isolante non deve arrivare a un'altezza superiore al collo dello strumento (1).

# <span id="page-23-0"></span>6.4 Rotazione della custodia del trasmettitore

La custodia del trasmettitore può essere ruotata per consentire un facile accesso al vano connessioni o al modulo display:

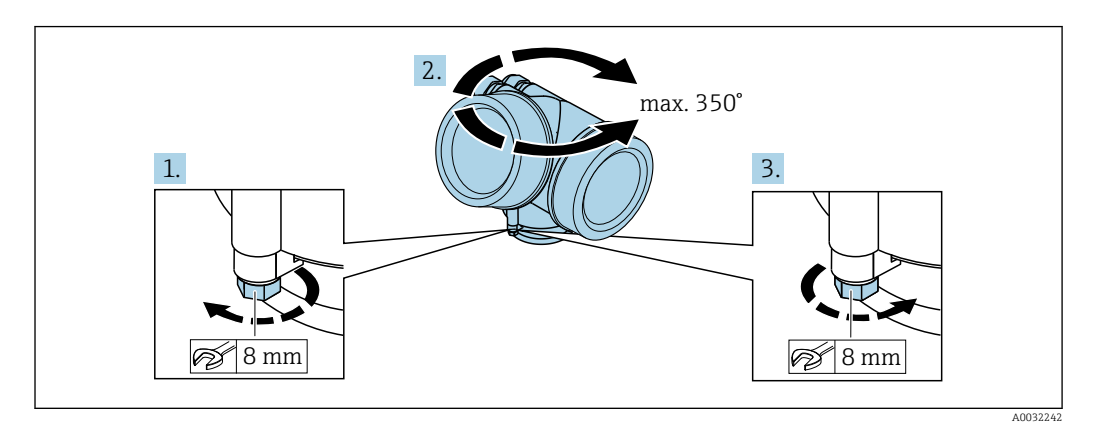

- 1. Svitare la vite di sicurezza con una chiave inglese.
- 2. Ruotare la custodia nella direzione desiderata.
- 3. Serrare la vite di sicurezza (1,5 Nm per custodia in plastica; 2,5 Nm per custodia in alluminio o acciaio inox).

# 6.5 Rotazione del display

### 6.5.1 Apertura del coperchio

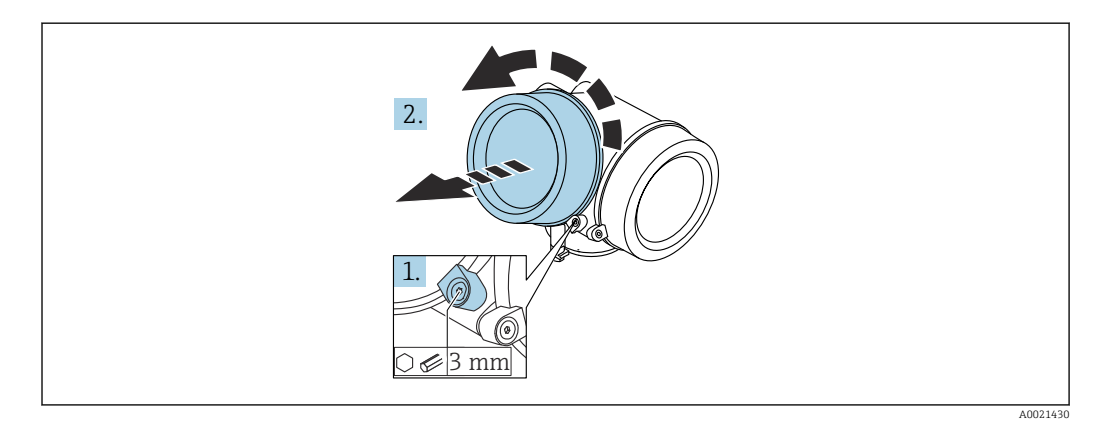

- 1. Liberare la vite del fermo di sicurezza sul coperchio del vano dell'elettronica utilizzando una chiave a brugola (3 mm) e ruotare il fermo 90 ° in senso antiorario.
- 2. Svitare il coperchio e controllare la relativa guarnizione; sostituirla se necessario.

### 6.5.2 Rotazione del modulo display

<span id="page-24-0"></span>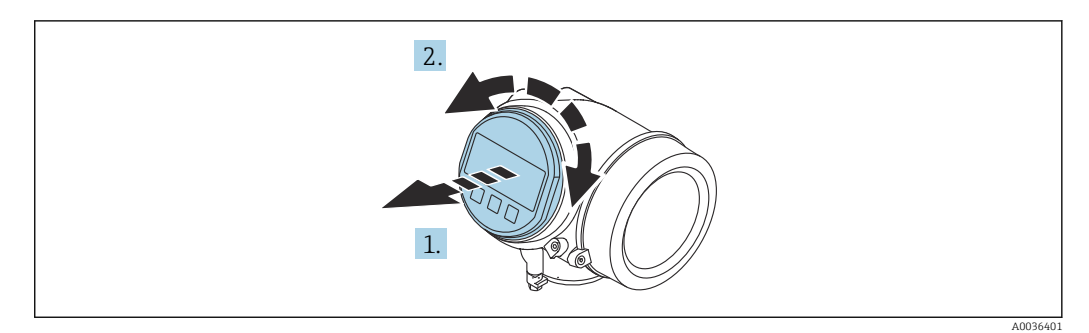

- 1. Estrarre il modulo display con un delicato movimento di rotazione.
- 2. Ruotare il modulo display fino alla posizione desiderata: max.  $8 \times 45$ ° in ogni direzione.
- 3. Guidare il cavo spiralato nel vano tra la custodia e il modulo dell'elettronica principale, inserire e bloccare il modulo display nel vano dell'elettronica.

#### 6.5.3 Chiusura del coperchio del vano dell'elettronica

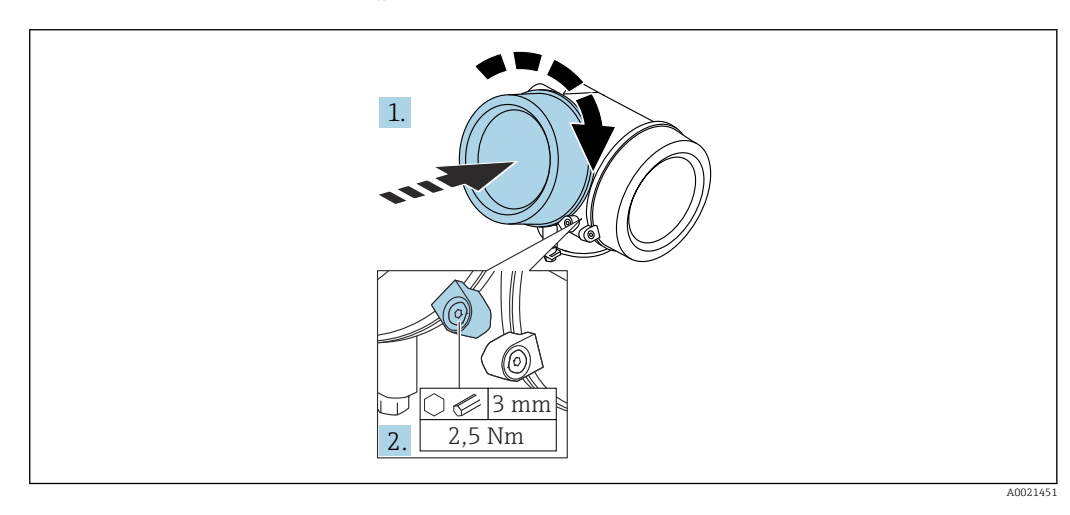

1. Riavvitare saldamente il coperchio sul vano dell'elettronica.

2. Ruotare il fermo di sicurezza 90 ° in senso orario e serrarlo con una coppia di 2,5 Nm utilizzando una chiave a brugola (3 mm).

# 6.6 Verifica finale dell'installazione

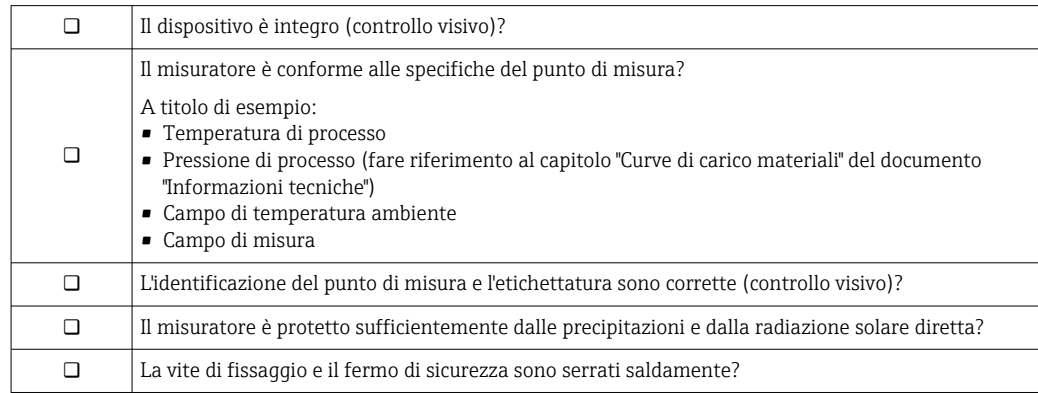

# <span id="page-25-0"></span>7 Collegamento elettrico

# 7.1 Condizioni delle connessioni elettriche

### 7.1.1 Assegnazione dei morsetti

Assegnazione dei morsetti per dispositivo bifilare: 4-20 mA HART

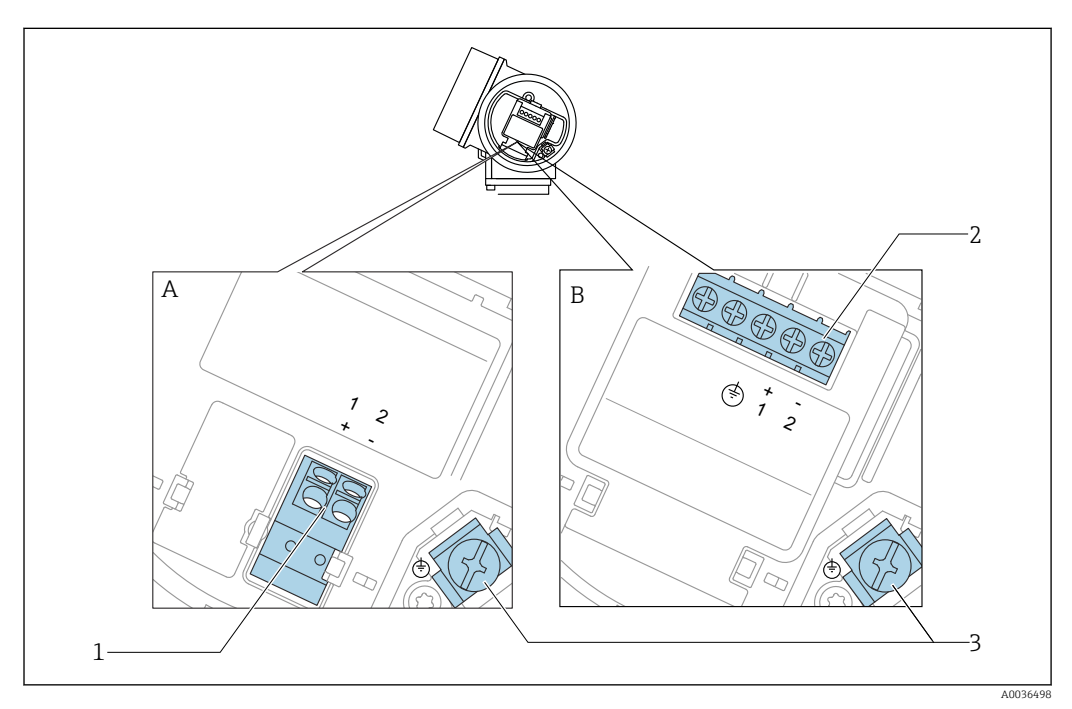

 *5 Assegnazione dei morsetti per dispositivo bifilare: 4-20 mA HART*

*A Senza protezione alle sovratensioni integrata*

- *B Con protezione alle sovratensioni integrata*
- *1 Connessione 4-20 mA HART passiva: morsetti 1 e 2, senza protezione alle sovratensioni integrata*
- *2 Connessione 4-20 mA HART passiva: morsetti 1 e 2, con protezione alle sovratensioni integrata*
- *3 Morsetto per la schermatura del cavo*

#### Diagramma a blocchi per dispositivo bifilare: 4-20 mA HART

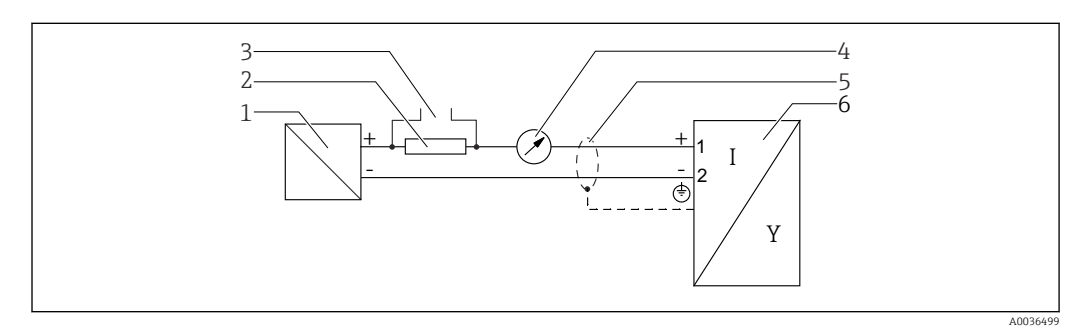

 *6 Diagramma a blocchi per dispositivo bifilare: 4-20 mA HART*

- *1 Barriera attiva con alimentazione (ad es. RN221N); rispettare la tensione ai morsetti*
- *2 Resistore di comunicazione HART (≥ 250 Ω); rispettare il carico massimo*
- *3 Connessione per Commubox FXA195 o FieldXpert SFX350/SFX370 (mediante modem VIATOR Bluetooth)*
- *4 Indicatore analogico; rispettare il carico massimo*
- *5 Schermatura del cavo, rispettare le specifiche del cavo*
- *6 Misuratore*

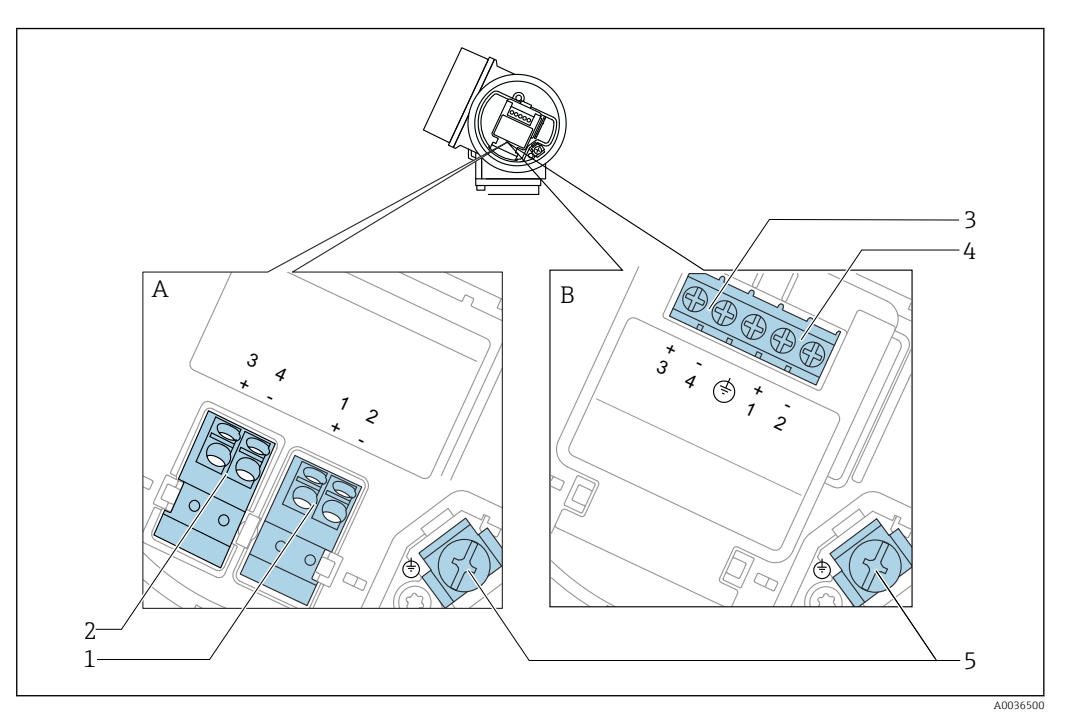

#### Assegnazione dei morsetti per dispositivo bifilare: 4-20 mA HART, uscita switch

 *7 Assegnazione dei morsetti per dispositivo bifilare: 4-20 mA HART, uscita switch*

- *A Senza protezione alle sovratensioni integrata*
- *B Con protezione alle sovratensioni integrata*
- *1 Connessione 4-20 mA HART passiva: morsetti 1 e 2, senza protezione alle sovratensioni integrata*
- *2 Connessione dell'uscita switch (open collector): morsetti 3 e 4, senza protezione alle sovratensioni integrata*
- *3 Connessione dell'uscita switch (open collector): morsetti 3 e 4, con protezione alle sovratensioni integrata*
- *4 Connessione 4-20 mA HART passiva: morsetti 1 e 2, con protezione alle sovratensioni integrata*
- *5 Morsetto per la schermatura del cavo*

#### Diagramma a blocchi per dispositivo bifilare: 4-20 mA HART, uscita switch

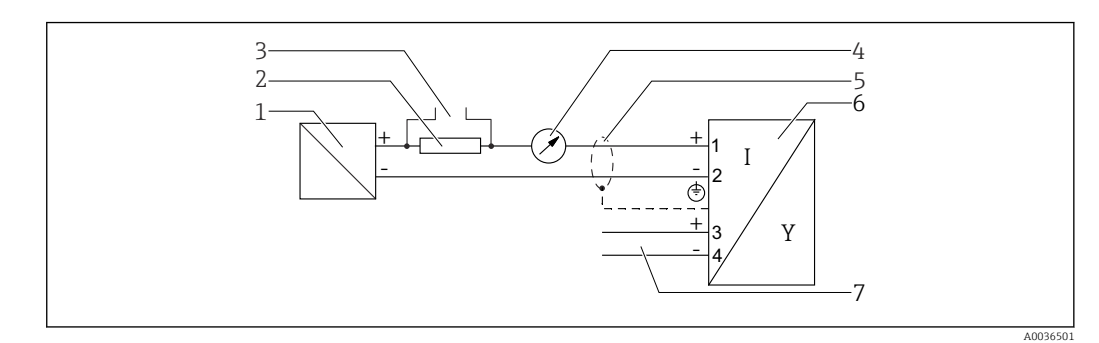

- *8 Diagramma a blocchi per dispositivo bifilare: 4-20 mA HART, uscita switch*
- *1 Barriera attiva con alimentazione (ad es. RN221N); rispettare la tensione ai morsetti*
- *2 Resistore di comunicazione HART (≥ 250 Ω); rispettare il carico massimo*
- *3 Connessione per Commubox FXA195 o FieldXpert SFX350/SFX370 (mediante modem VIATOR Bluetooth)*
- *4 Indicatore analogico; rispettare il carico massimo*
- *5 Schermatura del cavo, rispettare le specifiche del cavo*
- *6 Misuratore*
- *7 Uscita switch (open collector)*

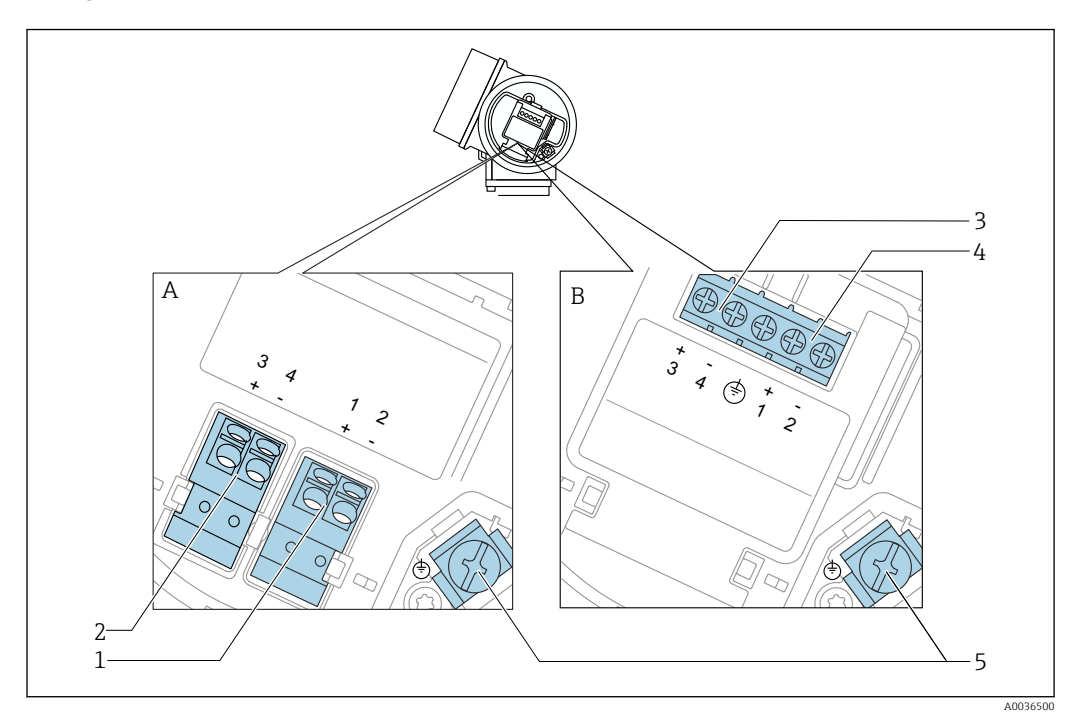

#### Assegnazione dei morsetti per dispositivo bifilare: 4-20 mA HART, 4-20 mA

 *9 Assegnazione dei morsetti per dispositivo bifilare: 4-20 mA HART, 4-20 mA*

- *A Senza protezione alle sovratensioni integrata*
- *B Con protezione alle sovratensioni integrata*
- *Connessione dell'uscita in corrente 1, 4-20mA HART passiva: morsetti 1 e 2, senza protezione alle sovratensioni integrata*
- *Connessione dell'uscita in corrente 2, 4-20mA: morsetti 3 e 4, senza protezione alle sovratensioni integrata*
- *Connessione dell'uscita in corrente 2, 4-20mA: morsetti 3 e 4, con protezione alle sovratensioni integrata*
- *Connessione dell'uscita in corrente 1, 4-20mA HART passiva: morsetti 1 e 2, con protezione alle sovratensioni integrata*
- *Morsetto per la schermatura del cavo*

#### Diagramma a blocchi per dispositivo bifilare: 4-20 mA HART, 4-20 mA

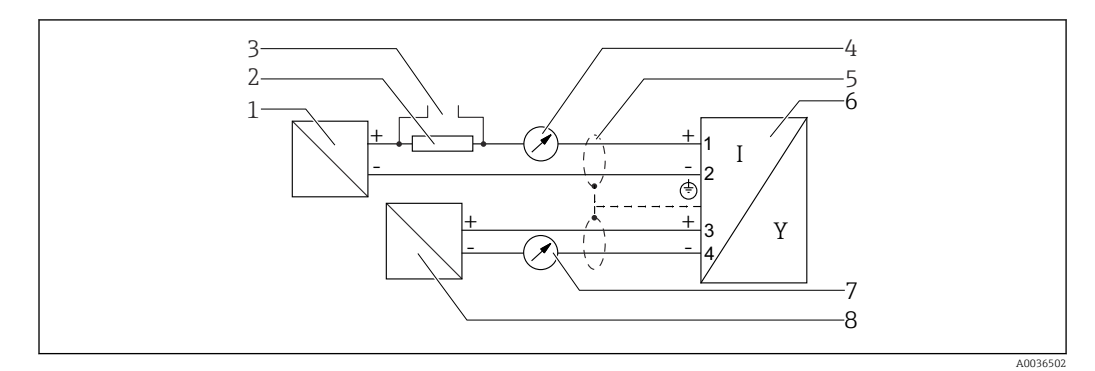

 *10 Diagramma a blocchi per dispositivo bifilare: 4-20 mA HART, 4-20 mA*

- *Barriera attiva con alimentazione (ad es. RN221N); rispettare la tensione ai morsetti*
- *Resistore di comunicazione HART (≥ 250 Ω); rispettare il carico massimo*
- *Connessione per Commubox FXA195 o FieldXpert SFX350/SFX370 (mediante modem VIATOR Bluetooth)*
- *Indicatore analogico; rispettare il carico massimo*
- *Schermatura del cavo, rispettare le specifiche del cavo*
- *Misuratore*
- *Indicatore analogico; rispettare il carico massimo*
- *Barriera attiva con alimentazione (ad es. RN221N), uscita in corrente 2; rispettare la tensione ai morsetti*

#### Esempi di connessione per l'uscita switch

<span id="page-28-0"></span>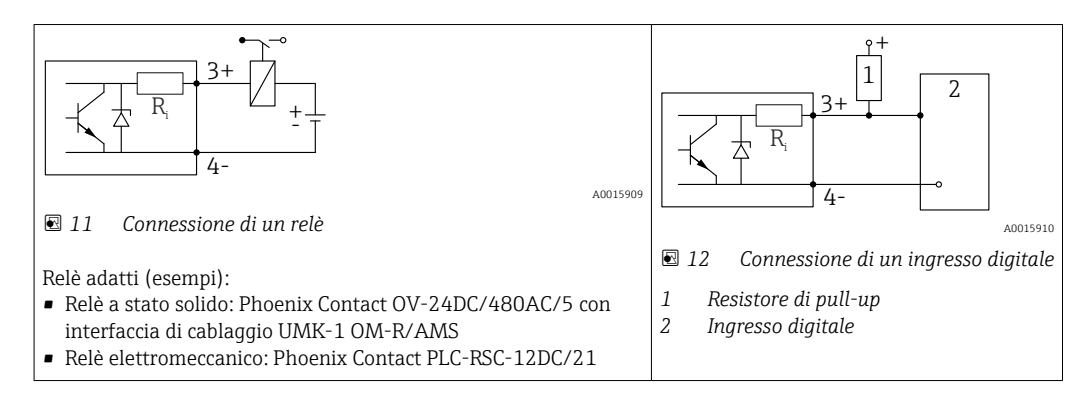

Per un'immunità alle interferenze ottimale, si consiglia di collegare un resistore  $|\mathcal{L}|$ esterno (resistenza interna del relè o resistore di pull-up) < 1000 Ω.

### 7.1.2 Specifiche del cavo

- Strumenti senza protezione alle sovratensioni integrata Morsetti a molla a inserzione per sezioni del filo 0,5 … 2,5 mm2 (20 … 14 AWG)
- Strumenti con protezione alle sovratensioni integrata Morsetti a vite per sezioni del filo 0,2 … 2,5 mm<sup>2</sup> (24 … 14 AWG)
- Per temperatura ambiente T<sub>U</sub>≥60 °C (140 °F): utilizzare un cavo per temperatura T<sub>U</sub> +20 K.

#### HART

- Se si usa solo il segnale analogico, per il dispositivo è sufficiente un cavo normale.
- Nel caso di protocollo HART, si consiglia un cavo schermato. Attenersi allo schema di messa a terra dell'impianto.

#### <span id="page-29-0"></span>7.1.3 Connettori a spina del dispositivo

Le versioni con connettore a spina (M12 o 7/8") per bus di campo consentono di collegare la linea di segnale senza aprire la custodia.

*Assegnazione dei pin per il connettore a spina M12*

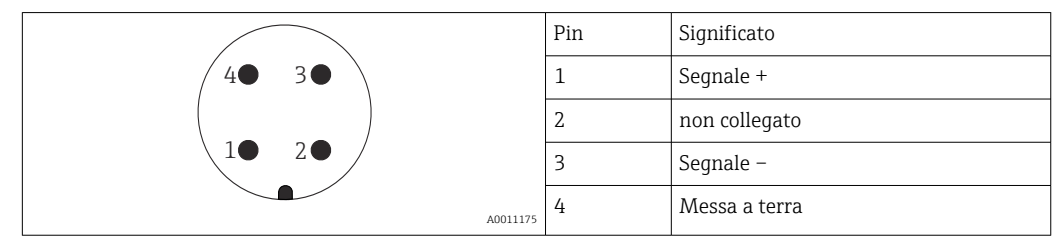

*Assegnazione dei pin per il connettore a spina 7/8"*

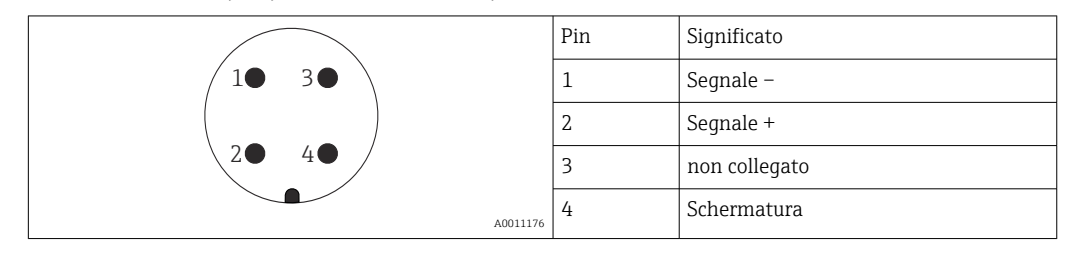

#### <span id="page-30-0"></span>7.1.4 Tensione di alimentazione

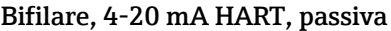

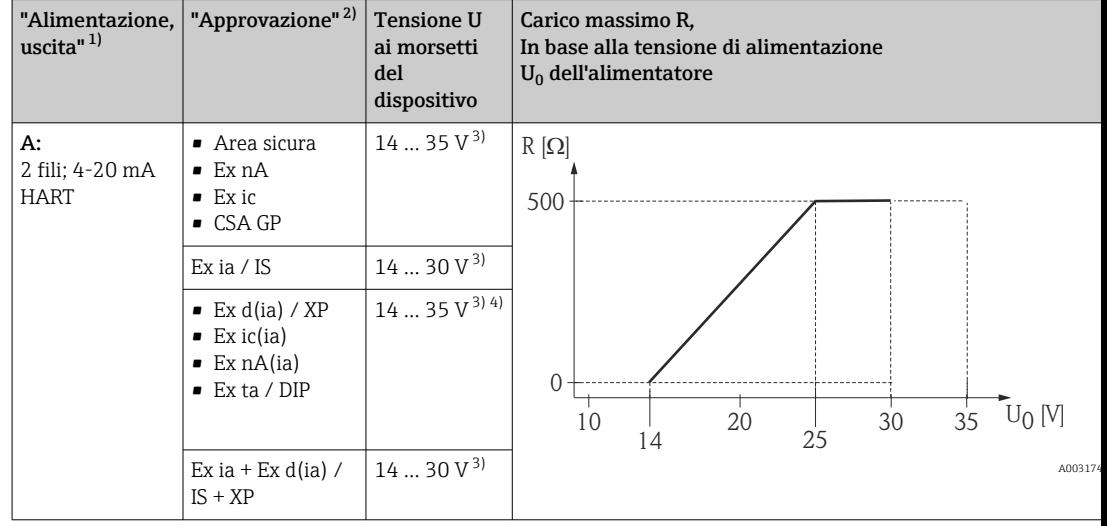

- 1) Posizione 020 nella codificazione del prodotto
- Posizione 010 nella codificazione del prodotto
- 3) Se è impiegato il modem Bluetooth, la tensione di alimentazione minima aumenta di 2 V.<br>4) Alla temperatura ambiente  $TT_a \le -20$  °C, è richiesta una tensione ai morsetti U  $\ge 16$  V per 4) Alla temperatura ambiente TT<sub>a</sub> ≤ −20 °C, è richiesta una tensione ai morsetti U ≥ 16 V per avviare il dispositivo alla corrente di guasto minima (3,6 mA).

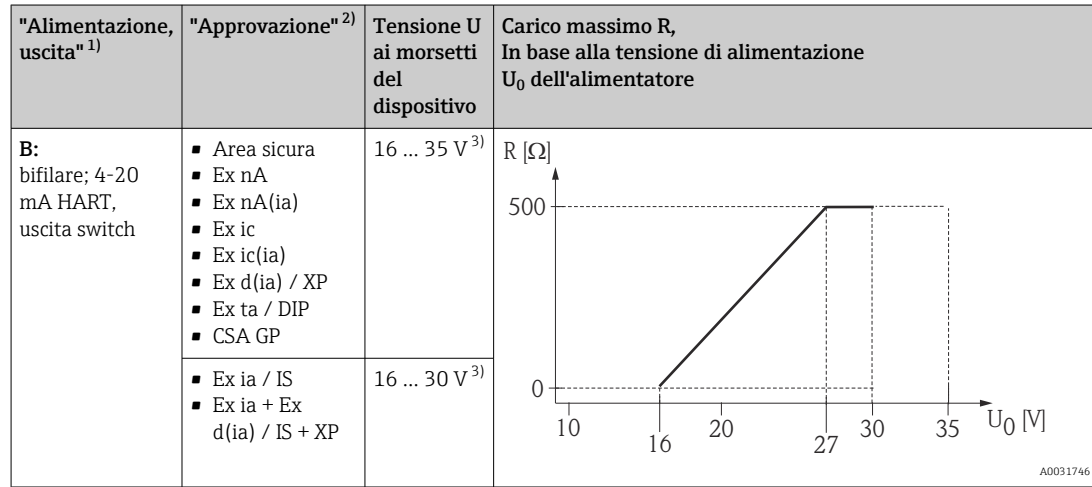

1) Posizione 020 nella codificazione del prodotto

2) Posizione 010 nella codificazione del prodotto 3) Se è impiegato il modem Bluetooth, la tensione

3) Se è impiegato il modem Bluetooth, la tensione di alimentazione minima aumenta di 2 V.

<span id="page-31-0"></span>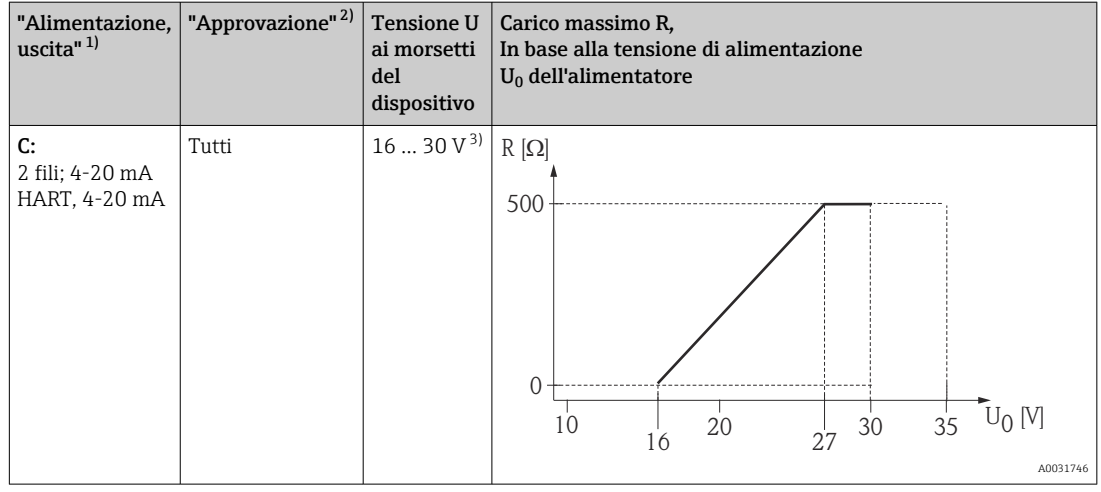

1) Posizione 020 nella codificazione del prodotto

2) Posizione 010 nella codificazione del prodotto

3) Se è impiegato il modem Bluetooth, la tensione di alimentazione minima aumenta di 2 V.

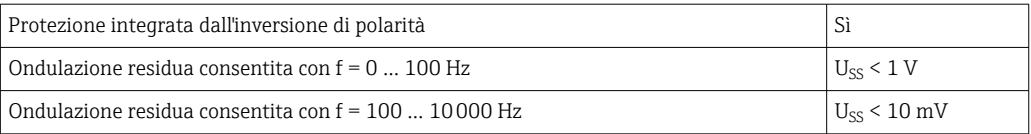

### 7.1.5 Protezione alle sovratensioni

Se il misuratore è utilizzato per misure di livello in liquidi infiammabili, che richiedono l'uso di una protezione alle sovratensioni secondo DIN EN 60079-14, standard per procedure di verifica 60060-1 (10 kA, impulsi 8/20 μs), si deve installare un modulo di protezione alle sovratensioni.

#### Modulo di protezione alle sovratensioni integrato

Per i dispositivi HART bifilari è disponibile un modulo di protezione alle sovratensioni integrato.

Codificazione del prodotto: voce 610 "Accessorio montato", opzione NA "Protezione alle sovratensioni".

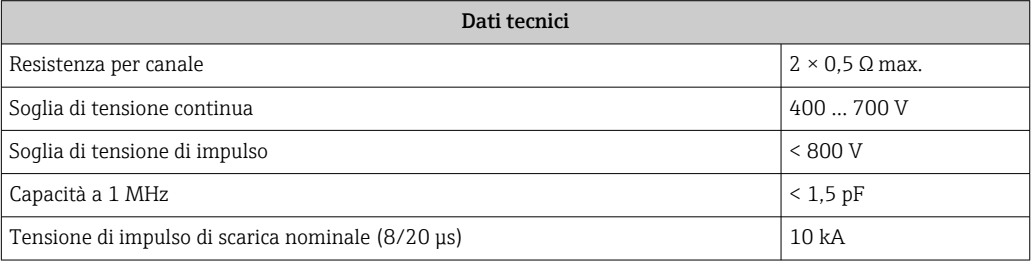

#### Modulo di protezione alle sovratensioni esterno

I dispositivi HAW562 e HAW569 di Endress+Hauser sono adatti come protezione alle sovratensioni esterna.

#### <span id="page-32-0"></span>7.1.6 Connessione del misuratore

#### **A** AVVERTENZA

#### Rischio di esplosione!

- ‣ Rispettare le norme locali in vigore.
- ‣ Rispettare le specifiche riportate nelle istruzioni di sicurezza (XA).
- ‣ Utilizzare esclusivamente i pressacavi specificati.
- ‣ Verificare che l'alimentazione corrisponda ai dati riportati sulla targhetta.
- ‣ Disattivare l'alimentazione prima di connettere il misuratore.
- ‣ Prima di attivare l'alimentazione, collegare la linea di equalizzazione del potenziale al morsetto di terra esterno.

#### Utensili/accessori richiesti:

- Per strumenti con blocco per coperchio: chiave a brugola AF3
- Spellafili
- Se si usano cavi intrecciati: una ferrula per ciascun filo da collegare.

#### Apertura del coperchio del vano connessioni

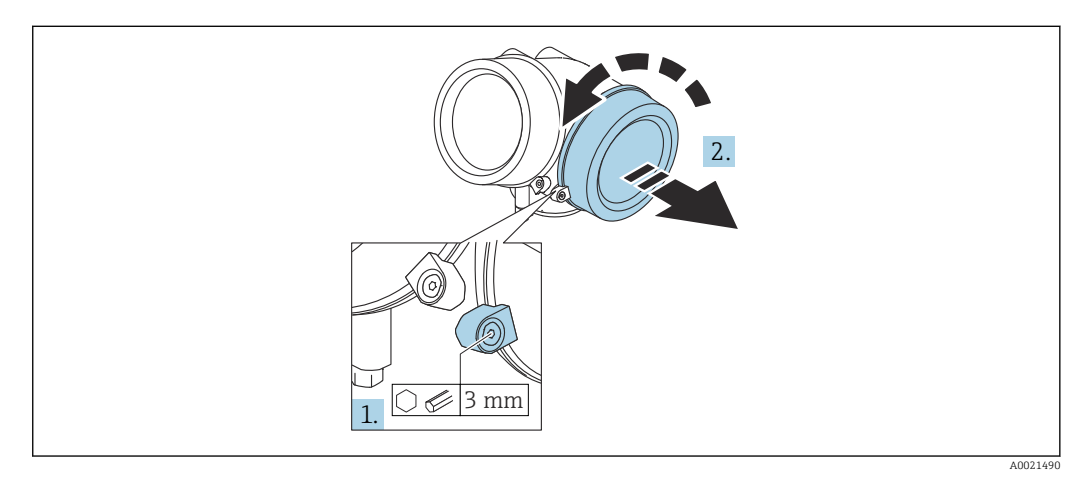

- 1. Liberare la vite del fermo di sicurezza sul coperchio del vano connessioni utilizzando una chiave a brugola (3 mm) e ruotare il fermo di 90 ° in senso orario.
- 2. Svitare quindi il coperchio del vano connessioni e controllare la relativa guarnizione; sostituirla se necessario.

#### Connessione

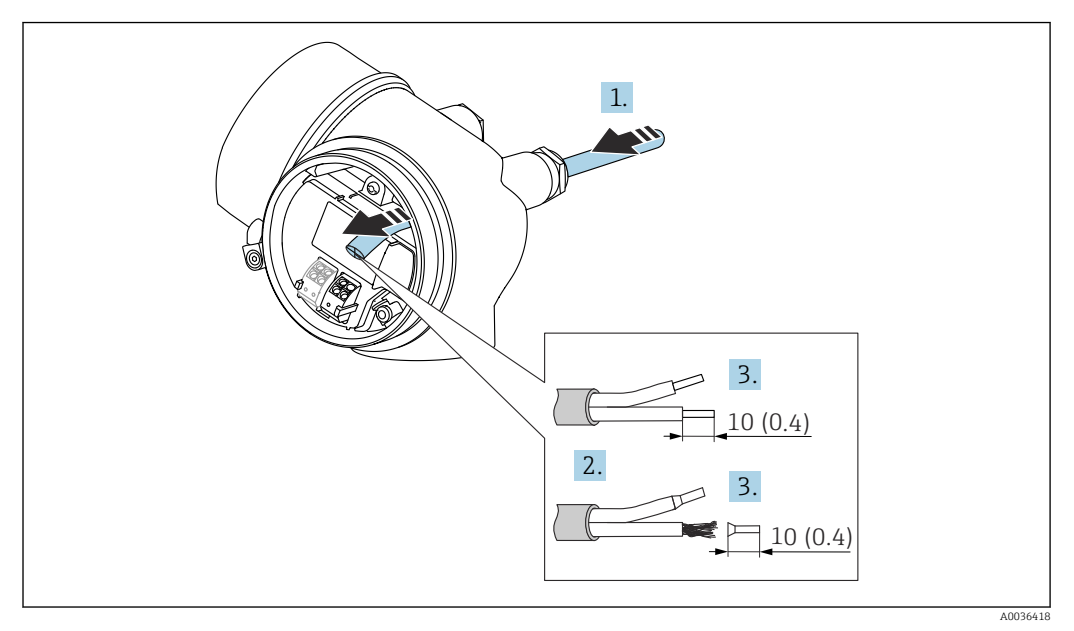

 *13 Dimensioni: mm (in)*

- 1. Spingere il cavo attraverso l'ingresso cavo. Per garantire la tenuta stagna, non togliere l'anello di tenuta dall'ingresso cavo.
- 2. Rimuovere la schermatura del cavo.
- 3. Spellare le estremità del cavo per un tratto di 10 mm (0,4 in). Nel caso di cavi intrecciati, montare anche i capicorda.
- 4. Serrare saldamente i pressacavi.

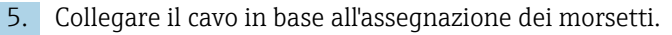

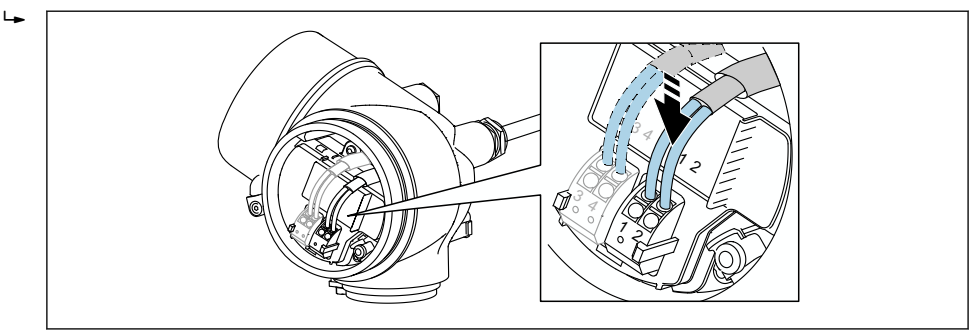

6. Se si utilizzano cavi schermati: collegare la schermatura del cavo al morsetto di terra.

#### Morsetti a molla a innesto

Nel caso di strumenti privi di protezione alle sovratensioni, il collegamento elettrico viene effettuato per mezzo di morsetti a molla a innesto. Si possono utilizzare conduttori rigidi o flessibili con ferrule, che possono essere inseriti direttamente nel morsetto senza utilizzare la leva per creare automaticamente un contatto.

A0034682

<span id="page-34-0"></span>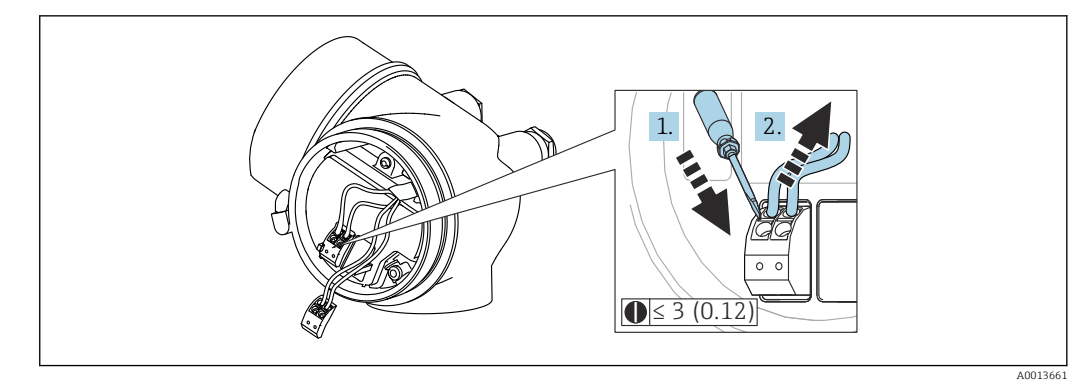

 *14 Dimensioni: mm (in)*

Per rimuovere i cavi dal morsetto:

- 1. Utilizzando un cacciavite a lama piatta ≤ 3 mm, spingere nella fessura tra i due fori del morsetto
- 2. estraendo contemporaneamente l'estremità del cavo dal morsetto.

#### Chiusura del coperchio del vano connessioni

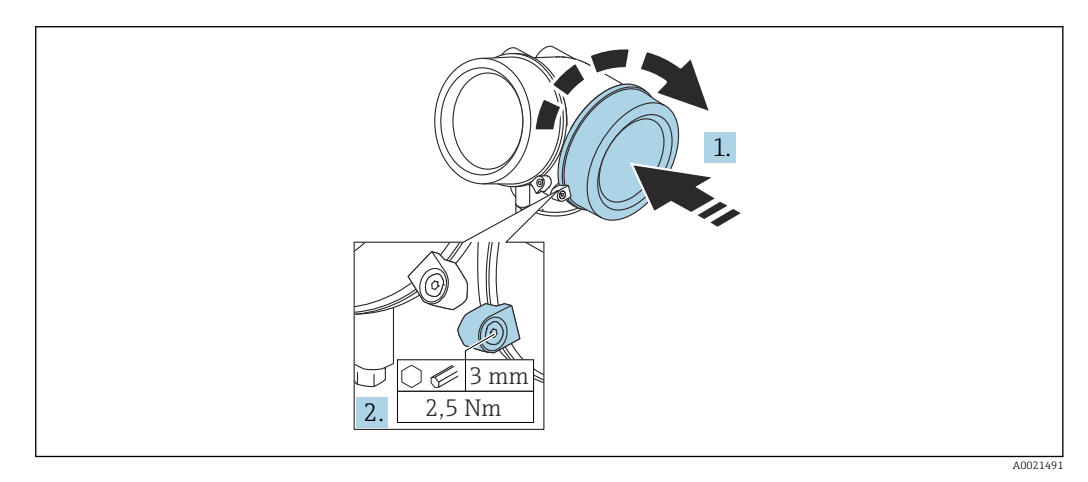

- 1. Riavvitare saldamente il coperchio sul vano connessioni.
- 2. Ruotare il fermo di sicurezza di 90 ° in senso antiorario e serrarlo con una coppia di 2,5 Nm (1,84 lbf ft) mediante la chiave a brugola (3 mm).

#### 7.1.7 Verifica finale delle connessioni

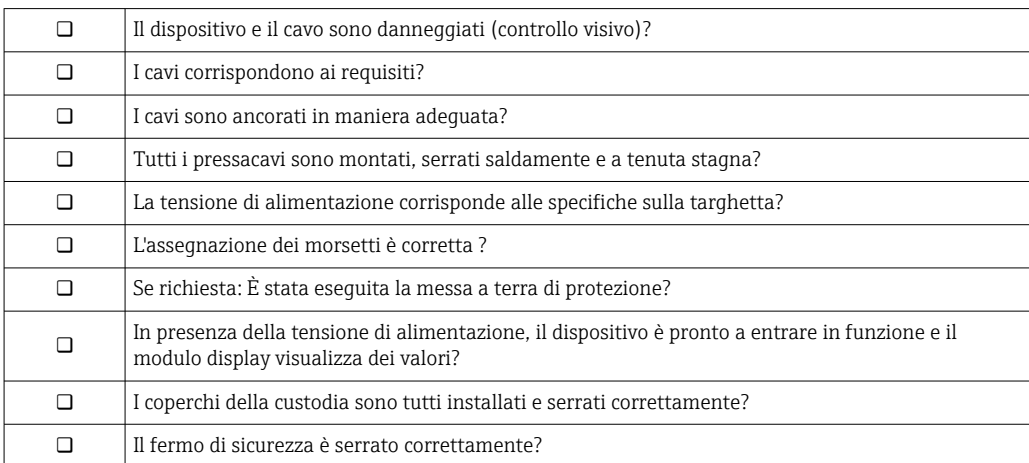

# <span id="page-35-0"></span>8 Opzioni operative

# 8.1 Panoramica

### 8.1.1 Controllo locale

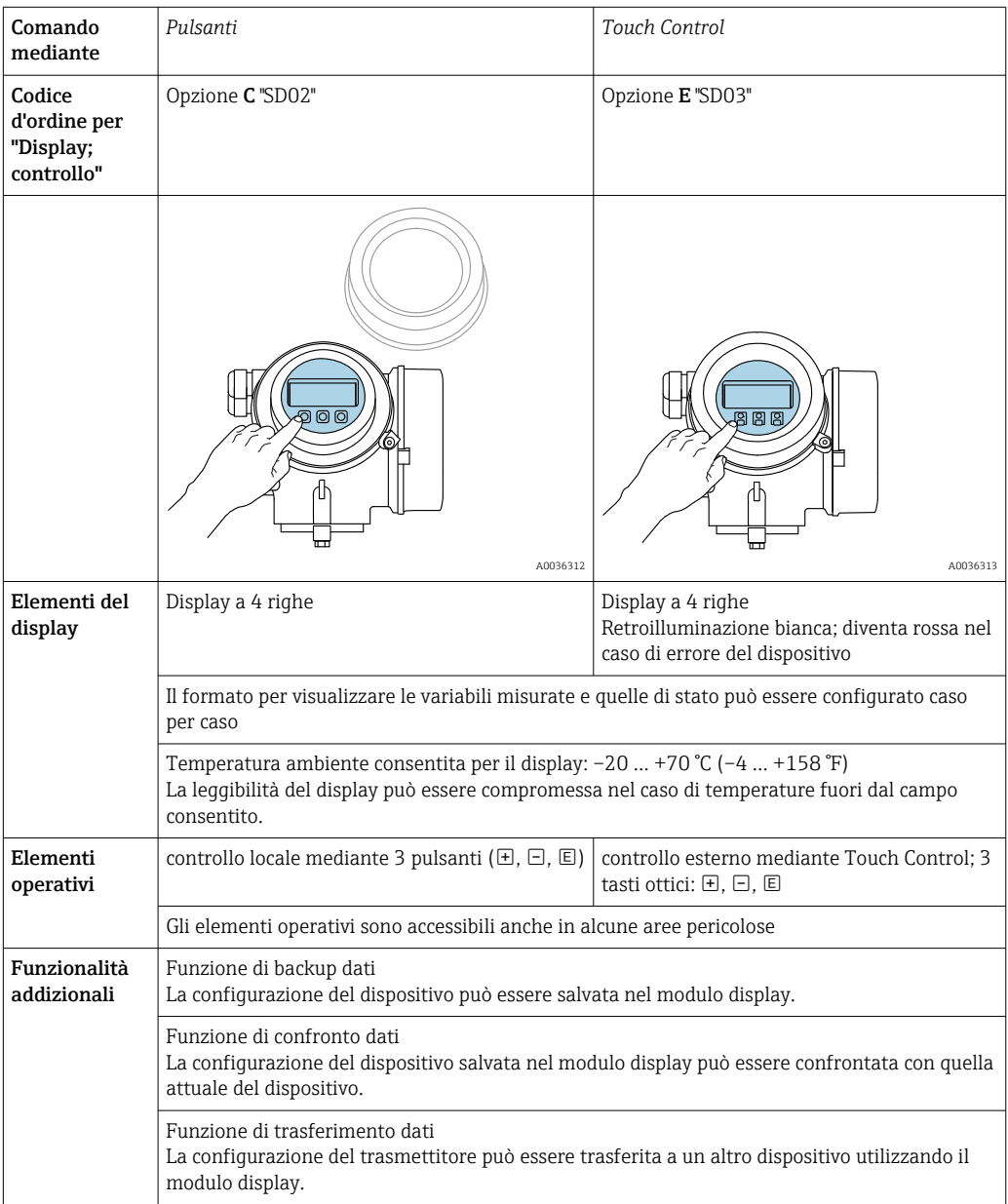
# 8.1.2 Funzionamento mediante display operativo e di visualizzazione separato FHX50

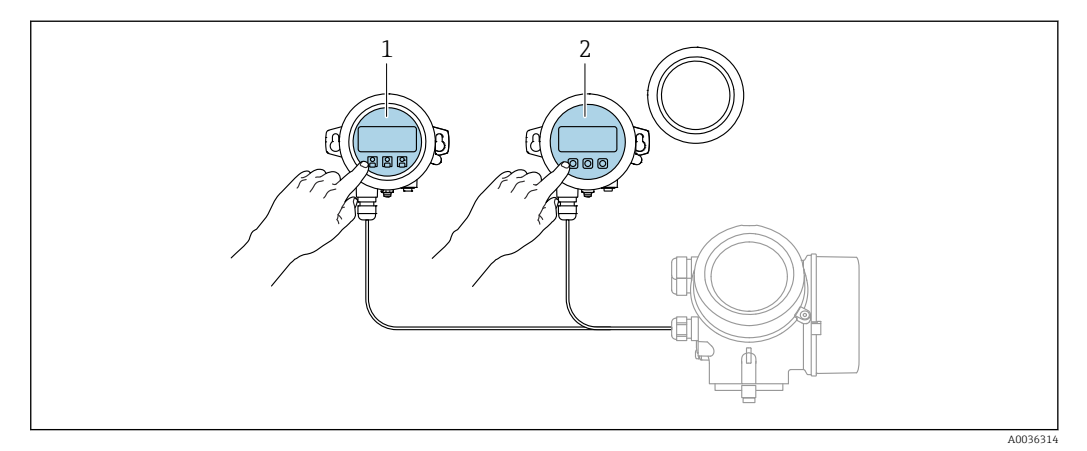

 *15 Opzioni operative FHX50*

- *1 Display operativo e di visualizzazione SD03, tasti ottici; può essere azionato attraverso il vetro del coperchio*
- *2 Display operativo e di visualizzazione SD02, pulsanti; il coperchio deve essere tolto*

## 8.1.3 Funzionamento mediante tecnologia wireless Bluetooth®

### Requisiti

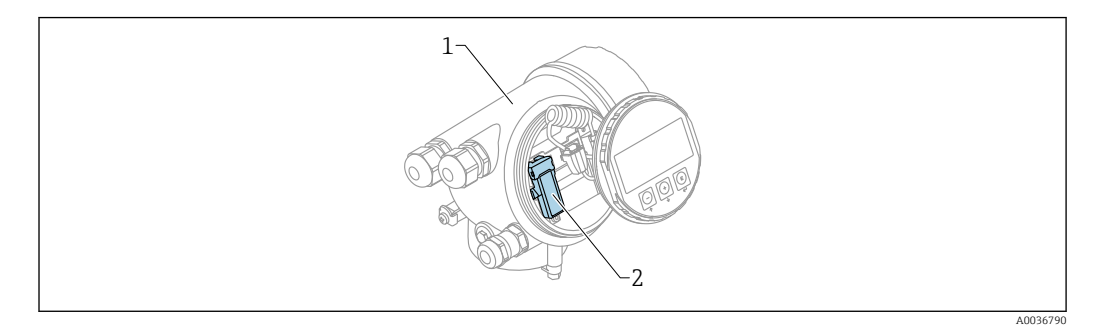

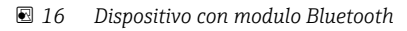

- *1 Custodia dell'elettronica del dispositivo*
- *2 Modulo Bluetooth*

Questa opzione operativa è disponibile solo per i dispositivi con modulo Bluetooth. Sono disponibili le seguenti opzioni:

- Il dispositivo è stato ordinato con un modulo Bluetooth: posizione 610 "Accessorio montato", opzione NF "Bluetooth"
- Il modulo Bluetooth è stato ordinato come accessorio (codice d'ordine 71377355) ed è stato montato. Consultare la Documentazione speciale SD02252F.

### Operatività mediante SmartBlue (app)

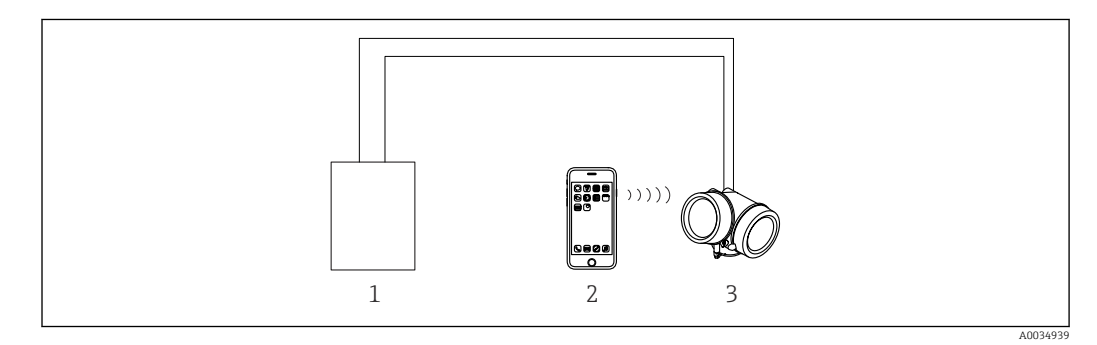

 *17 Operatività mediante SmartBlue (app)*

- *1 Alimentatore del trasmettitore*
- *2 Smartphone/tablet con SmartBlue (app)*
- *3 Trasmettitore con modulo Bluetooth*

## <span id="page-38-0"></span>8.1.4 Funzionalità a distanza

### Mediante protocollo HART

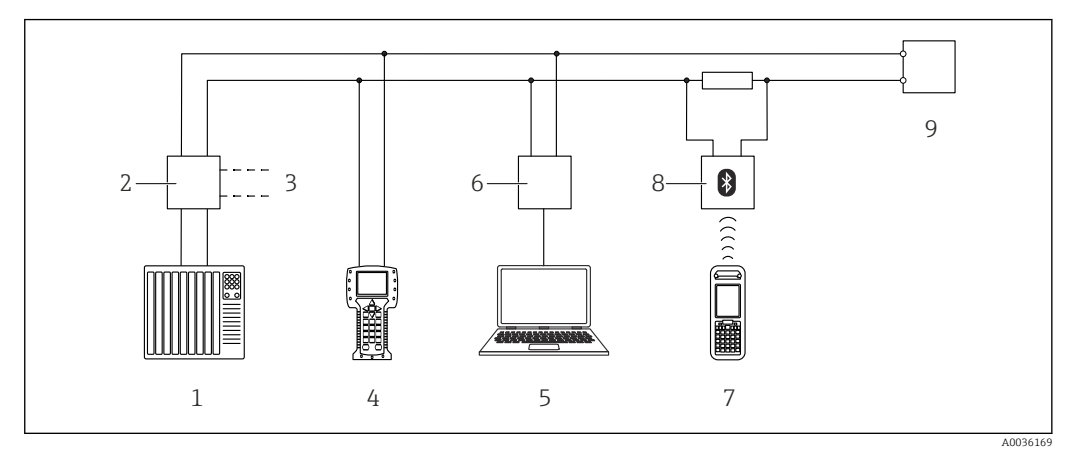

 *18 Opzioni per il funzionamento a distanza mediante protocollo HART*

- *PLC (Controllore Logico Programmabile)*
- *Alimentatore del trasmettitore, ad es. RN221N (con resistore di comunicazione)*
- *Connessione per Commubox FXA191, FXA195 e Field Communicator 375, 475*
- *Field Communicator 475*
- *Computer con tool operativo (ad es. DeviceCare/FieldCare, AMS Device Manager, SIMATIC PDM)*
- *Commubox FXA191 (RS232) o FXA195 (USB)*
- *Field Xpert SFX350/SFX370*
- *Modem VIATOR Bluetooth con cavo di collegamento*
- *Trasmettitore*

## DeviceCare/FieldCare mediante interfaccia service (CDI)

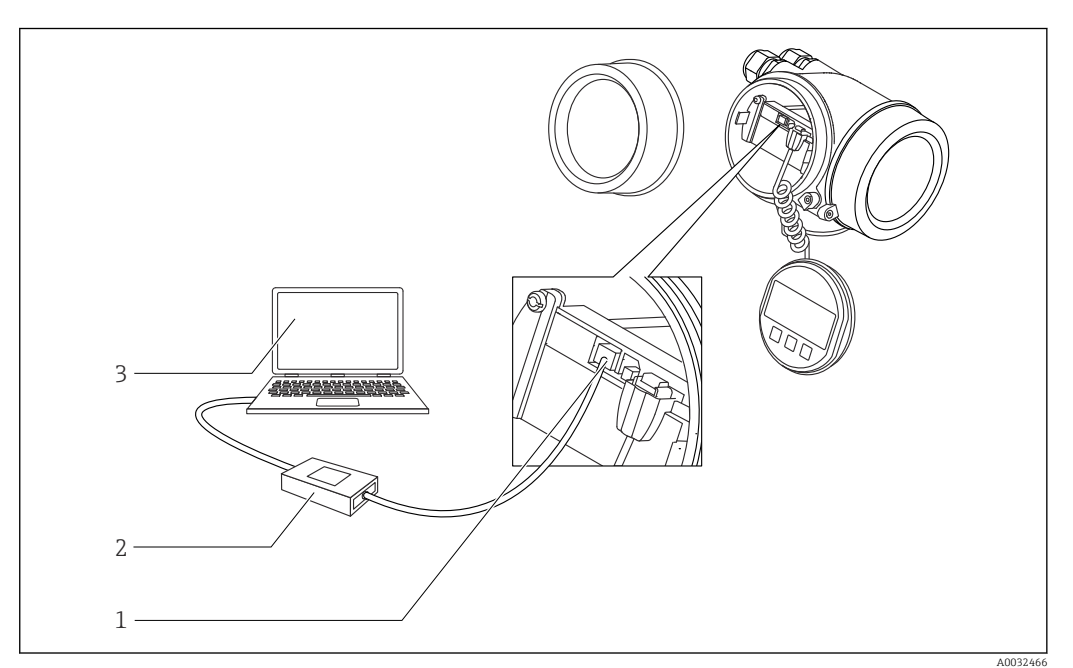

 *19 DeviceCare/FieldCare mediante interfaccia service (CDI)*

- *Interfaccia service (CDI) del dispositivo (= Endress+Hauser Common Data Interface)*
- *Commubox FXA291*
- *Computer con tool operativo DeviceCare/FieldCare*

# 8.2 Struttura e funzione del menu operativo

# 8.2.1 Struttura del menu operativo

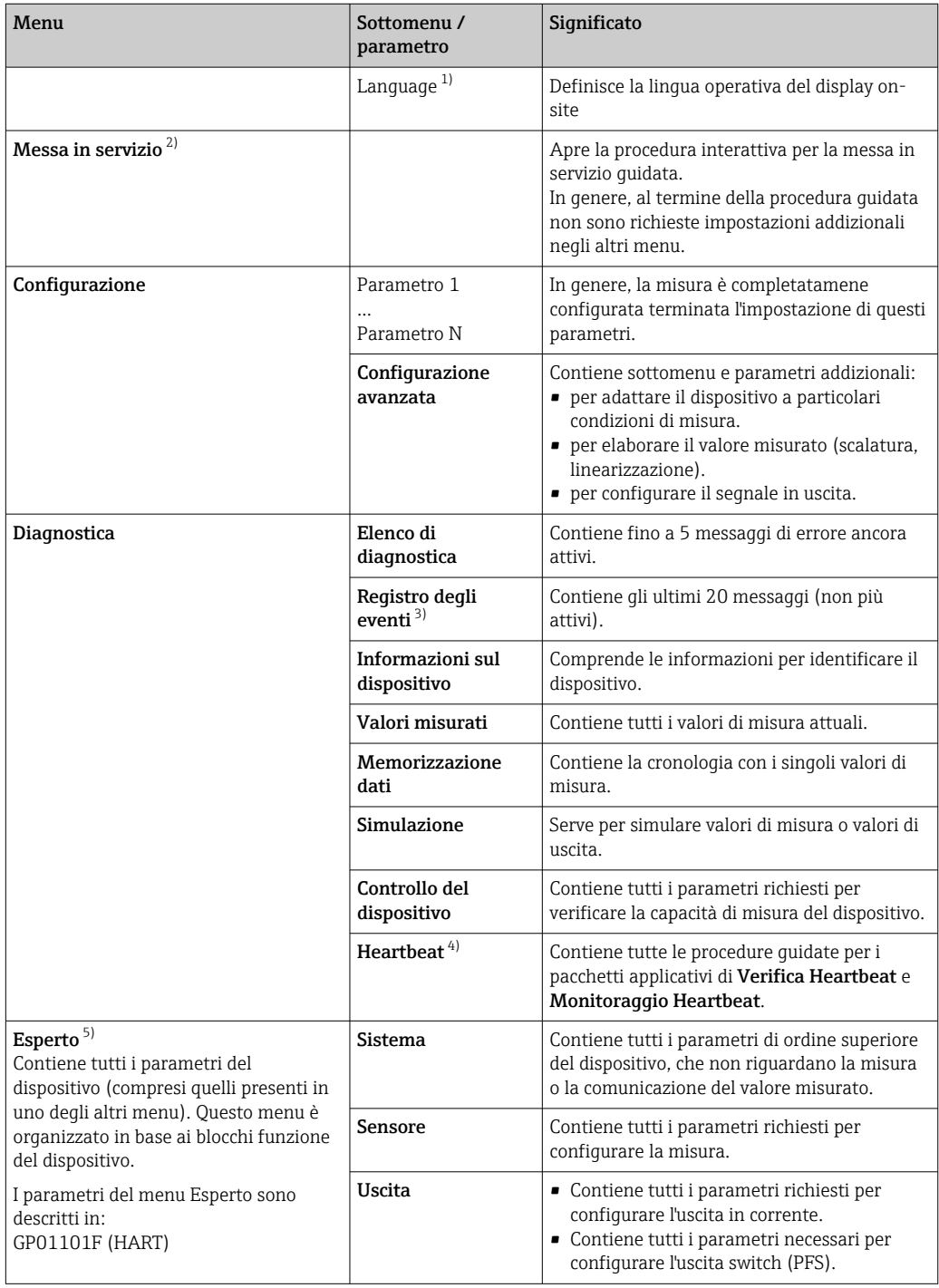

<span id="page-40-0"></span>

| Menu | Sottomenu /<br>parametro | Significato                                                                                         |
|------|--------------------------|----------------------------------------------------------------------------------------------------|
|      | Comunicazione            | Contiene tutti i parametri richiesti per<br>configurare l'interfaccia di comunicazione<br>digitale. |
|      | Diagnostica              | Contiene tutti i parametri richiesti per rilevare<br>e analizzare gli errori operativi.             |

<sup>1)</sup> Se il controllo è eseguito mediante tool operativi (ad es. FieldCare), il parametro "Language" è reperibile in "Configurazione → Configurazione avanzata → Display"

- 2) Solo se il controllo è eseguito mediante un sistema FDT/DTM
- 3) disponibile solo con controllo locale
- 4) disponibile solo in caso di controllo mediante DeviceCare o FieldCare<br>5) All'apertura del menu "Esperto", viene sempre richiesto un codice di a
- 5) All'apertura del menu "Esperto", viene sempre richiesto un codice di accesso. Se non è stato definito un codice di accesso specifico dell'operatore, inserire "0000".

## <span id="page-41-0"></span>8.2.2 Ruoli utente e autorizzazioni di accesso correlate

I due ruoli utente,Operatore eManutenzione hanno diverso accesso in scrittura ai parametri, se è stato definito un codice di accesso specifico del dispositivo. Ciò contribuisce a proteggere la configurazione del dispositivo locale, impedendo accessi non autorizzati tramite il display $\rightarrow$   $\blacksquare$  42.

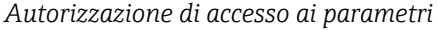

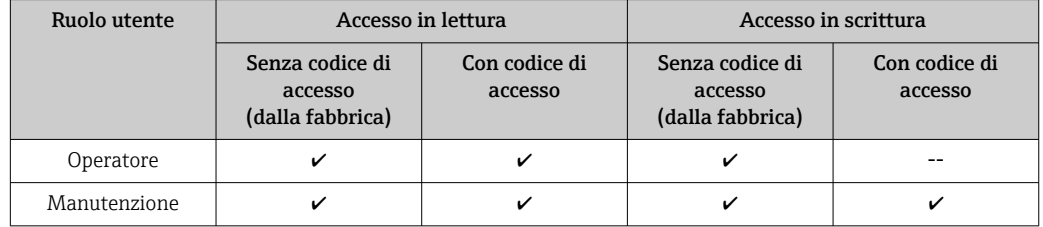

Se viene inserito un codice di accesso errato, l'utente ottiene i diritti di accesso del ruolo Operatore.

Il ruolo utente con cui l'utente è attualmente connesso è indicato dalla parametro  $\boxed{4}$ Modalità operativa a display (per controllo mediante display) o parametro Modalità operativa tool (per controllo mediante tool).

## 8.2.3 Accesso ai dati - Sicurezza

### Protezione scrittura mediante codice di accesso

Grazie al codice di accesso specifico del dispositivo, i parametri per la configurazione del misuratore sono protetti da scrittura e i loro valori non possono più essere modificati mediante funzionamento locale.

### Definizione del codice di accesso mediante display locale

- 1. Selezionare: Configurazione → Configurazione avanzata → Amministrazione → Definire codice di accesso → Definire codice di accesso
- 2. Definire un codice numerico di 4 caratteri max. come codice di accesso.
- 3. Ripetere lo stesso codice in parametro Confermare codice di accesso.
	- Il simbolo è visualizzato davanti a tutti i parametri protetti da scrittura.

### Definire il codice di accesso mediante tool operativo (ad es. FieldCare)

- 1. Selezionare: Configurazione → Configurazione avanzata → Amministrazione → Definire codice di accesso
- 2. Definire un codice numerico di 4 caratteri max. come codice di accesso.
	- ← La protezione scrittura è attiva.

### Parametri che possono essere sempre cambiati

La protezione scrittura non comprende alcuni parametri che non incidono sulla misura. Nonostante sia stato definito un codice di accesso, possono sempre essere modificati, anche se gli altri parametri sono bloccati.

Il dispositivo blocca nuovamente e automaticamente i parametri protetti da scrittura se non viene premuto alcun tasto per 10 minuti nella visualizzazione di navigazione e modifica. Il dispositivo blocca automaticamente i parametri protetti da scrittura dopo 60 s se l'utente torna alla modalità di visualizzazione del valore misurato dalla visualizzazione di navigazione e modifica.

- Se l'accesso in scrittura è attivato tramite codice di accesso, può essere disattivato solo con il codice di accesso  $\rightarrow \Box$  44.
	- Nei documenti "Descrizione dei parametri del dispositivo" ogni parametro protetto da scrittura è identificato dal simbolo  $\mathbf{\mathbf{\mathbb{B}}}.$

### <span id="page-43-0"></span>Disattivazione della protezione scrittura tramite codice di accesso

Se il simbolo  $\textcircled{a}$  è visualizzato sul display locale davanti a un parametro, significa che questo parametro è protetto da scrittura mediante un codice di accesso specifico del dispositivo e il suo valore non può essere modificato usando il display locale  $\rightarrow \Box$  42.

Il blocco dell'accesso in scrittura mediante funzionamento locale può essere disabilitato inserendo il codice di accesso specifico del dispositivo.

1. Dopo aver premuto  $\mathbb E$ , è visualizzata la richiesta di inserimento del codice di accesso.

2. Inserire il codice di accesso.

 Il simbolo davanti ai parametri non è più visualizzato; tutti i parametri precedentemente protetti da scrittura vengono riattivati.

### Disattivazione della protezione scrittura mediante codice di accesso

### Mediante display locale

- 1. Selezionare: Configurazione → Configurazione avanzata → Amministrazione → Definire codice di accesso → Definire codice di accesso
- 2. Inserire 0000.
- 3. Ripetere 0000 in parametro Confermare codice di accesso.
	- La protezione scrittura è disattivata. I parametri possono essere modificati senza inserire un codice di accesso.

#### Mediante tool operativo (ad es. FieldCare)

- 1. Selezionare: Configurazione → Configurazione avanzata → Amministrazione → Definire codice di accesso
- 2. Inserire 0000.
	- La protezione scrittura è disattivata. I parametri possono essere modificati senza inserire un codice di accesso.

#### Protezione scrittura mediante microinterruttore di protezione scrittura

Diversamente dalla protezione scrittura mediante codice di accesso specifico dell'utilizzatore, questa protezione consente di bloccare l'accesso in scrittura a tutto il menu operativo, con esclusione del parametro parametro "Contrasto del display".

I valori dei parametri sono adesso di sola lettura e non possono essere più modificati (eccetto parametro "Contrasto del display"):

- Mediante display locale
- Mediante interfaccia service (CDI)
- Mediante protocollo HART

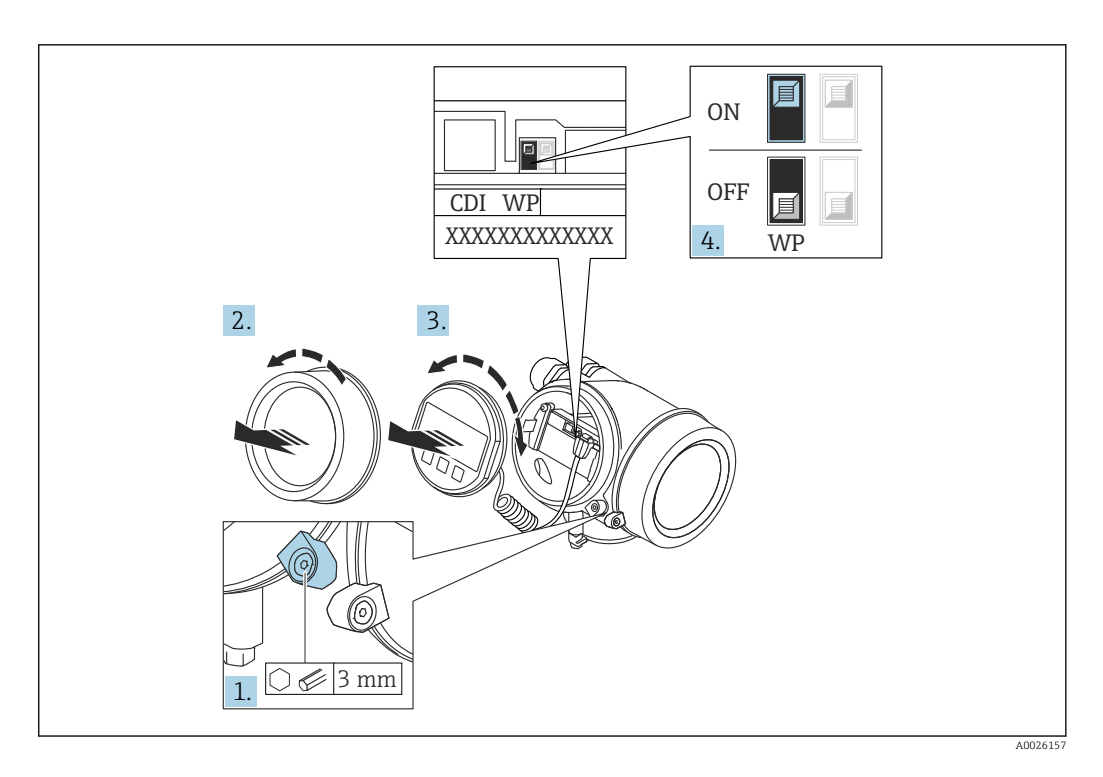

- 1. Allentare il fermo di sicurezza.
- 2. Svitare il coperchio del vano dell'elettronica.
- 3. Estrarre il modulo display con un delicato movimento di rotazione. Per semplificare l'accesso all'interruttore di blocco, fissare il modulo display al bordo del vano dell'elettronica.

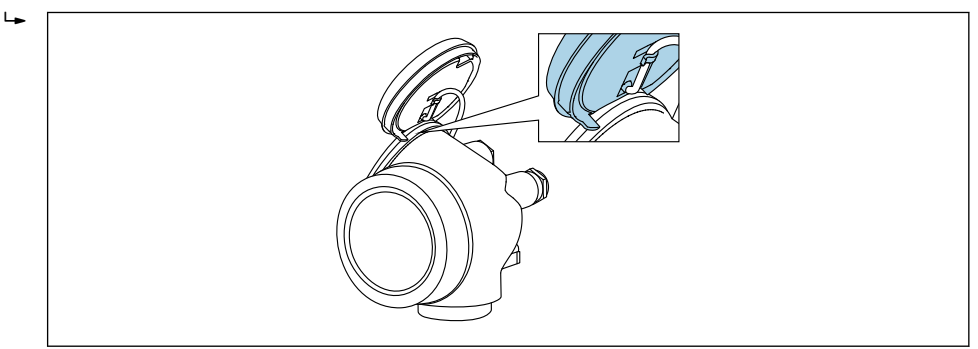

A0036086

4. Impostando il microinterruttore di protezione scrittura (WP) sul modulo dell'elettronica principale in posizione ON, si attiva la protezione scrittura hardware. Impostando il microinterruttore di protezione scrittura (WP) sul modulo dell'elettronica principale in posizione OFF (impostazione di fabbrica), si disattiva la protezione scrittura hardware.

 Se la protezione scrittura hardware è attiva: viene visualizzato opzione Blocco scrittura hardware in parametro Condizione di blocco. Il simbolo  $\blacksquare$  è visualizzato anche sul display locale di fianco ai parametri nell'intestazione della visualizzazione operativa e di navigazione.

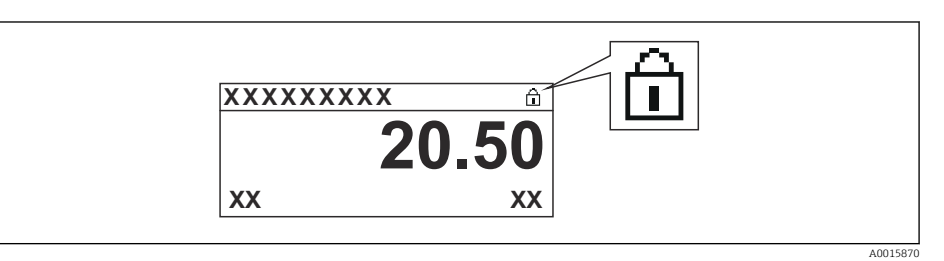

Se la protezione scrittura hardware è disabilitata: non viene visualizzata nessuna opzione in parametro Condizione di blocco. Il simbolo @ non è più visualizzato sul display locale di fianco ai parametri, nell'intestazione della visualizzazione operativa e di navigazione.

- 5. Guidare il cavo nel vano tra la custodia e il modulo dell'elettronica principale, inserire e bloccare il modulo display nel vano dell'elettronica in base alla direzione desiderata.
- 6. Per rimontare il trasmettitore, ripetere la procedura di rimozione in ordine inverso.

### Abilitazione e disabilitazione del blocco tastiera

Il blocco della tastiera consente di bloccare l'accesso all'intero menu operativo mediante controllo locale. Di conseguenza, la navigazione del menu operativo o la modifica dei valori di singoli parametri non è più consentita. Gli utenti possono solo leggere i valori misurati nella visualizzazione operativa.

Il blocco tastiera si abilita e disabilita mediante il menu contestuale.

#### *Abilitazione del blocco tastiera*

# Solo per il display SD03

- Il blocco tastiera si abilita automaticamente:
	- $\bullet$  Se il dispositivo non viene comandato tramite display per un periodo  $>1$  minuto.
	- A ogni riavvio del dispositivo.

### Per riattivare il blocco della tastiera manualmente:

1. Il dispositivo è nella visualizzazione del valore misurato.

- Premere  $\mathbb E$  per almeno 2 secondi.
- $\rightarrow$  Si apre un menu contestuale.
- 2. Nel menu contestuale selezionare l'opzione Blocco tasti attivo.
	- Il blocco tastiera è attivo.

Se si tenta l'accesso al menu operativo e il blocco tastiera è attivo, il display visualizza H il messaggio Blocco tasti attivo.

#### *Disabilitazione del blocco tastiera*

1. Il blocco tastiera è attivo.

Premere per almeno 2 secondi.

- $\rightarrow$  Si apre un menu contestuale.
- 2. Nel menu contestuale selezionare l'opzione Blocco tasti inattivo.
	- Il blocco tastiera è disattivato.

### Tecnologia wireless Bluetooth®

### La trasmissione del segnale mediante tecnologia wireless Bluetooth® usa una tecnica crittografica testata dal Fraunhofer Institute

- Il dispositivo non è visibile tramite la tecnologia wireless *Bluetooth*® senza l'app **SmartBlue**
- Viene stabilita una sola connessione punto a punto tra un sensore e un tablet/ smartphone

# 8.3 Display operativo e di visualizzazione

# 8.3.1 Aspetto del display

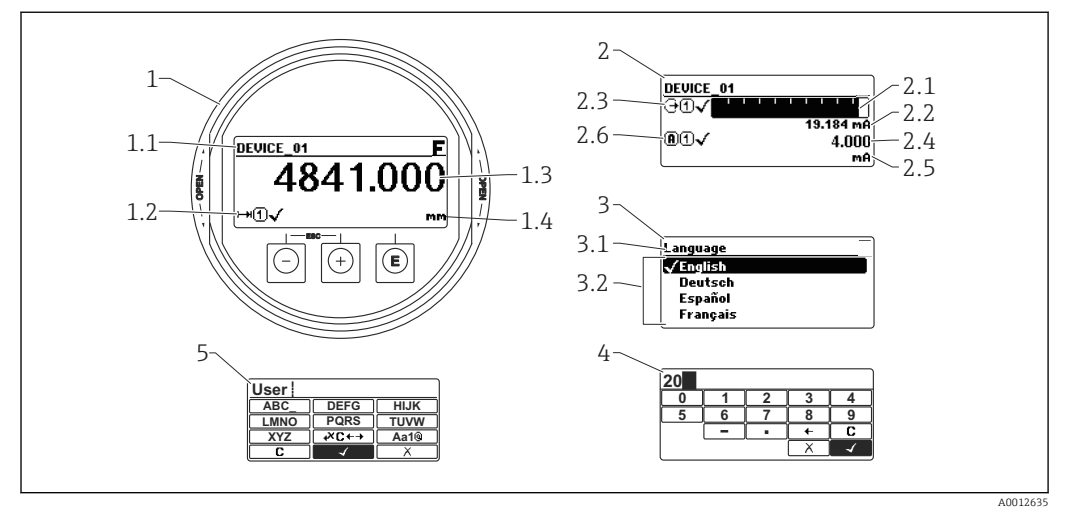

 *20 Raffigurazione del display operativo e di visualizzazione per il funzionamento on-site*

- *1 Visualizzazione del valore misurato (1 valore, caratteri grandi)*
- *1.1 Intestazione con tag e simbolo di errore (se è attivo un errore)*
- *1.2 Simboli del valore misurato*
- *1.3 Valore misurato*
- *1.4 Unità*
- *2 Visualizzazione del valore misurato (1 bargraph + 1 valore)*
- *2.1 Bargraph per il valore misurato 1*
- *2.2 Valore misurato 1 (compresa unità di misura)*
- *2.3 Simboli per il valore misurato 1*
- *2.4 Valore misurato 2*
- *2.5 Unità per il valore misurato 2 2.6 Simboli per il valore misurato 2*
- *3 Indicazione di un parametro (in questo caso: un parametro con l'elenco delle selezioni)*
- *3.1 Intestazione con nome del parametro e simbolo di errore (se è attivo un errore)*
- *3.2 Elenco delle selezioni; contrassegna il valore del parametro selezionato.*
- 
- *4 Matrice di immissione numerica 5 Matrice di immissione per caratteri alfanumerici e speciali*

## Simboli visualizzati per i sottomenu

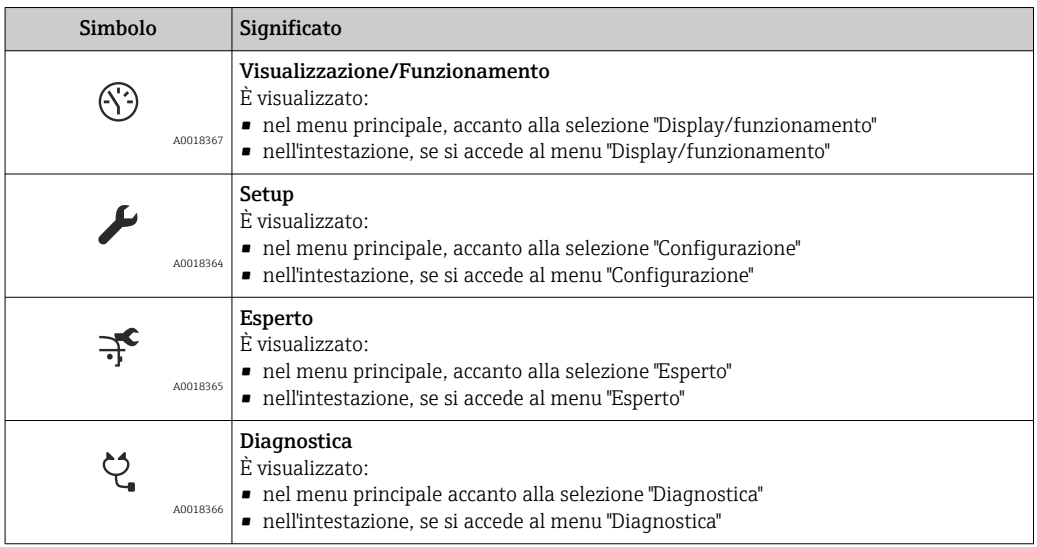

# Segnali di stato

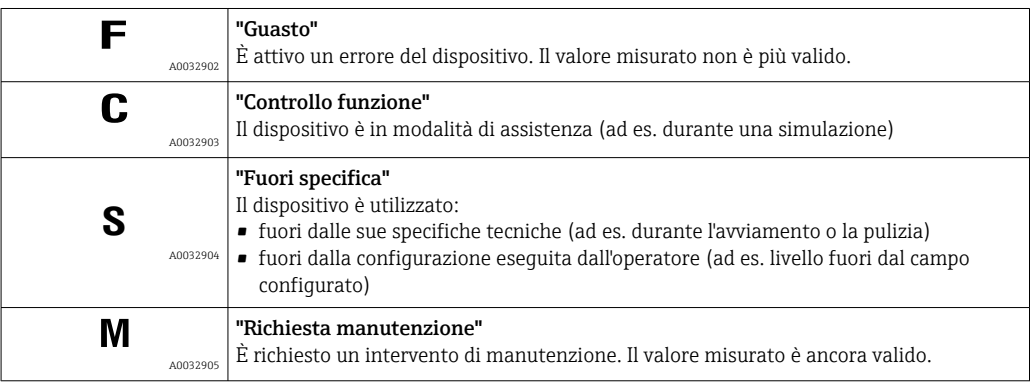

## Simboli visualizzati per lo stato di blocco

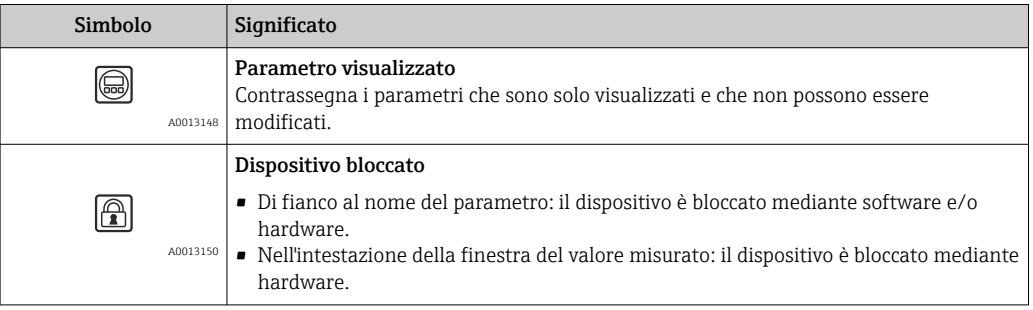

## Simboli del valore misurato

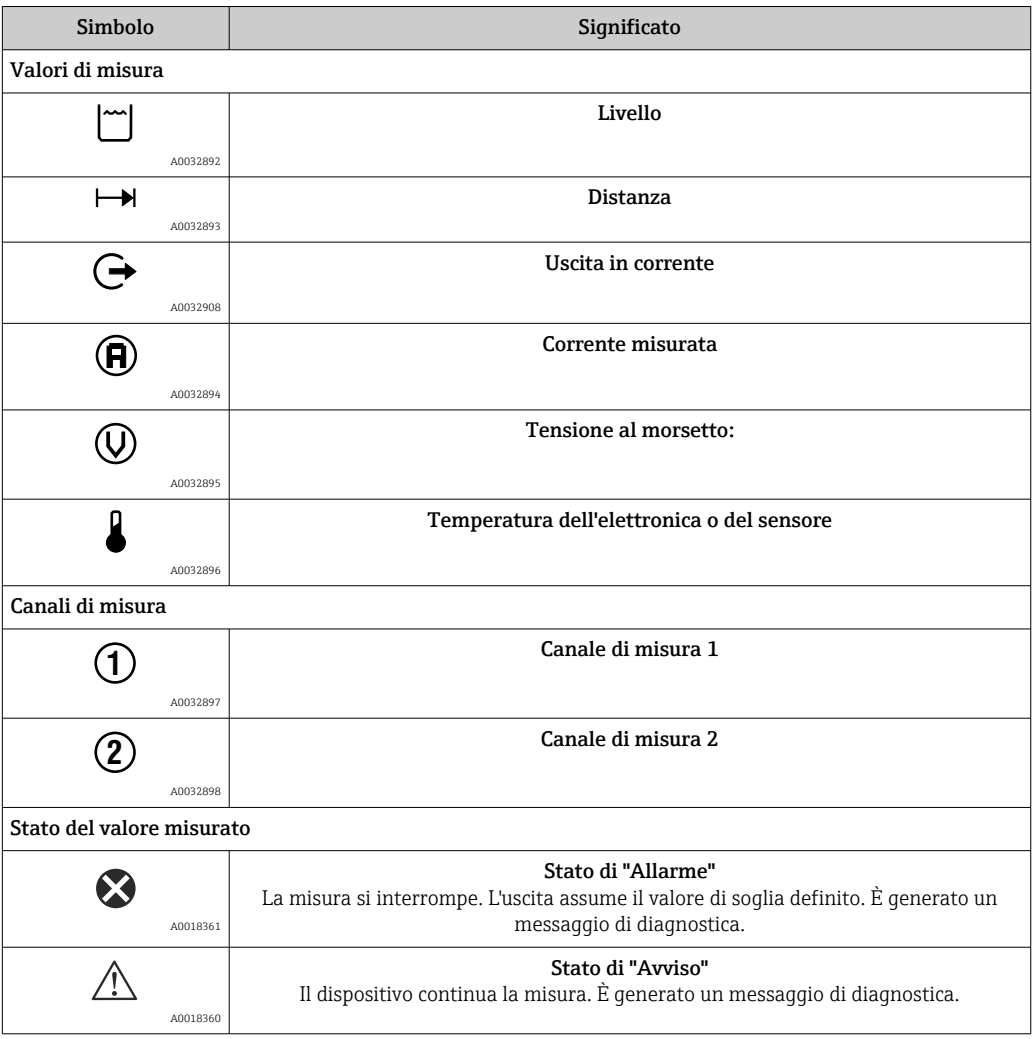

# 8.3.2 Elementi operativi

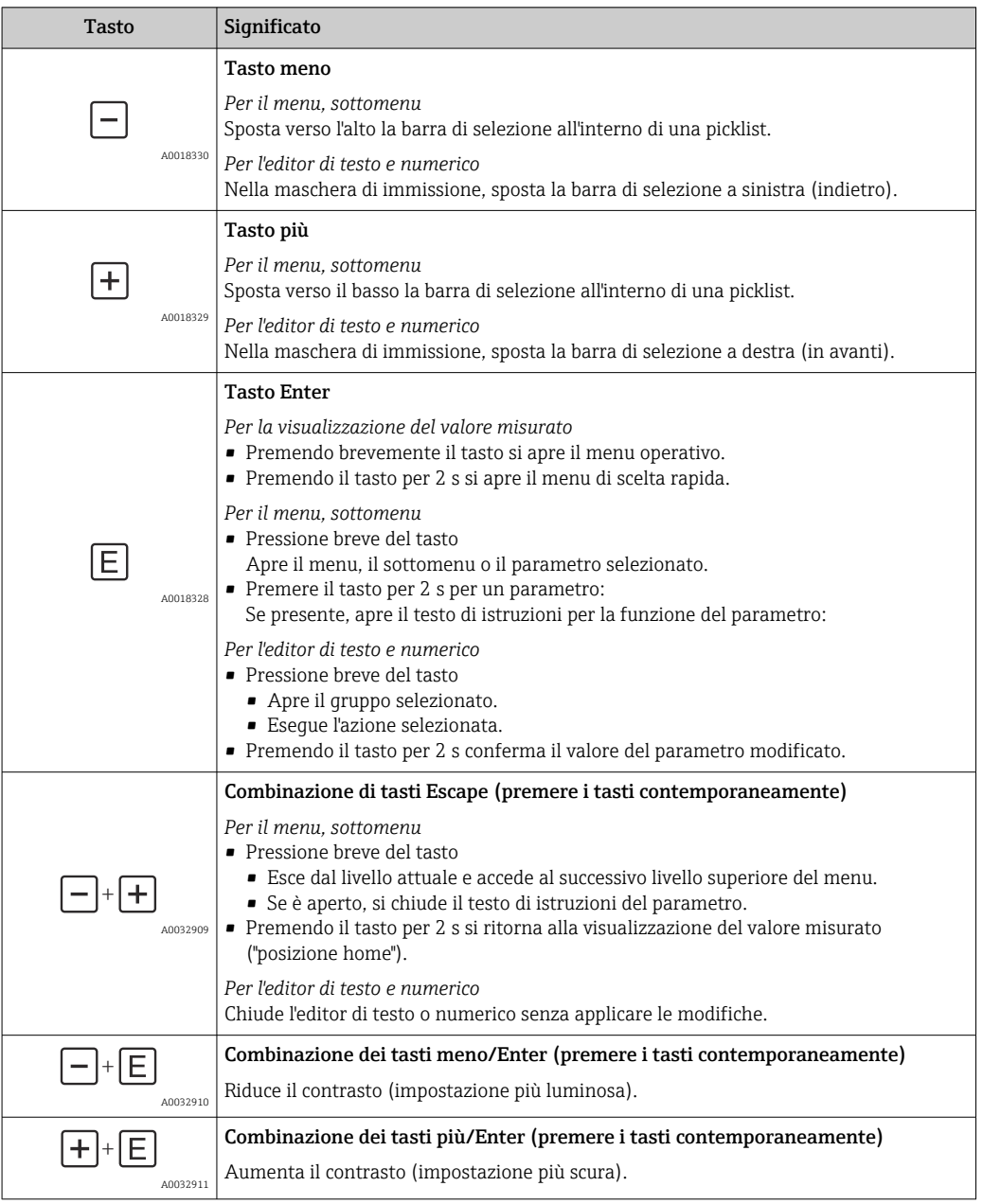

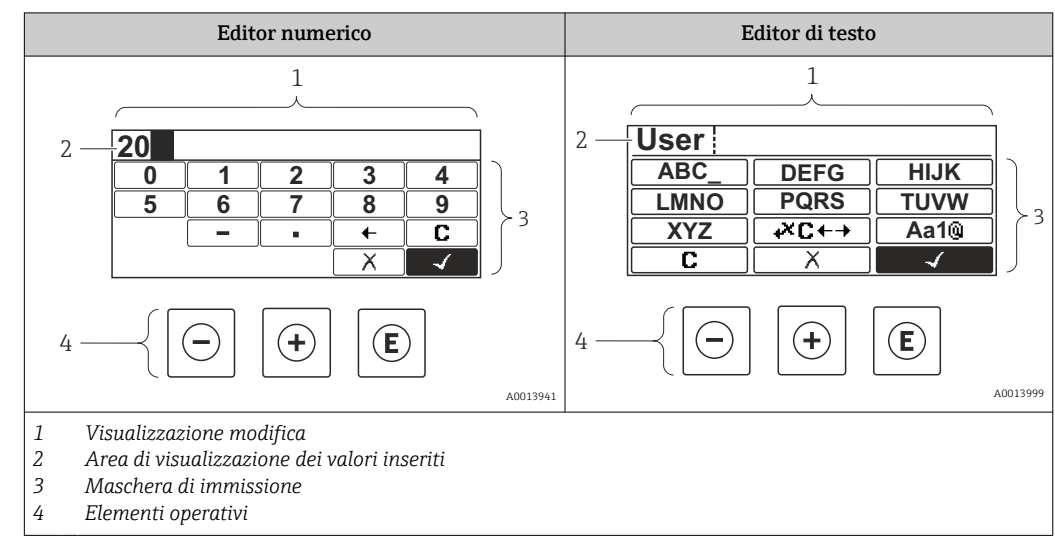

## 8.3.3 Immissione di numeri e caratteri

### Maschera di immissione

I seguenti simboli di immissione sono disponibili nella maschera di immissione dell'editor di testo e numerico:

*Simboli dell'editor numerico*

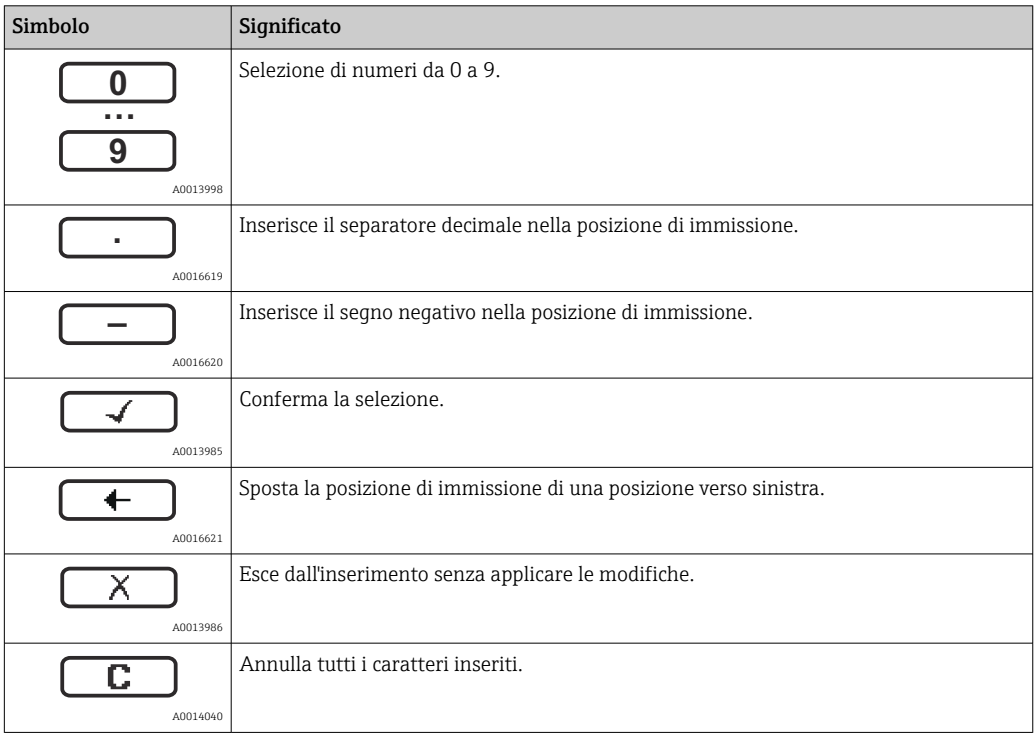

*Simboli dell'editor di testo*

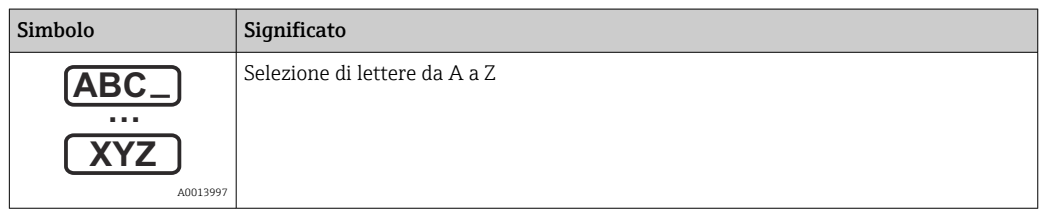

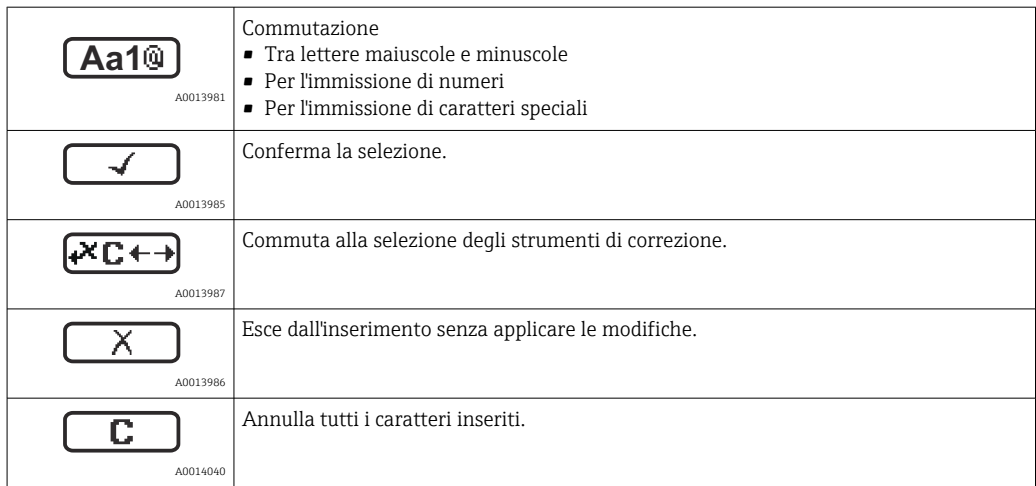

### *Simboli di correzione in*

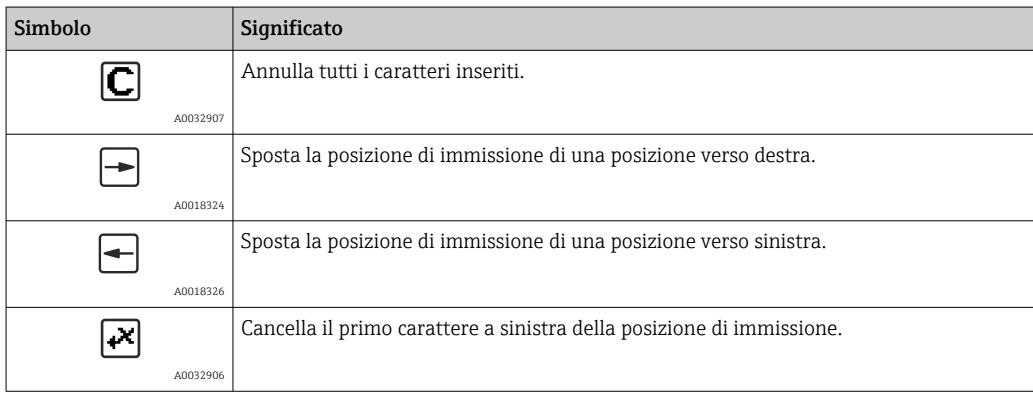

## 8.3.4 Apertura del menu contestuale

Grazie al menu contestuale, si possono richiamare i seguenti menu in modo rapido e direttamente dal display operativo:

- Configurazione
- Conf. backup disp.
- Curva inv.
- Blocco attivo

#### Richiamare il menu contestuale e chiudere

L'utente si trova nella visualizzazione operativa.

- 1. Premere **E** per 2 s.
	- $\rightarrow$  Si apre il menu contestuale.

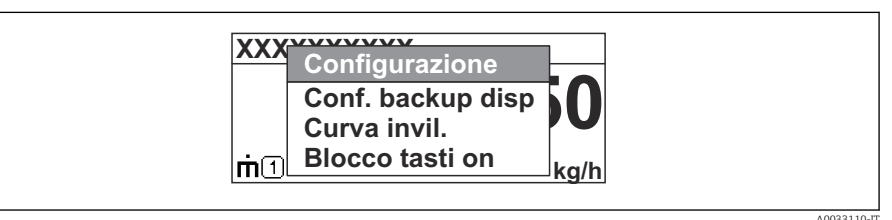

- 2. Premere contemporaneamente  $\Box$  +  $\boxplus$ .
	- $\rightarrow$  Il menu contestuale si chiude e il display ritorna al display operativo.

### Richiamare il menu mediante il menu contestuale

- 1. Aprire il menu contestuale.
- 2. Premere  $\Theta$  per navigare fino al menu richiesto.
- 3. Premere **E** per confermare la selezione.
	- $\rightarrow$  Si apre il menu selezionato.

# 8.3.5 Curva dell'inviluppo sul display operativo e di visualizzazione

Per valutare il segnale di misura, si può visualizzare la curva di inviluppo e, se è stata registrata una mappatura, la curva di mappatura:

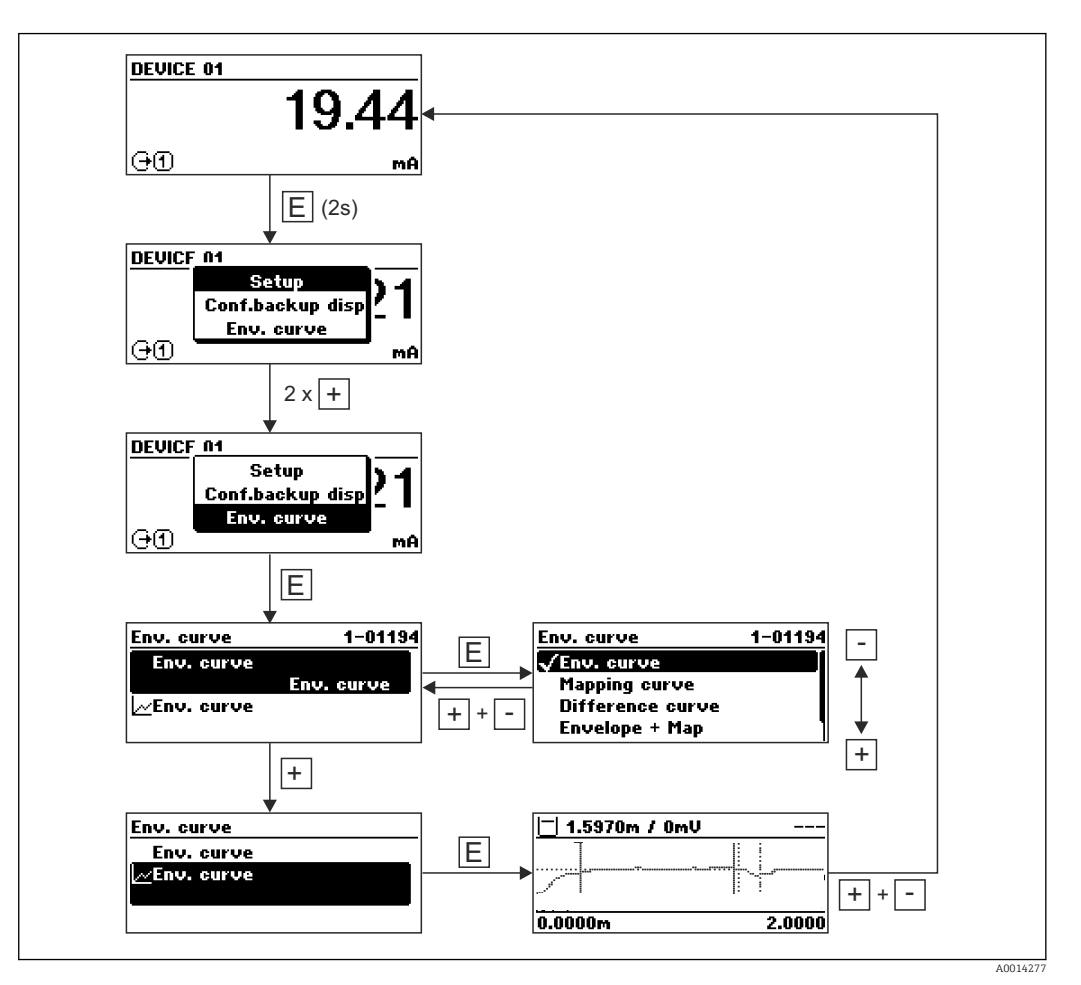

# 9 Integrazione di sistema mediante protocollo **HART**

# 9.1 Panoramica dei file descrittivi del dispositivo (DD)

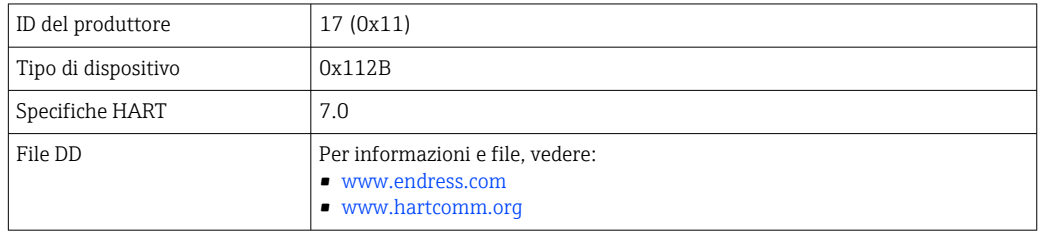

# 9.2 Valori di misura mediante protocollo HART

Alla consegna, i seguenti valori misurati sono assegnati alle variabili HART del dispositivo:

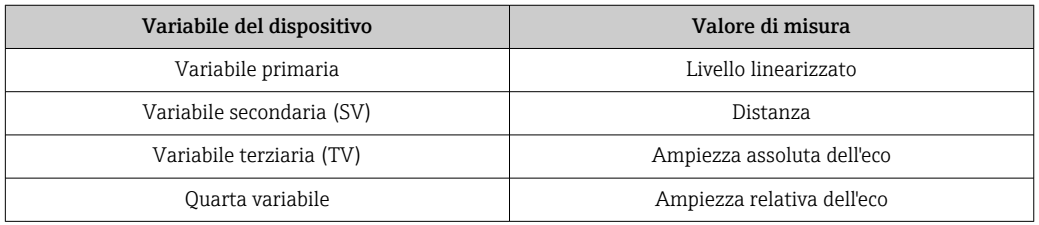

L'assegnazione delle variabili del dispositivo può essere modificata nel menu operativo:

Esperto → Comunicazione → Uscita

In un loop HART multidrop un solo dispositivo può utilizzare la corrente di uscita per la trasmissione del segnale. Per tutti gli altri dispositivi occorre impostare quanto segue:

- Parametro "Range di corrente" = opzione "Corrente fissata"
- Parametro "Corrente fissata" = 4 mA

# 10 Messa in servizio mediante SmartBlue (app)

# 10.1 Requisiti

## Requisiti del dispositivo

La messa in servizio mediante SmartBlue è consentita solo se il dispositivo è dotato di modulo Bluetooth.

## Requisiti di sistema per SmartBlue

SmartBlue per dispositivi Android può essere scaricato da Google Play Store e per dispositivi iOS da iTunes Store.

- Dispositivi iOS: iPhone 4S o superiore a partire da iOS9.0; iPad2 o superiore a partire da iOS9.0; iPod Touch 5° generazione o superiore a partire da iOS9.0
	- Dispositivi con Android:
	- a partire da Android 4.4 KitKat e *Bluetooth®* 4.0

## Password iniziale

L'identificativo ID del modulo Bluetooth serve da password iniziale per stabilire la prima connessione con il dispositivo. Può essere reperito:

- sulla scheda informativa fornita con il dispositivo. Questa scheda, specifica del numero di serie, è archiviata anche in W@M.
- sulla targhetta del modulo Bluetooth.

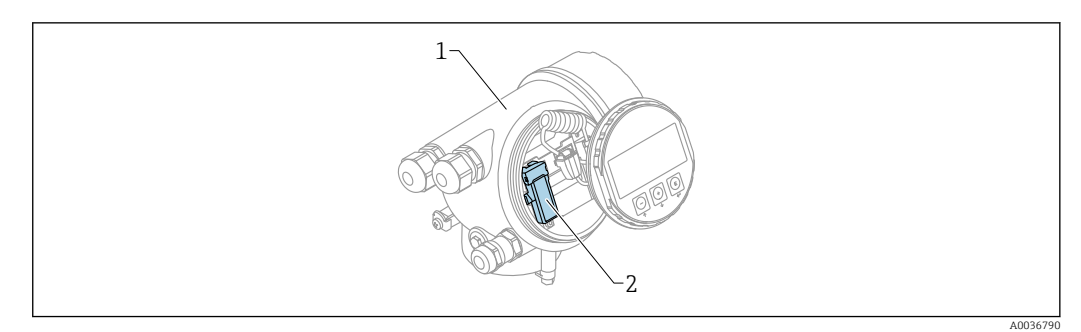

- *21 Dispositivo con modulo Bluetooth*
- *1 Custodia dell'elettronica del dispositivo*
- *2 Targhetta del modulo Bluetooth; l'ID sulla targhetta serve da password iniziale.*

Tutti i dati di accesso (compresa la password modificata dall'utente) non sono  $| \cdot |$ archiviati nel dispositivo, bensì nel modulo Bluetooth. Considerare questo aspetto quando si smonta il modulo da un dispositivo per inserirlo in un altro dispositivo.

# 10.2 Messa in servizio

Scaricare e installare SmartBlue

1. Per scaricare la app, scansionare il codice QR o inserire "SmartBlue" nel campo di ricerca

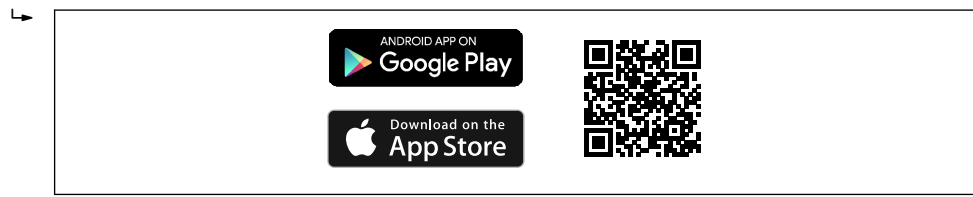

 *22 Collegamento al download*

A0033202

2. Avviare SmartBlue  $\mathbf{L}$ EH A0029747  *23 Pittogramma di SmartBlue* 3. Selezionare il dispositivo dalla Livelist visualizzata (solo dispositivi disponibili)  $\mathbf{L}$  A0029502  *24 Livelist* Può essere stabilita solo una connessione punto a punto tra un sensore e un tablet o smartphone.

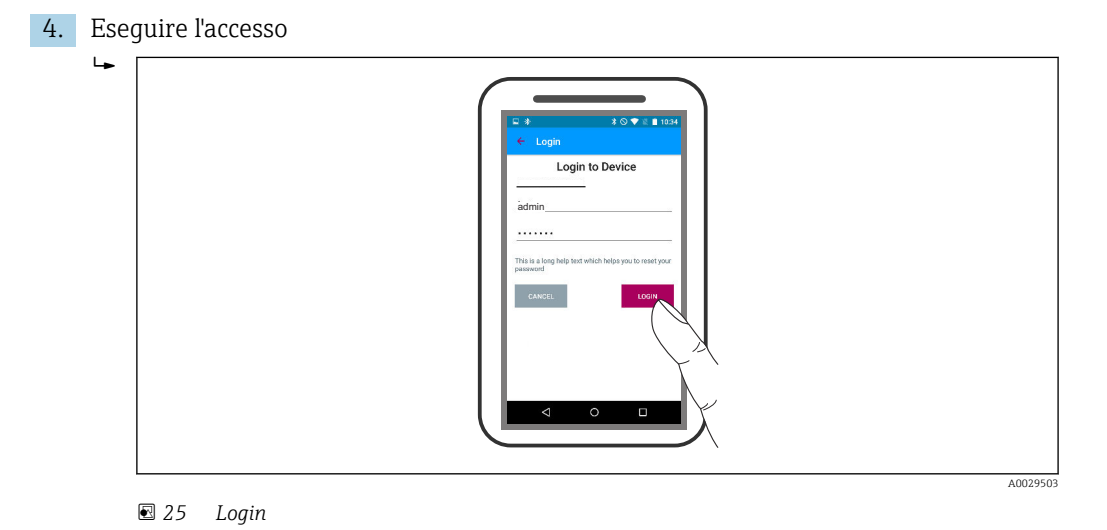

- 5. Inserire il nome utente -> admin
- 6. Inserire la password iniziale -> ID del modulo Bluetooth
- 7. Modificare la password al primo accesso

8. Strofinando lateralmente, si possono trascinare nell'immagine delle informazioni addizionali (ad es. menu principale)

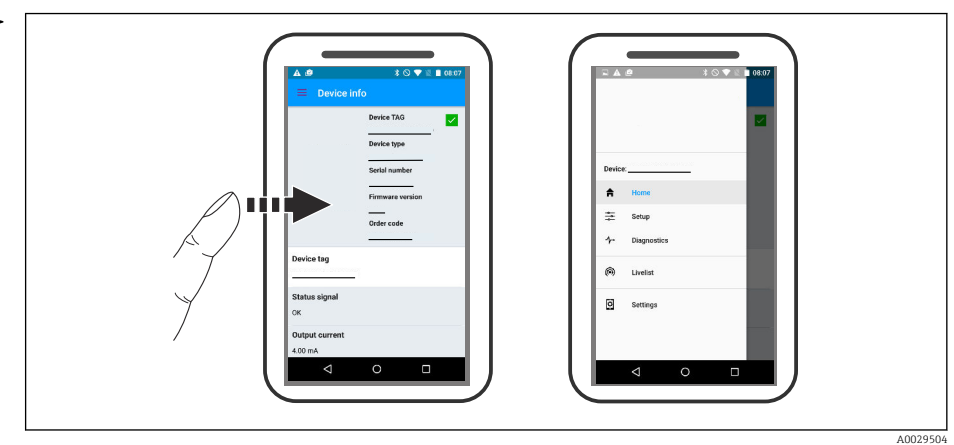

 *26 Menu principale*

Le curve di inviluppo possono essere visualizzate e registrate H

Oltre alla curva di inviluppo, sono visualizzati i seguenti valori:

- $\blacksquare$  D = distanza
- $\blacksquare$  L = livello

 $\overline{L}$ 

- $\blacksquare$  A = ampiezza assoluta
- Nel caso di screenshot, è salvata la sezione visualizzata (funzione di zoom)
- L'area completa senza funzione di zoom è salvata sempre in sequenze video

Si possono inviare anche curve di inviluppo (sequenze video) utilizzando le specifiche funzioni dello smartphone o del tablet.

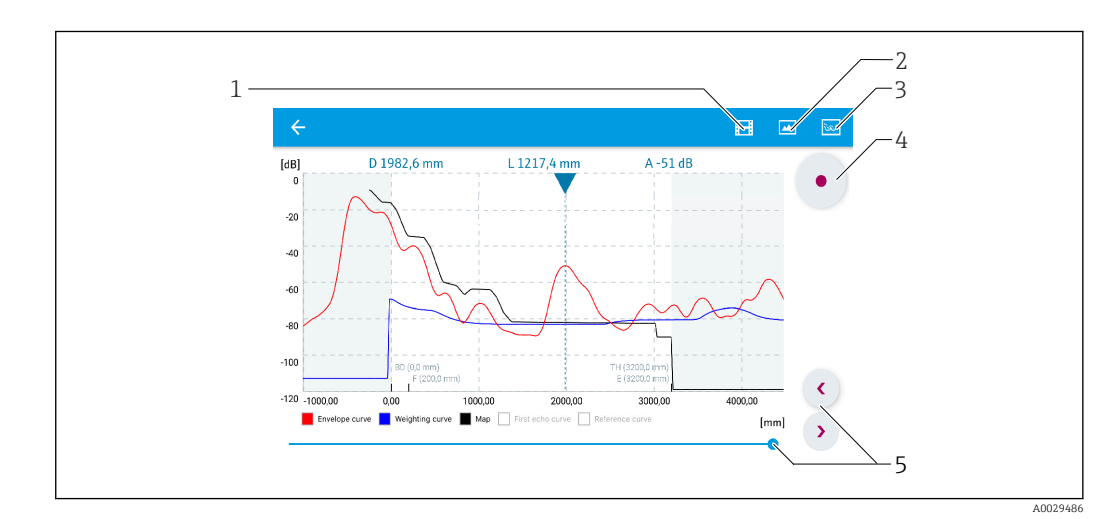

 *27 Visualizzazione della curva di inviluppo (esempio) in SmartBlue; vista Android*

- *1 Registrare video*
- 
- *2 Creare screenshot 3 Navigare al menu mappatura*
- *4 Avviare/terminare la registrazione video*
- *5 Spostare il tempo lungo il relativo asse*

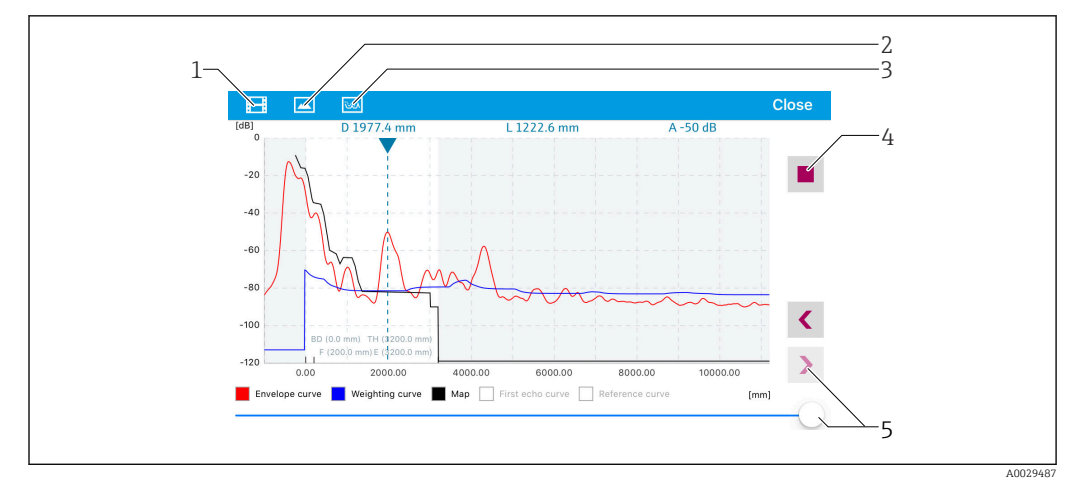

 *28 Visualizzazione della curva di inviluppo (esempio) in SmartBlue; vista IoS*

- *Registrare video*
- *Creare screenshot*
- *Navigare al menu mappatura*
- *Avviare/terminare la registrazione video*
- *Spostare il tempo lungo il relativo asse*

# 11 Messa in servizio mediante procedura guidata

Per l'utente è disponibile una procedura guidata per una configurazione iniziale mediante FieldCare e DeviceCare <sup>1)</sup>.

- 1. Collegare il dispositivo a FieldCare o DeviceCare  $\rightarrow \blacksquare$  39.
- 2. Aprire il dispositivo in FieldCare o DeviceCare.
	- Viene visualizzato il cruscotto (home page) del dispositivo:

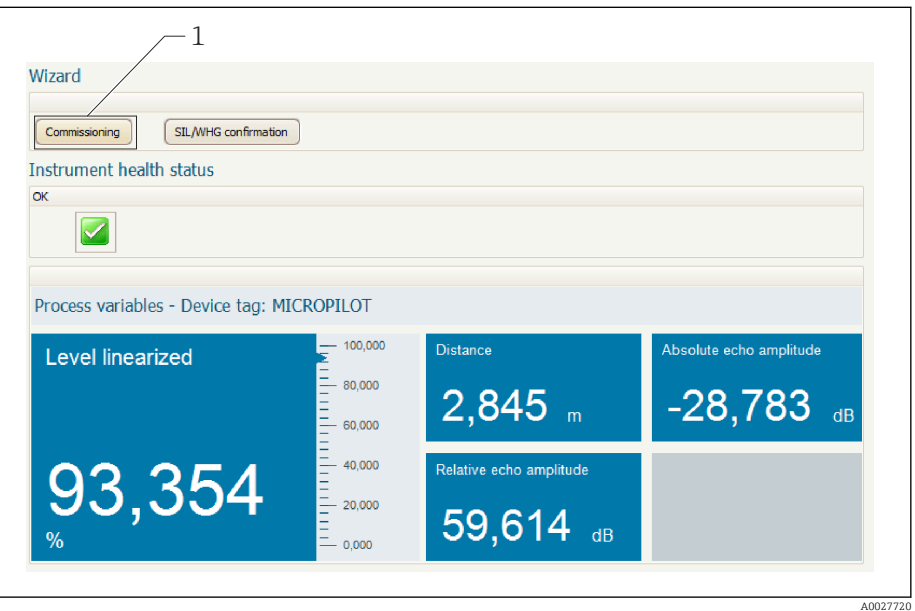

- *1 Premendo il pulsante "Messa in servizio" viene richiamata la procedura guidata.*
- 3. Fare clic su "Messa in servizio" per richiamare la procedura guidata.
- 4. Digitare o selezionare il valore appropriato per ciascun parametro. I valori vengono immediatamente impostati sul dispositivo.
- 5. Fare clic su "Avanti" per passare alla pagina successiva.
- 6. Dopo aver completato l'ultima pagina, fare clic su "Fine della sequenza" per chiudere la procedura guidata.
- Se la procedura guidata viene annullata prima di aver completato l'impostazione di tutti i parametri, il dispositivo potrebbe trovarsi in uno stato indefinito. In tal caso, si raccomanda di ripristinare le impostazioni di fabbrica.

<sup>1)</sup> DeviceCare può essere scaricato da www.software-products.endress.com. Per il download è richiesta la registrazione al portale software di Endress+Hauser.

# 12 Messa in servizio mediante menu operativo

# 12.1 Installazione e verifica funzionale

Prima di mettere in servizio il punto di misura, controllare che siano stati eseguiti tutti i controlli finali:

- Checklist "Verifica finale dell'installazione"  $\rightarrow$   $\blacksquare$  25
- Checklist "Verifica finale delle connessioni" [→ 35](#page-34-0)

# 12.2 Impostazione della lingua dell'interfaccia

Impostazione di fabbrica: inglese o lingua locale ordinata

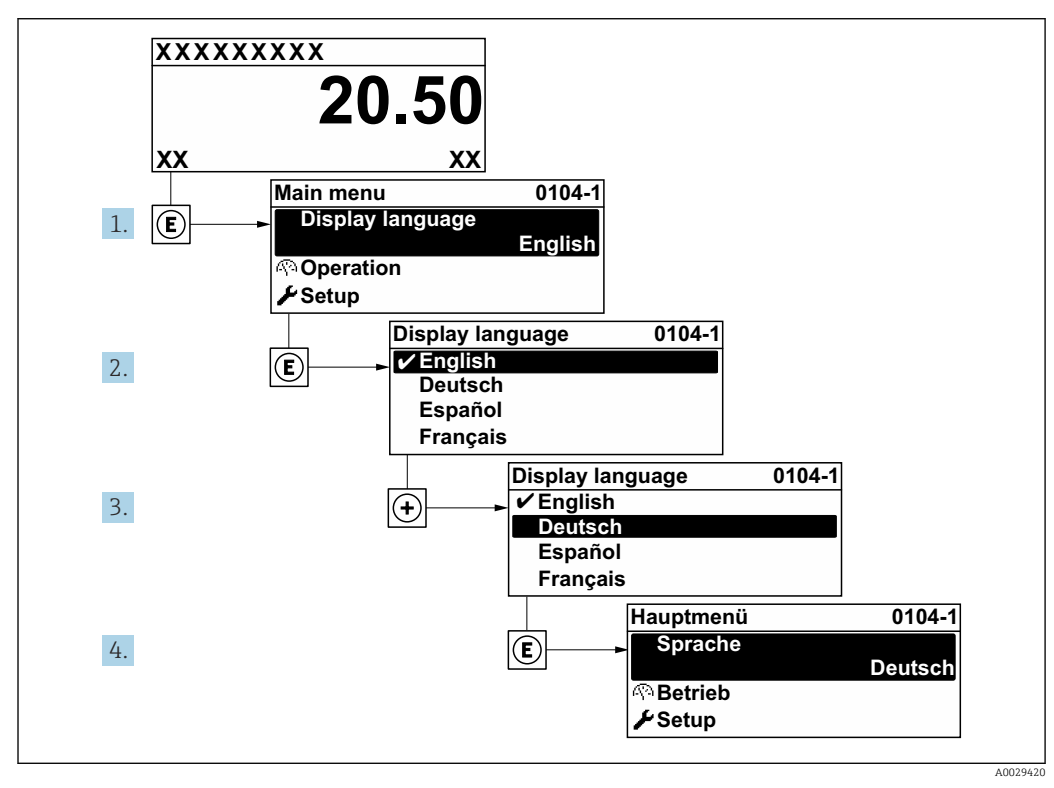

 *29 Esempio con il display locale*

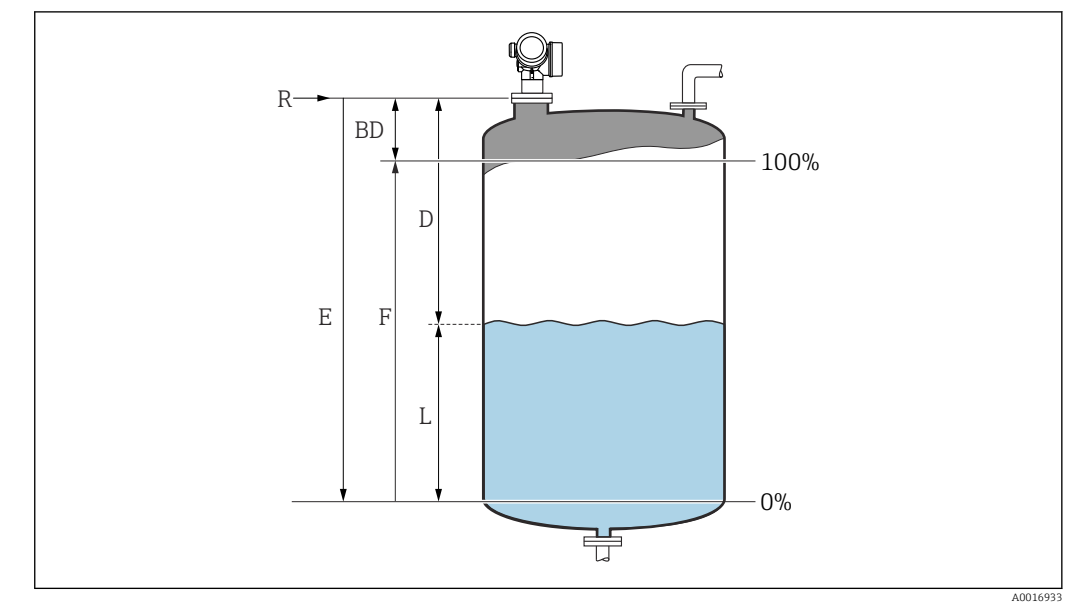

# 12.3 Configurazione di una misura di livello

- *30 Parametri di configurazione per le misure di livello nei liquidi*
- *R Punto di riferimento della misura*
- *D Distanza*
- *L Livello*
	- *E Calibrazione di vuoto (= zero)*
- *F Calibrazione di pieno (= campo)*
- 1. Configurazione  $\rightarrow$  Tag del dispositivo
	- $\rightarrow$  Inserire il tag di dispositivo.
- 2. Configurazione → Unità di misura della distanza
	- Selezione dell'unità di misura per la distanza.
- 3. Configurazione → Tipologia serbatoio
	- Selezionare il tipo di serbatoio.
- $\overline{4}$ . Configurazione  $\rightarrow$  Gruppo prodotto
	- Specificare il gruppo del fluido ("Base acquosa":  $\varepsilon_r$  >4 o "Altri":  $\varepsilon_r$  >1,9).
- 5. Configurazione → Calibrazione di vuoto
	- Inserire la distanza a vuoto E (distanza dal punto di riferimento R fino al livello 0%)
- 6. Se il campo di misura copre solo la parte superiore del serbatoio o silo (E è notevolmente inferiore all'altezza del serbatoio/silo), è necessario inserire l'altezza effettiva del serbatoio o silo nel parametro. Se è presente un cono di estrazione, l'altezza del serbatoio o del silo deve essere regolata dato che in queste applicazioni E non è di molto inferiore all'altezza del serbatoio/silo.

Configurazione → Configurazione avanzata → Livello → Altezza serbatoio/silo

- 7. Configurazione → Calibrazione di pieno
	- **Inserire la distanza a pieno F** (distanza dal livello 0% a quello 100%).
- 8. Configurazione → Livello
	- Indica il livello misurato L.
- 9. Configurazione → Distanza
	- Indica la distanza misurata dal punto di riferimento R fino al livello L.
- 10. Configurazione → Qualità del segnale
	- Indica la qualità dell'eco di livello analizzata.

11. Configurazione → Mappatura → Conferma distanza

- Confronta la distanza indicata sul display con quella reale per avviare la registrazione di una mappatura degli echi spuri.
- 12. Configurazione → Configurazione avanzata → Livello → Unità di misura del livello Selezione dell'unità di misura per il livello: %, m, mm, ft, in (impostazione di fabbrica: %)
- Il tempo di risposta dello strumento è preimpostato da parametro "Tipologia serbatoio". È possibile effettuare un'impostazione più precisa in sottomenu "Configurazione avanzata".

# 12.4 Registrazione della curva di riferimento

Dopo la configurazione della misura si raccomanda di registrare la curva d'inviluppo attuale come curva di riferimento, che potrà essere utilizzata in un secondo momento per finalità diagnostiche. Per registrare la curva di riferimento, utilizzare il parametro Salva curva di riferimento.

### Navigazione nel menu

Esperto → Diagnostica → Diagnostica inviluppo → Salva curva di riferimento

### Significato delle opzioni

- $n \circ n$
- Nessuna azione

• Sì

La curva d'inviluppo attuale viene salvata come curva di riferimento.

La curva di riferimento può essere visualizzata nel grafico della curva d'inviluppo di FieldCare solo in seguito al suo caricamento dal dispositivo in FieldCare. A questo scopo si utilizza la funzione "Carica curva d'inviluppo" in FieldCare.

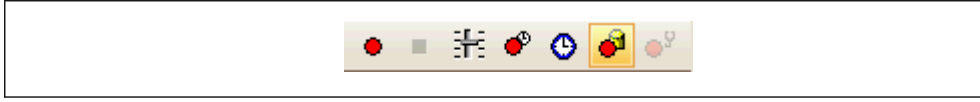

 *31 La funzione "Carica curva d'inviluppo"*

# 12.5 Configurazione del display on-site

## 12.5.1 Impostazioni di fabbrica del display on-site

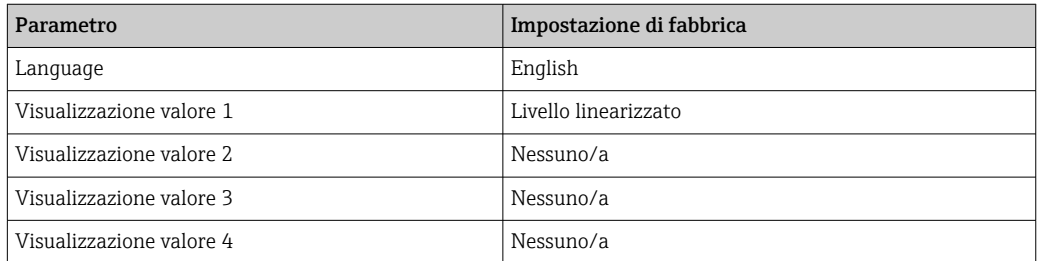

# 12.5.2 Regolazione del display on-site

```
Il display on-site può essere regolato nel seguente sottomenu:
Configurazione → Configurazione avanzata → Display
```
# 12.6 Configurazione delle uscite in corrente

# 12.6.1 Impostazione di fabbrica delle uscite in corrente

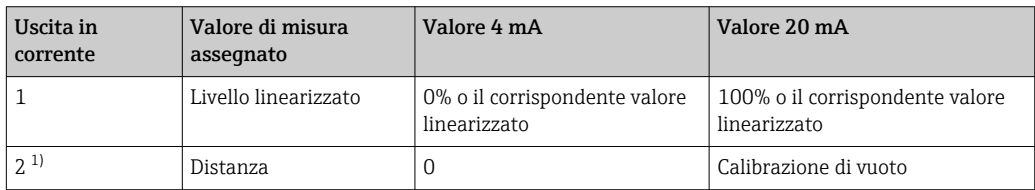

1) Per dispositivi con 2 uscite in corrente

# 12.6.2 Regolazione delle uscite in corrente

Le uscite in corrente possono essere regolate nei seguenti menu:

## Impostazioni di base

Configurazione → Configurazione avanzata → Uscita in corrente 1 … 2

### Impostazioni avanzate

Esperto → Uscita → Uscita in corrente 1 Vedere "Descrizione dei parametri del dispositivo", GP01101F

# 12.7 Gestione della configurazione

Terminata la messa in servizio, si può salvare la configurazione attuale del dispositivo, copiarla in un altro punto di misura o ripristinare la precedente configurazione. A questo scopo, utilizzare il parametro Gestione Backup e le relative opzioni.

## Percorso di navigazione nel menu operativo

Configurazione → Configurazione avanzata → Configurazione backup display → Gestione Backup

## Significato delle opzioni

- Annullo/a
	- Non sono intraprese delle azioni e l'utente esce dal parametro.
- Eseguire il backup

Una copia di backup dell'attuale configurazione del dispositivo, archiviata nella memoria HistoROM (integrata nel dispositivo), è salvata nel modulo display del dispositivo. La copia di backup comprende i dati del trasmettitore e del sensore.

• Ripristino

L'ultima copia di backup della configurazione del dispositivo è trasferita dal modulo display alla memoria HistoROM del dispositivo. La copia di backup comprende i dati del trasmettitore e del sensore.

• Inizio duplicazione

La configurazione del trasmettitore può essere duplicata in un altro dispositivo utilizzando il modulo display del trasmettitore. I seguenti parametri, che descrivono il singolo punto di misura, non sono inclusi nella configurazione trasmessa:

- Codice data HART
- Tag breve HART
- Messaggio HART
- Descrittore HART
- Indirizzo HART
- Tag del dispositivo
- Tipo di prodotto
- Confronto delle impostazioni

La configurazione del dispositivo, salvata nel modulo display, è confrontata con quella attuale, presente nella memoria HistoROM. Il risultato di questo confronto è visualizzato nel parametro Confronto risultato.

• Cancella dati di Backup

La copia del backup della configurazione del dispositivo è cancellata dal modulo display del dispositivo.

Mentre è in corso questa azione, la configurazione non può essere modificata mediante il display locale ed è visualizzato un messaggio sullo stato di elaborazione.

Se si ripristina un backup esistente su un dispositivo diverso utilizzando l'opzione Ripristino, alcune funzionalità del dispositivo potrebbero non essere più disponibili. In alcuni casi potrebbe non essere possibile ripristinare lo stato originale nemmeno con un reset del dispositivo.

Per trasmettere una configurazione a un dispositivo diverso, utilizzare sempre l'opzione Inizio duplicazione.

# 12.8 Impostazioni protette da modifiche non autorizzate

Per proteggere le impostazioni da modifiche non autorizzate sono disponibili due metodi:

- tramite le impostazioni dei parametri (blocco software)  $\rightarrow$  a 42
- tramite l'interruttore di blocco (blocco hardware)  $\rightarrow$  44

# 13 Diagnostica e ricerca guasti

# 13.1 Risoluzione dei problemi generali

# 13.1.1 Errori generali

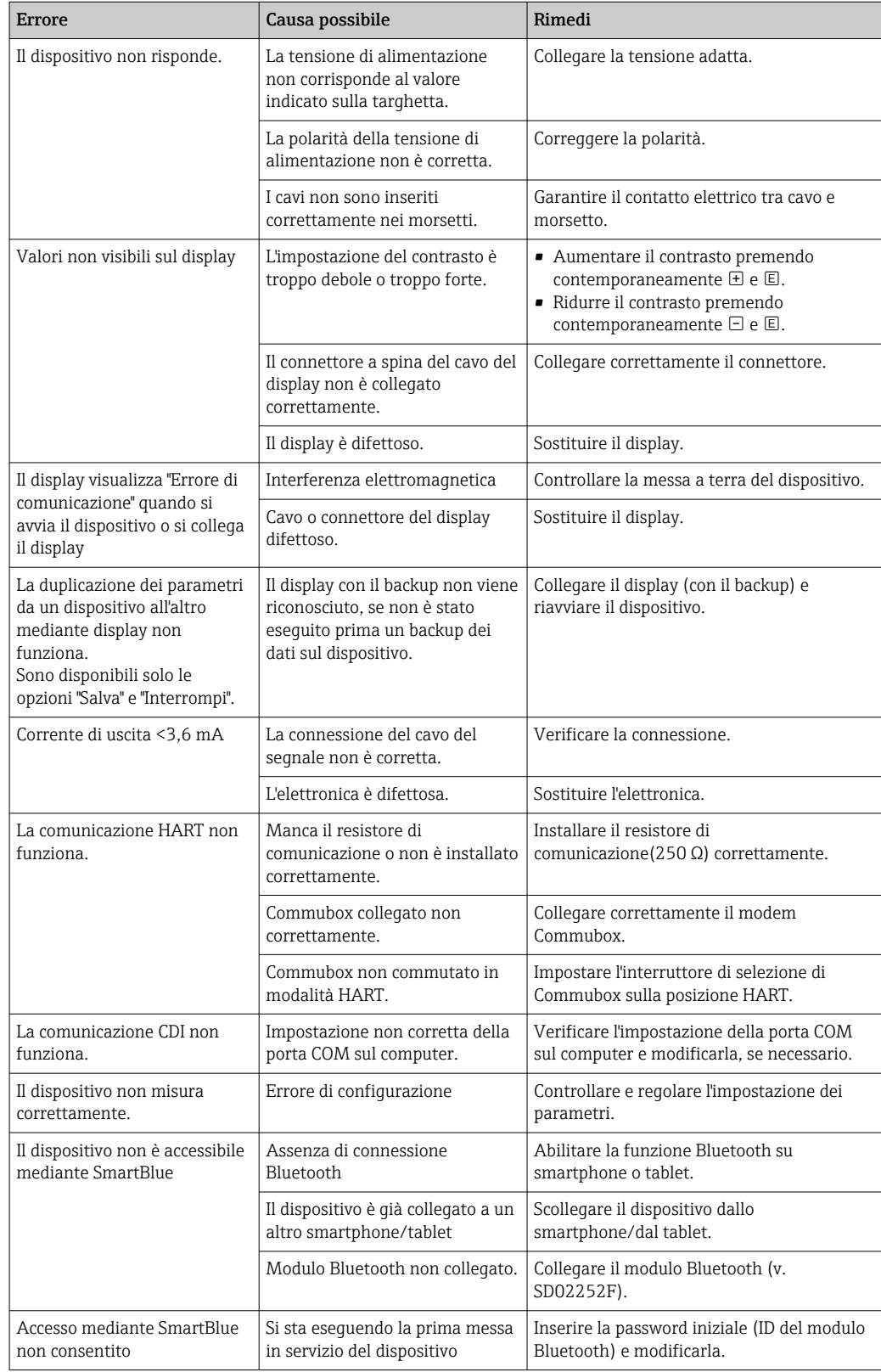

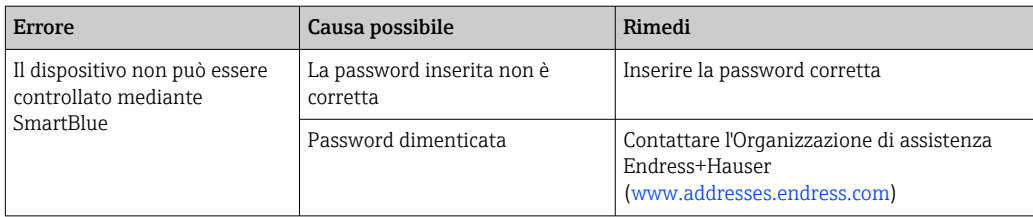

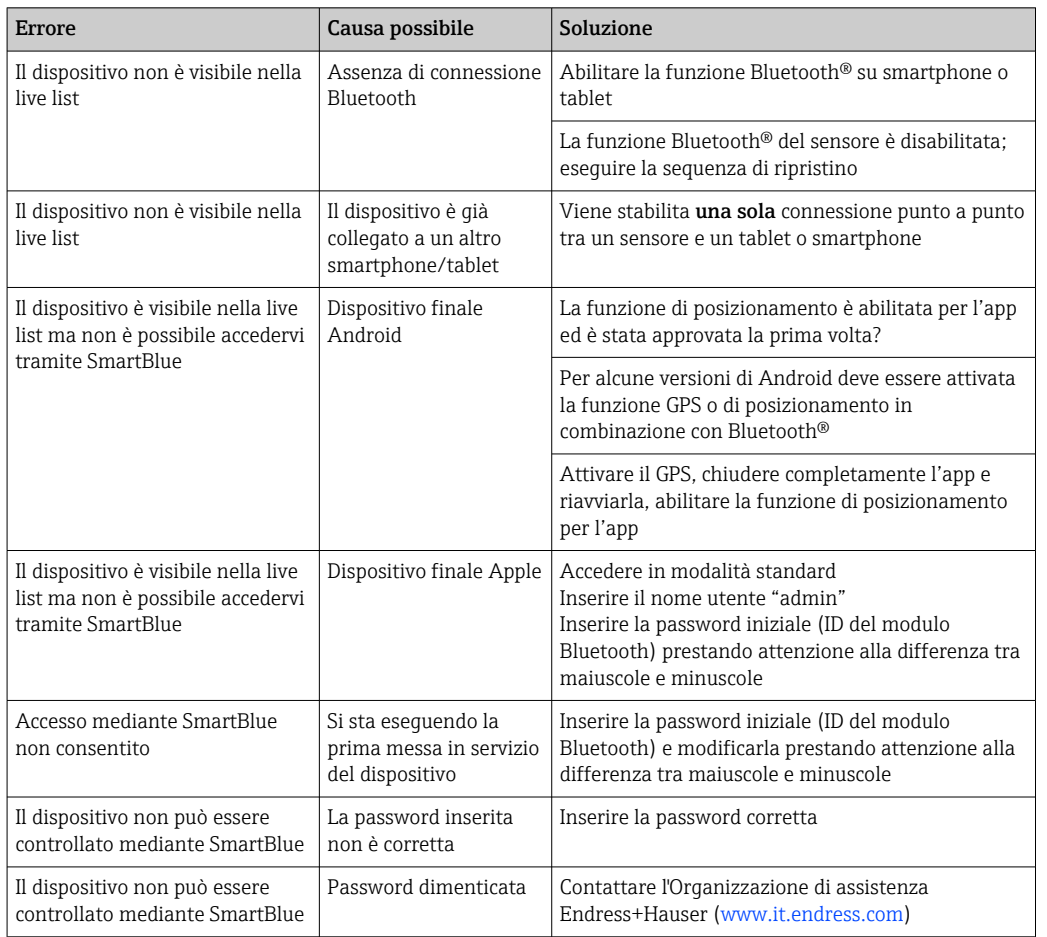

# 13.1.2 Errore - Funzionamento di SmartBlue

# 13.1.3 Errori di configurazione

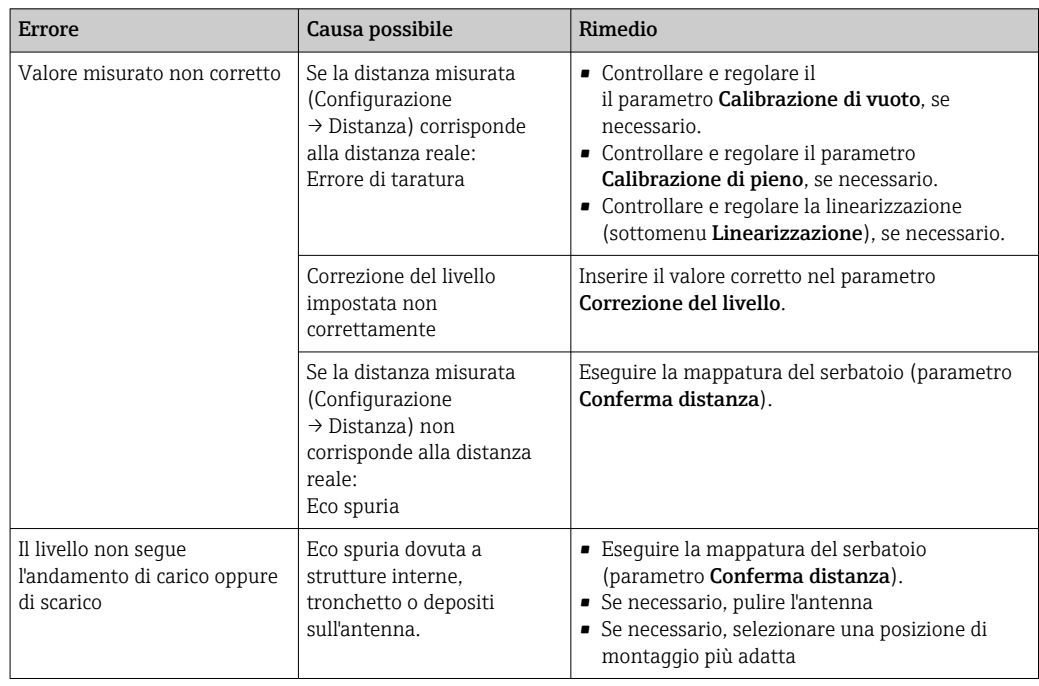

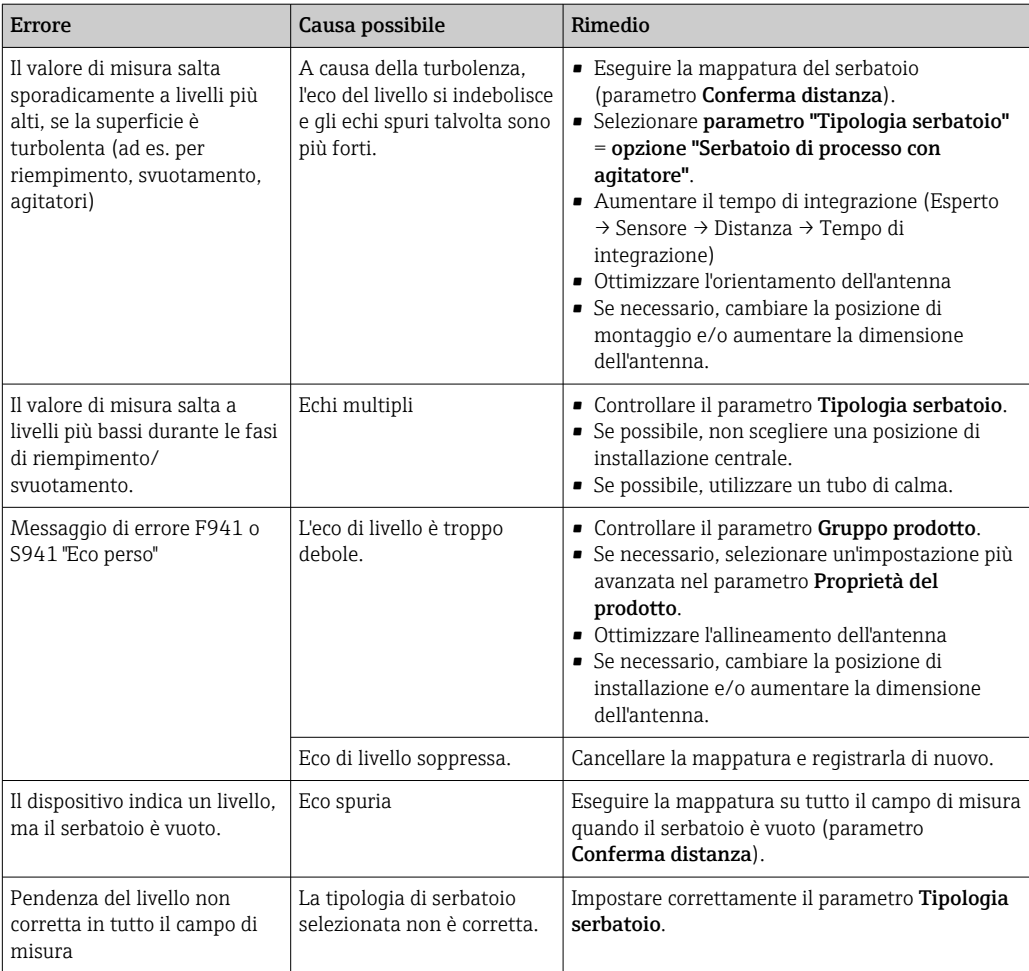
## 13.2 Informazioni diagnostiche sul display locale

### 13.2.1 Messaggio diagnostico

Gli errori rilevati dal sistema di automonitoraggio del misuratore sono visualizzati in un messaggio diagnostico, che si alterna alla visualizzazione del valore misurato.

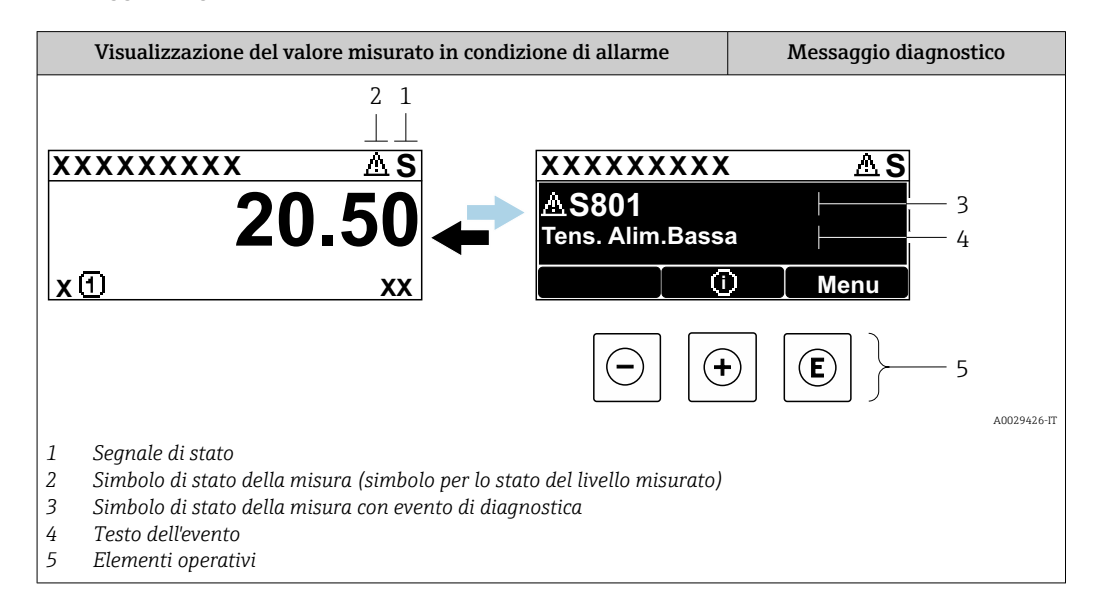

#### Segnali di stato

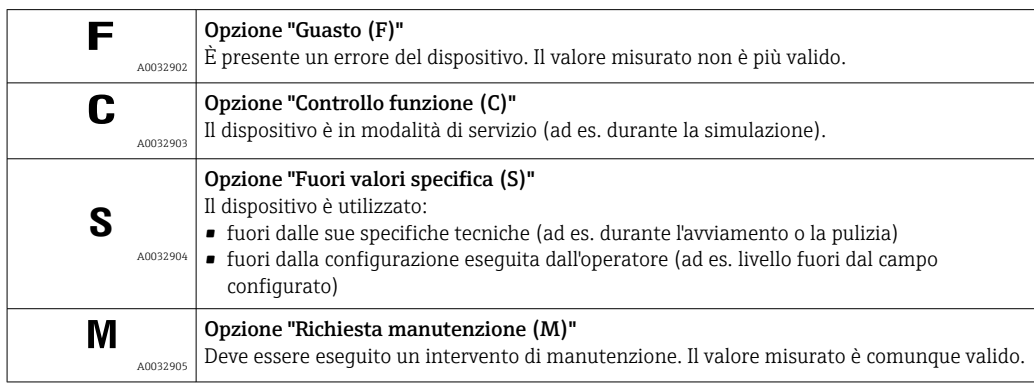

#### Simbolo di stato della misura (simbolo per lo stato del livello misurato)

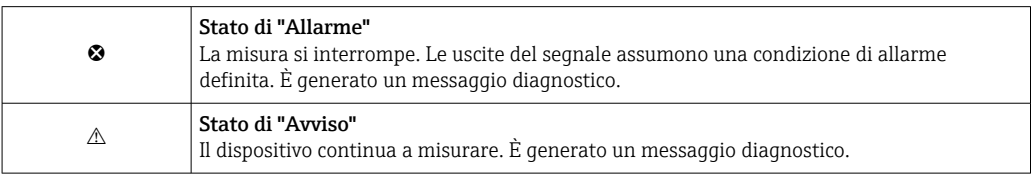

#### Evento di diagnostica e testo dell'evento

L'errore può essere identificato mediante l'evento di diagnostica. Il testo dell'evento fornisce informazioni sull'errore. Inoltre, il corrispondente simbolo è visualizzato davanti all'evento di diagnostica.

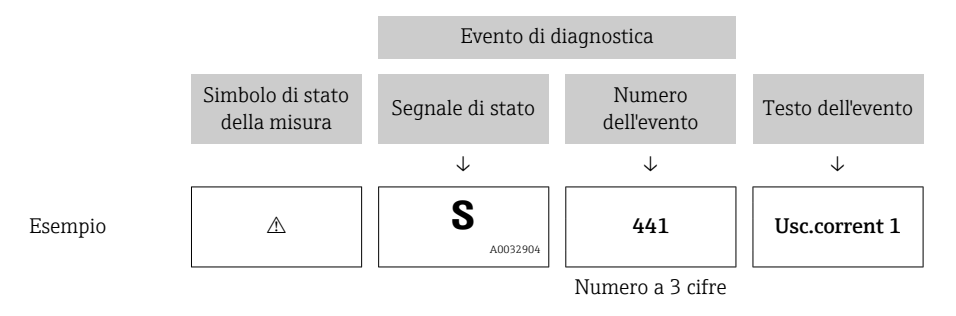

Se si presentano contemporaneamente due o più messaggi diagnostici, il display visualizza solo quello con la massima priorità. Nel parametro sottomenu Elenco di diagnostica si possono visualizzare messaggi diagnostici addizionali ancora in attesa.

I messaggi diagnostici passati non più in attesa vengono visualizzati con le seguenti modalità:

- Sul display locale:
	- in sottomenu Registro degli eventi
- In FieldCare:

mediante la funzione "Elenco degli eventi/HistoROM".

#### Elementi operativi

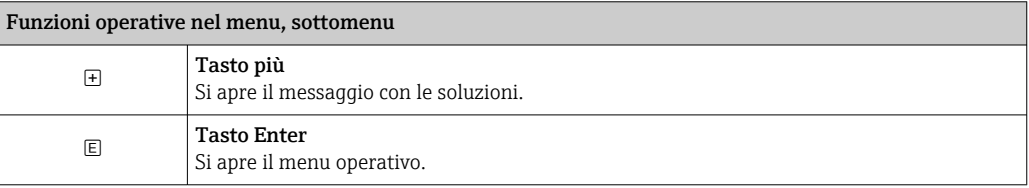

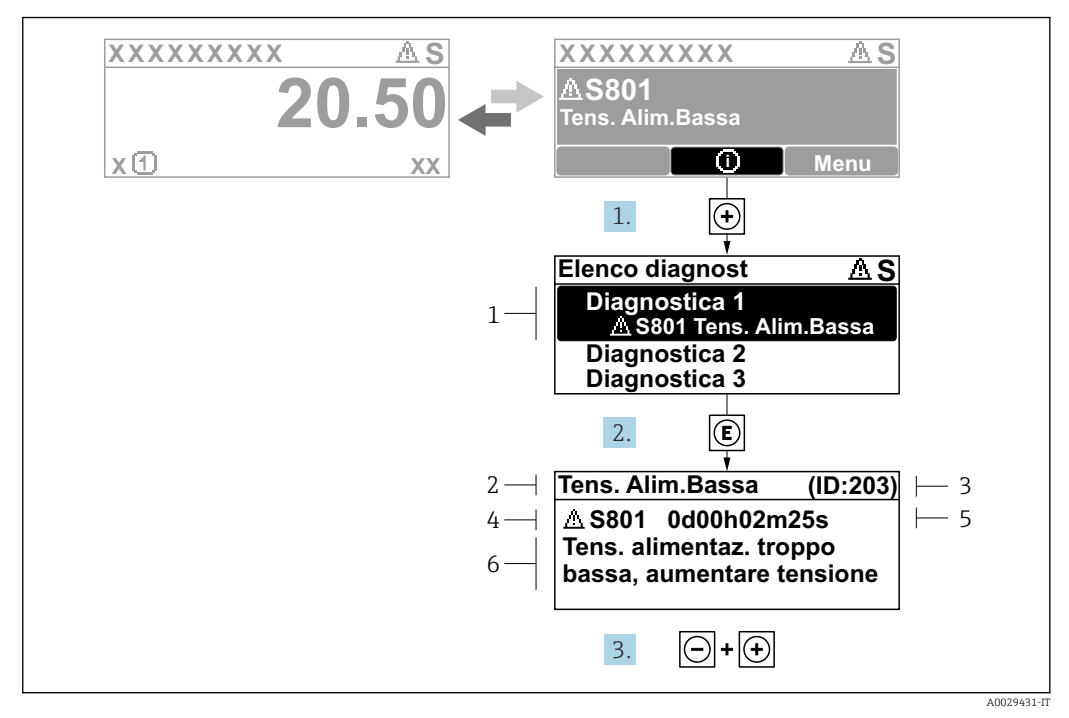

#### 13.2.2 Richiamare le soluzioni

 *32 Messaggi per le soluzioni*

- *1 Informazioni diagnostiche*
- *2 Testo breve*
- *3 ID assistenza*
- *4 Comportamento diagnostico con codice di diagnostica*
- *5 Ore di funzionamento al momento dell'evento*
- *6 Soluzioni*

L'utente visualizza il messaggio di diagnostica.

- 1. Premere  $\boxplus$  (simbolo  $\textcircled{1}$ ).
	- Si apre il sottomenu Elenco di diagnostica.
- 2. Selezionare l'evento diagnostico richiesto con  $\exists$  o  $\exists$  e premere  $\Box$ .

È visualizzato il messaggio con le soluzioni per l'evento diagnostico selezionato.

- 3. Premere contemporaneamente  $\exists$  +  $\boxplus$ .
	- Il messaggio con le soluzioni si chiude.

L'utente è nel menu **Diagnostica**, in una funzione relativa a un evento diagnostico, ad es. nel sottomenu Elenco di diagnostica oppure in Precedenti diagnostiche.

- 1. Premere  $E$ .
	- È visualizzato il messaggio con le soluzioni per l'evento diagnostico selezionato.
- 2. Premere contemporaneamente  $\Box$  +  $\boxplus$ .
	- Il messaggio con le soluzioni si chiude.

### 13.3 Evento diagnostico nel tool operativo

Se nel dispositivo è presente un evento diagnostico, il segnale di stato è visualizzato in alto a sinistra nel tool operativo, insieme al corrispondente simbolo per lo stato del livello misurato secondo NAMUR NE 107:

- Guasto (F)
- Controllo funzione (C)
- Fuori valori specifica (S)
- Richiesta manutenzione (M)

#### A: mediante il menu operativo

1. Accedere a menu Diagnostica.

- Nel parametro Diagnostica attuale, l'evento diagnostico è indicato con il relativo testo.
- 2. Nel campo destro del display, posizionare il cursore su parametro Diagnostica attuale.

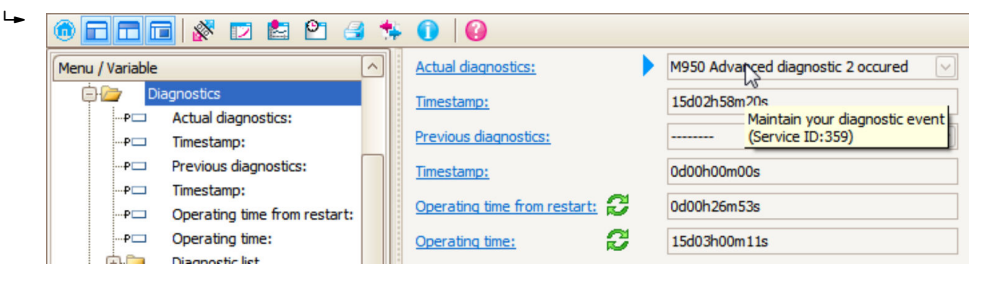

Appare una descrizione con le soluzioni per l'evento diagnostico.

#### 1.  $\bullet$  and Menu / Variable Value ĠΩ Diagnostics **Create Documentation** ⊶P⊟ Actual diagnostics:

Selezionare la funzione "Crea documentazione".

B: mediante la funzione "Crea documentazione"

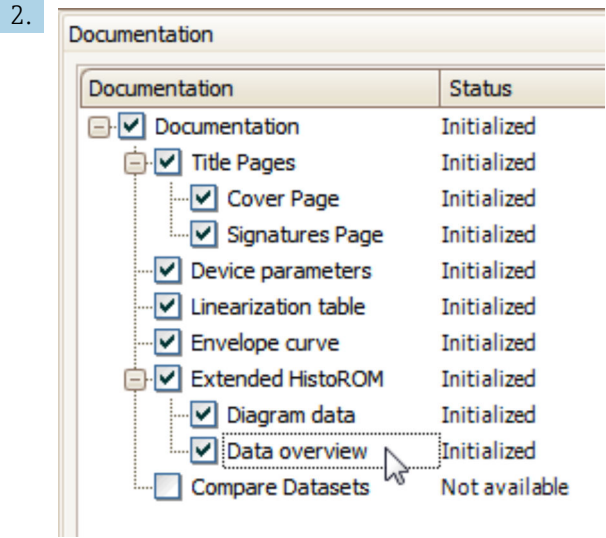

Verificare che sia contrassegnata l'opzione "Panoramica dati".

## 76 Endress+Hauser

- 3. Cliccare su "Salva con nome ..." e salvare un PDF del protocollo.
	- Il protocollo contiene i messaggi diagnostici e le informazioni sui rimedi.

#### C: mediante la funzione "Elenco eventi/HistoROM estesa"

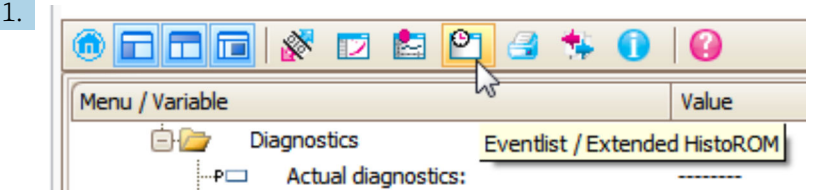

Selezionare la funzione "Elenco eventi/HistoROM estesa".

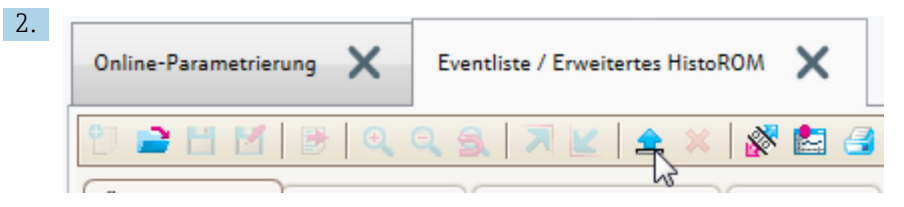

Selezionare la funzione "Carica elenco eventi".

 L'elenco degli eventi, comprese le informazioni sui rimedi, è visualizzato nella finestra "Panoramica dati".

### 13.4 Elenco diagnostica

Nel sottomenu sottomenu Elenco di diagnostica possono essere visualizzati fino a 5 messaggi diagnostici in attesa. Se sono in attesa più di 5 messaggi, il display visualizza quelli che hanno la massima priorità.

#### Percorso di navigazione

Diagnostica → Elenco di diagnostica

Richiamare e chiudere il messaggio con le soluzioni

 $1.$  Premere  $E$ .

- È visualizzato il messaggio con le soluzioni per l'evento diagnostico selezionato.
- 2. Premere contemporaneamente  $\Box$  +  $\boxplus$ .
	- Il messaggio con riferimento alle soluzioni si chiude.

# 13.5 Descrizione degli eventi diagnostici

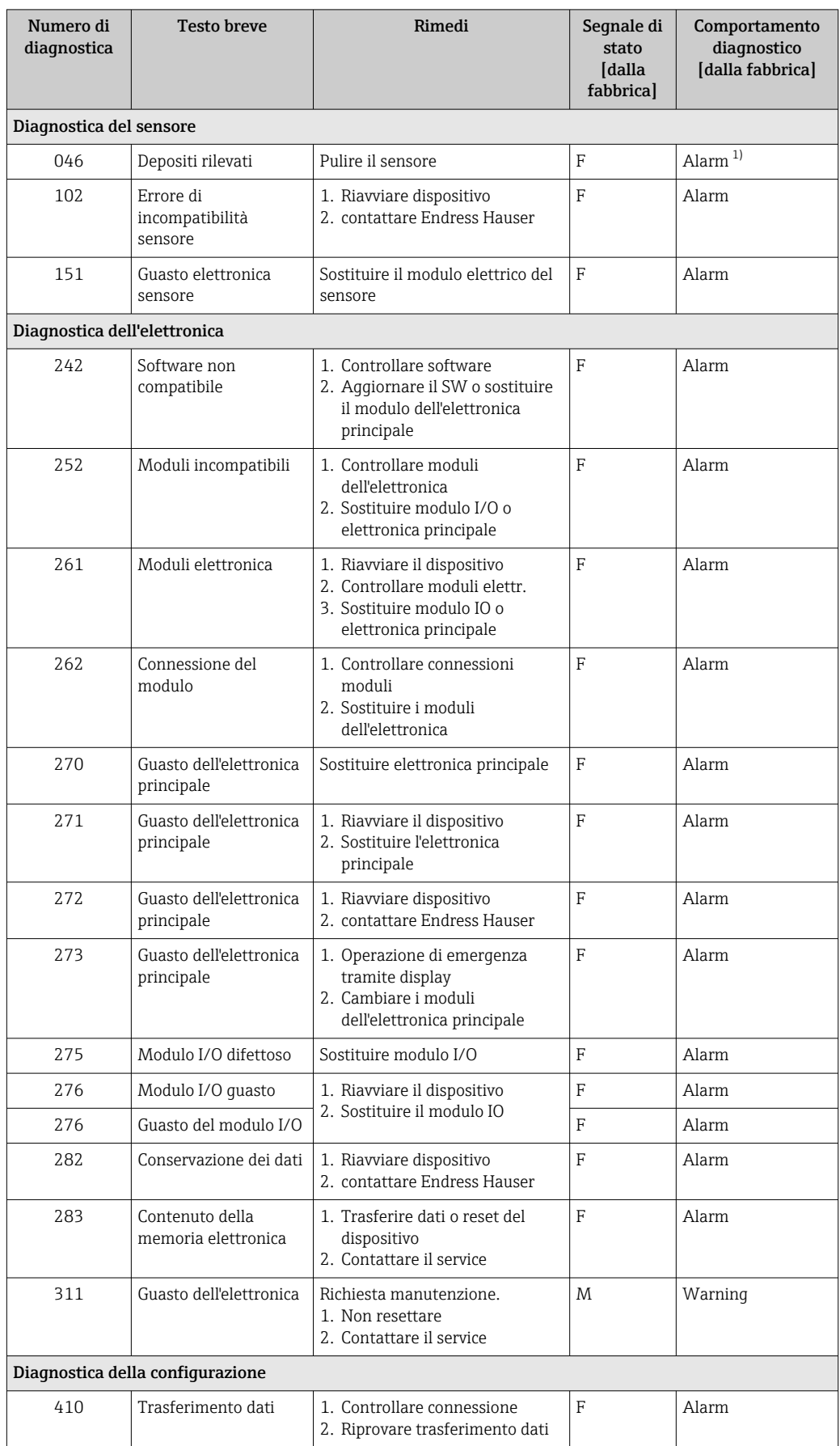

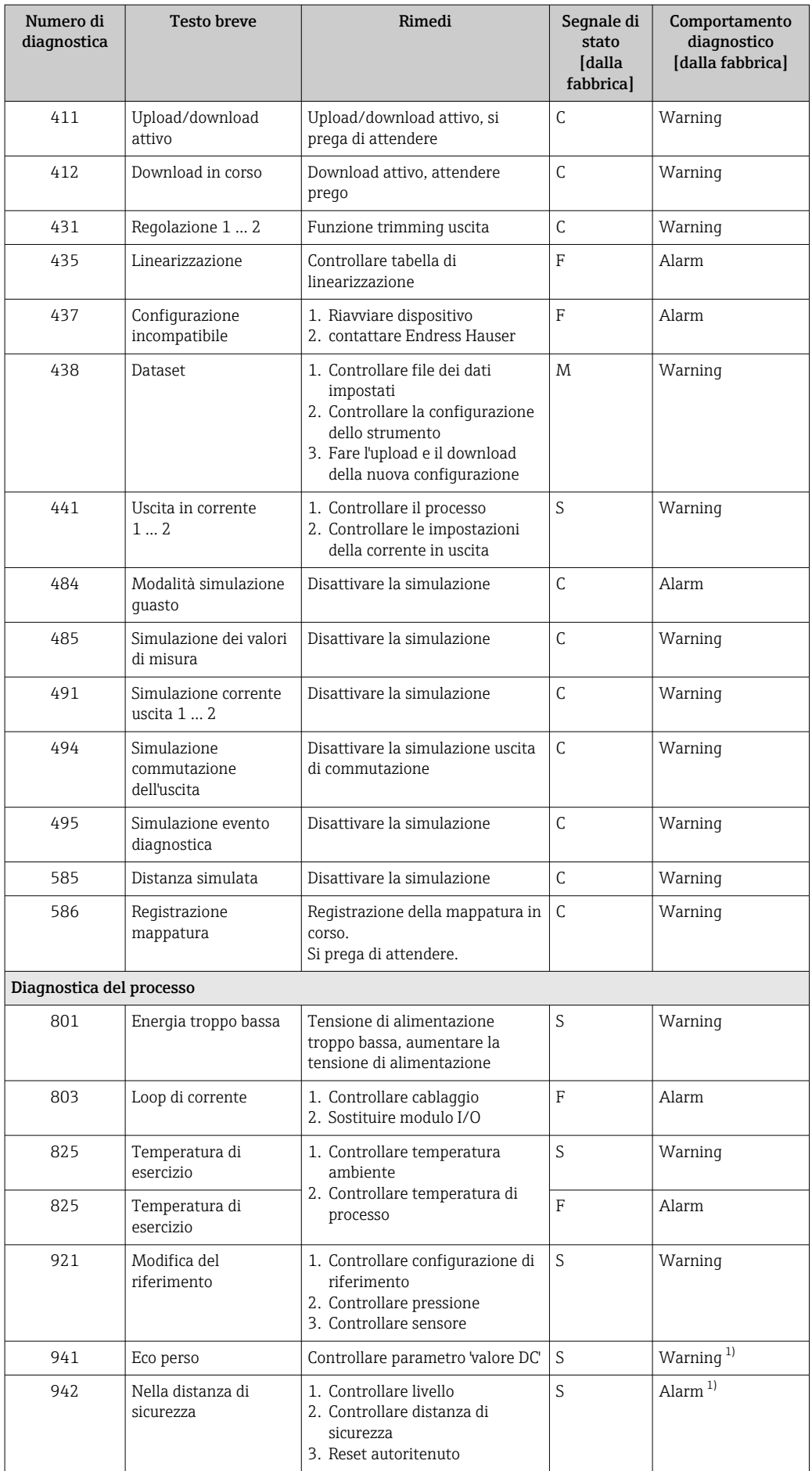

<span id="page-79-0"></span>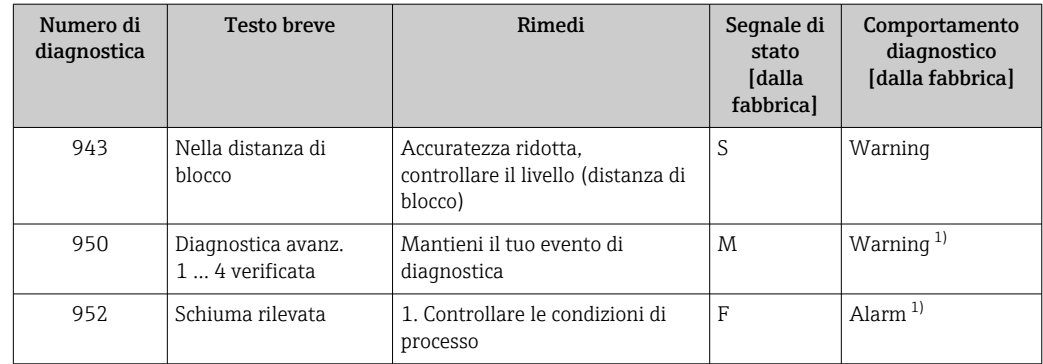

1) Il comportamento diagnostico può essere modificato.

## 13.6 Registro eventi

### 13.6.1 Cronologia degli eventi

Nel sottomenu Elenco degli eventi viene presentata una panoramica cronologica dei messaggi di evento visualizzati. <sup>2)</sup>.

#### Percorso di navigazione

Diagnostica → Registro degli eventi → Elenco degli eventi

Possono essere visualizzati massimo 100 messaggi di evento in ordine cronologico.

La cronologia degli eventi comprende:

- Eventi diagnostici
- Eventi di informazione

A ogni evento, oltre all'indicazione dell'ora in cui si è verificato, è assegnato anche un simbolo che indica se l'evento è in corso o è terminato:

- Evento diagnostico
	- $\bullet$ : si è verificato un evento
	- $\blacktriangleright$   $\ominus$ : l'evento è terminato
- Evento di informazione

 $\odot$ : si è verificato un evento

#### Richiamare e chiudere il messaggio con le soluzioni

- 1. Premere 国
	- $\rightarrow$  È visualizzato il messaggio con le soluzioni per l'evento diagnostico selezionato.
- 2. Premere contemporaneamente  $\Box$  +  $\boxplus$ .
	- Il messaggio con riferimento alle soluzioni si chiude.

### 13.6.2 Filtraggio del registro degli eventi

Utilizzando il parametro parametro Opzioni filtro, si può definire la categoria dei messaggi di evento visualizzata in sottomenu Elenco degli eventi.

#### Percorso di navigazione

Diagnostica → Registro degli eventi → Opzioni filtro

<sup>2)</sup> Questo sottomenu è disponibile solo nel caso di controllo mediante display locale. In caso di controllo mediante FieldCare, l'elenco degli eventi può essere visualizzato con la funzionalità "Elenco degli eventi/HistoROM" diFieldCare.

#### Categorie di filtro

- Tutti
- Guasto (F)
- Controllo funzione (C)
- Fuori valori specifica (S)
- Richiesta manutenzione (M)
- Informazioni

### 13.6.3 Panoramica degli eventi di informazione

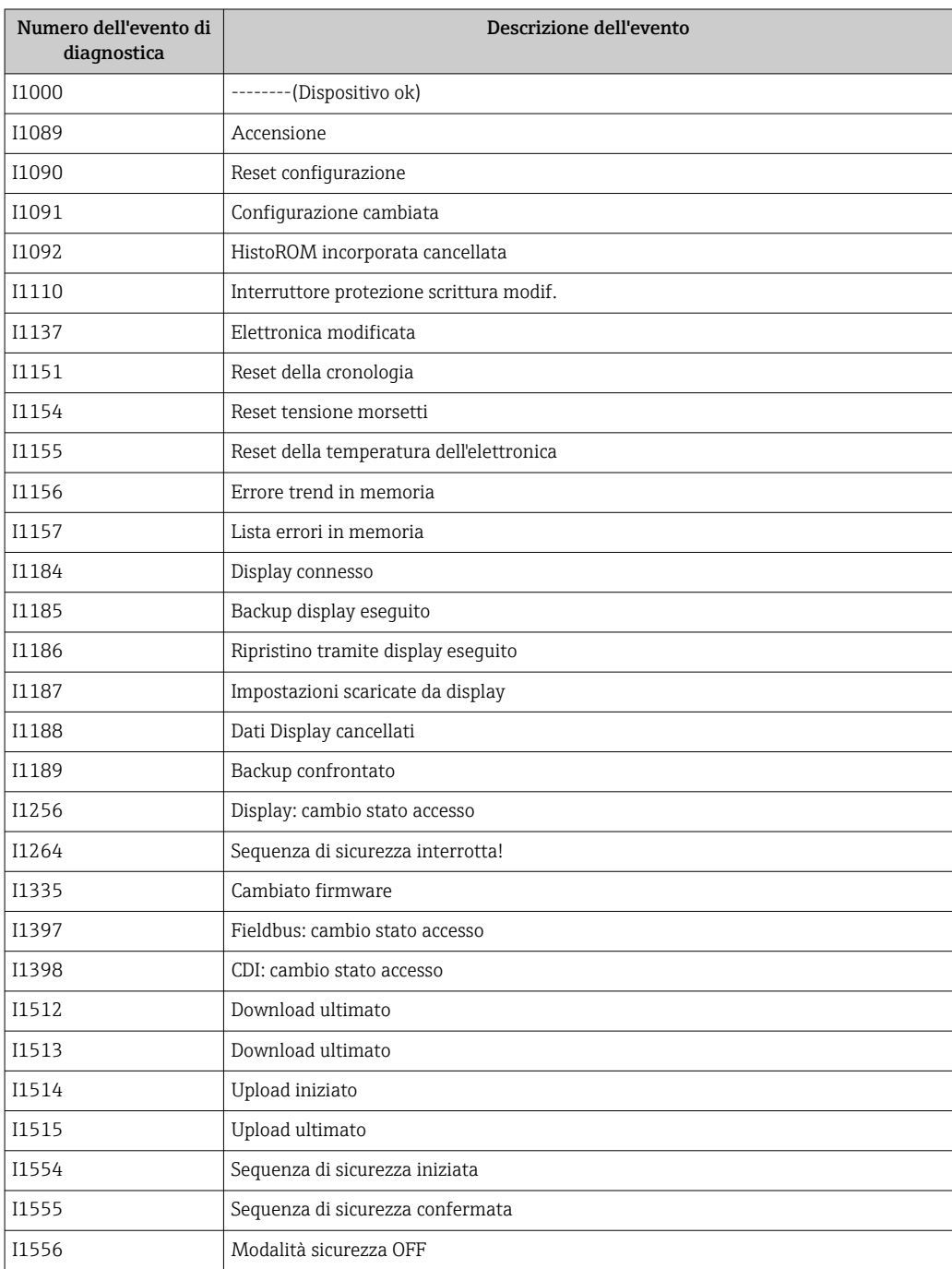

## 13.7 Revisioni firmware

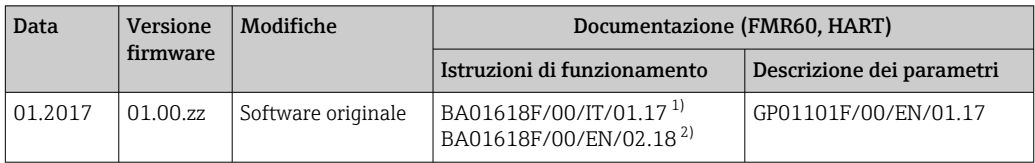

1) Contiene informazioni sulle procedure guidate Heartbeat disponibili nell'ultima versione di DTM per DeviceCare e FieldCare.

2) Contiene informazioni sull'interfaccia Bluetooth.

La versione firmware può essere ordinata specificatamente mediante la codificazione del prodotto. In questo modo si può garantire la compatibilità della versione firmware con un'integrazione di sistema già esistente o pianificata.

## 14 Manutenzione

Il misuratore non richiede speciali interventi di manutenzione.

### 14.1 Pulizia esterna

Per la pulizia esterna del dispositivo, usare solo detergenti che non rovinano la superficie della custodia e le guarnizioni.

## 14.2 Sostituzione delle guarnizioni

Le guarnizioni del sensore (sulla connessione al processo) devono essere sostituite periodicamente, soprattutto se si utilizzano guarnizioni sagomate per applicazioni sanitarie. Il periodo tra una sostituzione e l'altra dipende dalla frequenza dei cicli di pulizia e dalla temperatura della sostanza misurata e dei cicli di pulizia.

## 15 Riparazioni

### 15.1 Informazioni generali sulle riparazioni

### 15.1.1 Concetto di riparazione

I misuratori di Endress+Hauser sono basati su una progettazione modulare e perciò la riparazione può essere eseguita direttamente dall'Assistenza Endress+Hauser o dal personale tecnico specializzato del cliente.

Le parti di ricambio sono fornite in specifici kit. Comprendono le istruzioni necessarie per la sostituzione.

Per ulteriori informazioni su assistenza e parti di ricambio, contattare l'Organizzazione di assistenza Endress+Hauser..

### 15.1.2 Riparazioni di dispositivi approvati Ex

Per riparare i dispositivi approvati Ex, considerare quanto segue:

- Le riparazioni di dispositivi approvati Ex possono essere eseguite solo da personale specializzato o dall'Organizzazione di Assistenza Endress+Hauser.
- Rispettare le norme applicabili, i regolamenti nazionali per area Ex, le istruzioni di sicurezza (XA) e i certificati.
- Usare solo parti di ricambio originali Endress+Hauser.
- Per ordinare una parte di ricambio, annotare l'identificazione del dispositivo riportata sulla targhetta. Sostituire le parti solo con componenti identici.
- Eseguire le riparazioni rispettando le istruzioni. Al termine delle riparazioni, controllare il dispositivo eseguendo il collaudo di routine specificato.
- Solo l'Assistenza Endress+Hauser può convertire un dispositivo certificato in una diversa variante certificata.
- Documentare tutte le riparazioni e le conversioni.

#### 15.1.3 Sostituzione di un modulo dell'elettronica

Se si deve sostituire un modulo dell'elettronica, il setup di base non deve essere ripetuto, poiché i parametri di taratura sono salvati nella memoria HistoROM presente nella custodia. In ogni caso, terminata la sostituzione del modulo dell'elettronica, potrebbe essere richiesta la registrazione di una nuova mappatura (soppressione dell'eco spuria).

#### 15.1.4 Sostituzione di un dispositivo

Terminata la sostituzione del dispositivo completo o di un modulo elettronico, i parametri possono essere scaricati di nuovo nello strumento in uno dei seguenti modi:

• Mediante il modulo display

Condizione: la configurazione del vecchio dispositivo è stata salvata nel modulo display  $\rightarrow$   $\bigcirc$  157.

• Tramite FieldCare

Condizione: la configurazione del vecchio dispositivo è stata salvata nel computer mediante FieldCare.

La misura può proseguire senza eseguire una nuova configurazione. Si devono registrare di nuovo solo la linearizzazione e la mappatura del serbatoio (soppressione dell'eco spuria).

## 15.2 Parti di ricambio

- Alcuni componenti interscambiabili del misuratore sono identificati da una targhetta specifica della parte di ricambio. Riporta le informazioni sulla parte di ricambio.
- Il coperchio del vano connessioni del dispositivo contiene una targhetta della parte di ricambio con le seguenti informazioni:
	- un elenco delle parti di ricambio principali per il misuratore, comprese le relative informazioni per l'ordine.
	- *W@M Device Viewer* [\(www.endress.com/deviceviewer](http://www.endress.com/deviceviewer)): Qui si possono ordinare e sono elencate tutte le parti di ricambio del misuratore, compreso il codice d'ordine. Se disponibili, si possono scaricare anche le istruzioni di installazione.

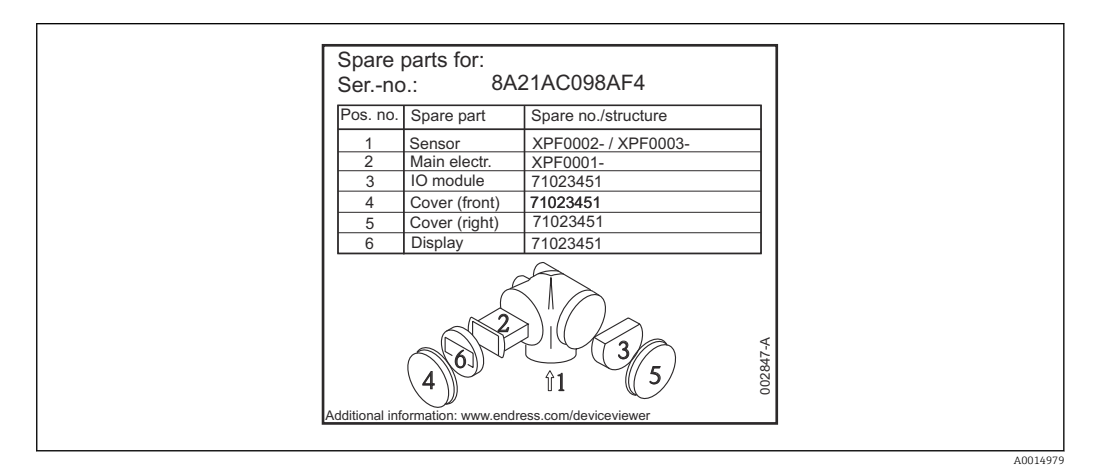

 *33 Esempio di etichetta della parte di ricambio nel coperchio del vano connessioni*

Numero di serie del misuratore:

- È indicato sulla targhetta del dispositivo e della parte di ricambio.
- Può essere richiamato mediante il parametro "Numero di serie" nel sottomenu "Informazioni sul dispositivo".

## 15.3 Restituzione del dispositivo

Il misuratore deve essere reso qualora debba essere riparato o tarato in fabbrica, o se è stato consegnato o ordinato il misuratore sbagliato. Endress+Hauser, quale azienda certificata ISO, è tenuta a seguire determinate procedure di legge per la gestione dei prodotti utilizzati a contatto con i liquidi.

Per assicurare una gestione sicura, veloce e professionale della strumentazione resa, attenersi alla procedura e alle condizioni di restituzione specificate sul sito Web di Endress+Hauser all'indirizzo http://www.endress.com/support/return-material

## 15.4 Smaltimento

Durante il trasporto rispettare le seguenti note:

- Rispettare le normative nazionali e locali applicabili.
- Garantire una separazione e un riutilizzo corretti dei componenti del dispositivo.

## 16 Accessori

## 16.1 Accessori specifici del dispositivo

### 16.1.1 Tettuccio di protezione dalle intemperie

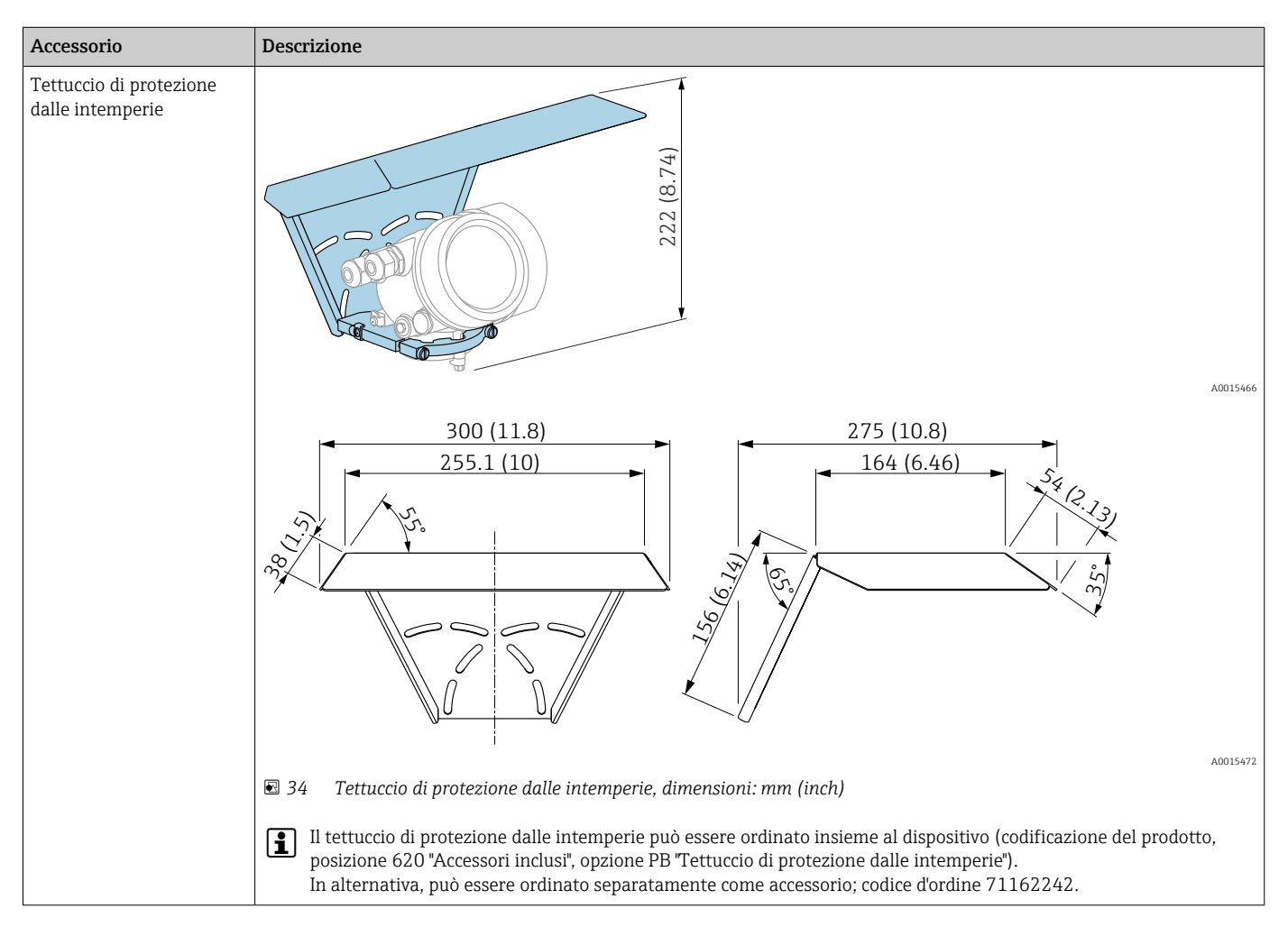

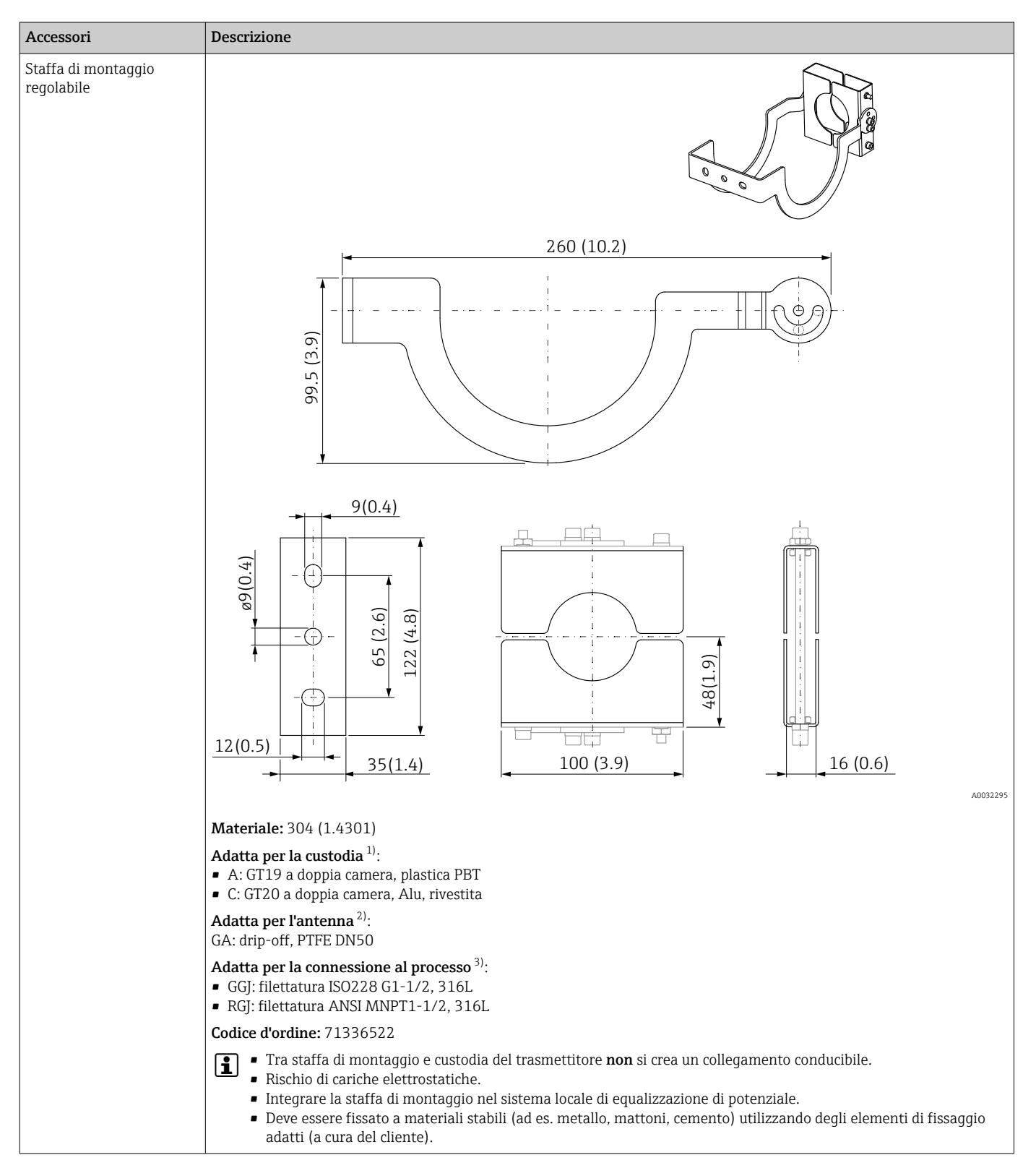

### 16.1.2 Staffa di montaggio regolabile

1) Posizione 040 nella codificazione del prodotto

2) Posizione 070 nella codificazione del prodotto

3) Posizione 100 nella codificazione del prodotto

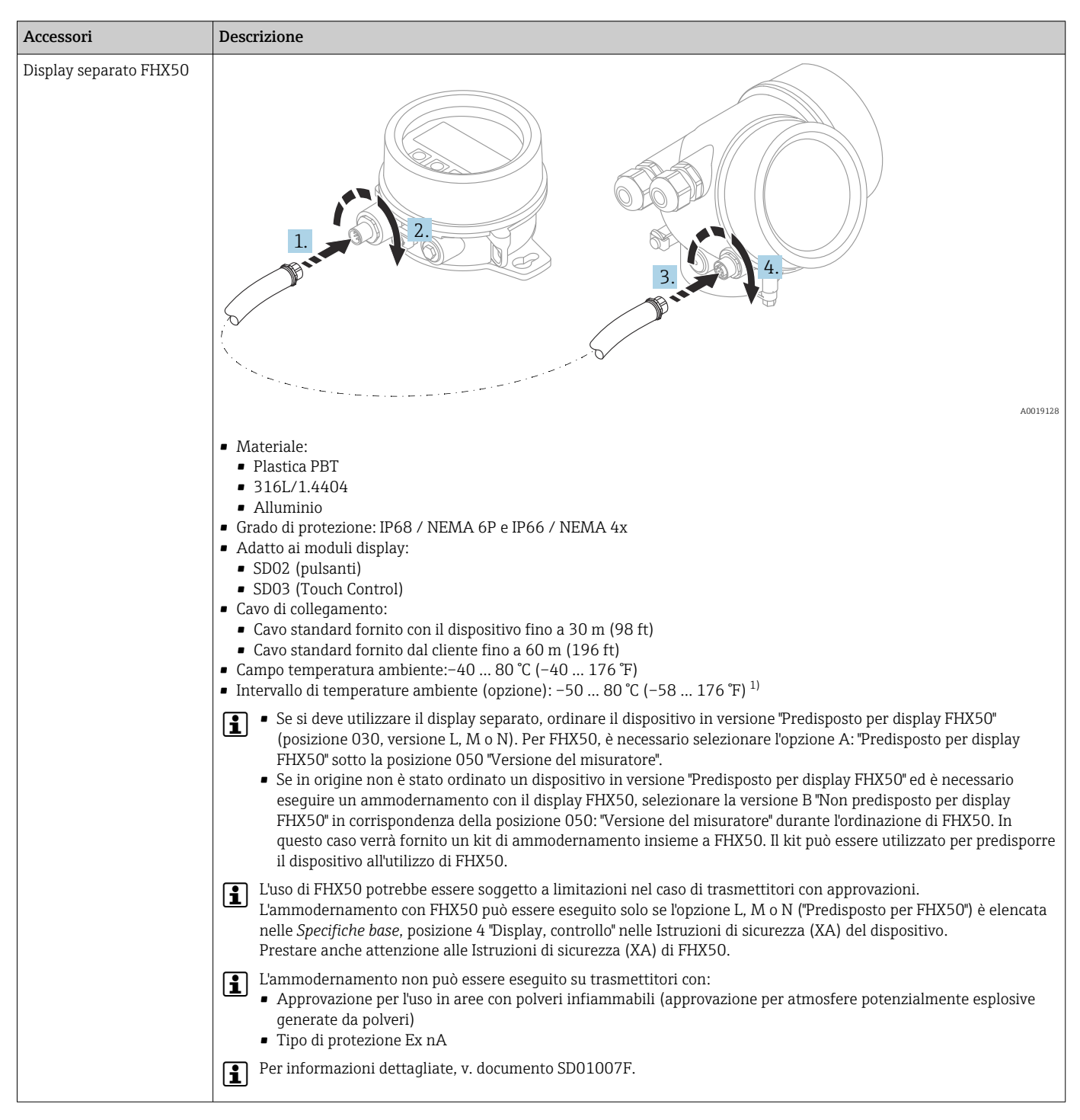

16.1.3 Display separato FHX50

1) Questo intervallo è valido se l'opzione JN "Temperatura ambiente trasmettitore –50 °C (–58 °F)" è stata selezionata in corrispondenza della posizione di ordinazione 580 "Test, certificato". Se la temperatura è sempre inferiore a –40 °C (–40 °F), i tassi di guasto potrebbero aumentare.

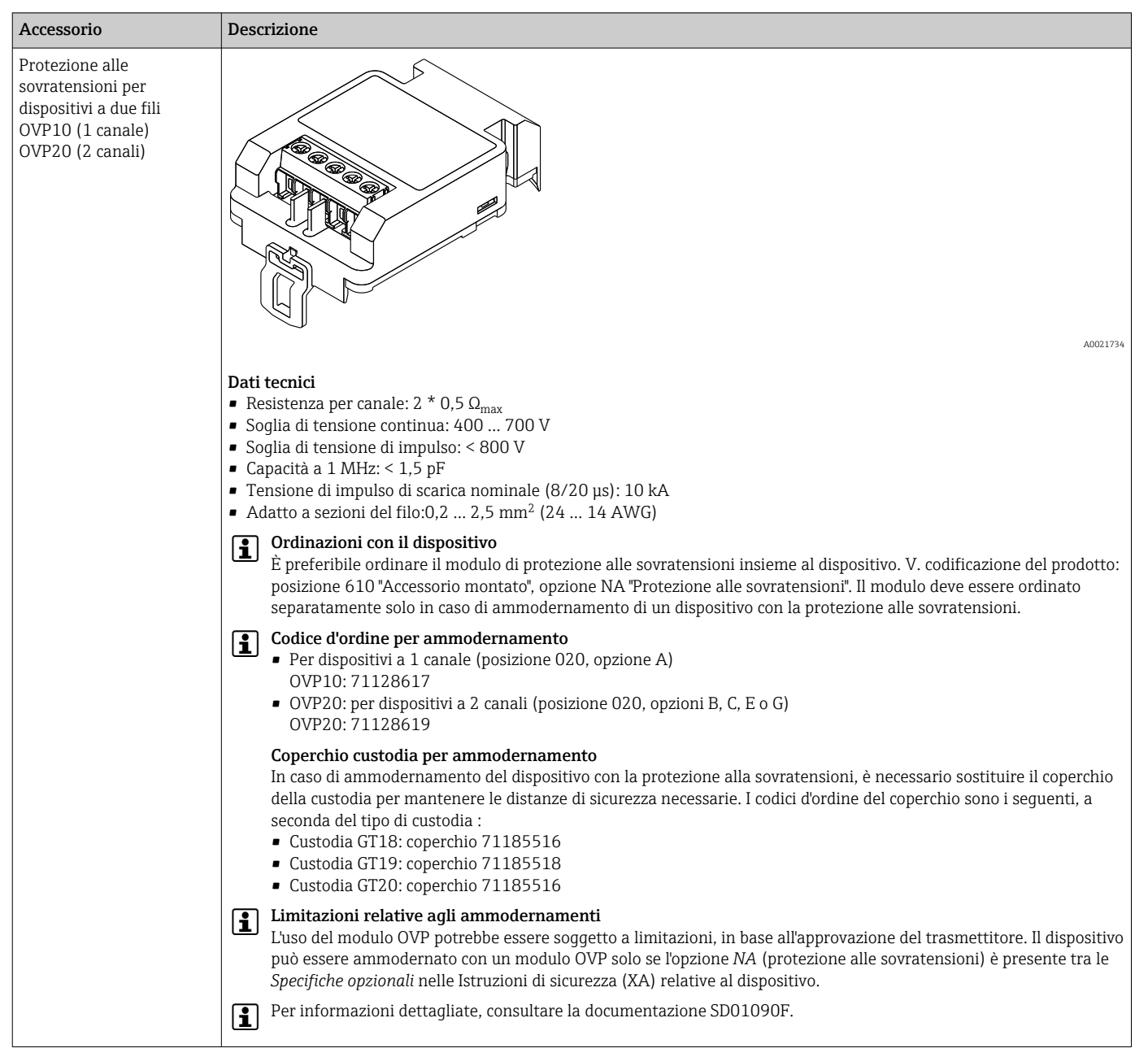

### 16.1.4 Protezione alle sovratensioni

## 16.1.5 Accoppiatore a tenuta gas

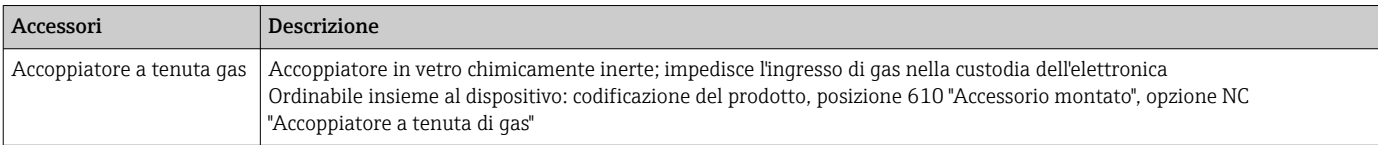

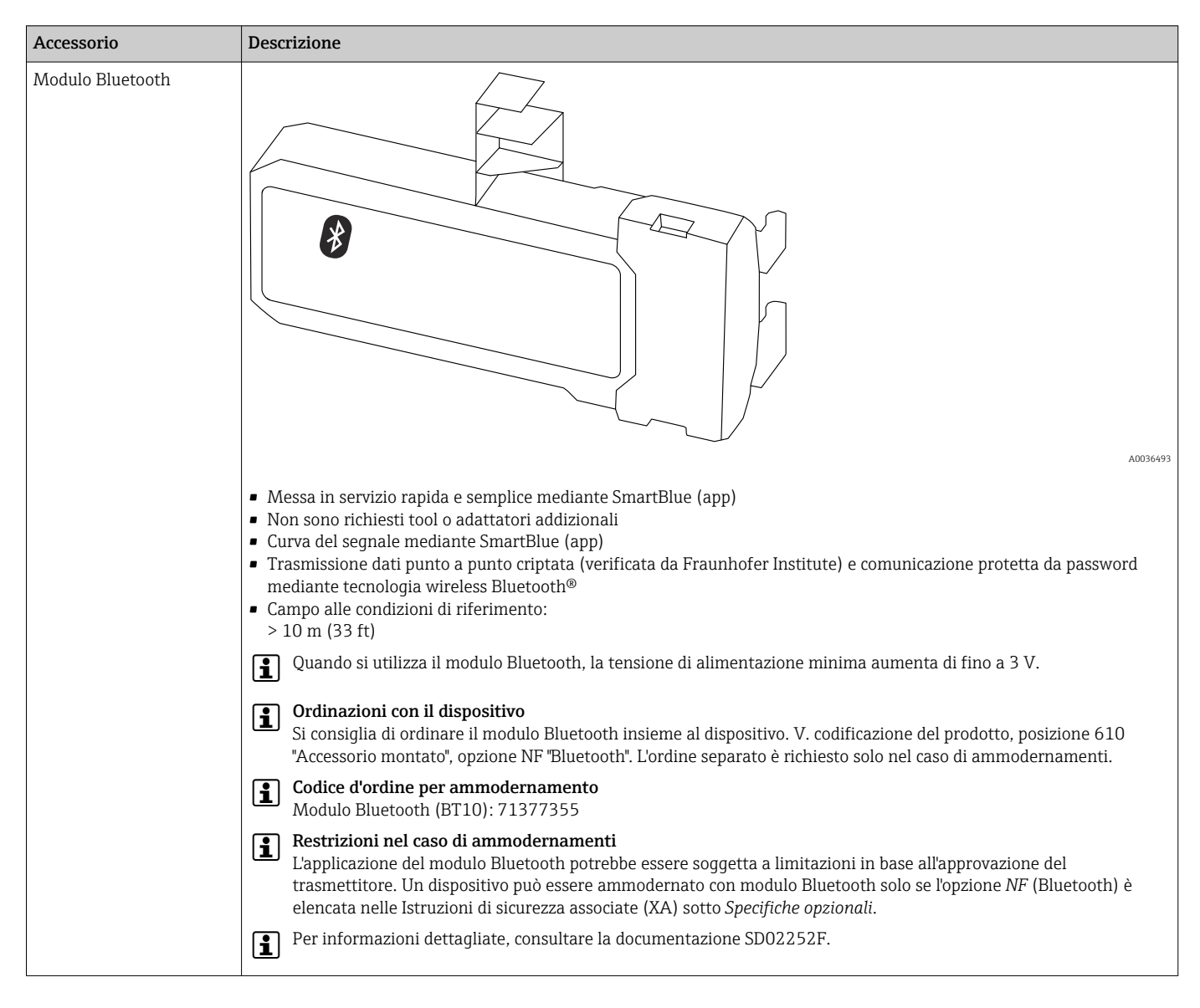

### 16.1.6 Modulo Bluetooth per dispositivi HART

# 16.2 Accessori specifici per la comunicazione

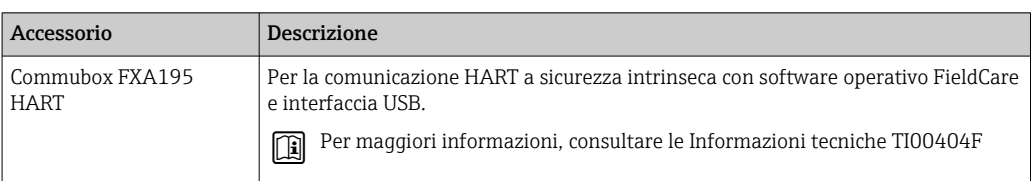

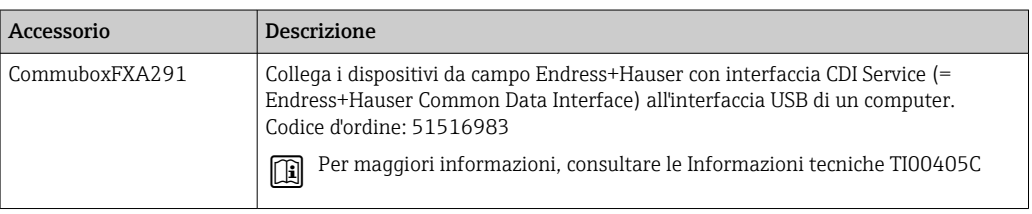

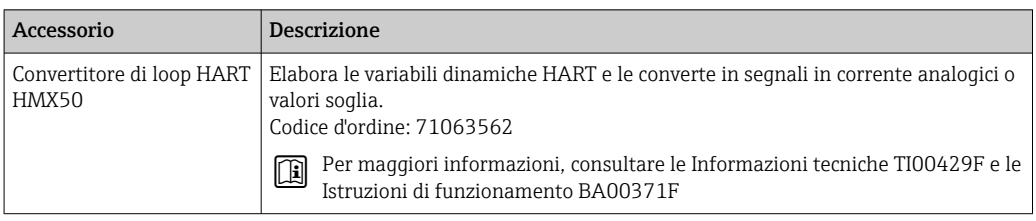

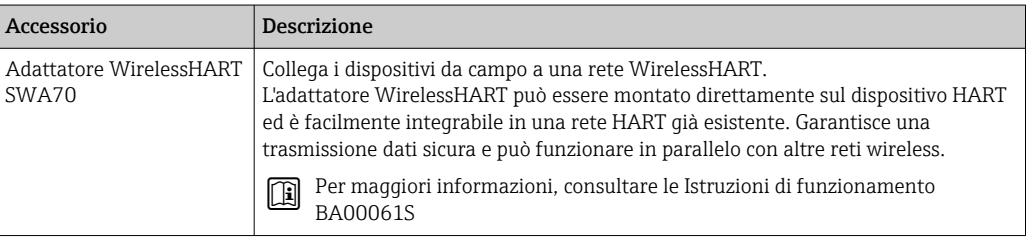

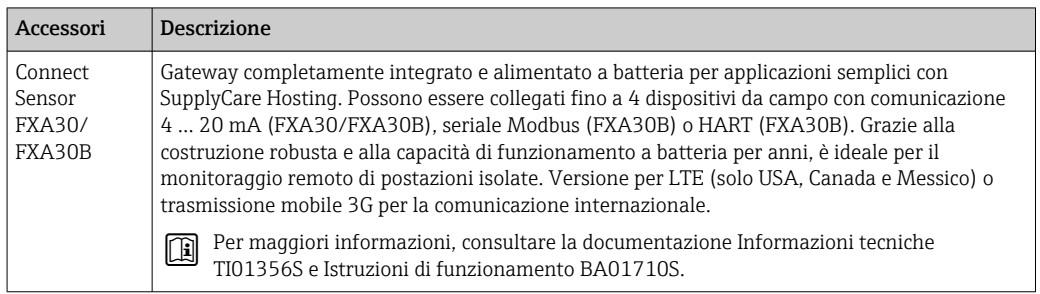

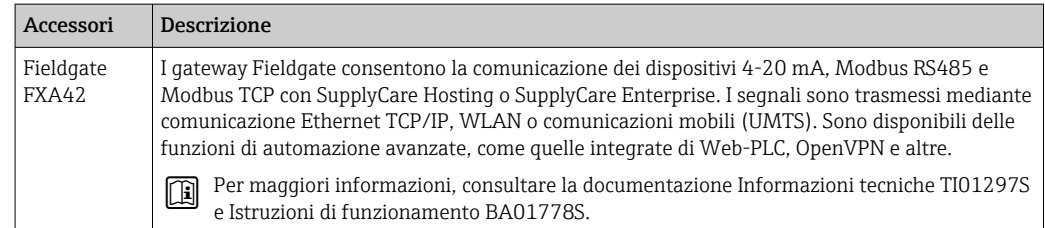

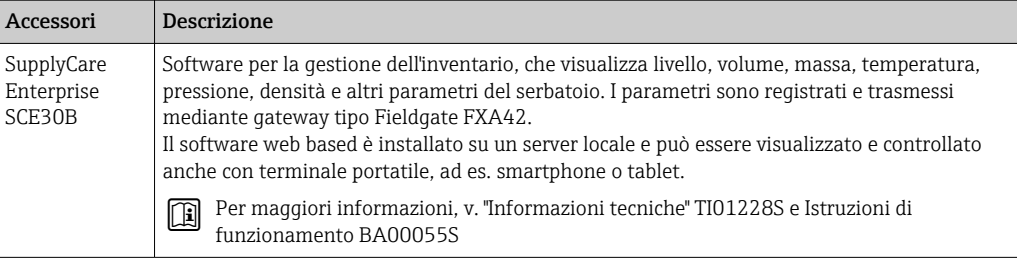

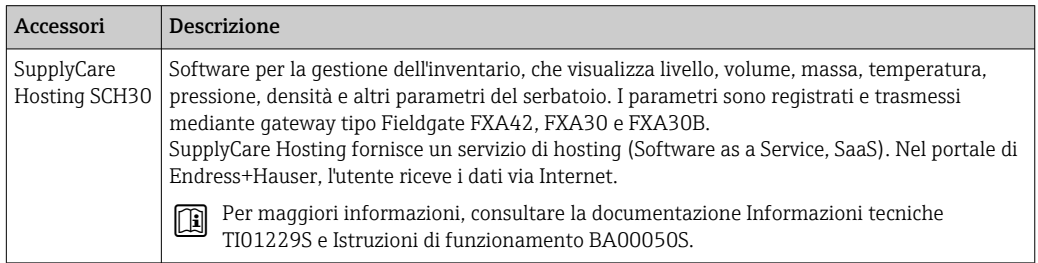

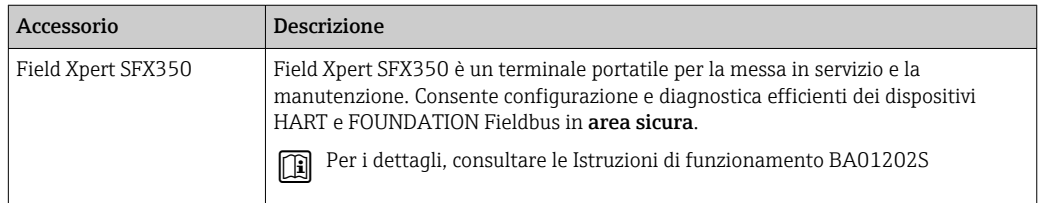

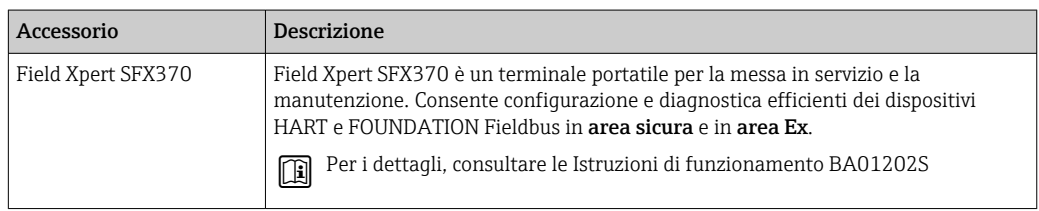

# 16.3 Accessori specifici per l'assistenza

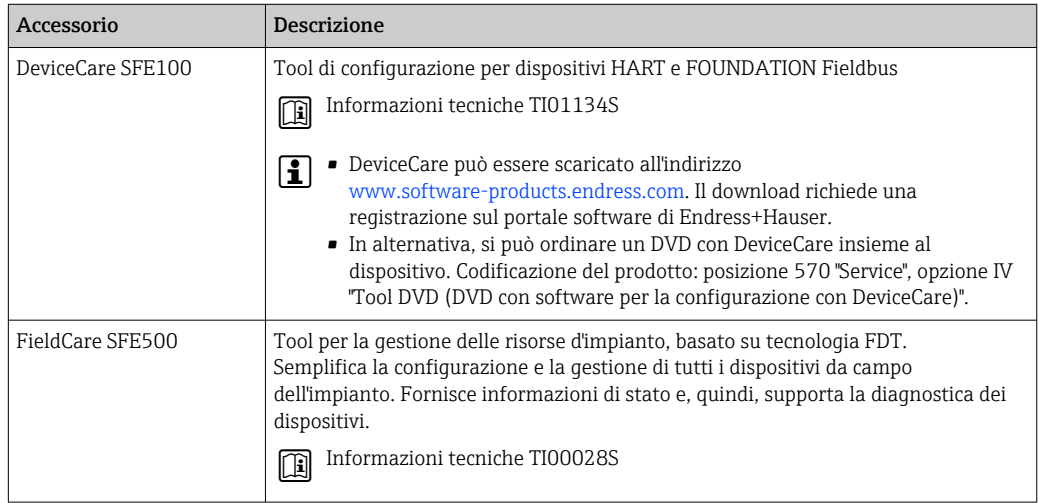

# 16.4 Componenti di sistema

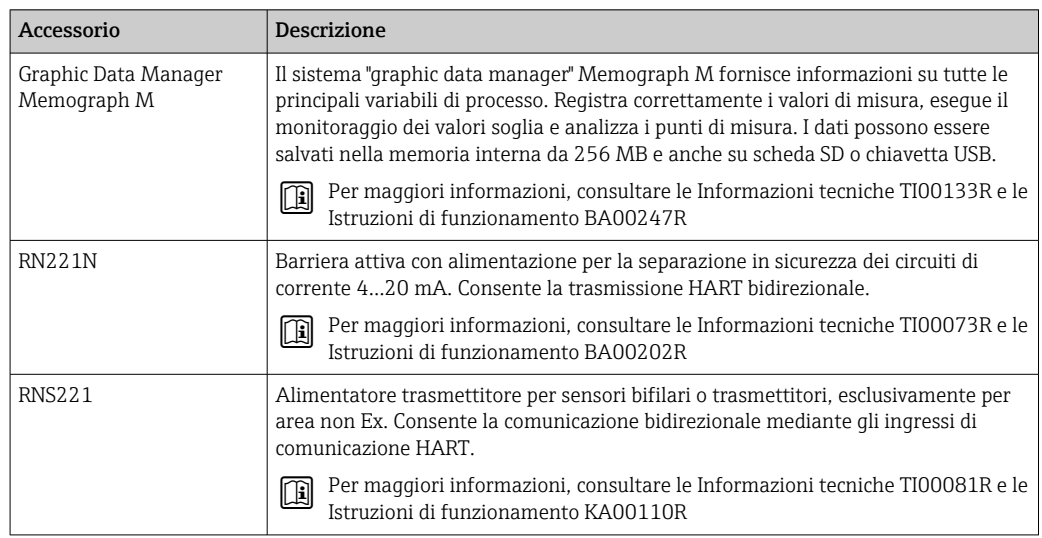

# 17 Menu operativo

## 17.1 Panoramica del menu operativo (SmartBlue)

*Navigazione* Menu operativo

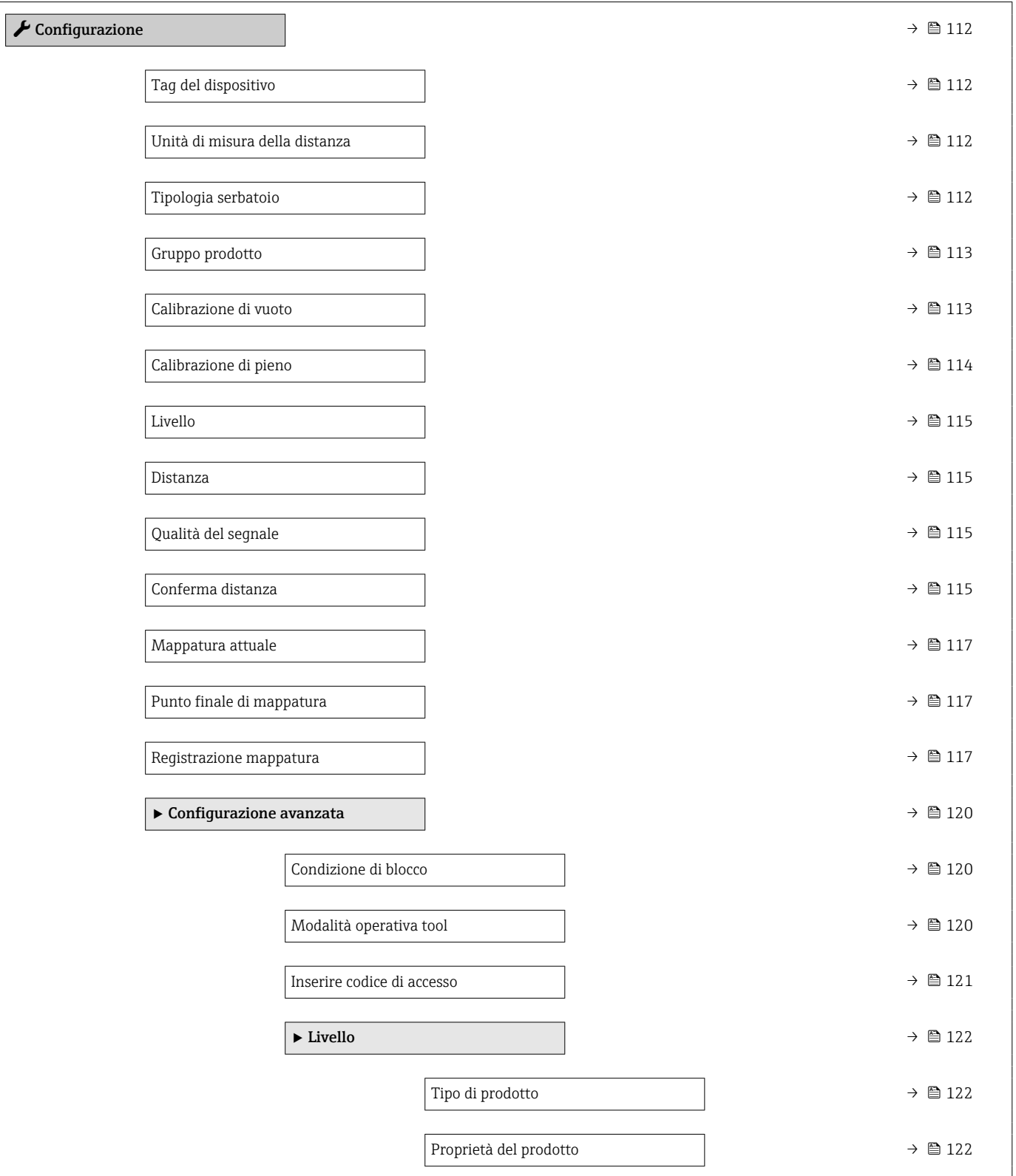

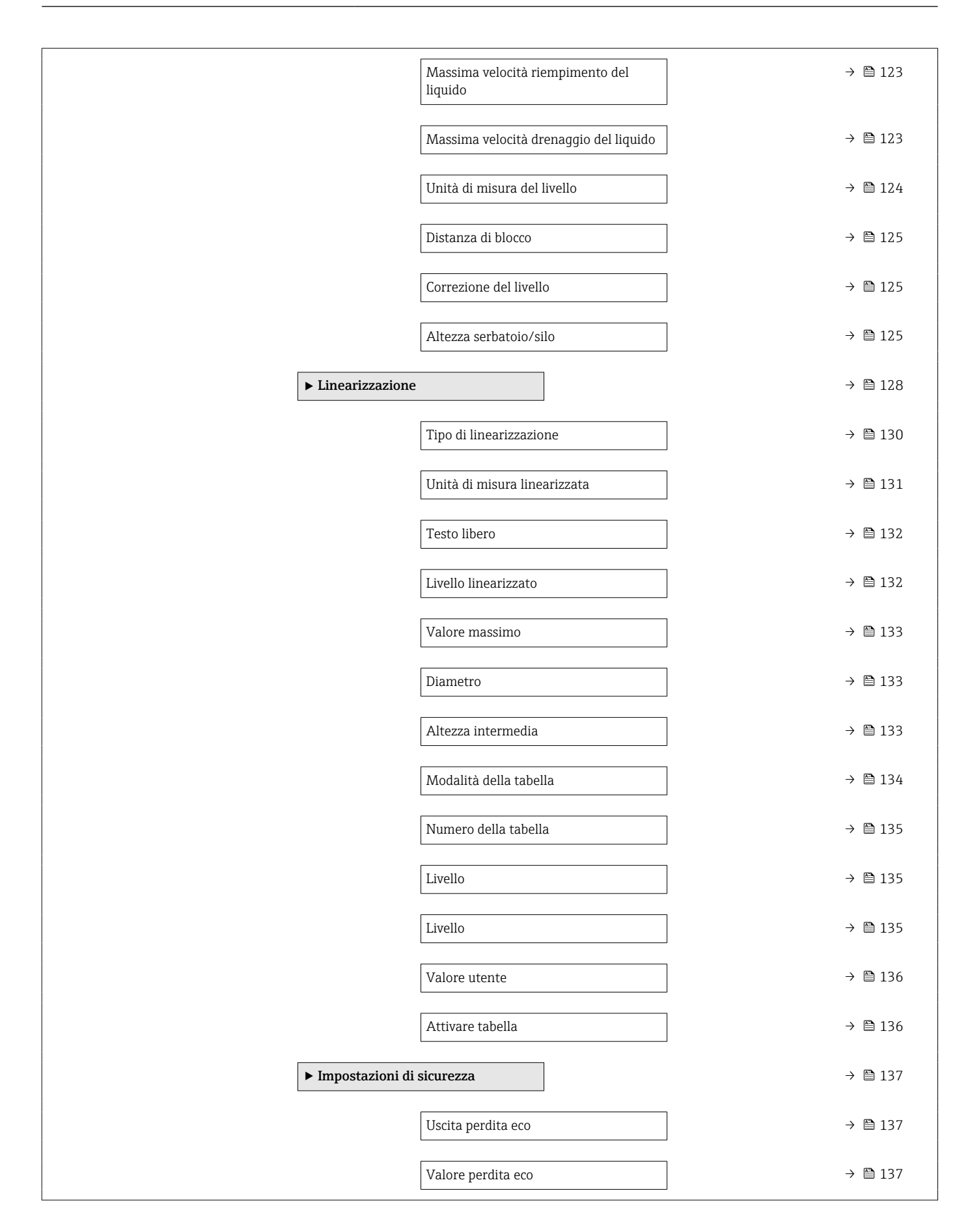

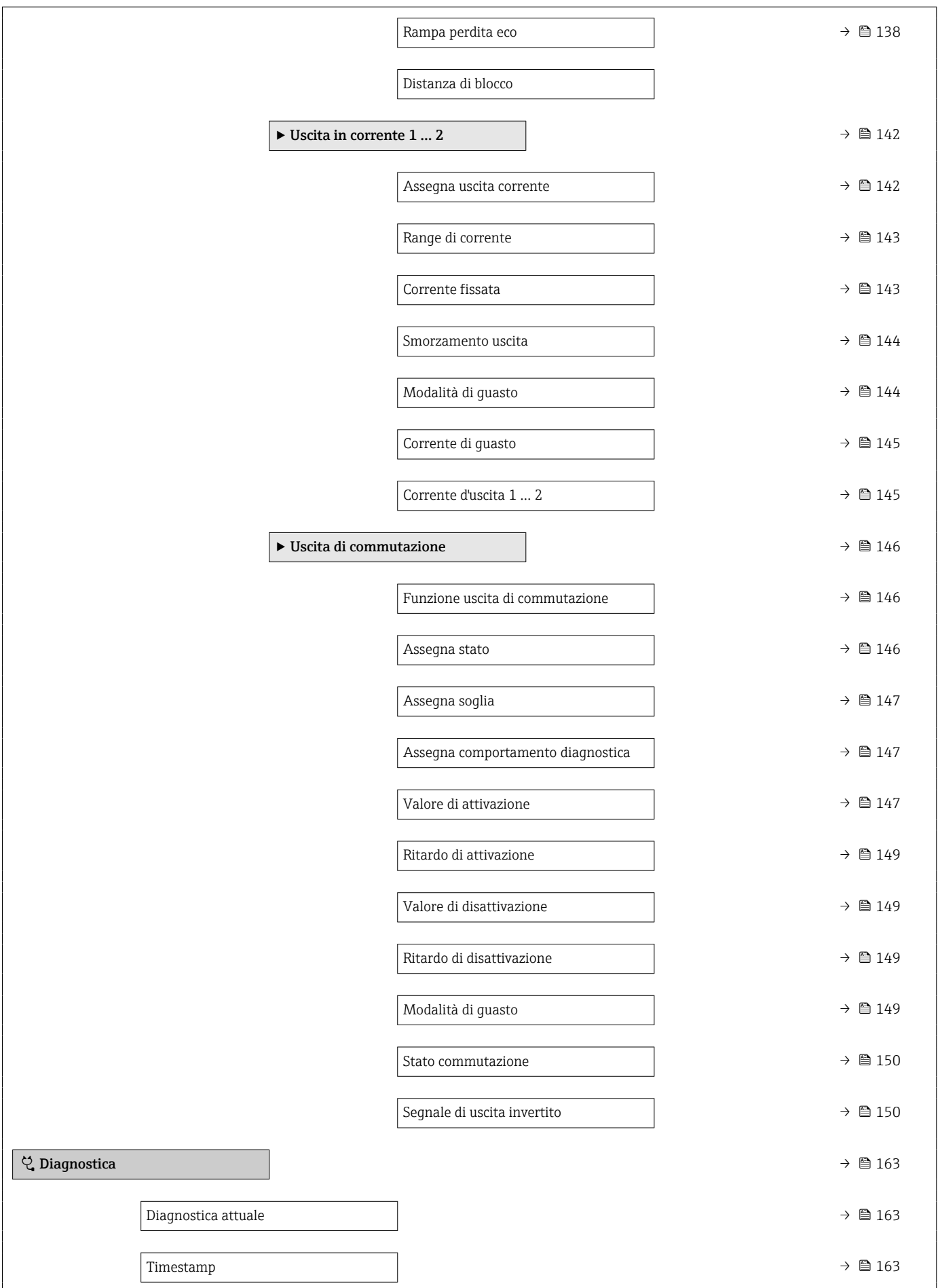

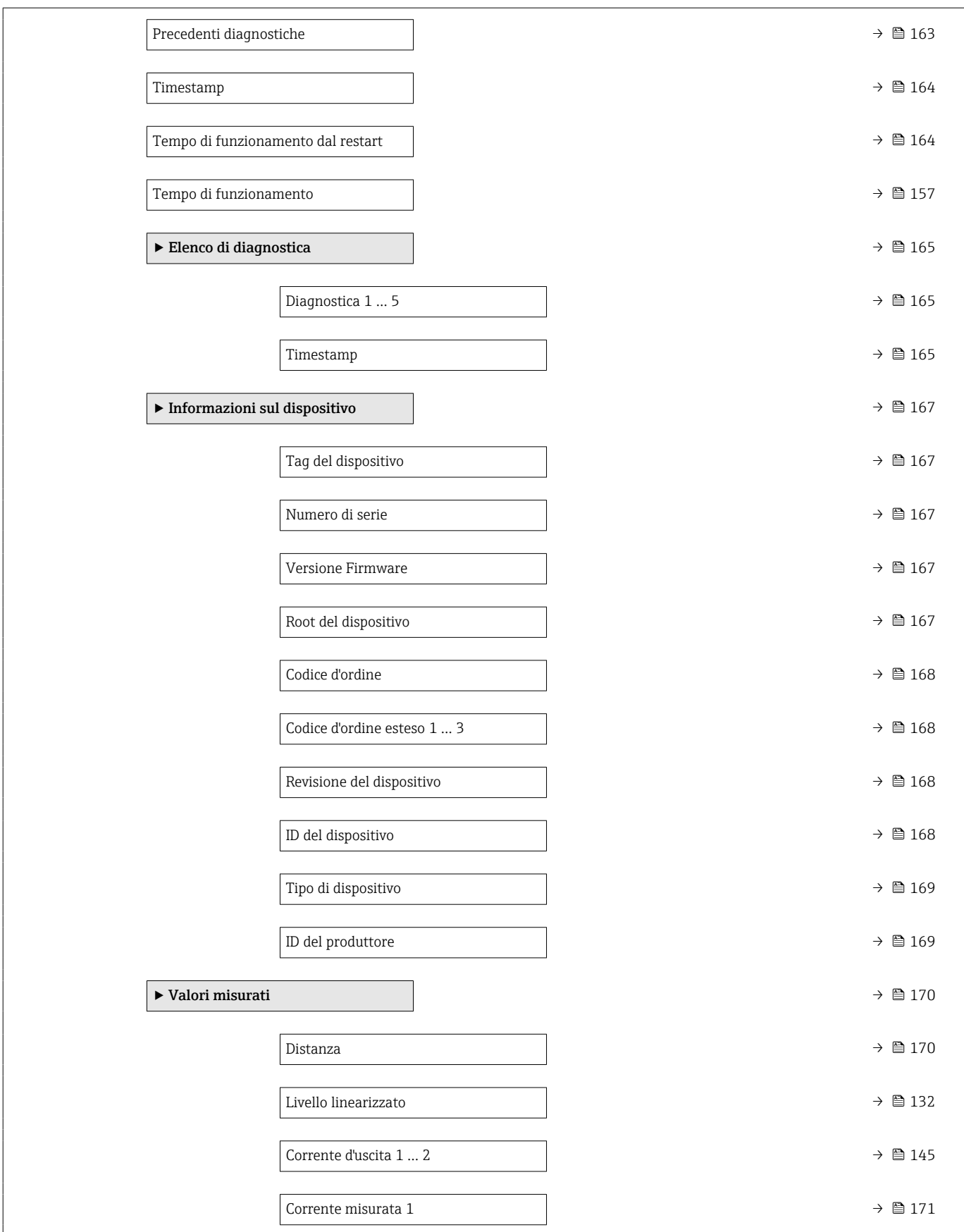

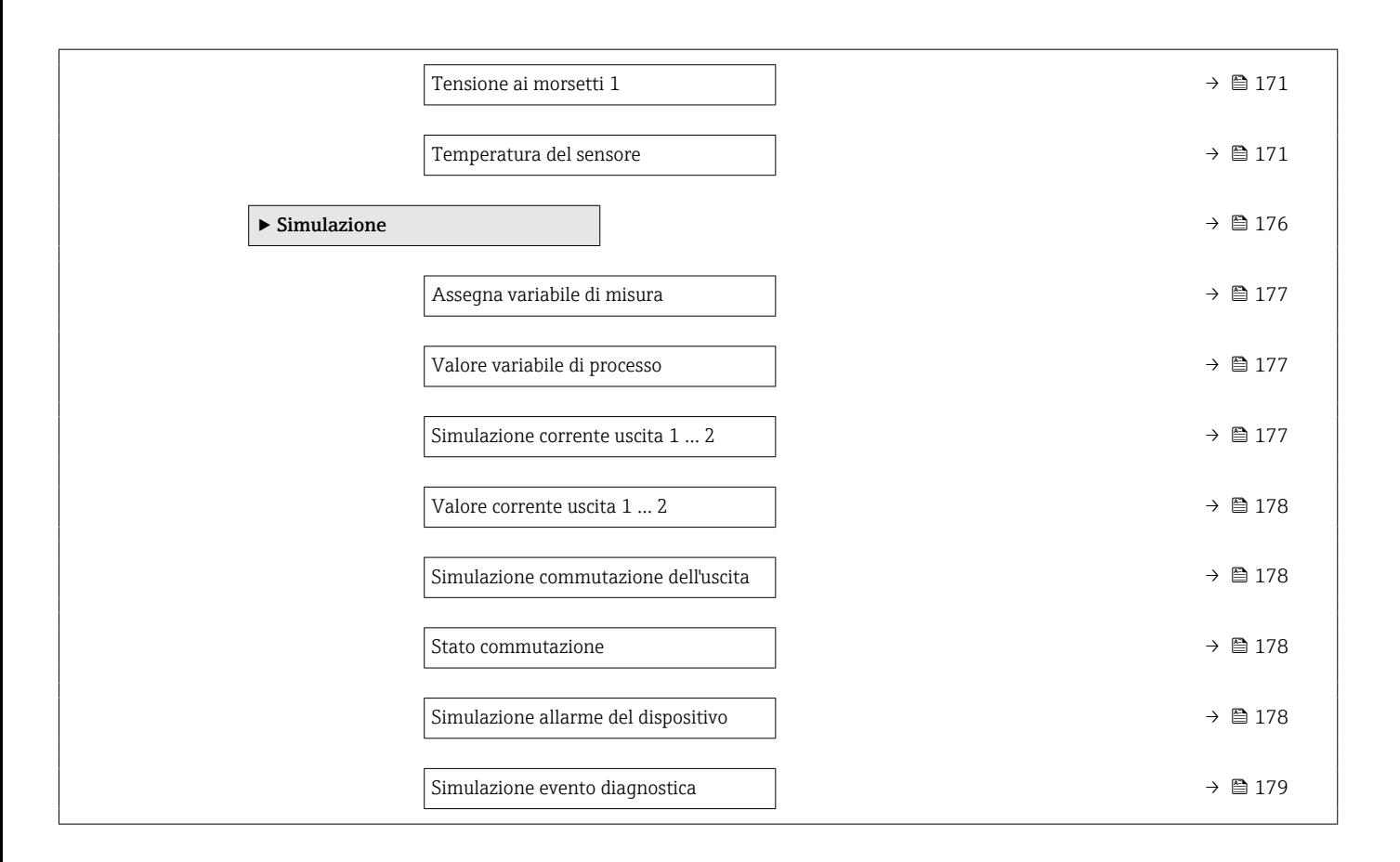

## 17.2 Panoramica del menu operativo (modulo display)

*Navigazione* Menu operativo Language  $\blacktriangleright$  Configurazione  $\rightarrow$  112 Tag del dispositivo  $\rightarrow$   $\Box$  112 Unità di misura della distanza →  $\rightarrow$  ■ 112 Tipologia serbatoio →  $\Box$  112 Gruppo prodotto  $\rightarrow \Box$  113 Calibrazione di vuoto →  $\Rightarrow$  ■ 113 Calibrazione di pieno →  $\rightarrow \Box$  114 Livello →  $\rightarrow$   $\blacksquare$  115 Distanza →  $\Box$  115 Qualità del segnale →  $\Box$  115 → Mappatura [→ 118](#page-117-0) Conferma distanza  $\rightarrow$  ■ 118 Punto finale di mappatura →  $\Rightarrow$   $\approx$  118 Mappatura attuale Registrazione mappatura Distanza Prepar. registrazione mappatura  $\rightarrow$  ■ 118 ‣ Configurazione avanzata [→ 120](#page-119-0) Condizione di blocco →  $\rightarrow$  △ 120 Modalità operativa a display  $\rightarrow$  8 121 Inserire codice di accesso  $\rightarrow$  **■** 121

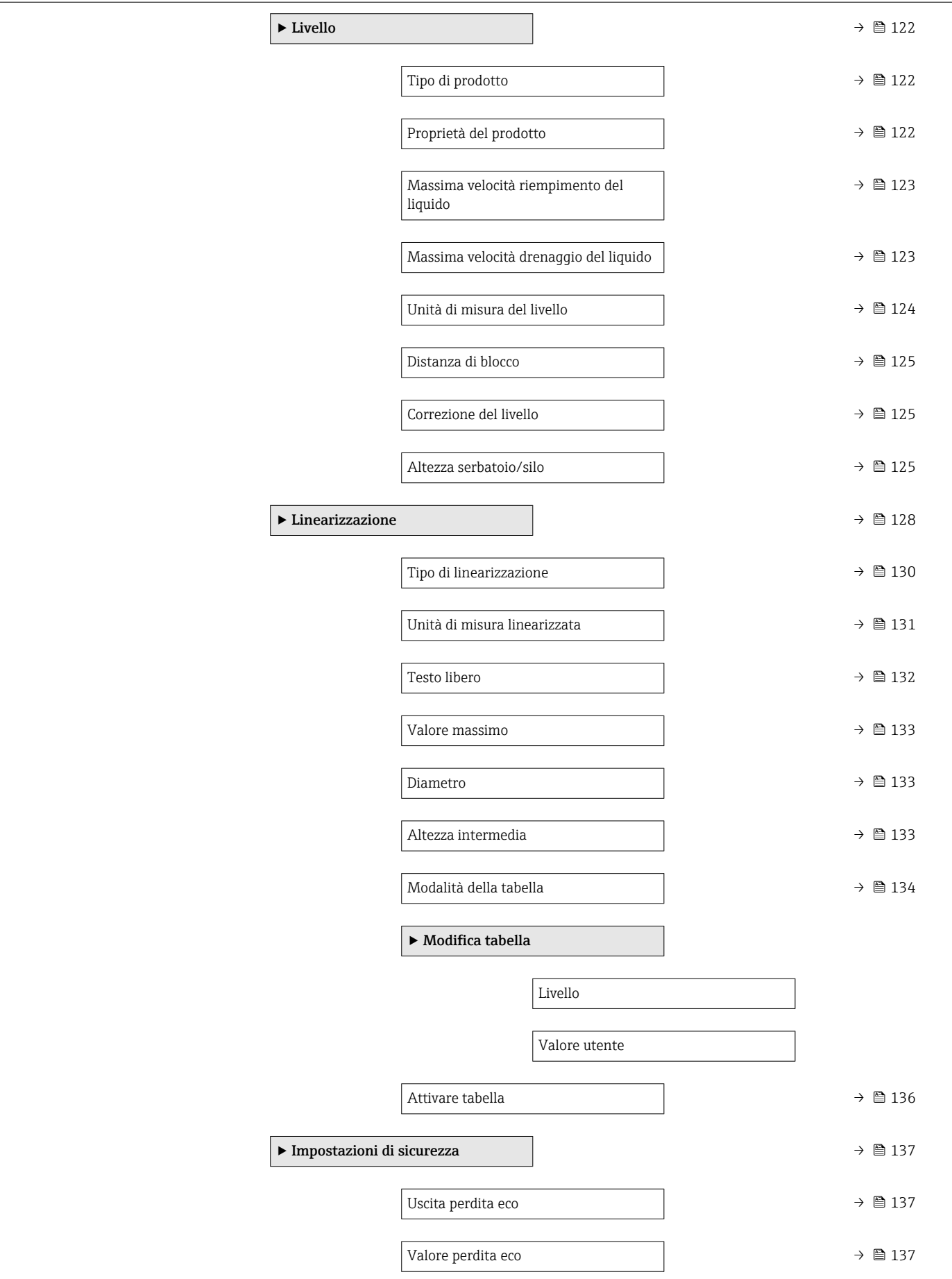

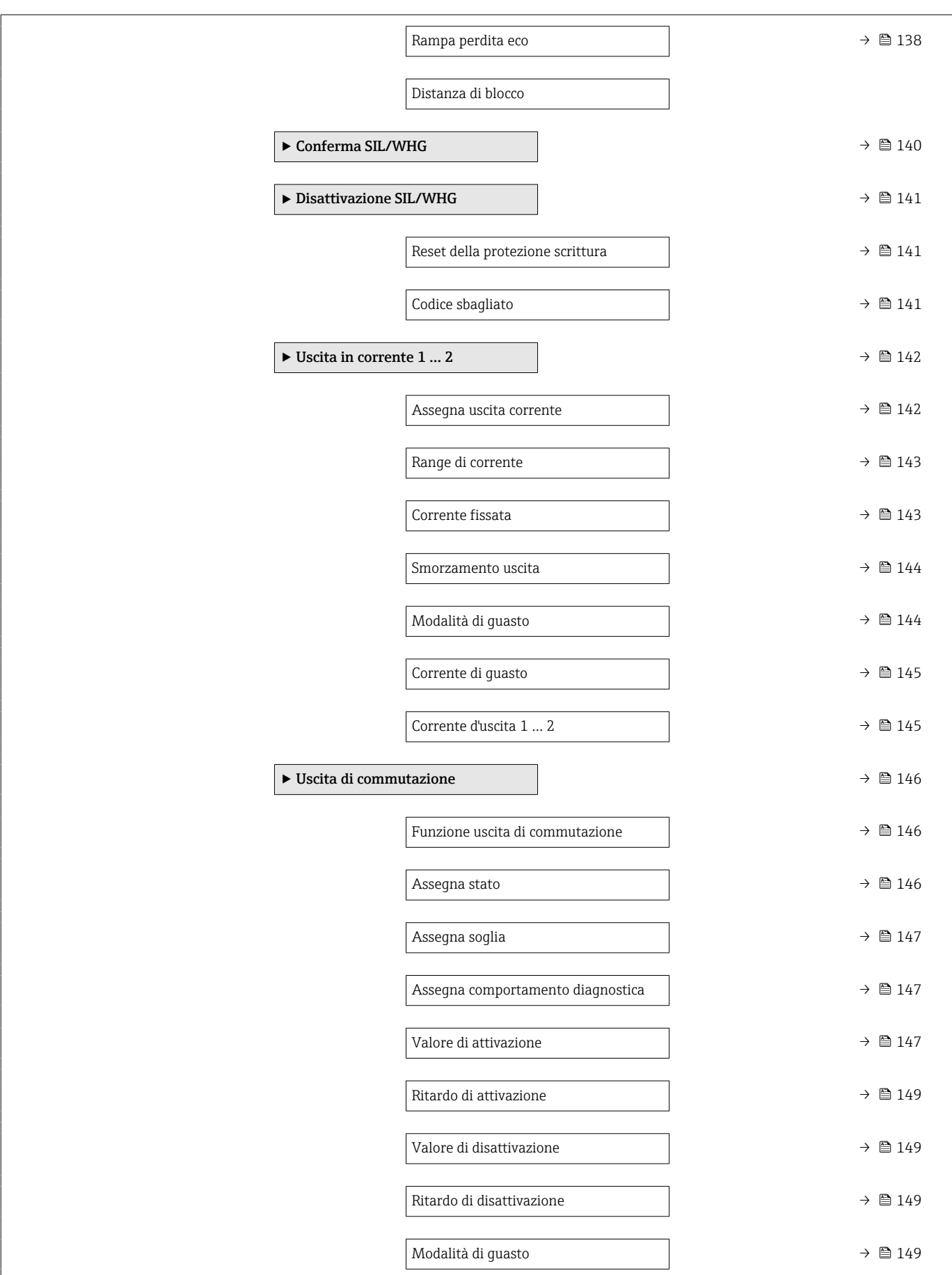

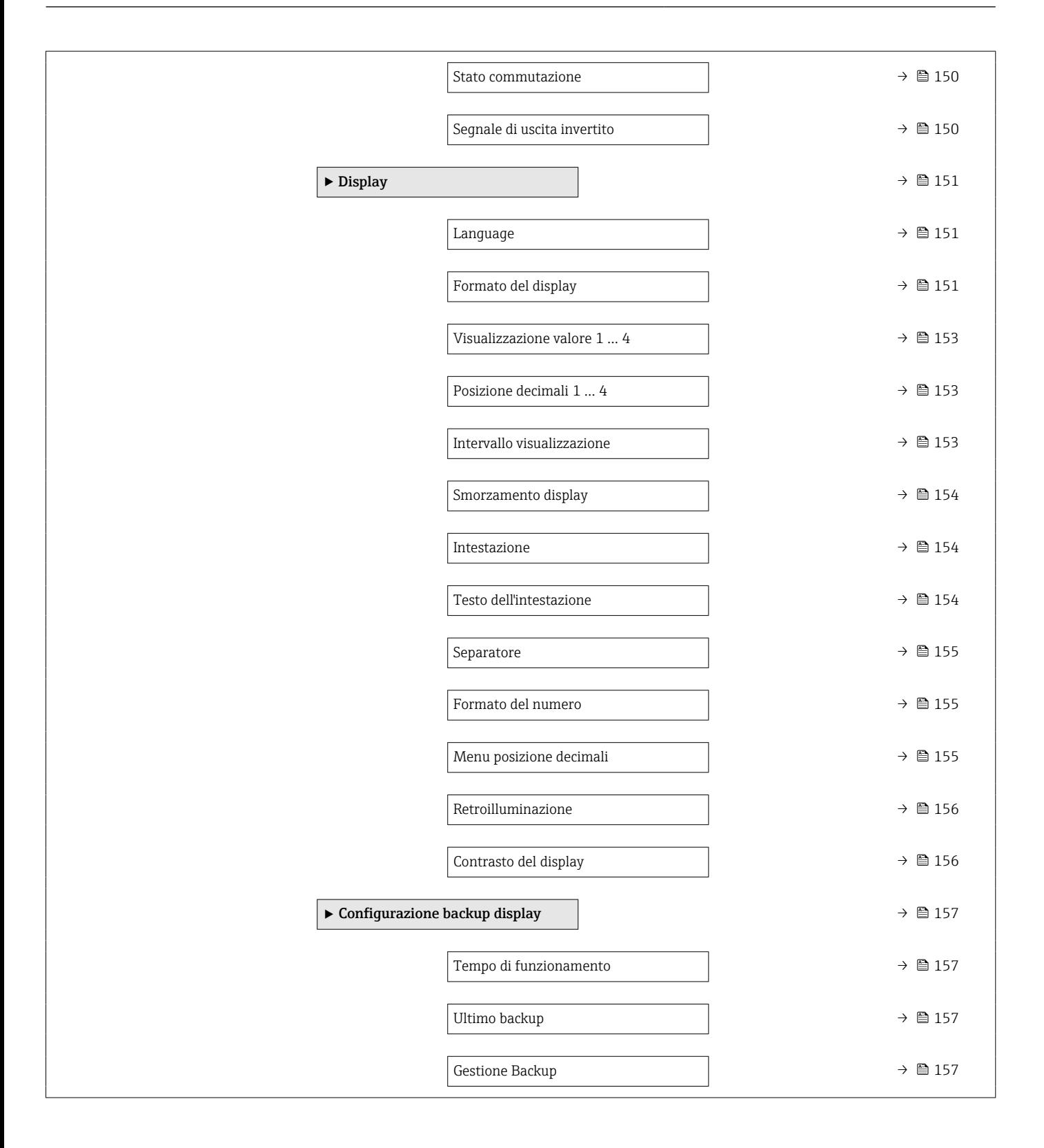

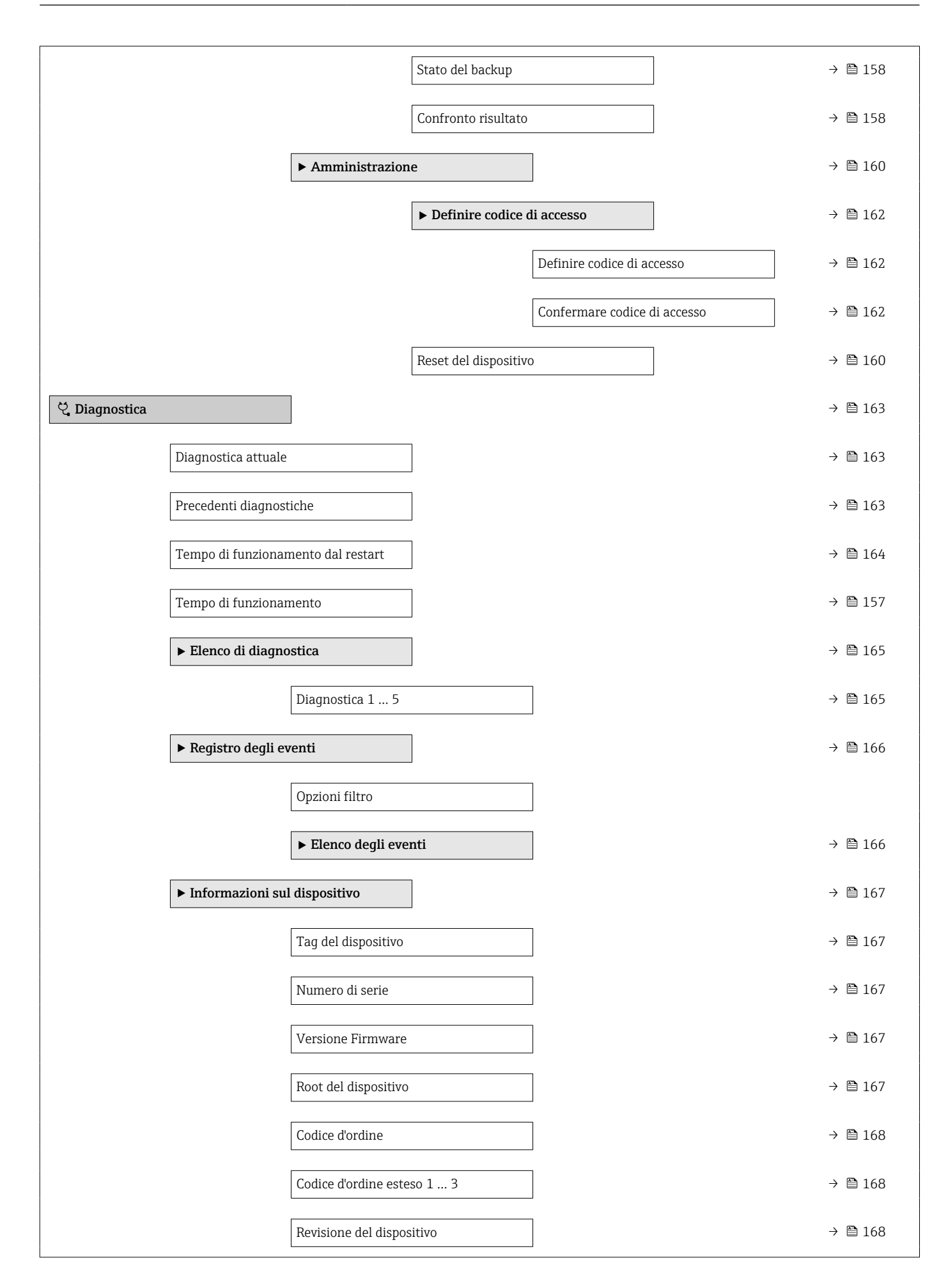

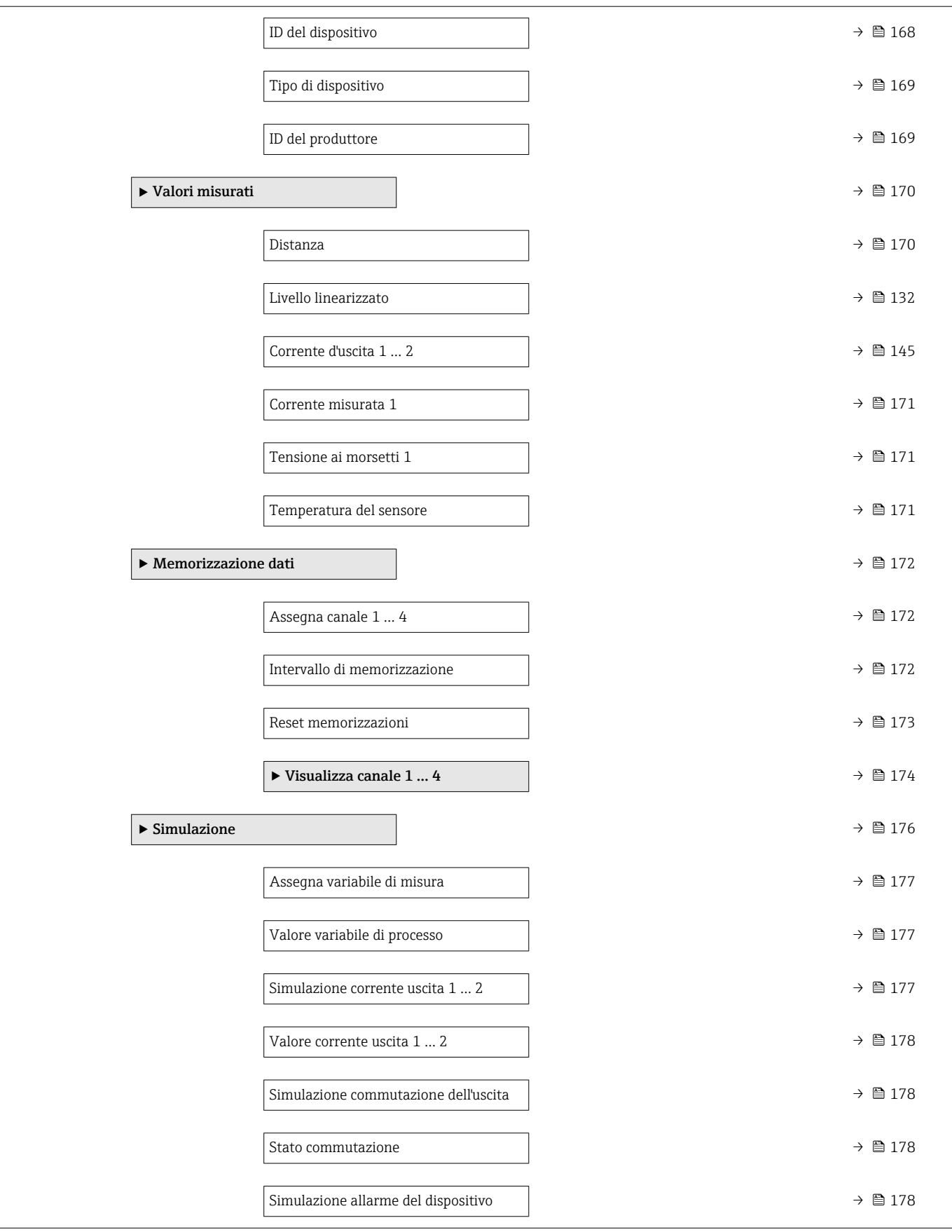

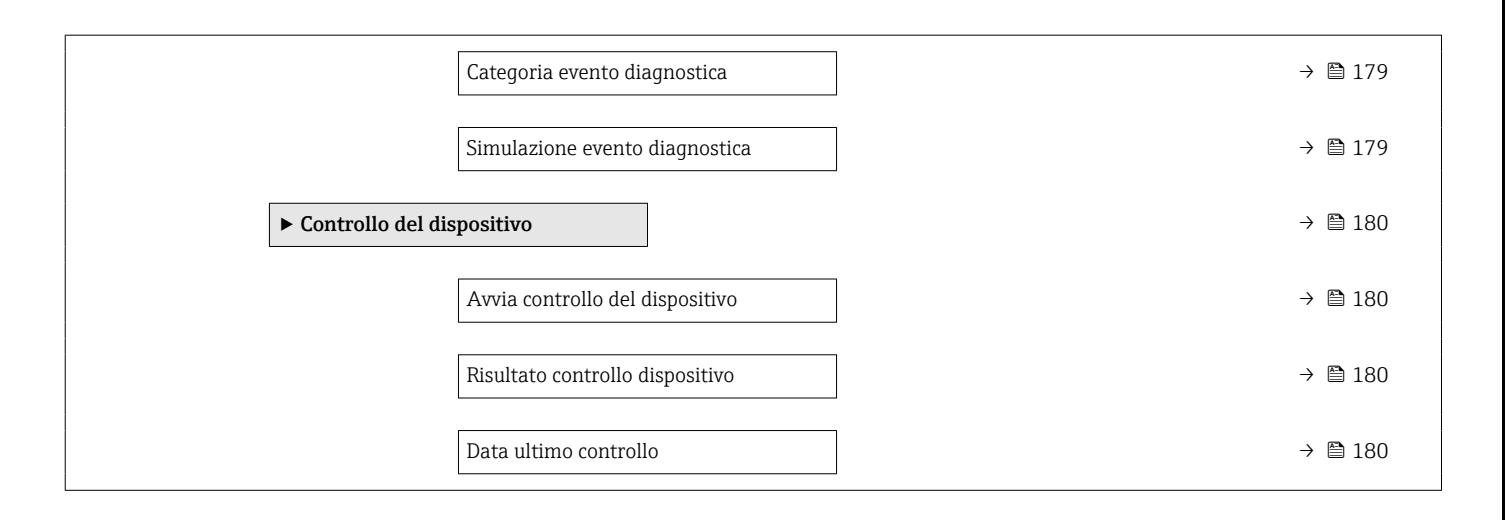

# 17.3 Panoramica del menu operativo (tool operativo)

*Navigazione* Menu operativo

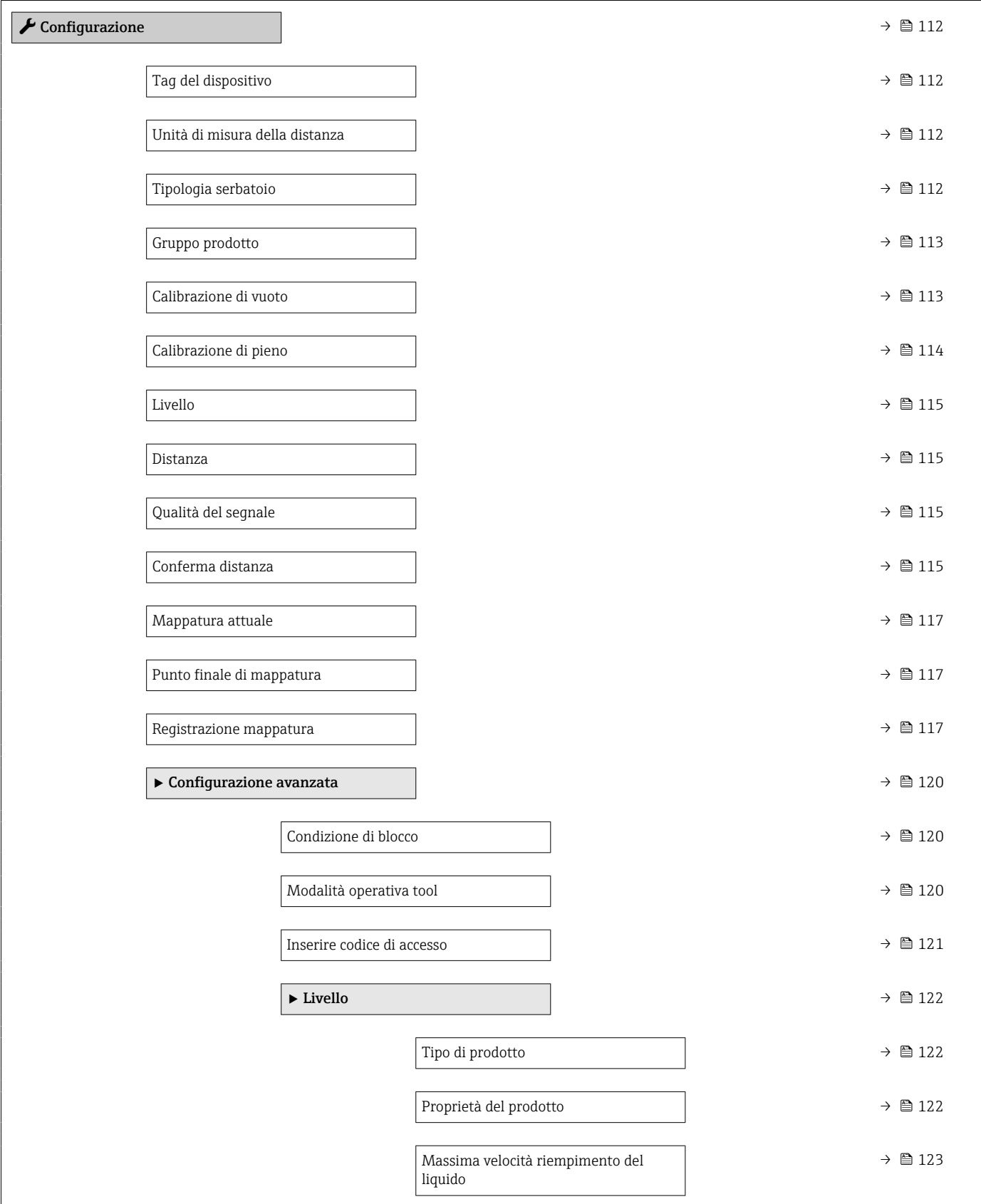

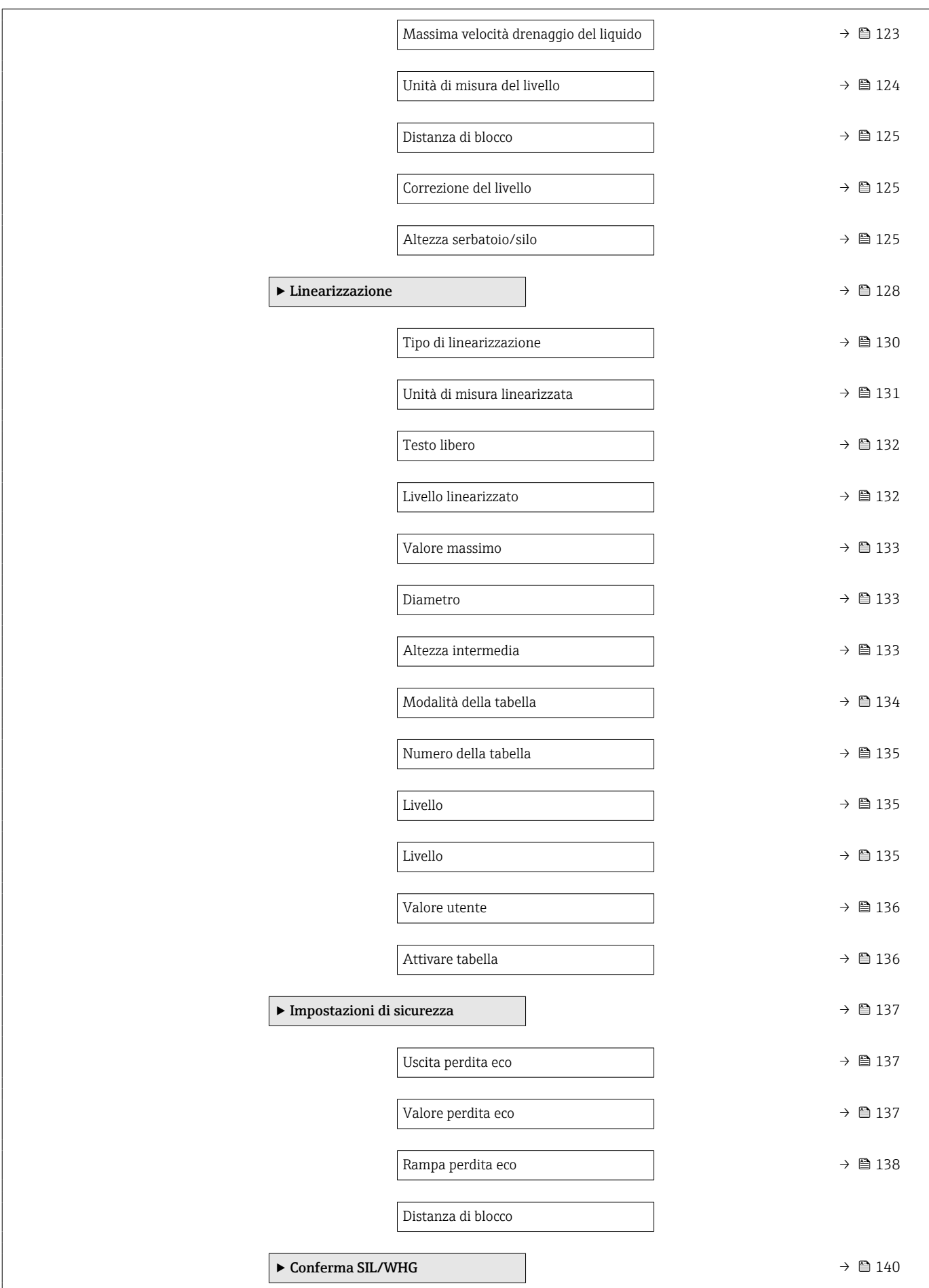

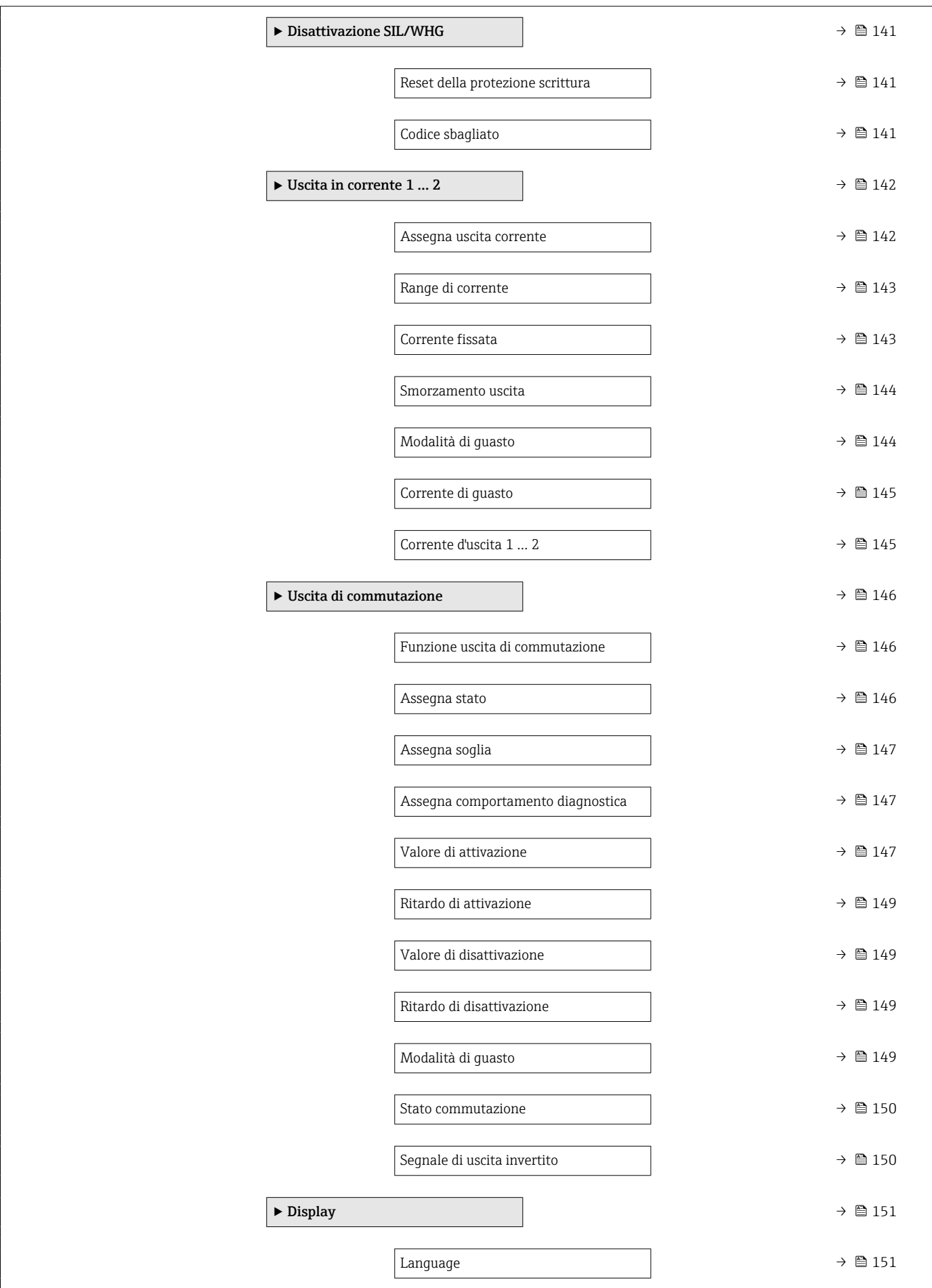
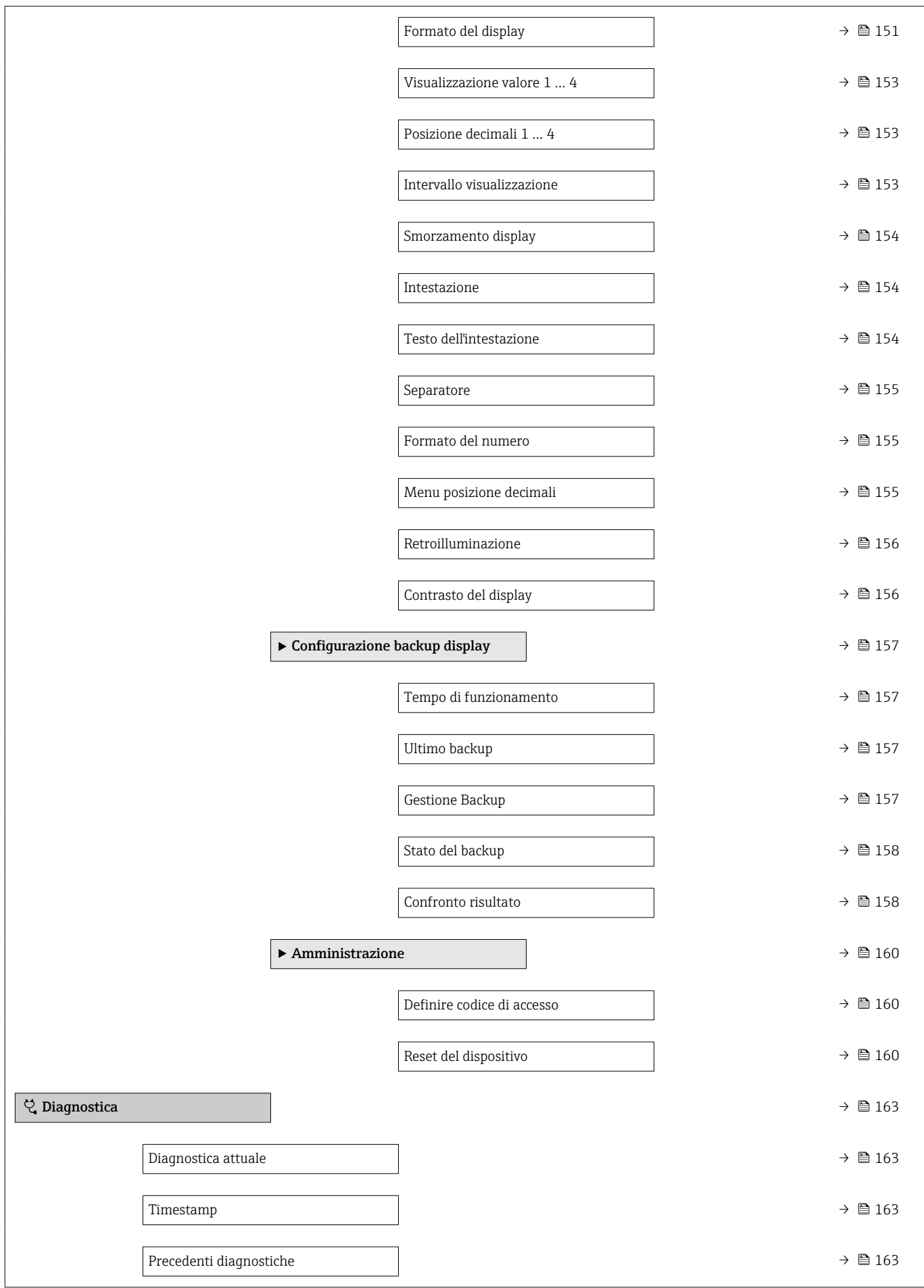

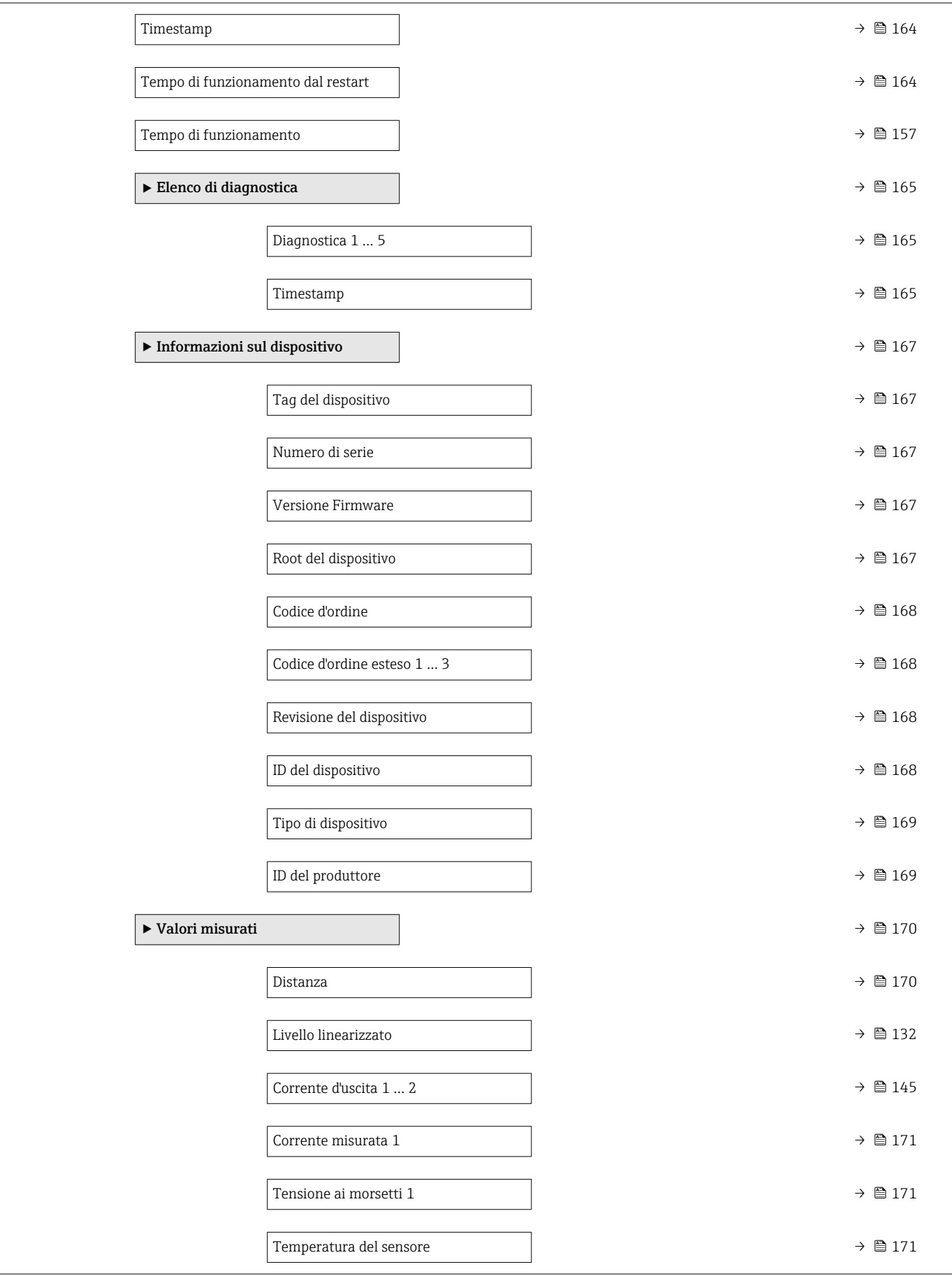

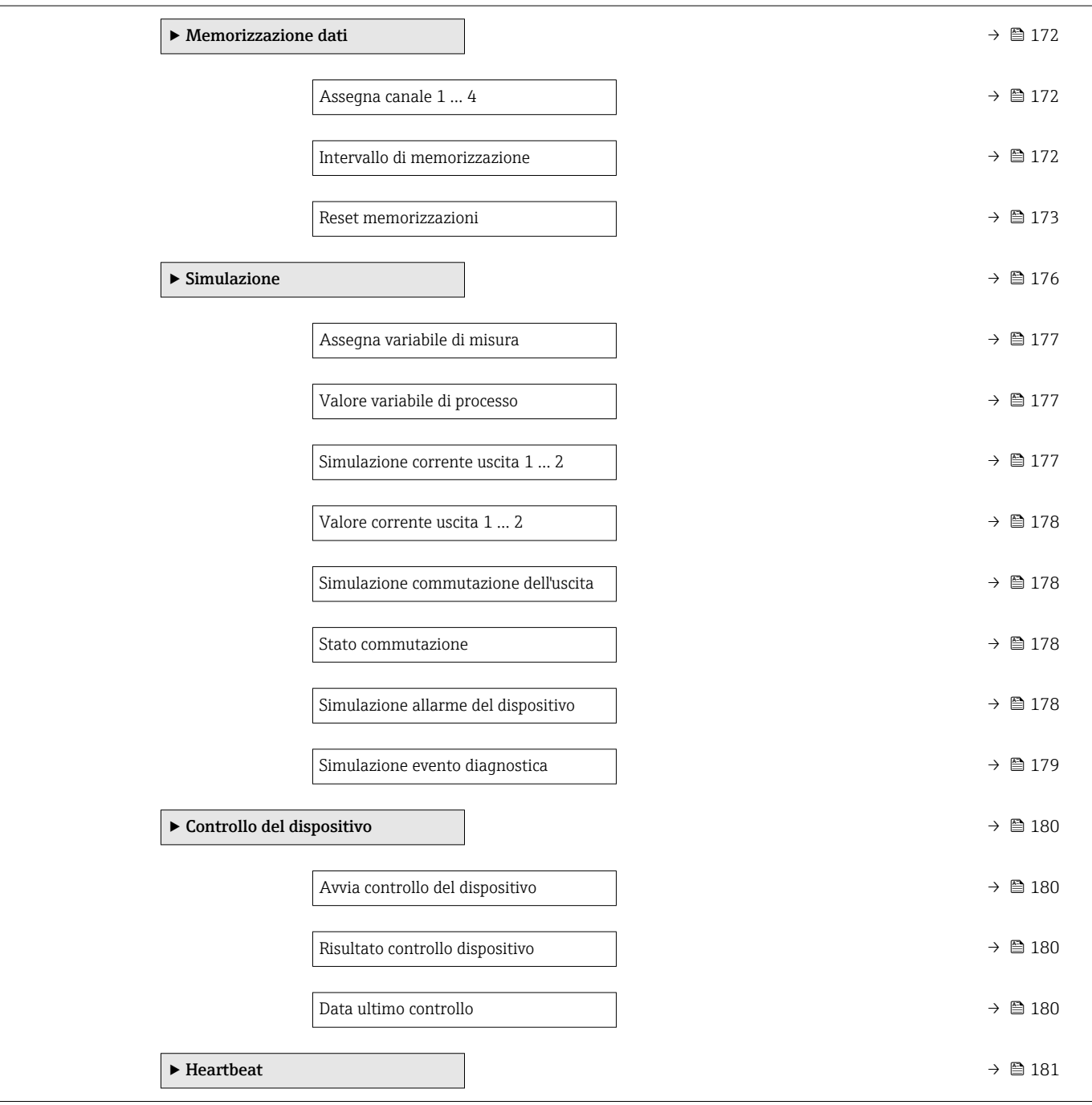

# <span id="page-111-0"></span>17.4 Menu "Configurazione"

- $\left| \begin{array}{cc} \bullet \end{array} \right|$   $\bullet$   $\textcircled{\textcolor{red}{\text{min}}\mathbb{R}}$ : indica il percorso di navigazione fino al parametro mediante il display operativo e di visualizzazione.
	- $\Box$ : indica il percorso di navigazione fino al parametro mediante un tool operativo (ad es. FieldCare).
	- ·  $\textcircled{\texttt{A}}$ : indica i parametri che possono essere bloccati mediante blocco software.

*Navigazione* **圖圖 Configurazione** 

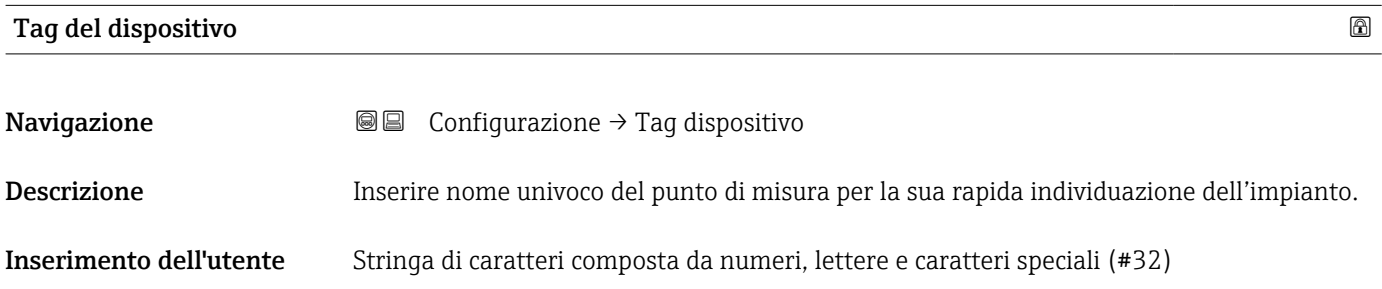

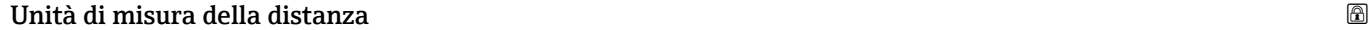

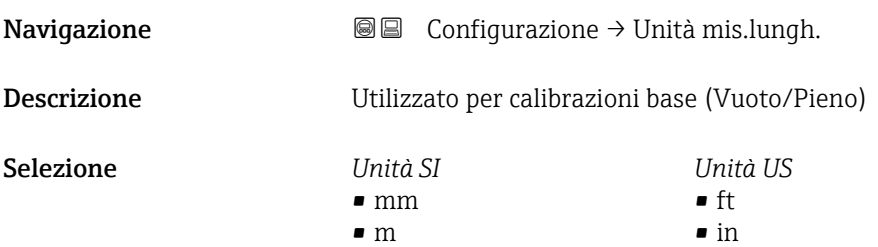

### Tipologia serbatoio

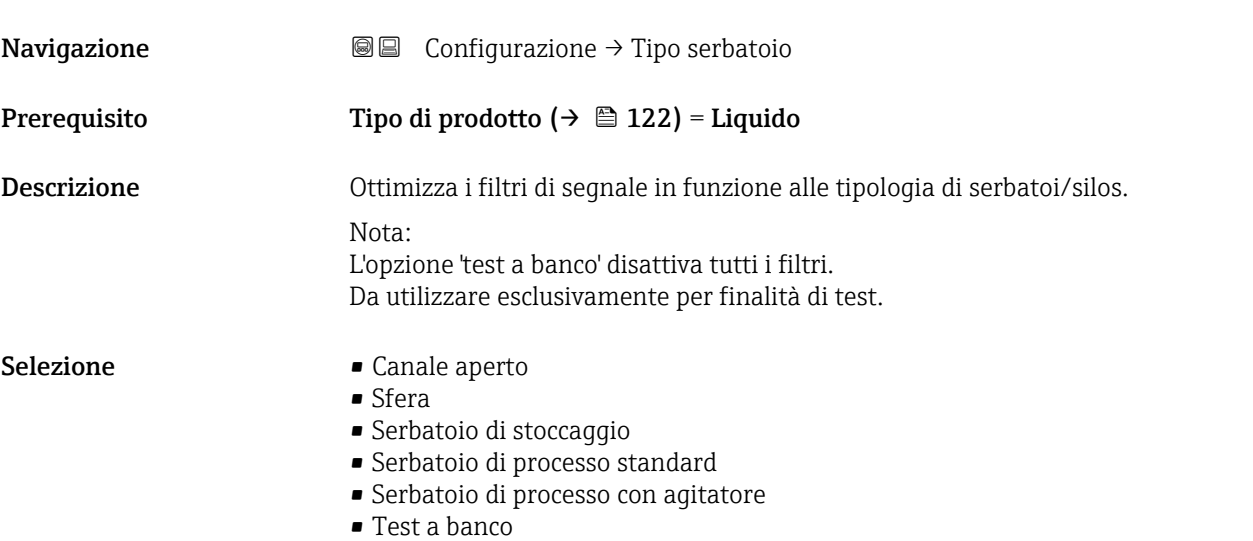

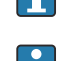

<span id="page-112-0"></span>Informazioni addizionali **Test a banco** disattiva tutti i filtri. Questa opzione serve solo a scopo di test.

Alcune delle opzioni sopra citate potrebbero non essere disponibili, oppure potrebbero essere disponibili altre opzioni, a seconda del tipo di antenna.

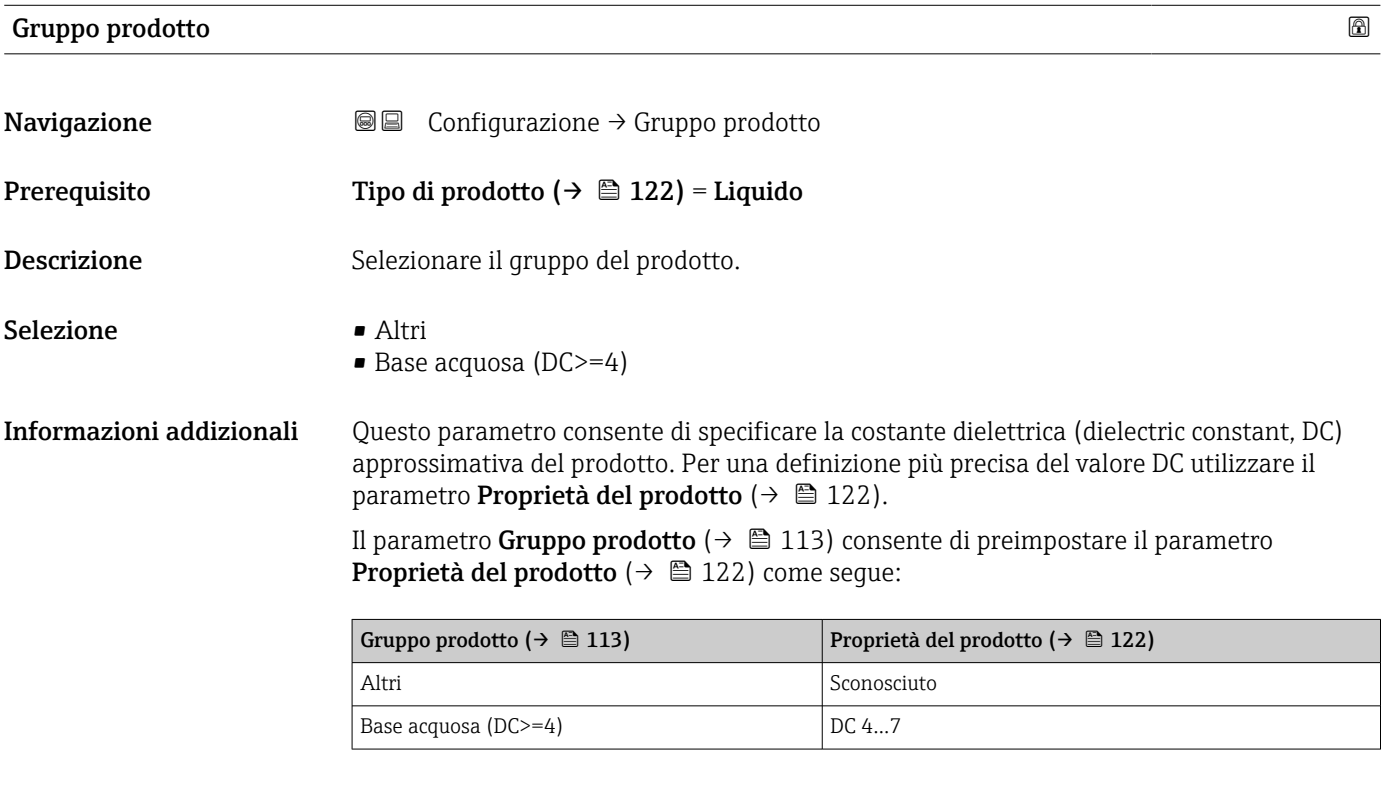

1 Il parametro Proprietà del prodotto (→  $\triangleq$  122) può essere modificato successivamente. Tuttavia, in questo caso il parametro Gruppo prodotto ( $\rightarrow \Box$  113) mantiene il valore impostato. Per l'elaborazione del segnale è importante solo il Proprietà del prodotto.

Nel caso di valori bassi della costante dielettrica, il campo di misura può essere ridotto. Per informazioni dettagliate consultare le Informazioni tecniche (TI) del dispositivo in questione.

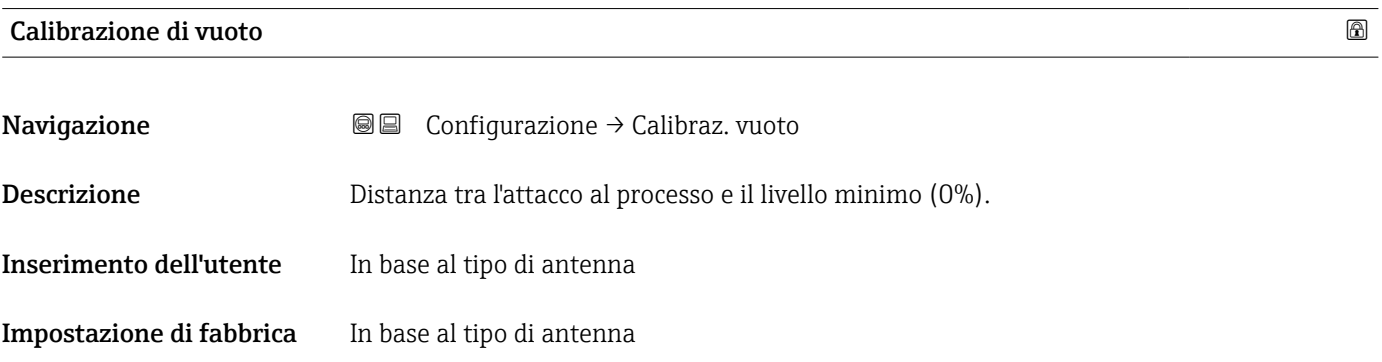

### <span id="page-113-0"></span>Informazioni addizionali

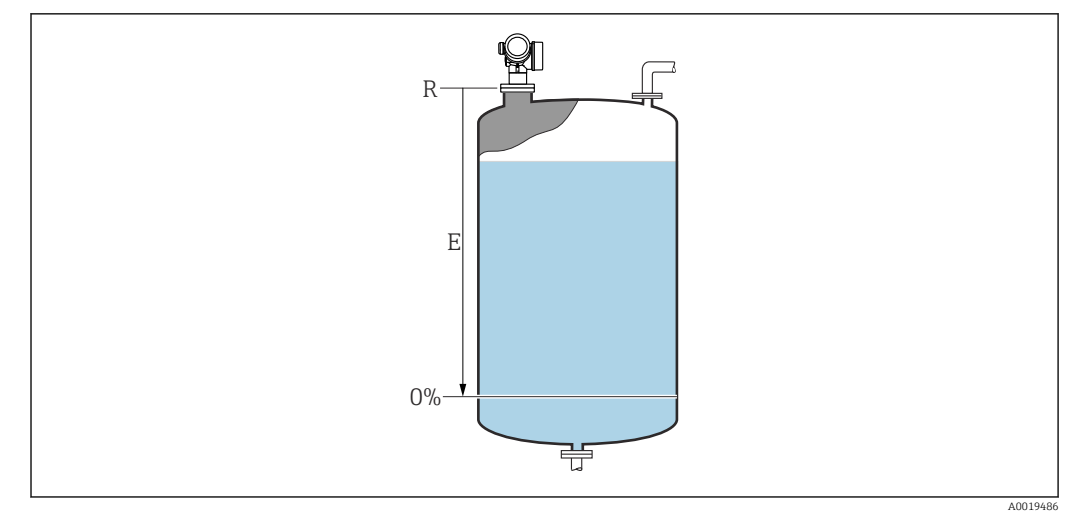

 *35 Calibrazione di vuoto (E) per misure di livello nei liquidi*

Il valore di inizio scala del campo di misura corrisponde al punto in cui il raggio laser incontra il fondo del serbatoio o del silo. Nel caso di caldaie a fondo curvo o uscite coniche, non è possibile misurare livelli al di sotto di tale punto.

# Calibrazione di pieno Navigazione Configurazione → Calibraz. pieno

Descrizione Distanza tra il livello minimo (0%) e il livello massimo (100%).

Inserimento dell'utente In base al tipo di antenna

Impostazione di fabbrica In base al tipo di antenna

Informazioni addizionali

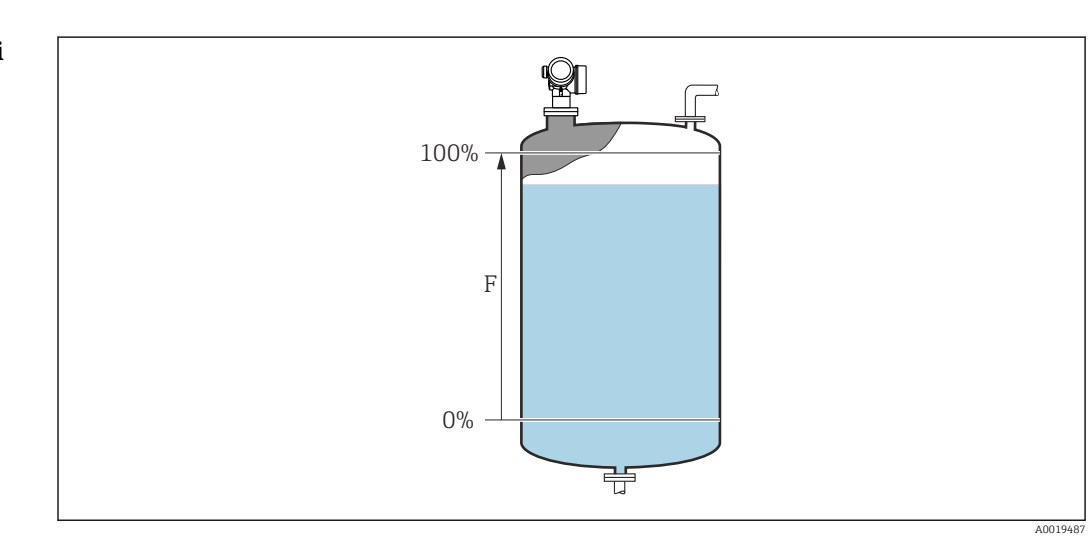

 *36 Calibrazione di pieno (F) per misure di livello nei liquidi*

#### <span id="page-114-0"></span>Livello

Navigazione Configurazione → Livello

Descrizione Visualizza il livello misurato L (prima della linearizzazione).

Informazioni addizionali

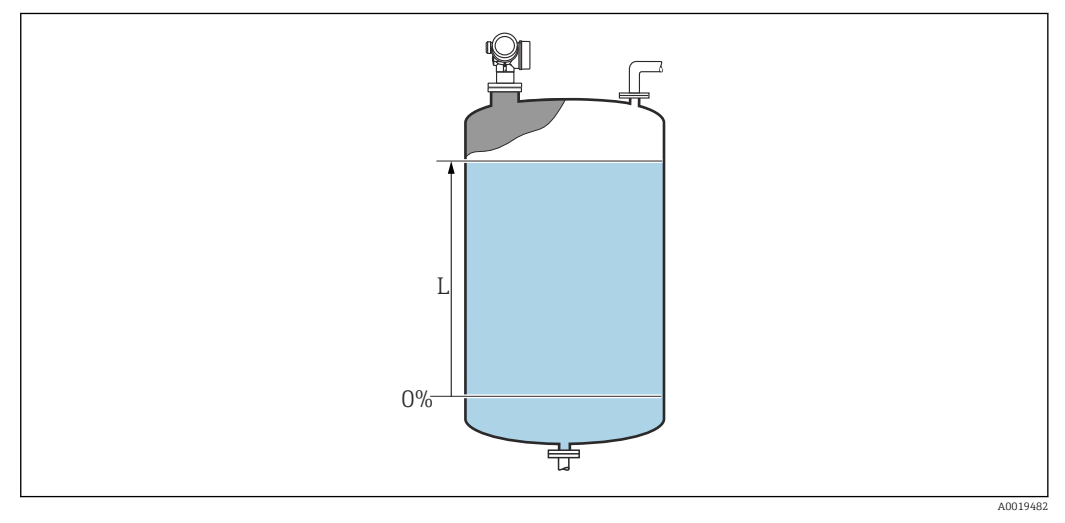

 *37 Livello nel caso di misure di liquidi*

1 L'unità di misura è definita nel parametro Unità di misura del livello (→  $\bigoplus$  124).

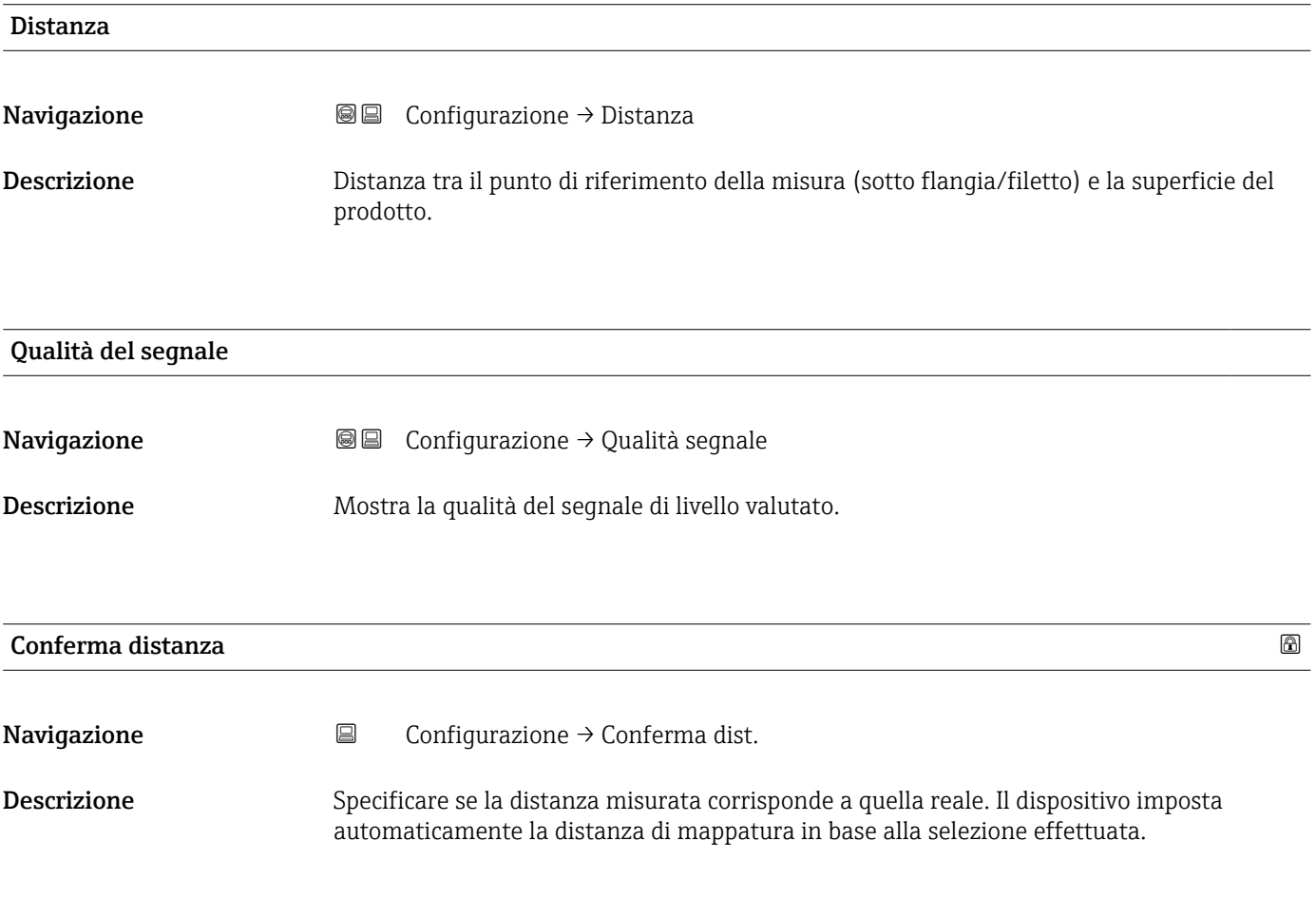

- Selezione Mappatura manuale
	- Distanza ok
	- Distanza sconosciuta
	- Distanza troppo piccola \*
	- Distanza troppo grande \*
	- Serbatoio vuoto
	- Mappatura di fabbrica

#### Informazioni addizionali Significato delle opzioni

#### • Mappatura manuale

Selezionare se la distanza di mappatura deve essere definita manualmente nel parametro Punto finale di mappatura. In questo caso, la distanza non deve essere confermata.

#### • Distanza ok

Deve essere selezionata, se la distanza misurata corrisponde a quella attuale. Il dispositivo esegue una mappatura.

• Distanza sconosciuta

Da selezionare, se non si conosce la distanza effettiva. In questo caso non è possibile eseguire una mappatura.

**• Distanza troppo piccola**<sup>3)</sup>

Deve essere selezionata, se la distanza misurata è inferiore a quella attuale. Il dispositivo ricerca l'eco successivo e ritorna al parametro Conferma distanza. La distanza è ricalcolata e visualizzata. Il confronto deve essere ripetuto finché la distanza visualizzata non corrisponde a quella attuale. Al termine, si può avviare la registrazione della mappa selezionando Distanza ok.

#### • Distanza troppo grande

Deve essere selezionato se la distanza misurata è superiore a quella attuale. Il dispositivo regola l'elaborazione del segnale e ritorna al parametro Conferma distanza. La distanza è ricalcolata e visualizzata. Il confronto deve essere ripetuto finché la distanza visualizzata non corrisponde a quella attuale. Al termine, si può avviare la registrazione della mappa selezionando Distanza ok.

#### • Serbatoio vuoto

Deve essere selezionata se il serbatoio è completamente vuoto. Il dispositivo registra una mappatura, che copre l'intero campo di misura definito mediante il parametro Altezza serbatoio/silo. Automaticamente, Altezza serbatoio/silo = Calibrazione di vuoto. Tenere presente che nel caso delle uscite coniche, ad esempio, la misura può essere eseguita solo fino al punto di incontro tra il segnale radar e il fondo del serbatoio o del silo. Se si utilizza l'opzione Serbatoio vuoto, Calibrazione di vuoto ( $\rightarrow \Box$ 113) e Altezza serbatoio/silo non possono arrivare al di sotto di questo punto, altrimenti il segnale di vuoto viene soppresso.

#### • Mappatura di fabbrica

È utilizzata la mappa definita in fabbrica e salvata in modo permanente nel dispositivo.

Per la generazione dei dispositivi FMR6x non è richiesta la mappa di fabbrica. È memorizzata, quindi, una linea costante di –116 dB come mappa di fabbrica. Alla messa in servizio, si può registrare una mappa, che si adatta in modo ottimale all'installazione attuale.

Quando si utilizza il modulo display, la distanza misurata è visualizzata insieme a H questo parametro a scopo di riferimento.

Se la procedura di autoapprendimento con l'opzione Distanza troppo piccola o l'opzione Distanza troppo grande viene interrotta prima che la distanza sia stata confermata, la mappa non è registrata e la procedura di autoapprendimento è reimpostata dopo 60 s.

La visibilità dipende dalle opzioni ordinate o dalla configurazione dello strumento

<sup>3)</sup> Disponibile solo per "Esperto → Sensore → Tracciatura dell'eco → parametro Modalità di valutazione " ≠ " opzione Cronologia disattivata"

## <span id="page-116-0"></span>Mappatura attuale

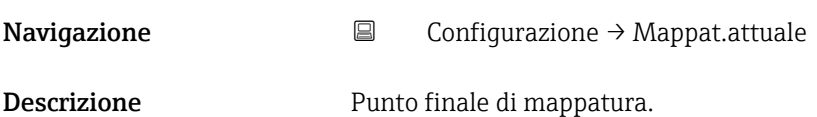

### Punto finale di mappatura

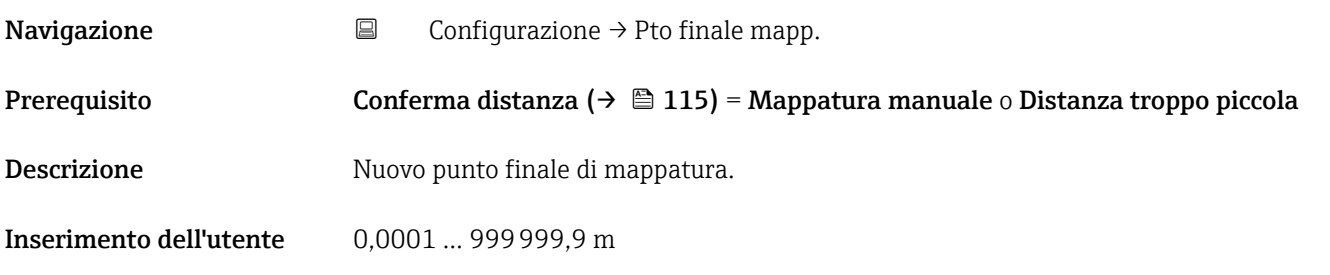

## Registrazione mappatura

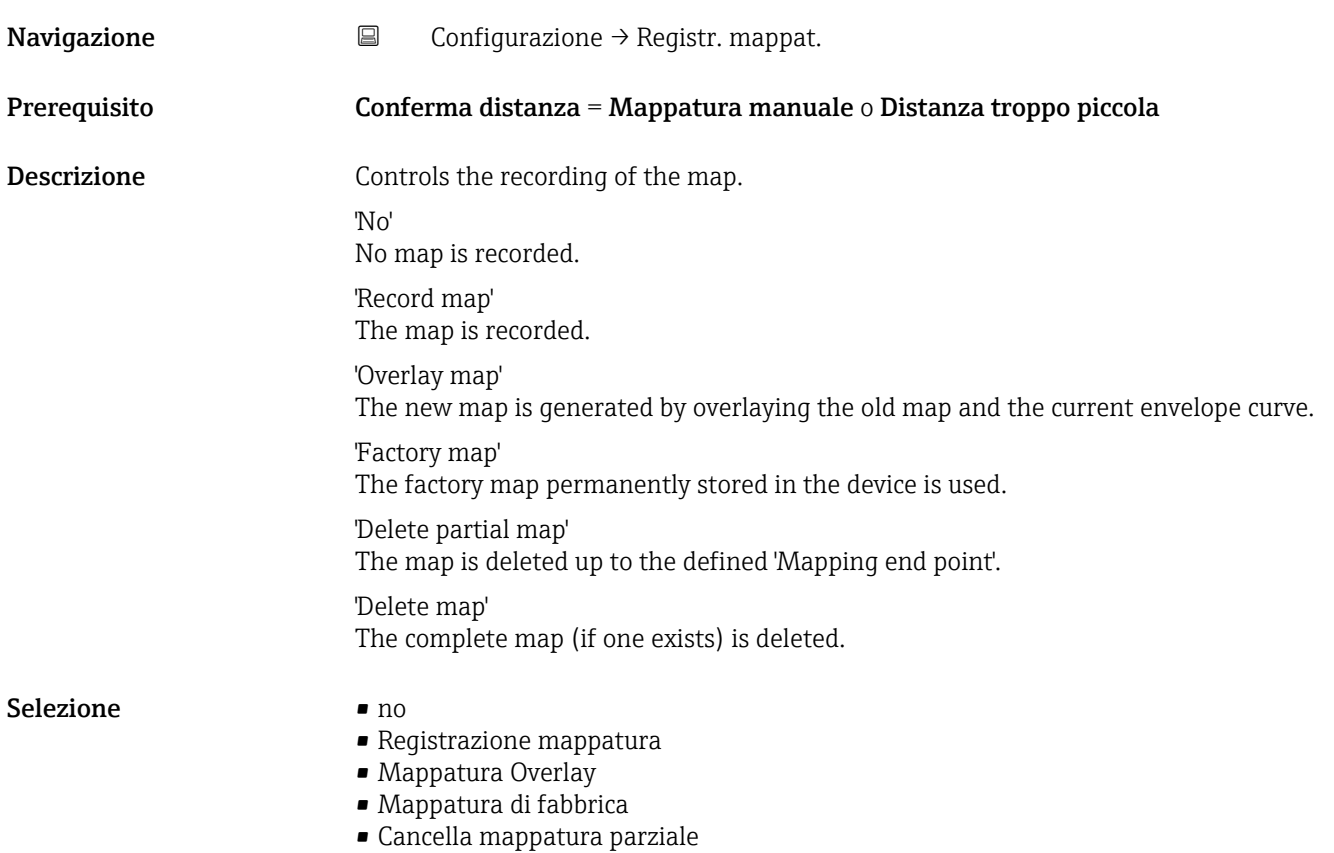

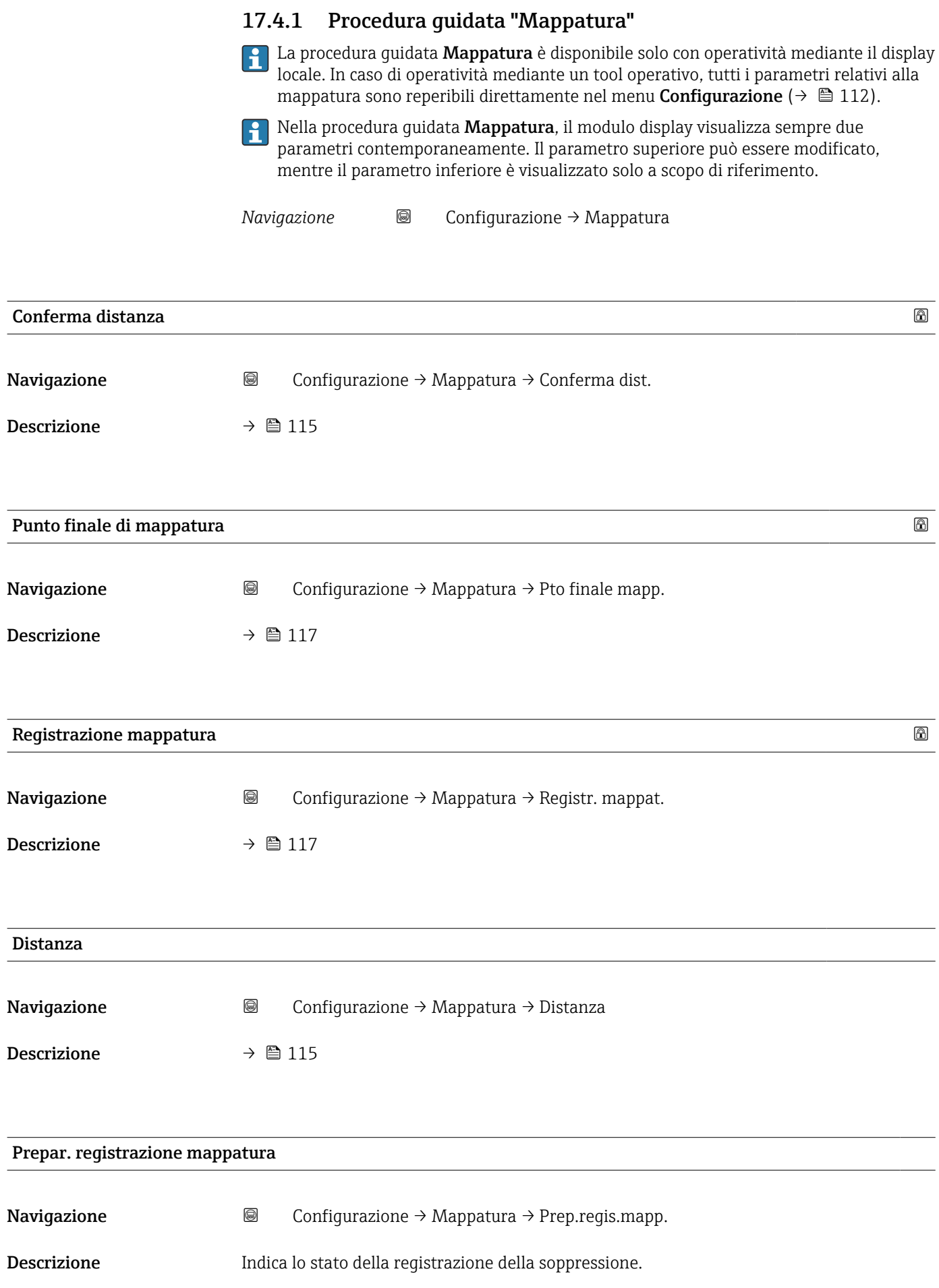

- Interfaccia utente **•** Inizial.registrazione
	- In corso
	- Completato

# 17.4.2 Sottomenu "Configurazione avanzata"

*Navigazione* Configurazione → Configur.avanz.

<span id="page-119-0"></span>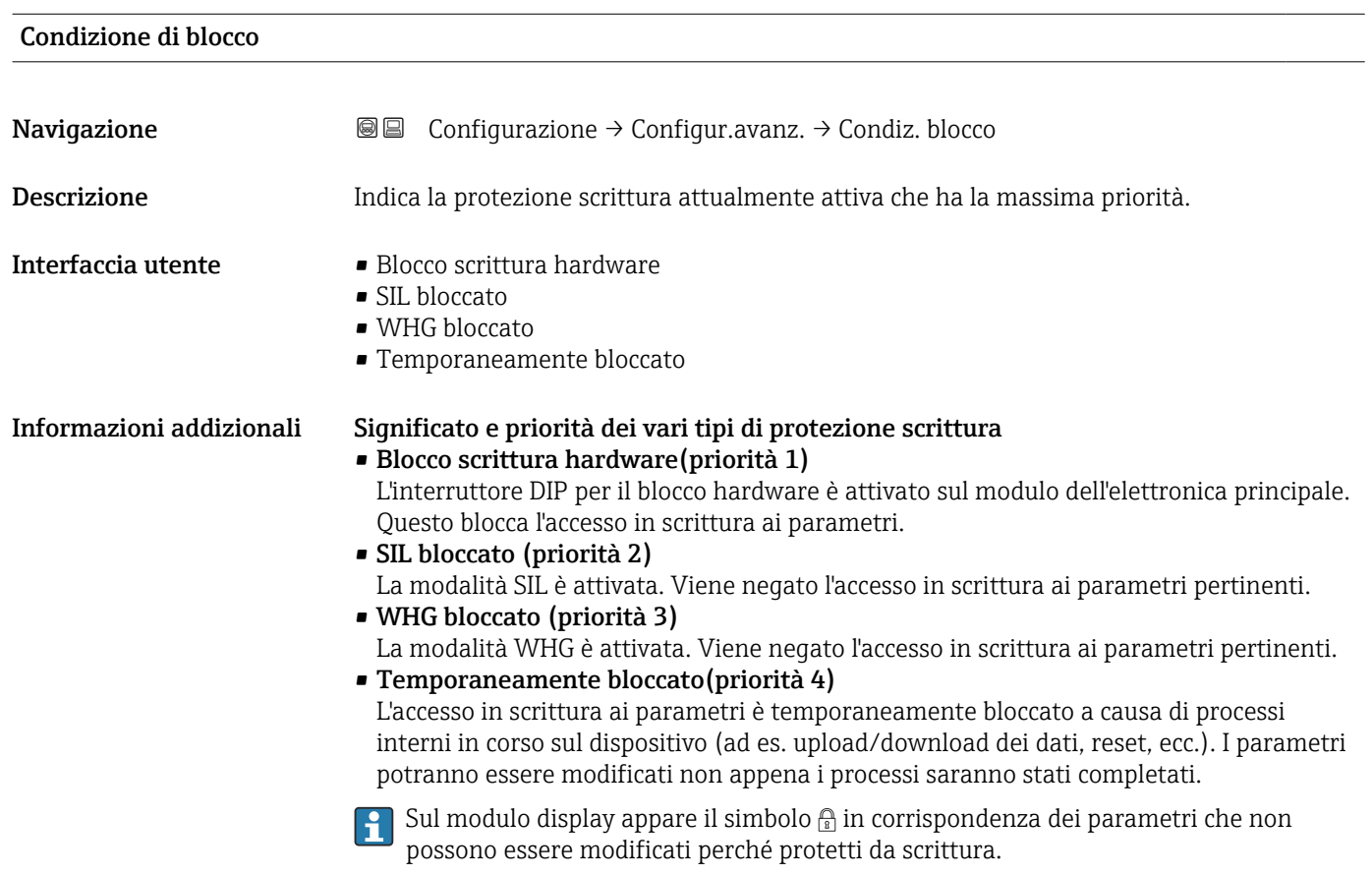

#### Modalità operativa tool

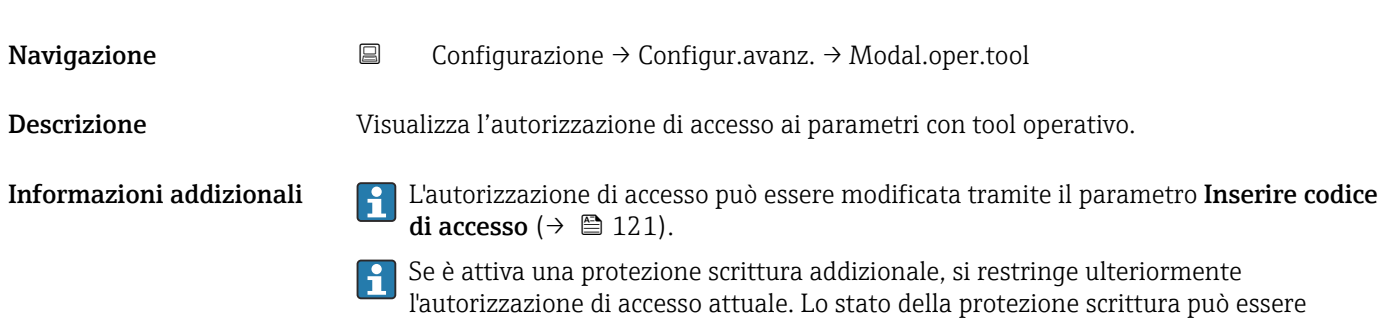

visualizzato con il parametro **Condizione di blocco** ( $\rightarrow \blacksquare$  120).

<span id="page-120-0"></span>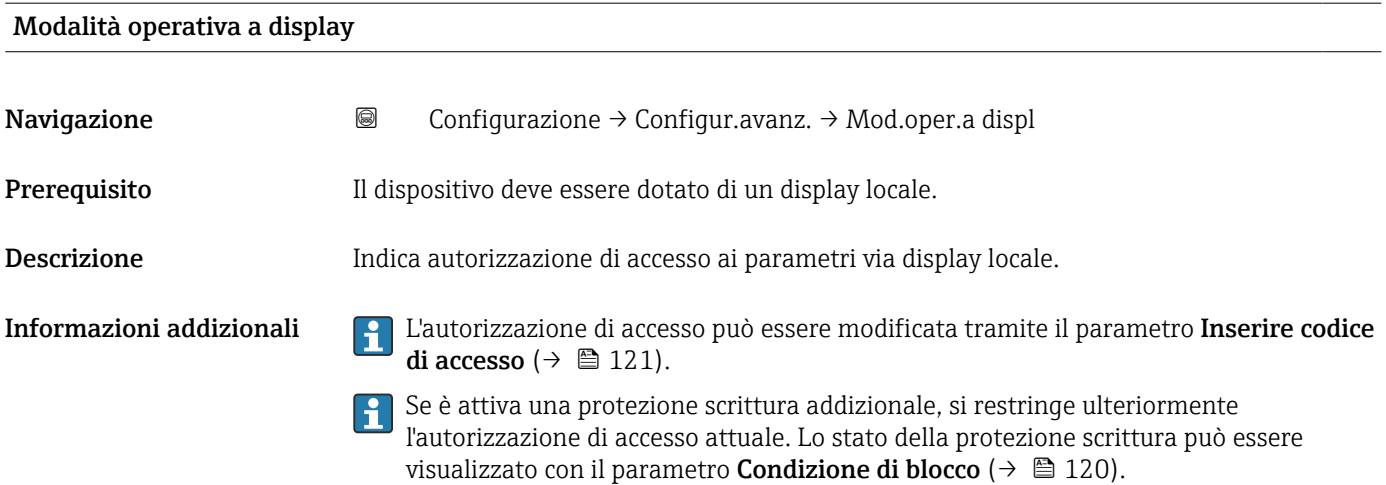

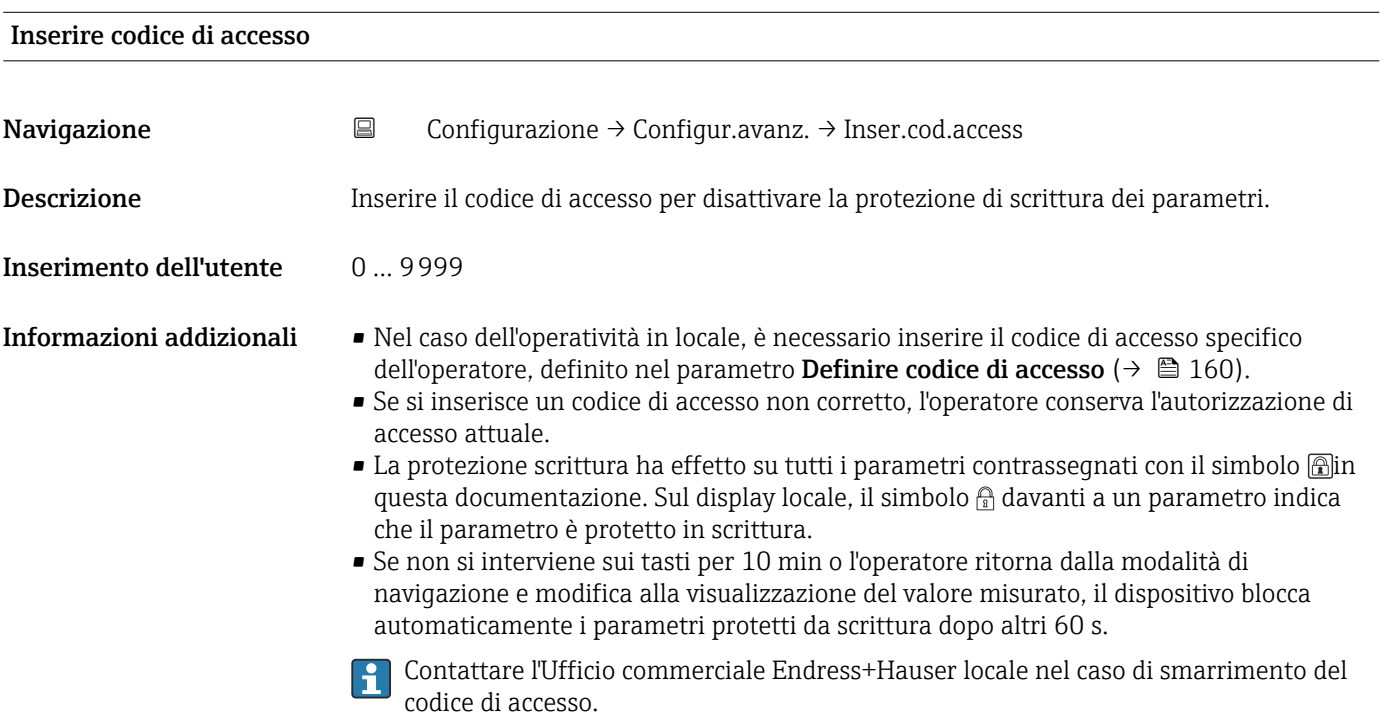

#### Sottomenu "Livello"

*Navigazione* Configurazione → Configur.avanz. → Livello

<span id="page-121-0"></span>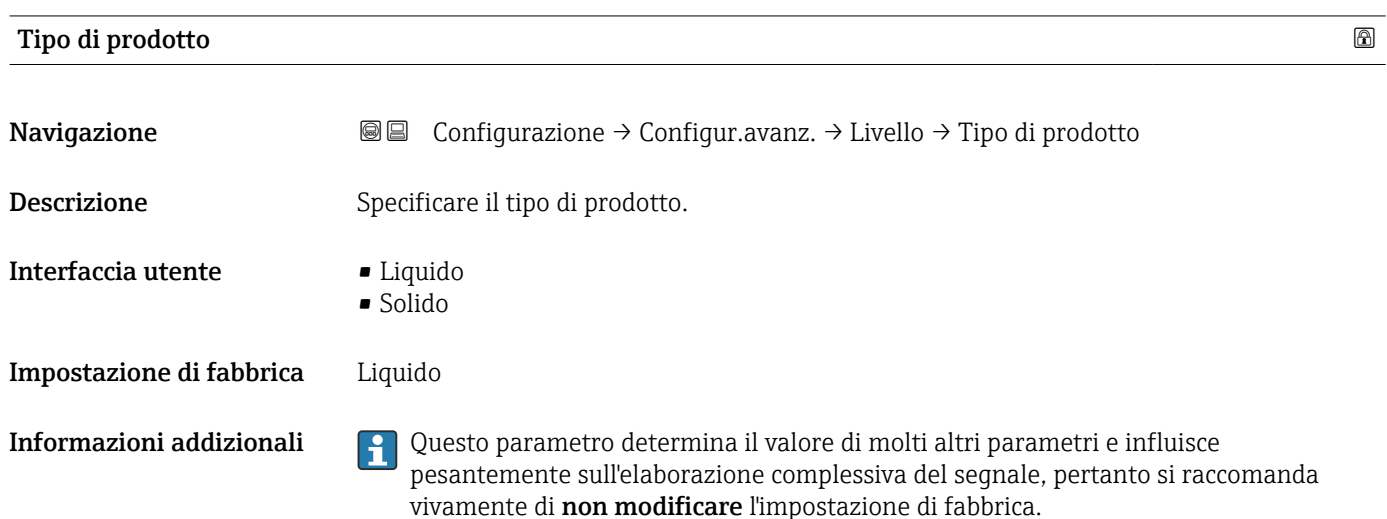

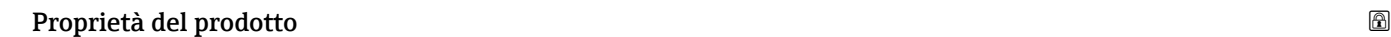

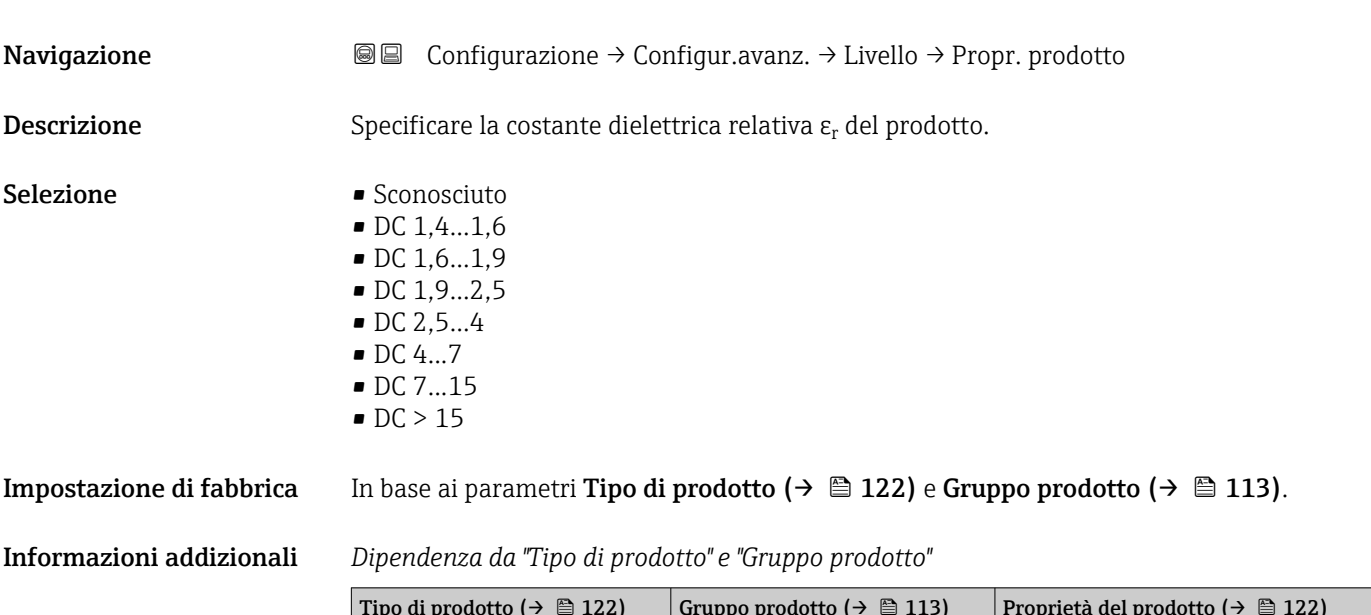

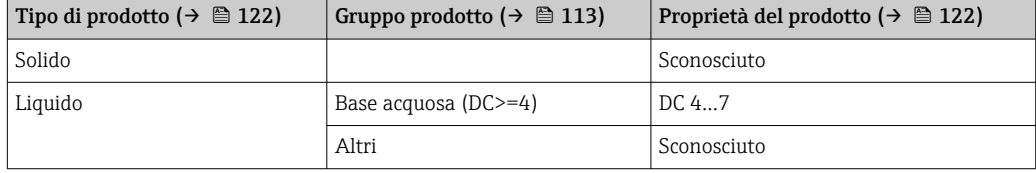

Per le costanti dielettriche (valori DC) dei fluidi principali utilizzati nelle varie industrie, consultare:

- il manuale DC di Endress+Hauser (CP01076F)
- "DC Values App" di Endress Hauser (disponibile per Android e iOS)

#### Massima velocità riempimento del liquido

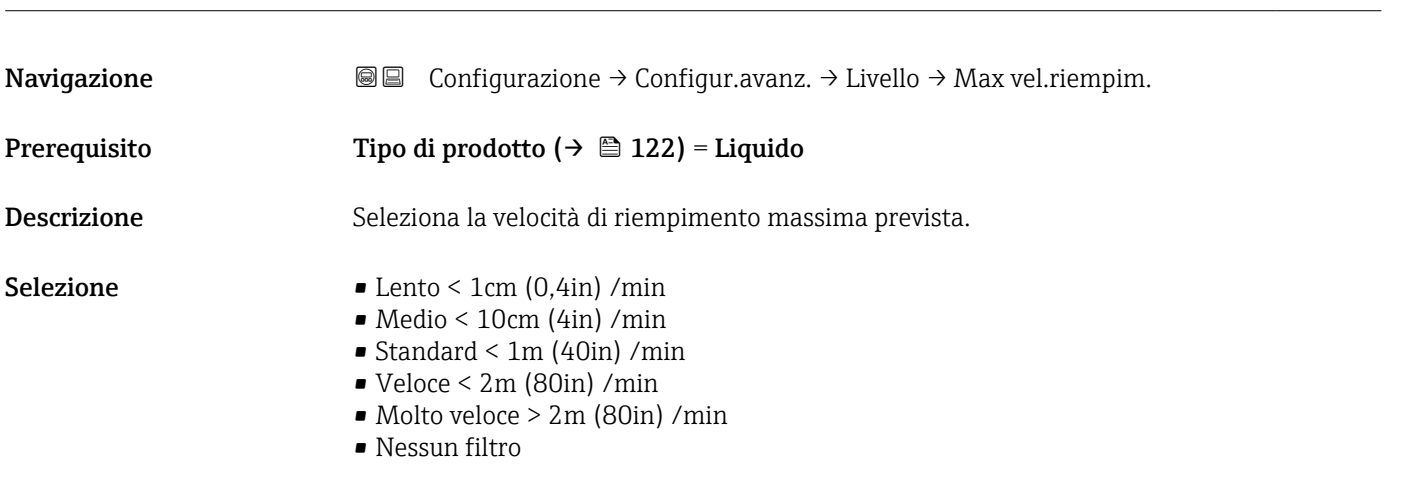

**Impostazione di fabbrica** Dipende dal parametro **Tipologia serbatoio** ( $\rightarrow \Box$  112)

Informazioni addizionali Selezionando la velocità massima di riempimento e svuotamento, l'elaborazione del segnale è ottimizzata automaticamente per il processo.

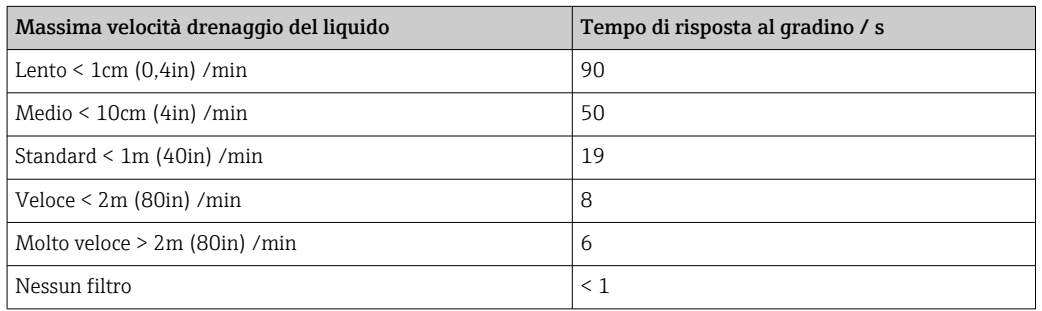

La velocità di riempimento e quella di svuotamento sono impostabili separatamente, dato che il riempimento e lo svuotamento possono essere processi differenti.

Con l'opzione Nessun filtro, sono disattivati tutti i filtri per l'elaborazione del segnale. Questa opzione deve essere utilizzata solo a scopo di test.

Massima velocità riempimento del liquido è preimposta mediante Tipologia  $|1 \cdot |$ serbatoio. In ogni caso, può essere adattata in qualunque momento al processo nel serbatoio. Se si modifica di nuovo Tipologia serbatoio, potrebbe essere richiesta una nuova regolazione fine.

# Massima velocità drenaggio del liquido **Navigazione**  $\text{□}$  **Configurazione** → Configur.avanz. → Livello → Max vel.drenag. Prerequisito Tipologia serbatoio ( $\rightarrow \Box$ 112) = Liquido Descrizione Seleziona la velocità di svuotamento massima prevista. Selezione • Lento < 1cm (0,4in) /min  $\bullet$  Medio < 10cm (4in) /min • Standard < 1m (40in) /min

- Veloce < 2m (80in) /min
- Molto veloce > 2m (80in) /min
- Nessun filtro

#### <span id="page-123-0"></span>**Impostazione di fabbrica** Dipende dal parametro **Tipologia serbatoio** (→  $\triangleq$  112)

Informazioni addizionali Selezionando la velocità massima di riempimento e svuotamento, l'elaborazione del segnale è ottimizzata automaticamente per il processo.

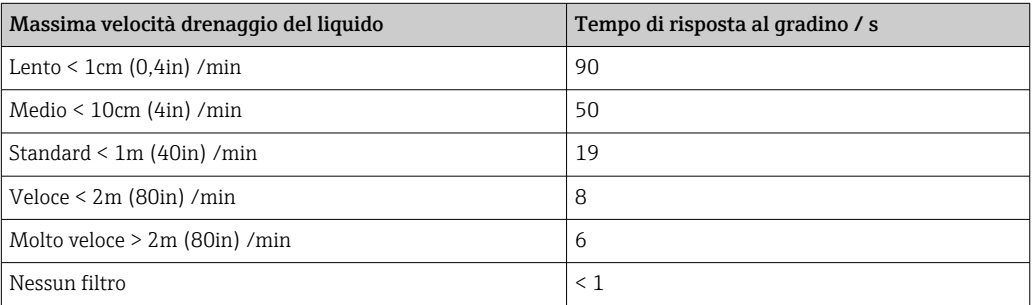

La velocità di riempimento e quella di svuotamento sono impostabili separatamente, dato che il riempimento e lo svuotamento possono essere processi differenti.

- Con l'opzione Nessun filtro, sono disattivati tutti i filtri per l'elaborazione del segnale.  $\boxed{4}$ Questa opzione deve essere utilizzata solo a scopo di test.
- Massima velocità drenaggio del liquido è preimposta mediante Tipologia serbatoio. In ogni caso, può essere adattata in qualunque momento al processo nel serbatoio. Se si modifica di nuovo Tipologia serbatoio, potrebbe essere richiesta una nuova regolazione fine.

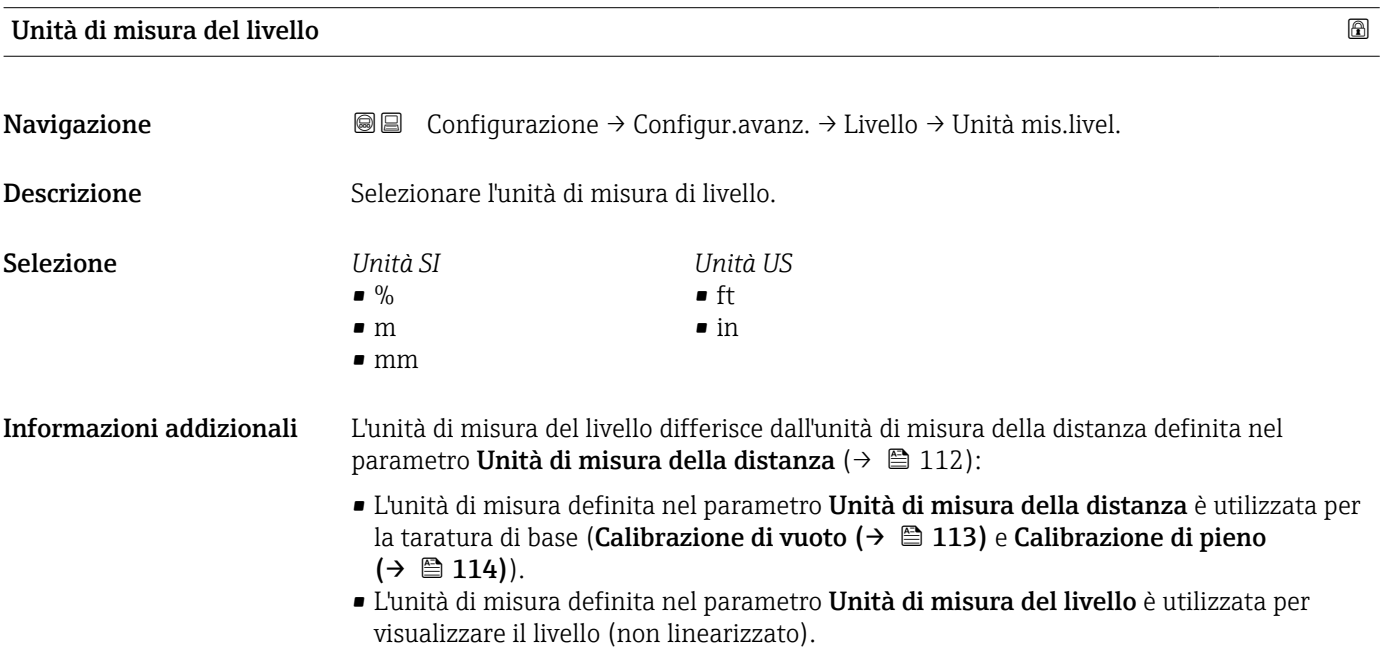

# <span id="page-124-0"></span>Distanza di blocco Navigazione Configurazione → Configur.avanz. → Livello → Distan.di blocco Descrizione Distanza di blocco superiore. Inserimento dell'utente 0 … 200 m Impostazione di fabbrica • Calibrazione di vuoto - Calibrazione di pieno - 200 mm (8 in) • Valore minimo: 150 mm (6 in) Informazioni addizionali La distanza di blocco può servire per sopprimere gli echi spuri in prossimità dell'antenna.

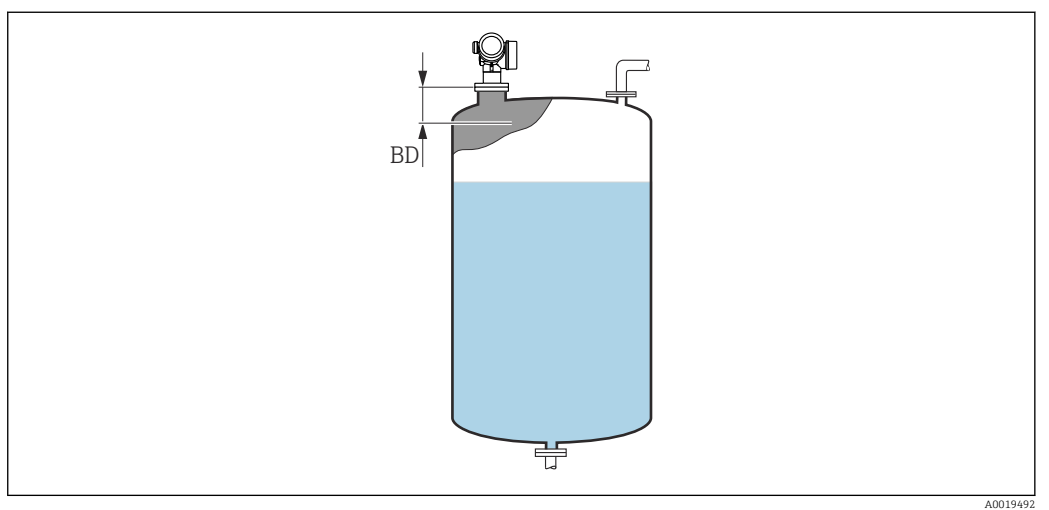

 *38 Distanza di blocco (BD) per misure di liquidi*

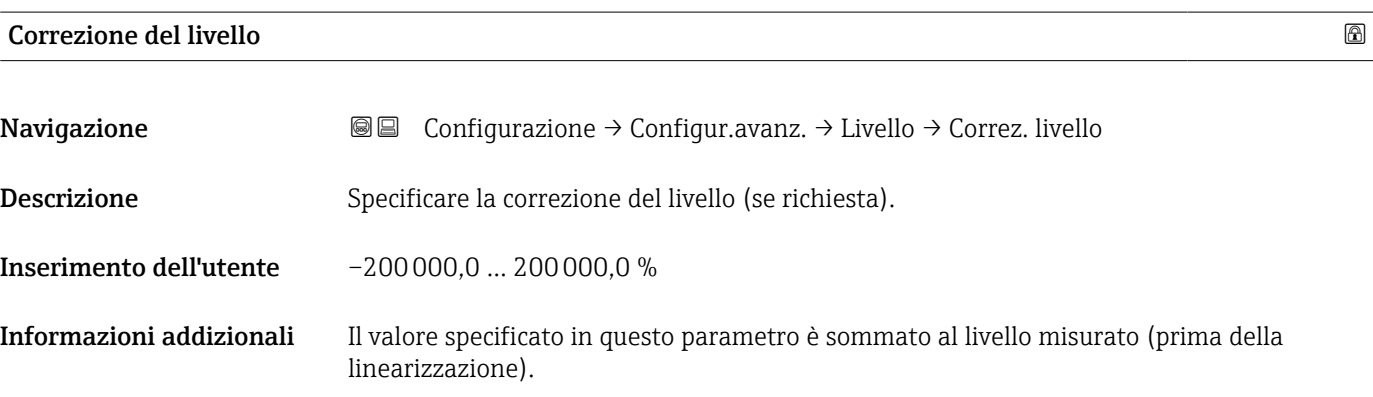

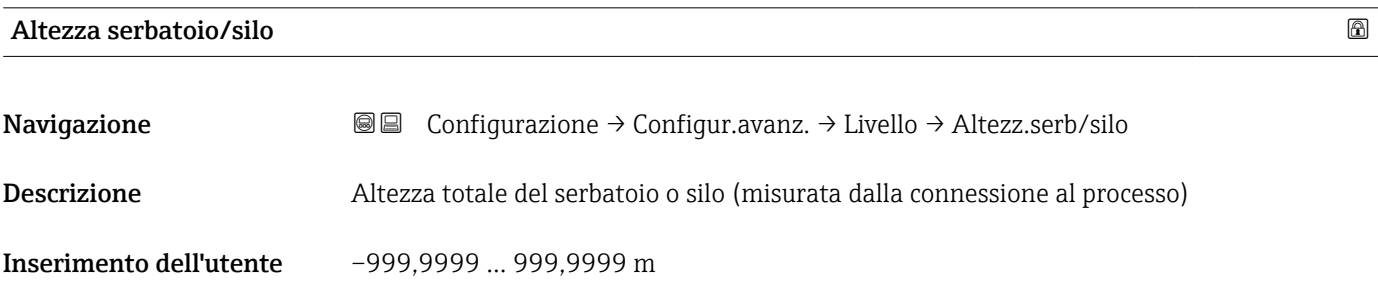

#### Impostazione di fabbrica Calibrazione di vuoto (→  $\triangleq$  113)

Informazioni addizionali Se il campo di misura impostato differisce significativamente dall'altezza del serbatoio o del silo, si consiglia di inserire l'altezza del serbatoio o del silo. Esempio: monitoraggio di livello continuo nel terzo superiore del serbatoio o del silo.

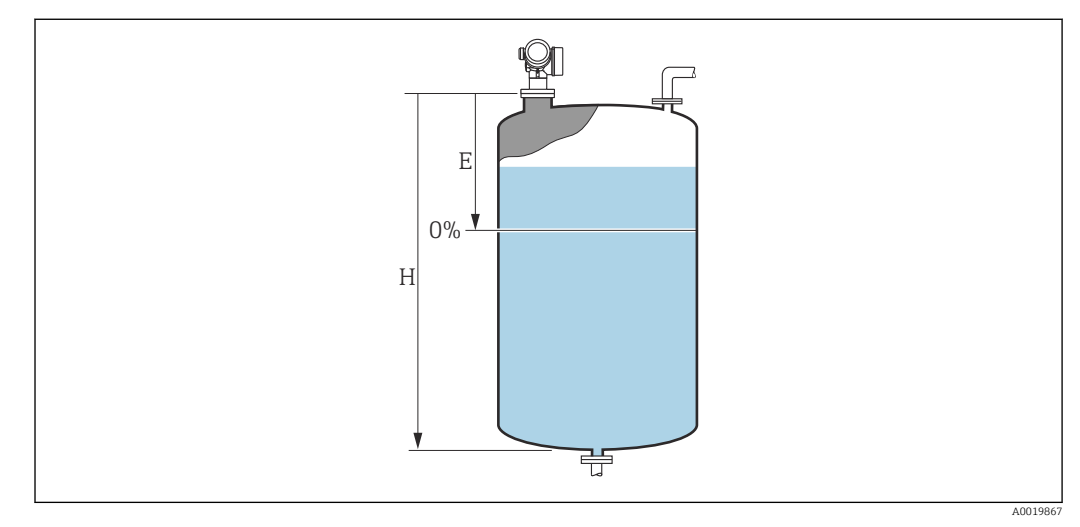

 *39 'parametro "Altezza serbatoio/silo"' per misure nei liquidi*

- *E Calibrazione di vuoto*  $(\rightarrow \Box 113)$ <br>*H Altezza serbatoio/silo*  $(\rightarrow \Box 125)$
- *H Altezza serbatoio/silo [\(→ 125\)](#page-124-0)*

Nel caso di serbatoi con uscita conica, Altezza serbatoio/silo non deve essere I÷ modificato, poiché in questo tipo di applicazioni Calibrazione di vuoto (→  $\triangleq$  113) normalmente non è molto meno dell'altezza del serbatoio o silo.

#### Sottomenu "Linearizzazione"

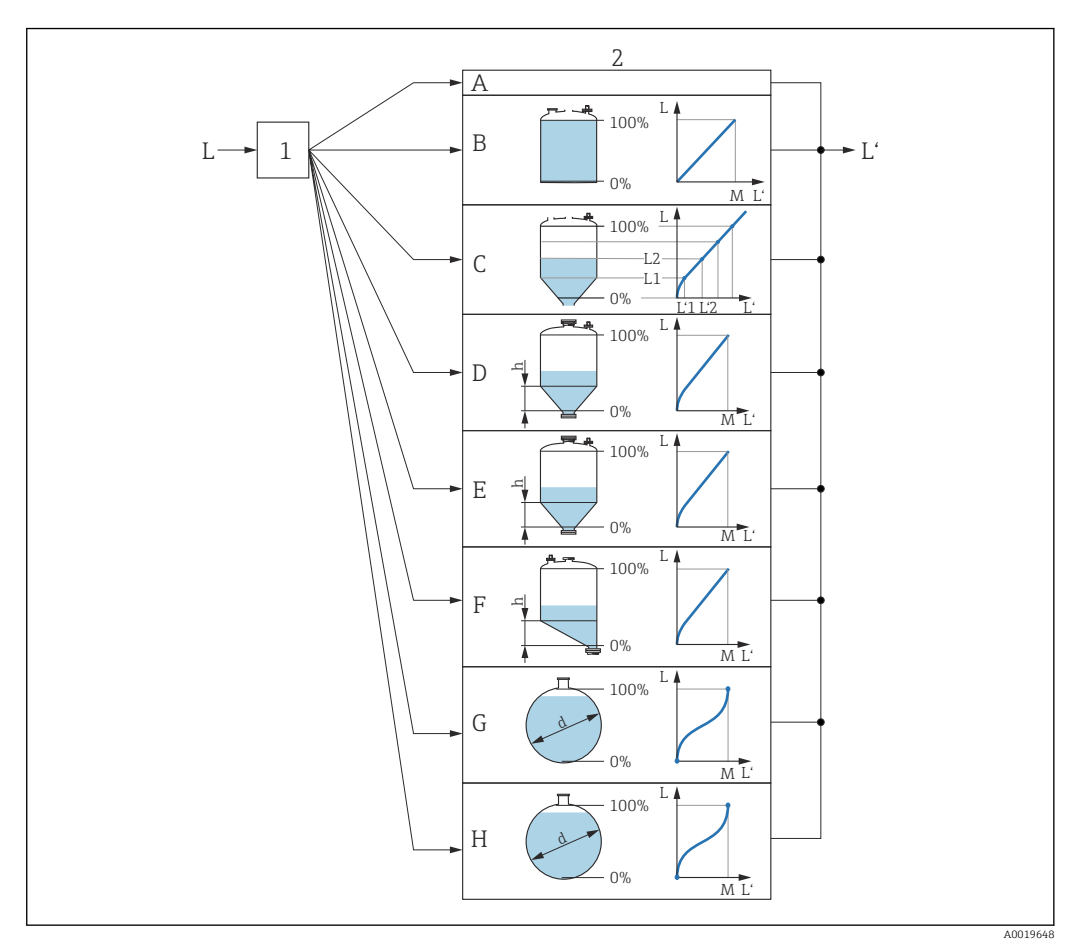

- *40 Linearizzazione: conversione di livello e (se importante) altezza dell'interfase in volume o peso; la conversione dipende dalla forma del recipiente.*
- *1 Selezione del tipo e dell'unità di misura della linearizzazione*
- *2 Configurazione della linearizzazione*
- *A Tipo di linearizzazione [\(→ 130\)](#page-129-0) = Nessuno/a*
- *B Tipo di linearizzazione [\(→ 130\)](#page-129-0) = Lineare*
- *C Tipo di linearizzazione [\(→ 130\)](#page-129-0) = Tabella*
- *D Tipo di linearizzazione* (→  $\bigoplus$  130) = Fondo piramidale<br>*E Tipo di linearizzazione* (→  $\bigoplus$  130) = Fondo conico
- *E Tipo di linearizzazione [\(→ 130\)](#page-129-0) = Fondo conico*
- *F Tipo di linearizzazione [\(→ 130\)](#page-129-0) = Fondo angolato*
- *G Tipo di linearizzazione [\(→ 130\)](#page-129-0) = Cilindro orizzontale*
- $Tipo$  *di linearizzazione* (→  $\bigoplus$  130) = Sfera
- *L Livello prima della linearizzazione (misurato in unità di distanza)*<br>*L' Livello linearizzato* ( $\rightarrow$   $\equiv$  132) (corrisponde al volume o al peso)
- *L' Livello linearizzato [\(→ 132\)](#page-131-0) (corrisponde al volume o al peso)*
- *M Valore massimo*  $(→ ② 133)$
- *d Diametro [\(→ 133\)](#page-132-0)*
- *h Altezza intermedia [\(→ 133\)](#page-132-0)*

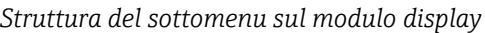

*Navigazione* Configurazione → Configur.avanz. → Linearizzazione

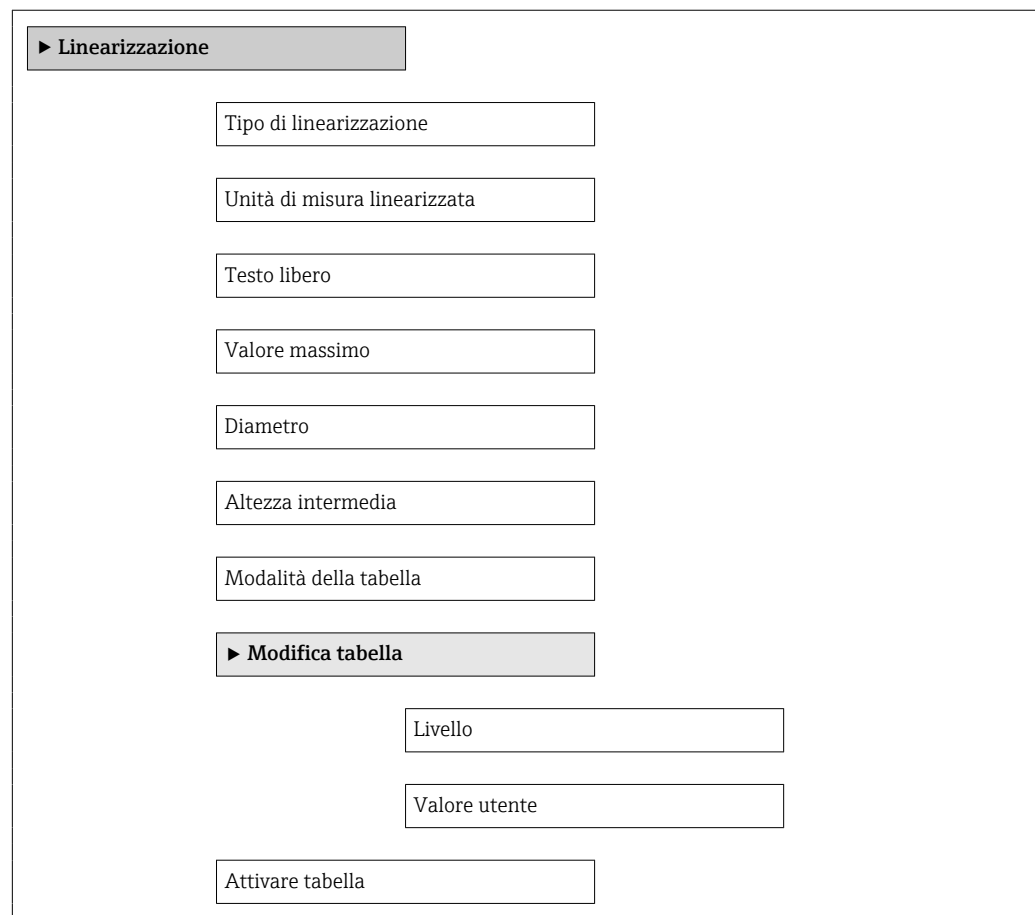

*Struttura del sottomenu in un tool operativo (ad es. FieldCare)*

*Navigazione* Configurazione → Configur.avanz. → Linearizzazione

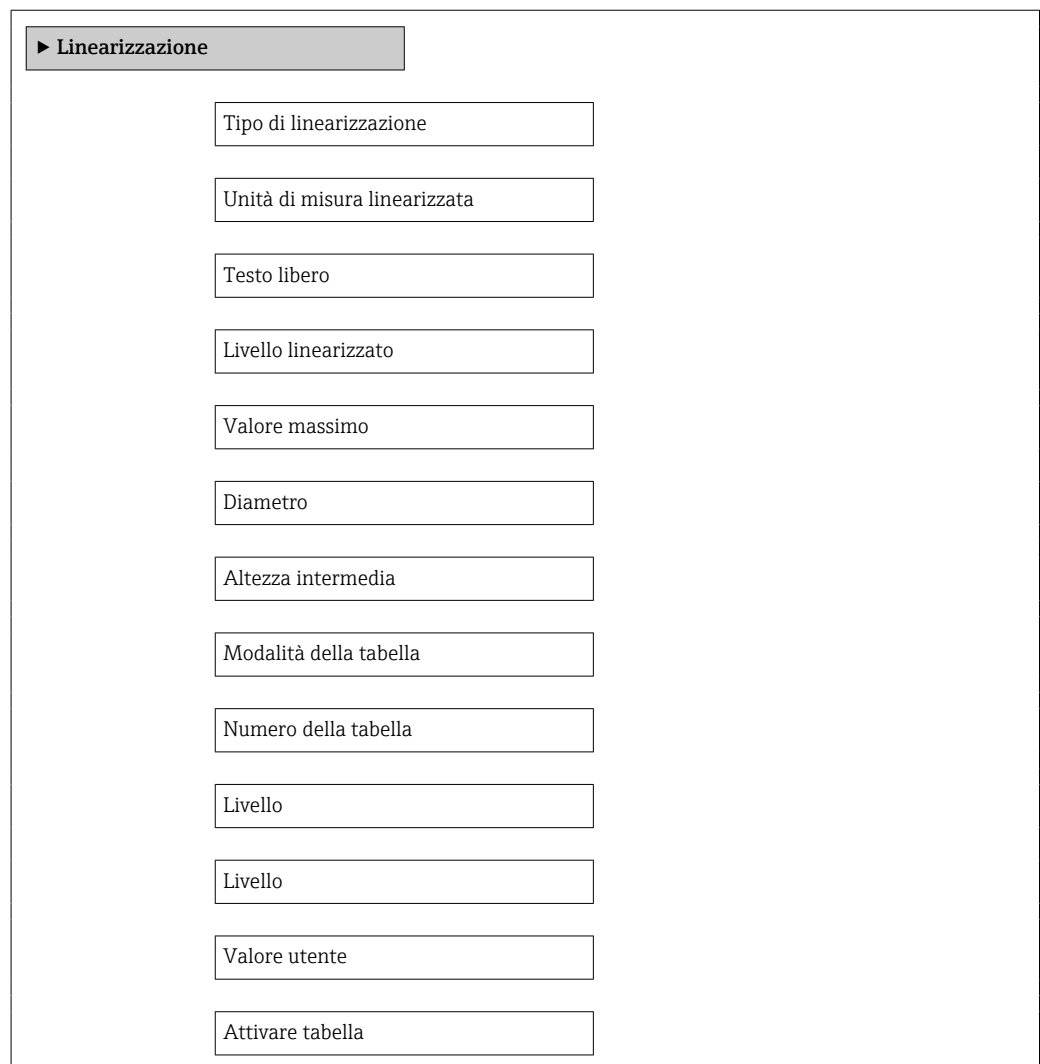

#### *Descrizione dei parametri*

*Navigazione* Configurazione → Configur.avanz. → Linearizzazione

# <span id="page-129-0"></span>Tipo di linearizzazione Navigazione <br>
© © Configurazione → Configur.avanz. → Linearizzazione → Tipo linearizzaz Descrizione Selezionare il tipo di linearizzazione. Selezione • Nessuno/a • Lineare • Tabella • Fondo piramidale • Fondo conico • Fondo angolato • Cilindro orizzontale • Sfera Informazioni addizionali 100% 100% **A B**

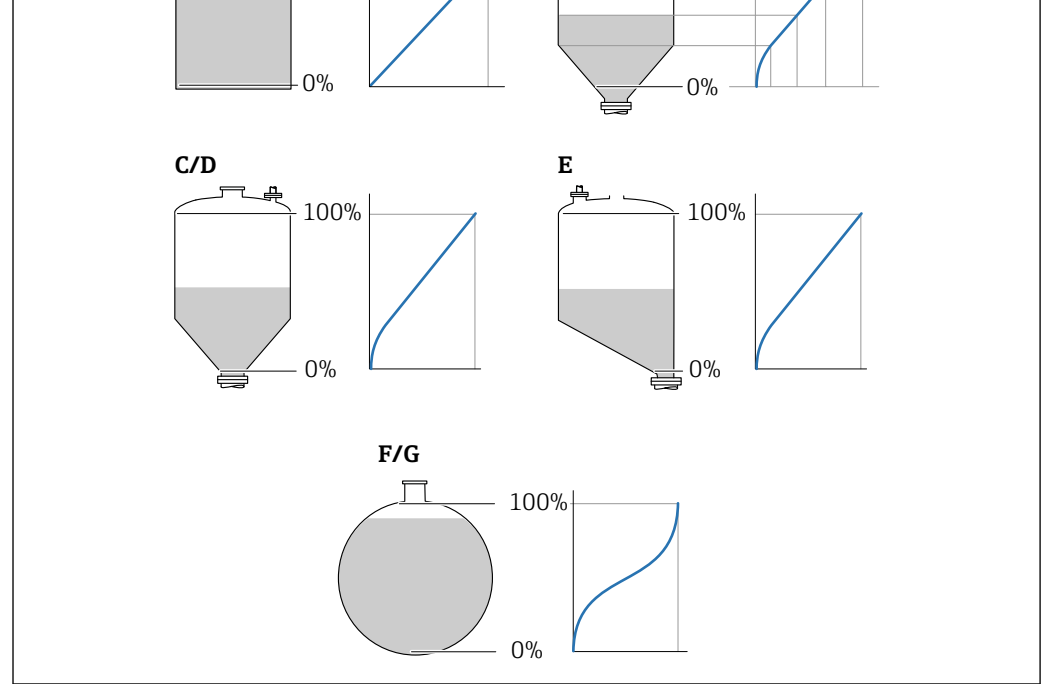

 *41 Tipi di linearizzazione*

- *A Nessuno/a*
- *B Tabella*
- *C Fondo piramidale*
- *D Fondo conico*
- *E Fondo angolato*
- *F Sfera*
- *G Cilindro orizzontale*

A0021476

#### <span id="page-130-0"></span>Significato delle opzioni

#### • Nessuno/a

- Il livello è trasmesso nella relativa unità ingegneristica senza linearizzazione.
- Lineare

Il valore di uscita (volume/peso) è direttamente proporzionale al livello L. Questo è valido, ad esempio, per i cilindri verticali. Si devono specificare i seguenti parametri addizionali:

- Unità di misura linearizzata ( $\rightarrow \Box$  131)
- Valore massimo ( $\rightarrow \Box$  133): volume o peso massimo
- Tabella

Il rapporto tra livello misurato L e valore di uscita (volume/peso) è ottenuto da una tabella di linearizzazione, che comprende un massimo di 32 coppie di valori "livellovolume" o "livello-peso", rispettivamente. Si devono specificare i seguenti parametri addizionali:

- Unità di misura linearizzata ( $\rightarrow \Box$  131)
- Modalità della tabella ( $\rightarrow \cong 134$ )
- Per ogni punto della tabella: Livello ( $\rightarrow \cong 135$ )
- Per ogni punto della tabella: Valore utente ( $\rightarrow \cong 136$ )
- Attivare tabella ( $\rightarrow \cong 136$ )
- Fondo piramidale

Il valore di uscita corrisponde al volume o al peso in un silo con fondo piramidale. Si devono specificare i seguenti parametri addizionali:

- Unità di misura linearizzata ( $\rightarrow \Box$  131)
- Valore massimo ( $\rightarrow \triangleq 133$ ): volume o peso massimo
- Altezza intermedia ( $\rightarrow \Box$  133): altezza della piramide
- Fondo conico

Il valore di uscita corrisponde al volume o al peso in un serbatoio con fondo conico. Si devono specificare i seguenti parametri addizionali:

- Unità di misura linearizzata ( $\rightarrow \Box$  131)
- Valore massimo ( $\rightarrow \blacksquare$  133): volume o peso massimo
- **Altezza intermedia (** $\rightarrow \blacksquare$  133): altezza della parte conica del serbatoio
- Fondo angolato

Il valore di uscita corrisponde al volume o al peso in un silo con fondo angolato. Si devono specificare i seguenti parametri addizionali:

- Unità di misura linearizzata ( $\rightarrow \Box$  131)
- Valore massimo ( $\rightarrow \triangleq 133$ ): volume o peso massimo
- Altezza intermedia ( $\rightarrow \Box$  133): altezza del fondo inclinato
- Cilindro orizzontale

Il valore di uscita corrisponde al volume o al peso in un cilindro orizzontale. Si devono specificare i seguenti parametri addizionali:

- Unità di misura linearizzata ( $\rightarrow \Box$  131)
- Valore massimo ( $\rightarrow \blacksquare$  133): volume o peso massimo
- Diametro ( $\rightarrow \Box$  133)
- Sfera

Il valore di uscita corrisponde al volume o al peso in un serbatoio sferico. Si devono specificare i seguenti parametri addizionali:

- Unità di misura linearizzata ( $\rightarrow \Box$  131)
- Valore massimo ( $\rightarrow \blacksquare$  133): volume o peso massimo
- Diametro ( $\rightarrow \cong$  133)

Unità di misura linearizzata

Navigazione  $\text{□}$  Configurazione → Configur.avanz. → Linearizzazione → Unit.mis.linariz **Prerequisito** Tipo di linearizzazione ( $\rightarrow \Box$  130)  $\neq$  Nessuno/a

<span id="page-131-0"></span>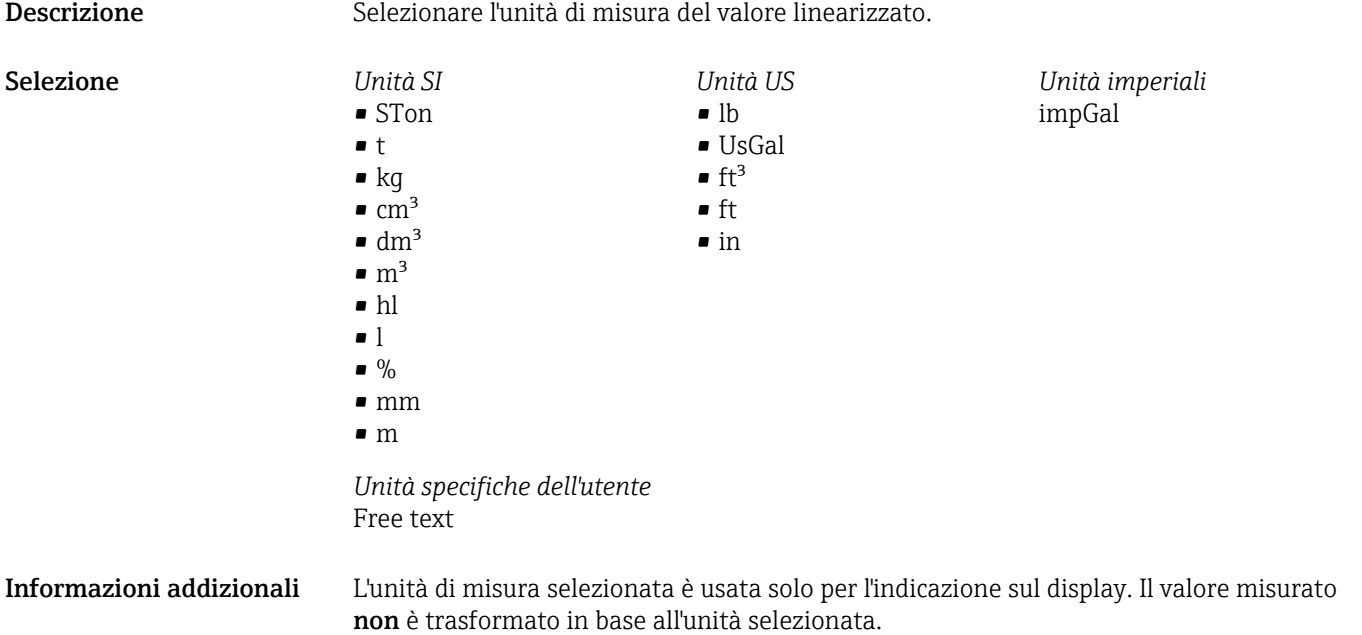

È anche possibile configurare una linearizzazione da distanza a distanza, ossia una conversione dall'unità di misura di livello a un'unità di distanza diversa. A questo scopo, selezionare la modalità di linearizzazione Lineare. Per definire la nuova unità di misura di livello, selezionare l'opzione Free text nel parametro Unità di misura linearizzata e inserire l'unità richiesta nel parametro Testo libero (→  $\triangleq$  132).

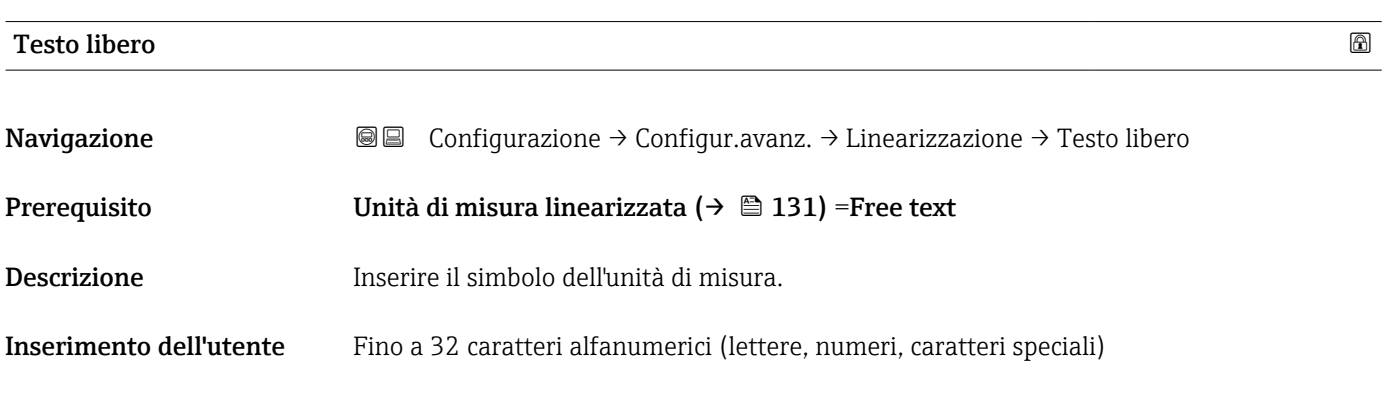

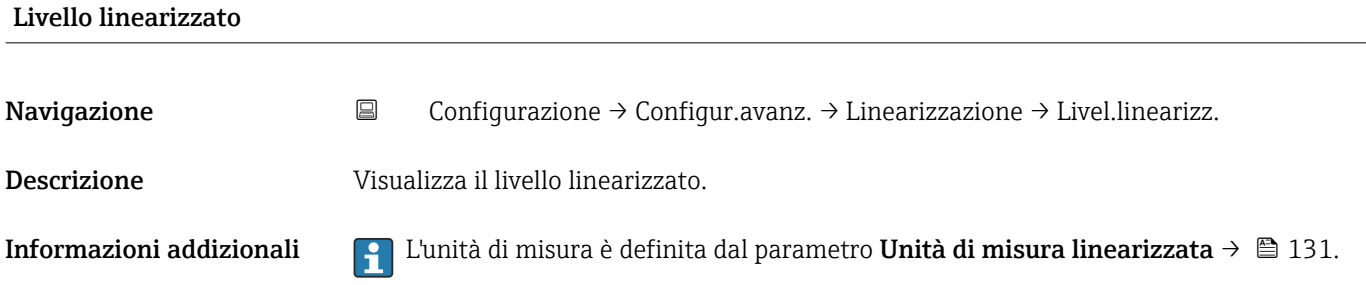

<span id="page-132-0"></span>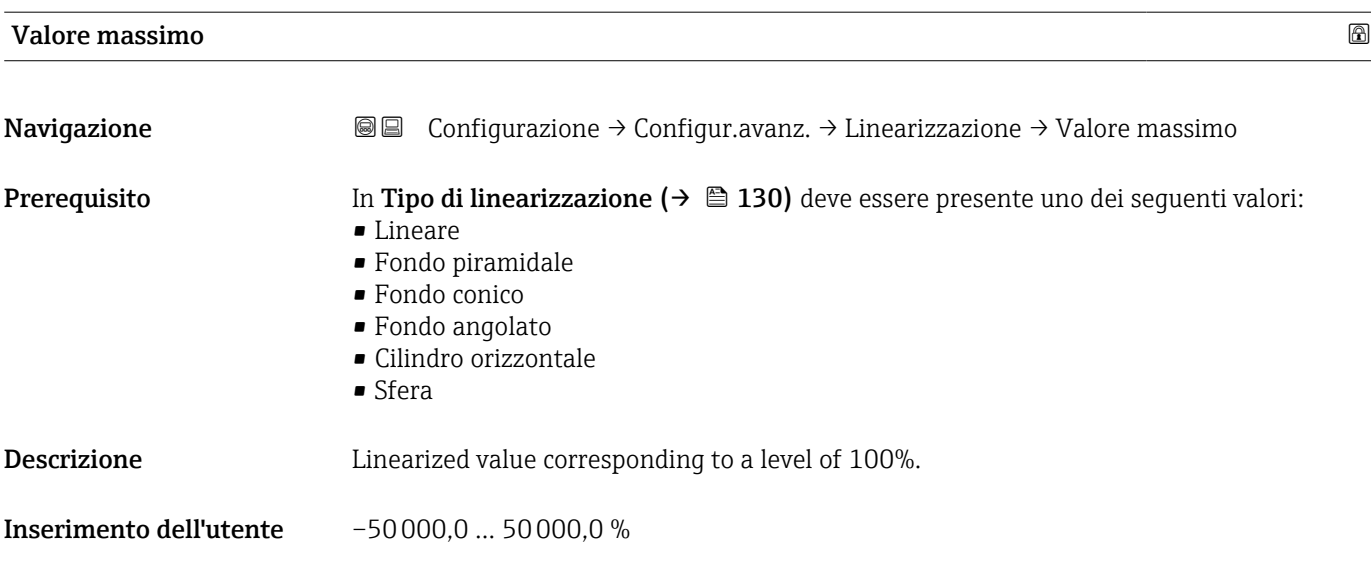

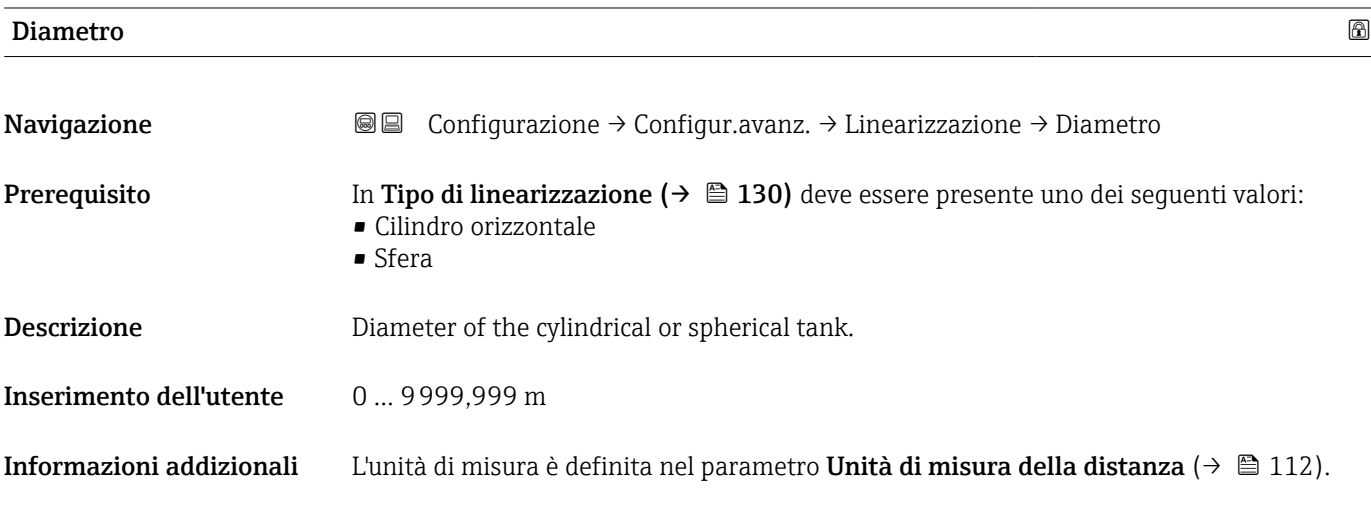

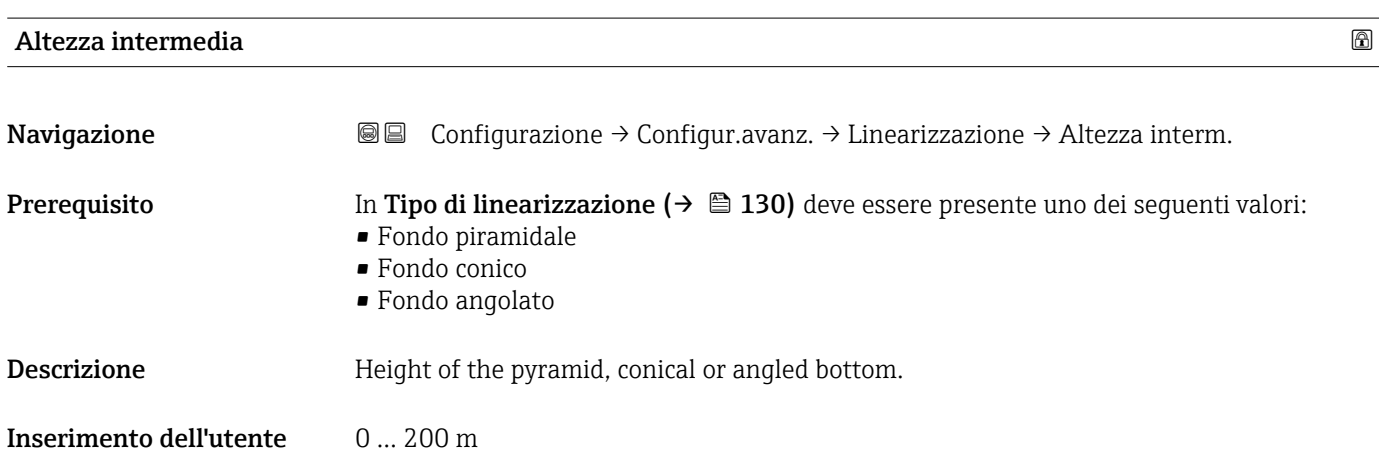

#### <span id="page-133-0"></span>Informazioni addizionali

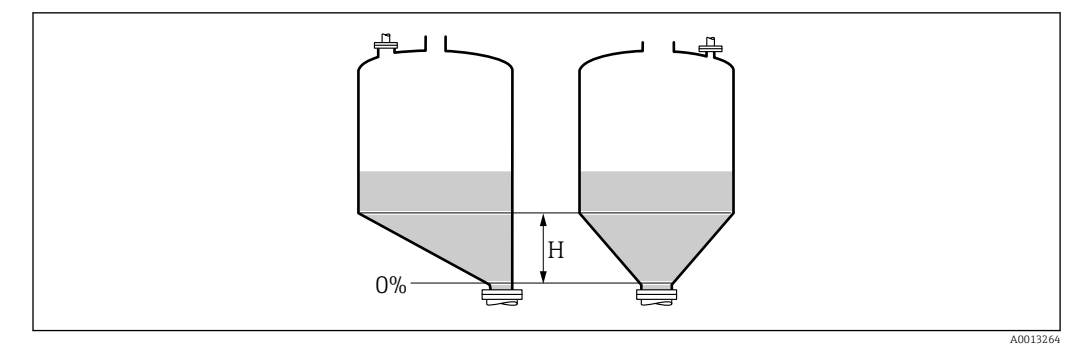

*H Altezza intermedia*

L'unità di misura è definita nel parametro Unità di misura della distanza ( $\rightarrow \Box$  112).

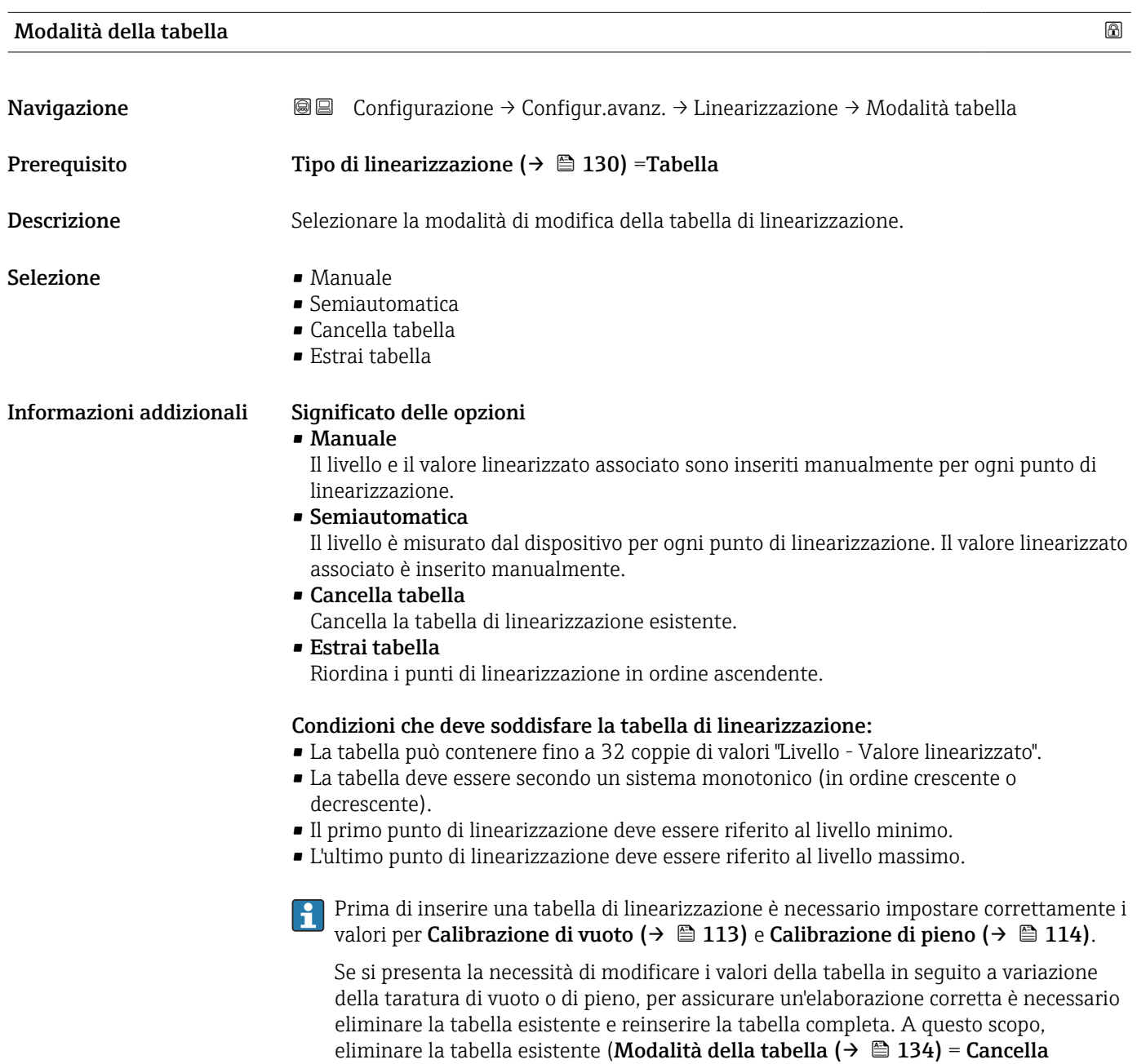

tabella). Quindi inserire una nuova tabella.

134 Endress+Hauser

#### <span id="page-134-0"></span>Come inserire la tabella

• Tramite FieldCare I punti della tabella possono essere inseriti con i parametri Numero della tabella (→  $\triangleq$  135), Livello (→  $\triangleq$  135) e Valore utente (→  $\triangleq$  136). In alternativa, è possibile utilizzare l'editor grafico della tabella: Funzionamento dispositivo → Funzioni dispositivo → Funzioni addizionali → Linearizzazione (Online/Offline) • Mediante display locale

Selezionare il sottomenu Modifica tabella per richiamare l'editor grafico della tabella. Viene visualizzata la tabella, che può quindi essere modificata riga per riga.

L'impostazione di fabbrica per l'unità di misura di livello è "%". Se si desidera inserire la tabella di linearizzazione in unità fisiche è necessario selezionare preventivamente l'unità appropriata nel parametro Unità di misura del livello ( $\rightarrow \Box$  124).

Se si inserisce una tabella decrescente, i valori per 20 mA e 4 mA dell'uscita in corrente sono scambiati. Significa che 20 mA si riferisce al livello più basso, mentre 4 mA si riferisce al livello più alto.

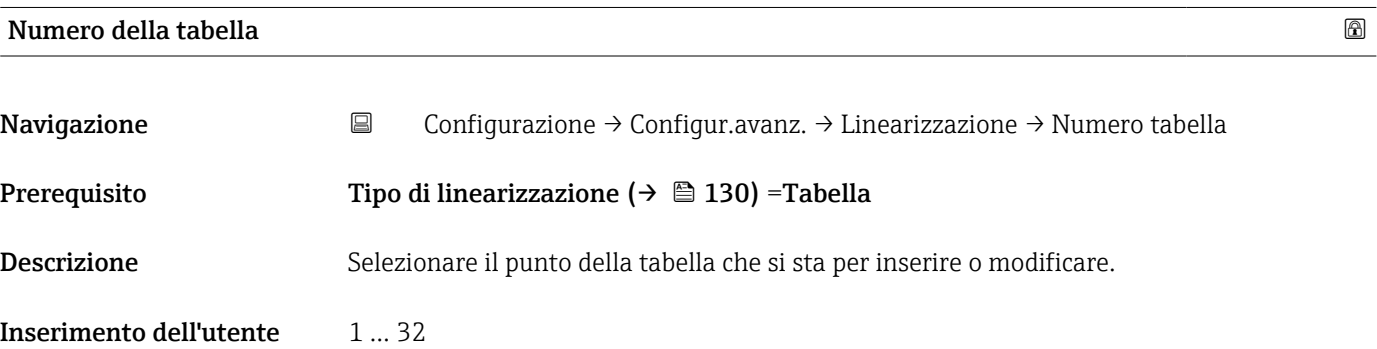

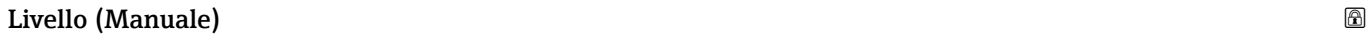

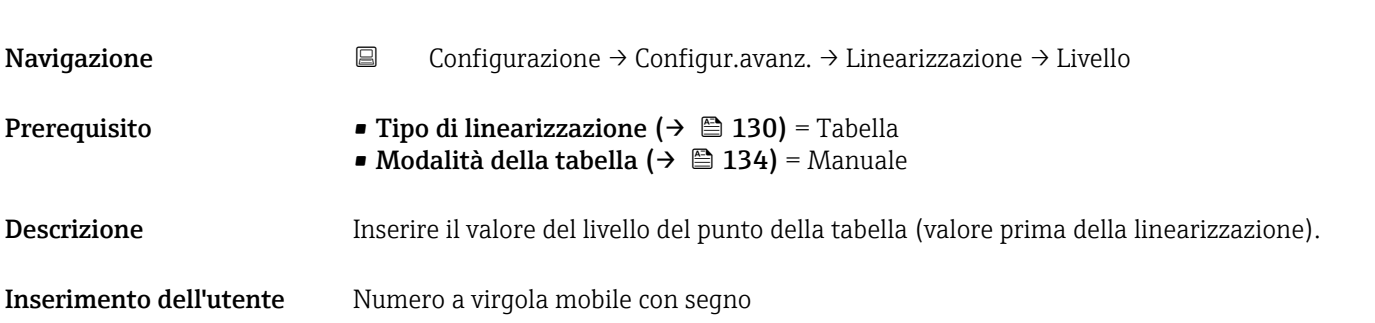

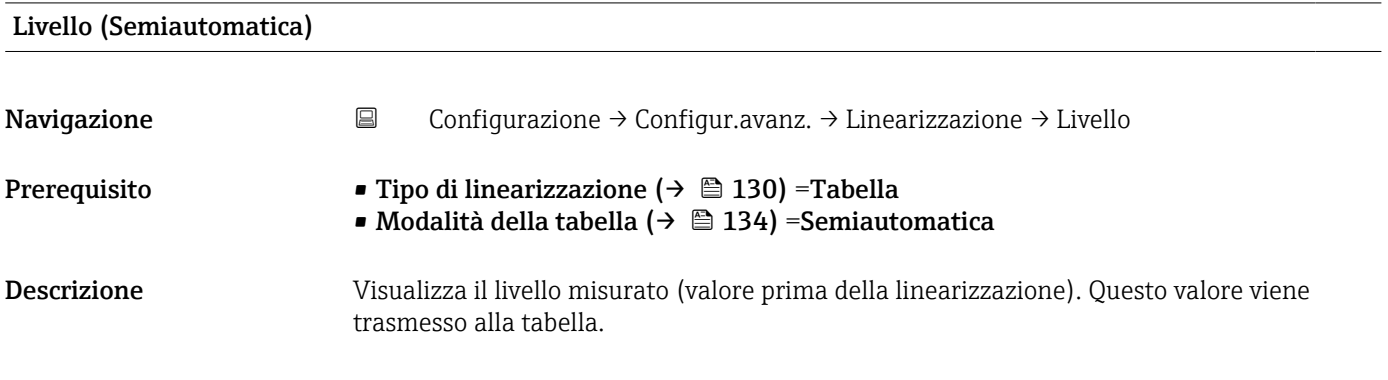

<span id="page-135-0"></span>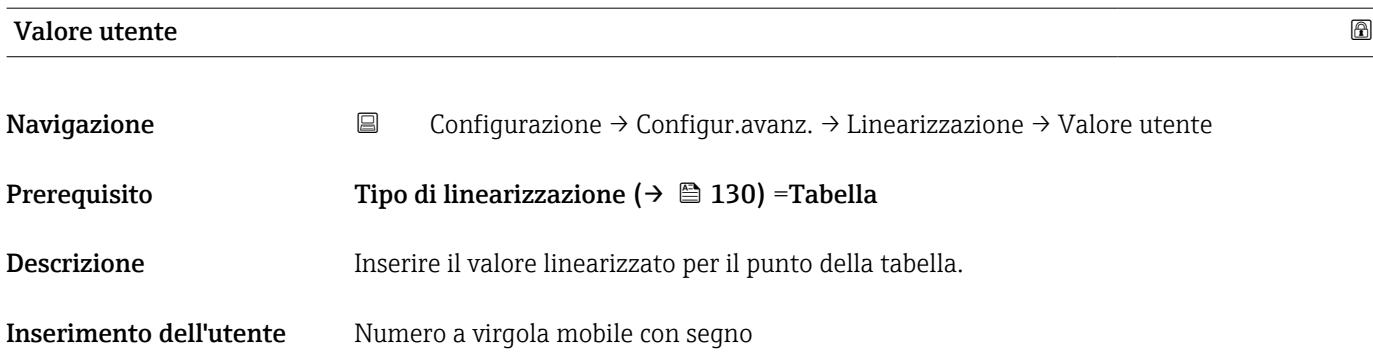

## Attivare tabella

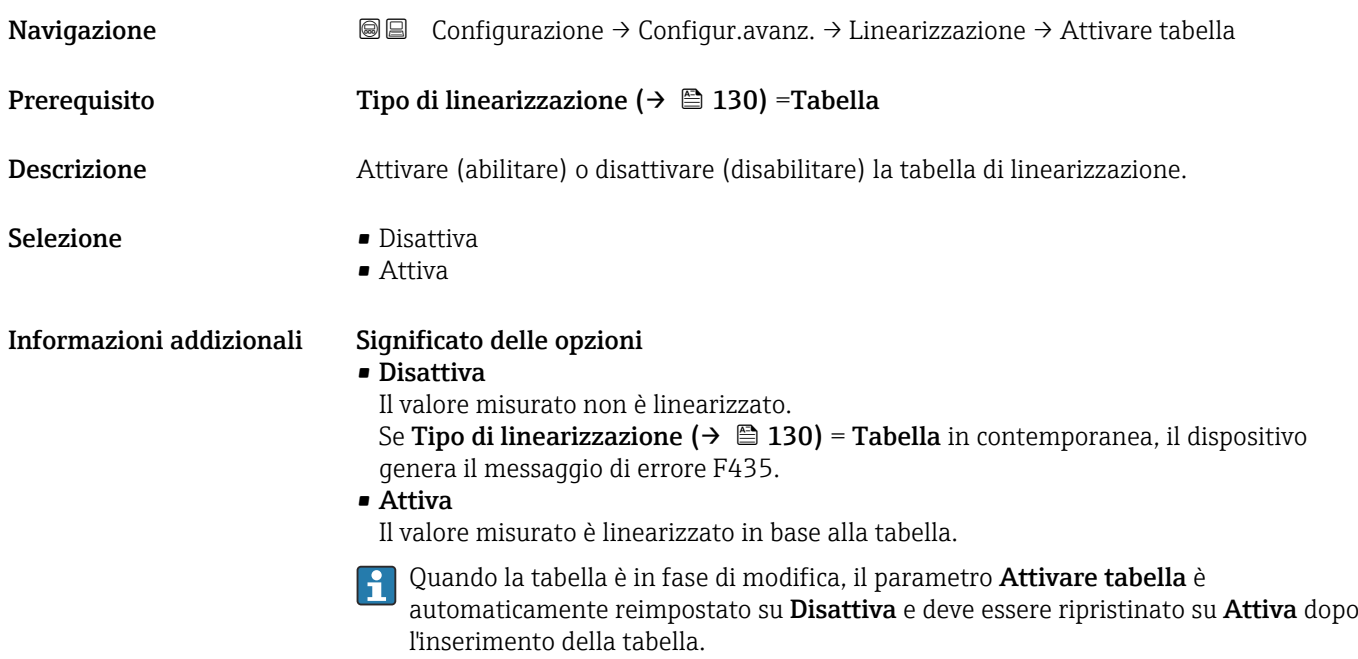

#### Sottomenu "Impostazioni di sicurezza"

*Navigazione* Configurazione → Configur.avanz. → Impost.sicuez

<span id="page-136-0"></span>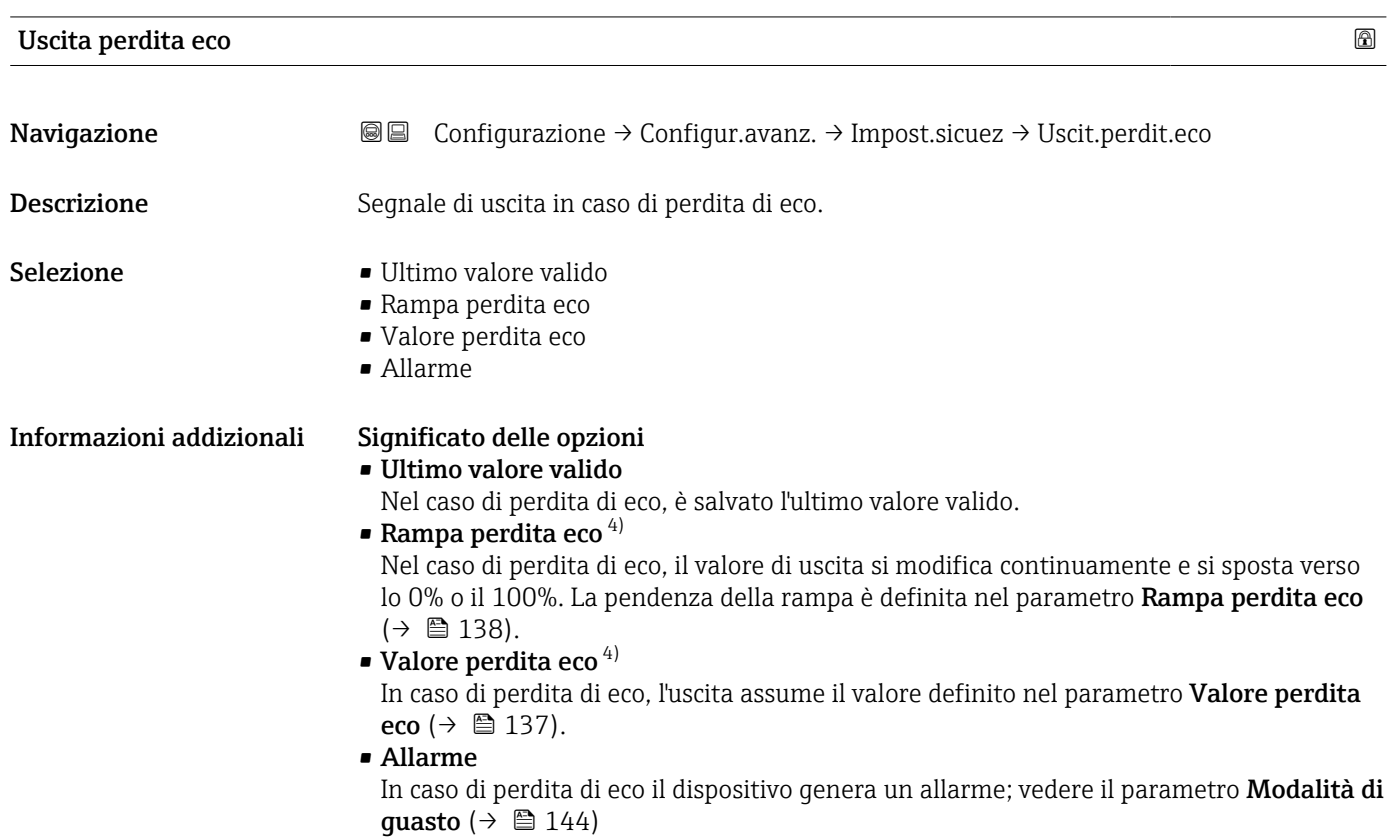

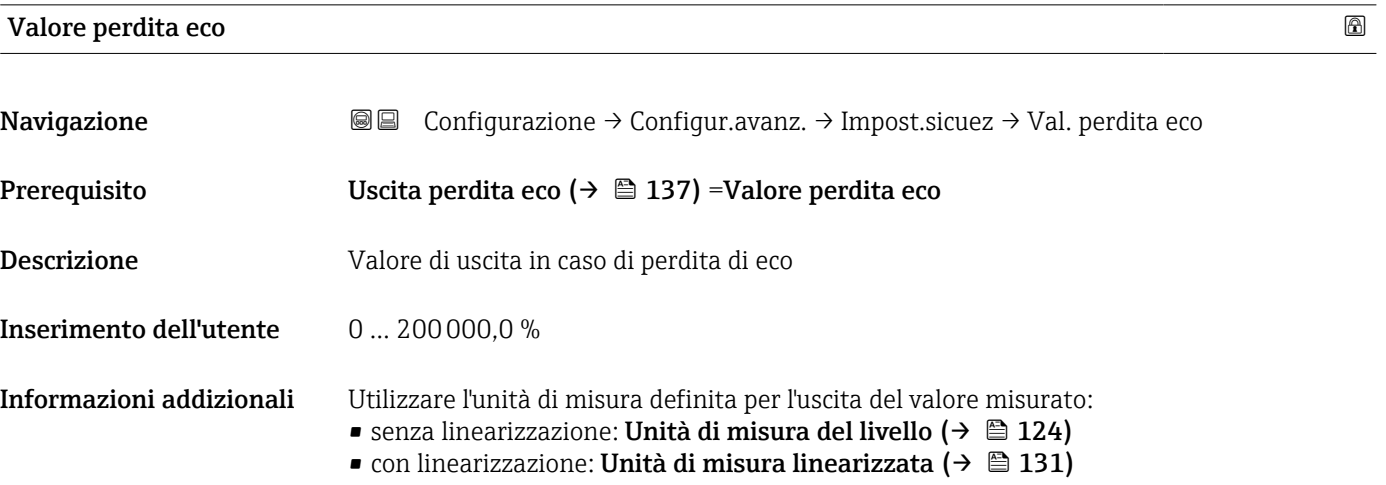

4) Visibile solo se "Tipo di linearizzazione (→  $\triangleq$  130)" = "Nessuno/a"

### <span id="page-137-0"></span>Rampa perdita eco

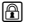

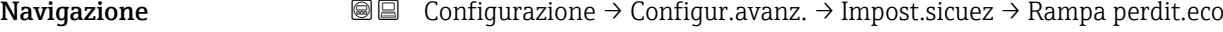

#### Prerequisito Uscita perdita eco ( $\rightarrow \Box$  137) = Rampa perdita eco

Descrizione Pendenza della rampa in caso di perdita di eco

Inserimento dell'utente Numero a virgola mobile con segno

### Informazioni addizionali

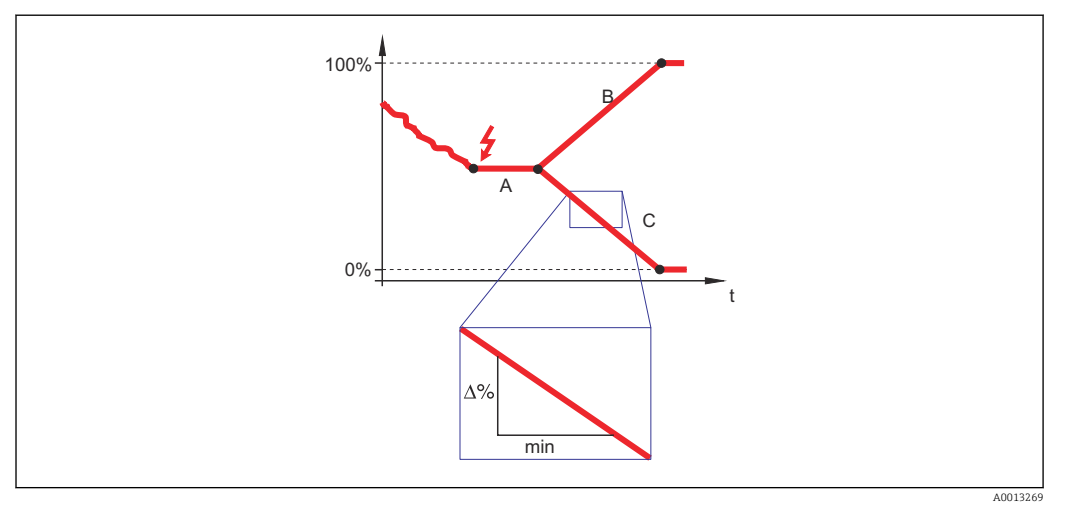

- *A Tempo di ritardo dalla perdita eco*
- *Rampa perdita eco* ( $\rightarrow$   $\stackrel{\cdot}{\equiv}$  138) (valore positivo)
- *C Rampa perdita eco* ( $\rightarrow$   $\blacksquare$  138) (valore negativo)
- L'unità di misura per la pendenza della rampa è la "percentuale del campo di misura al minuto" (%/min).
- Per una pendenza negativa della rampa: il valore misurato diminuisce continuamente finché non raggiunge lo 0%.
- Per una pendenza positiva della rampa: il valore misurato aumenta continuamente finché non raggiunge il 100%.

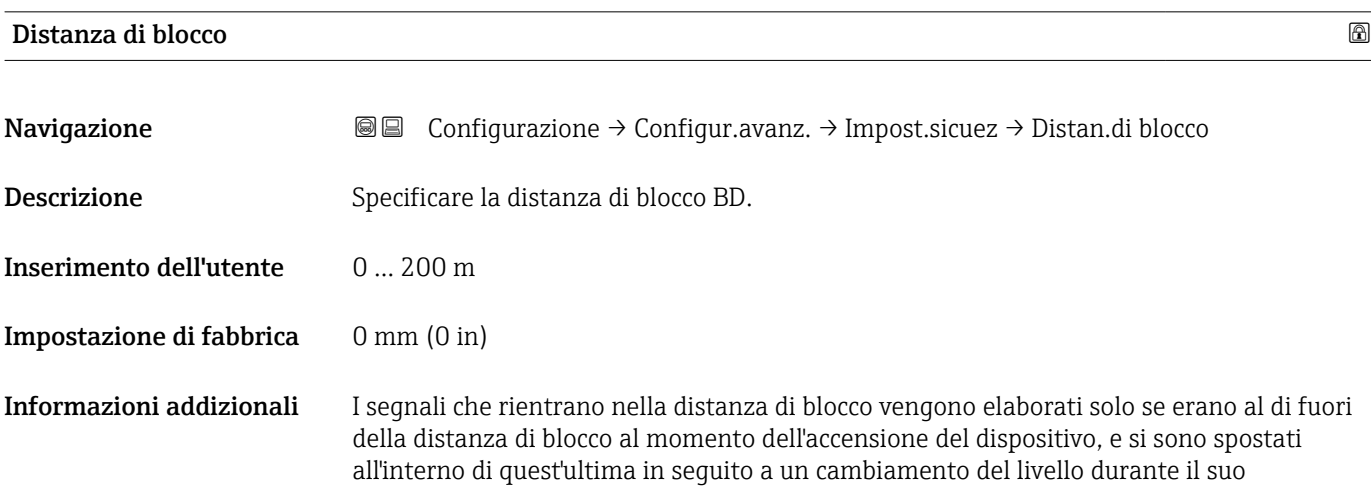

funzionamento. I segnali che rientrano già nella distanza di blocco al momento dell'accensione del dispositivo vengono ignorati.

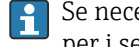

Se necessario, l'assistenza Endress+Hauser può definire un comportamento diverso per i segnali rientranti nella distanza di blocco.

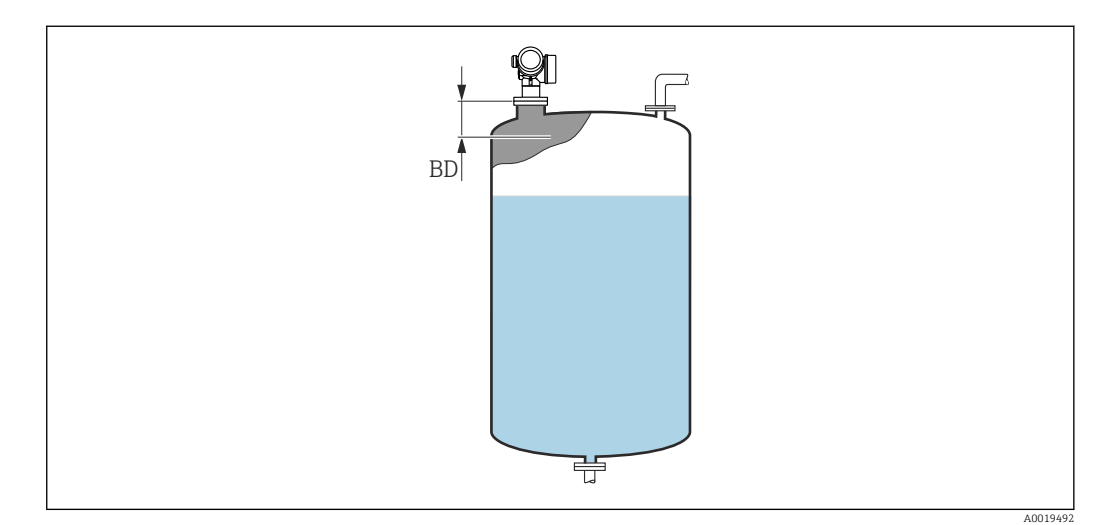

 *42 Distanza di blocco (BD) per misure di liquidi*

#### Procedura guidata "Conferma SIL/WHG"

Procedura guidata Conferma SIL/WHG è disponibile solo per dispositivi con approvazione SIL o WHG (posizione 590: "Approvazione addizionale", opzione LA: "SIL" o LC: "Protezione di troppo pieno WHG"), che attualmente non sono in stato di blocco SIL o WHG.

Il procedura guidata Conferma SIL/WHG è richiesto per bloccare il dispositivo in base a SIL o WHG. Per maggiori informazioni consultare il "Manuale di sicurezza funzionale" del dispositivo in questione, che descrive la procedura di blocco e i parametri della sequenza.

*Navigazione* Configurazione → Configur.avanz. → Conferma SIL/WHG

### Procedura guidata "Disattivazione SIL/WHG"

1 Il parametro procedura guidata Disattivazione SIL/WHG (→  $\bigoplus$  141) è visibile solo se il dispositivo ha la modalità SIL o WHG bloccata. Per informazioni dettagliate, consultare il "Manuale di sicurezza funzionale" del relativo dispositivo.

*Navigazione* Configurazione → Configur.avanz. → Disatti. SIL/WHG

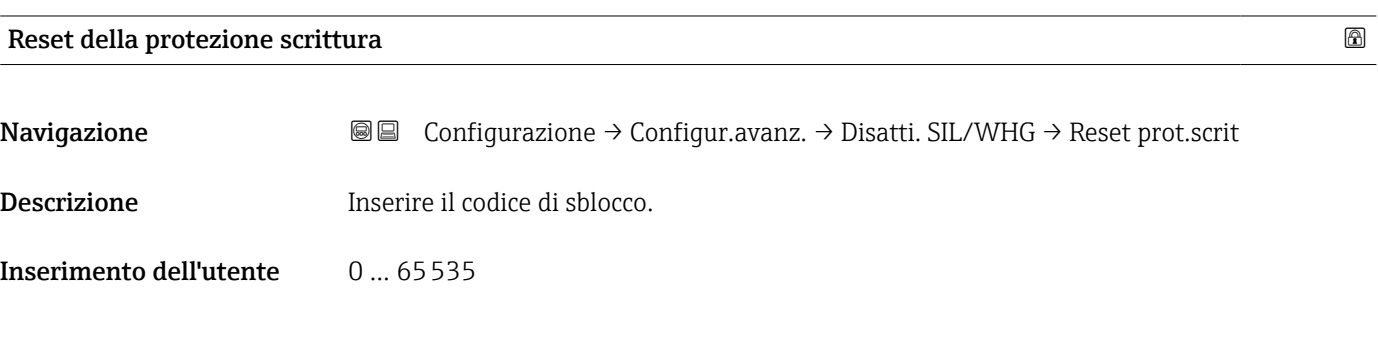

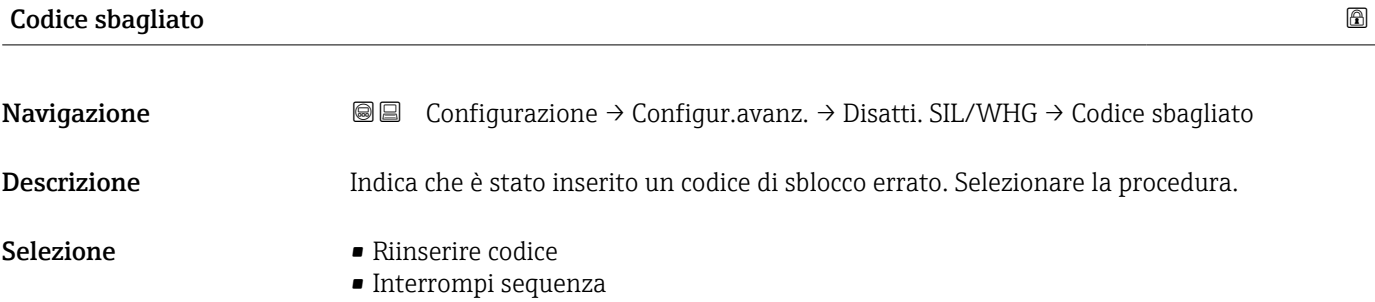

#### Sottomenu "Uscita in corrente 1 … 2"

1 Il sottomenu Uscita in corrente 2 (→  $\bigoplus$  142) è disponibile solo nel caso di dispositivi con due uscite in corrente.

*Navigazione* Configurazione → Configur.avanz. → Usc.corrent 1 … 2

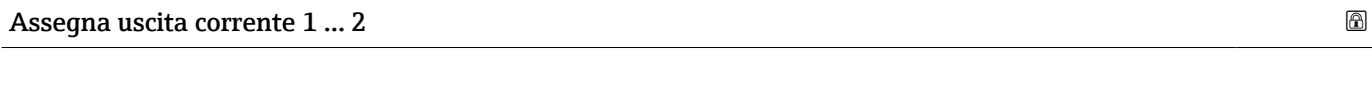

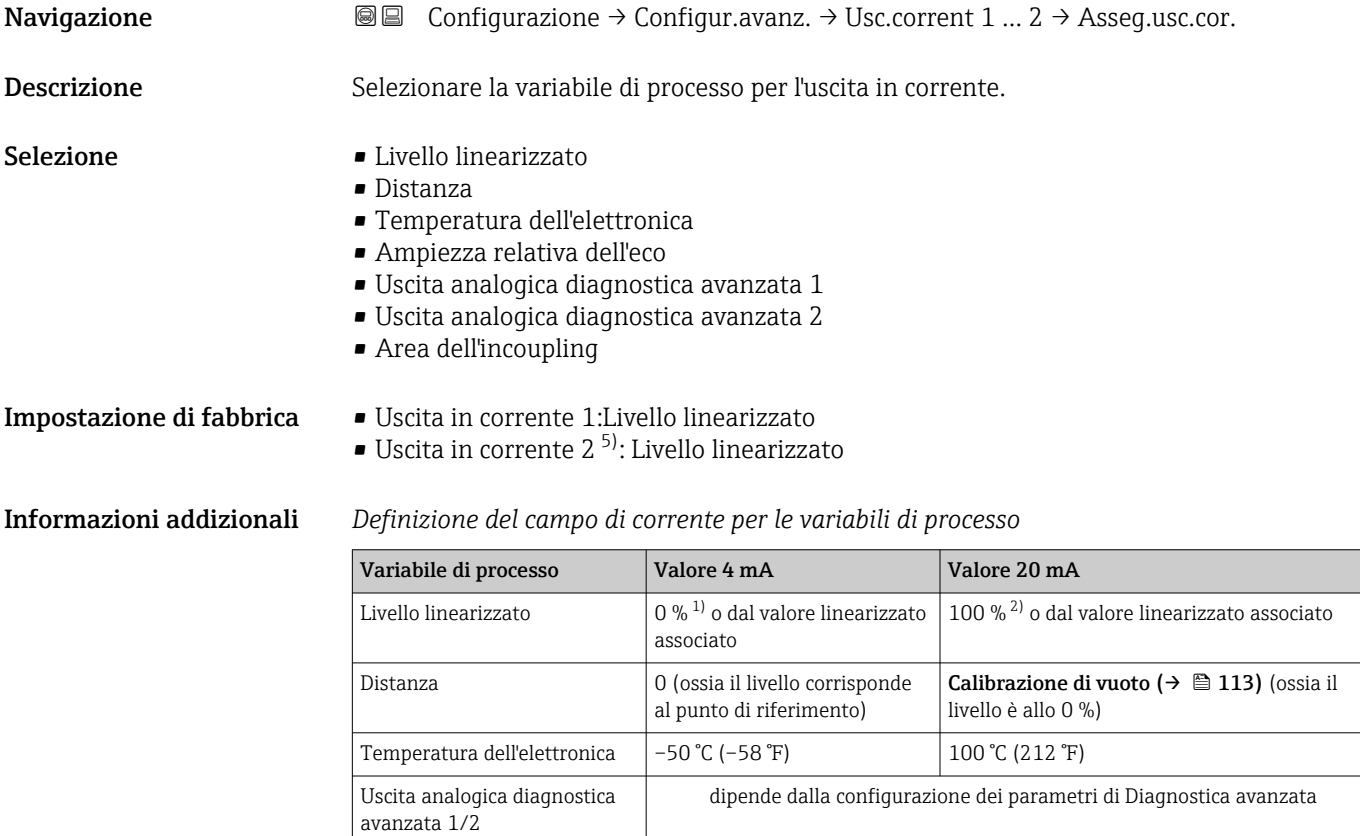

1) Il livello 0% è definito da parametro **Calibrazione di vuoto** (→  $\cong$  113)<br>2) Il livello 100% è definito da parametro **Calibrazione di pieno** (→  $\cong$  11

Il livello 100% è definito da parametro Calibrazione di pieno ( $\rightarrow \blacksquare$  114)

A questo scopo si utilizzano i seguenti parametri:  $|1|$ 

- Esperto → Uscita → Uscita in corrente 1 … 2 → Turn down
- Esperto → Uscita → Uscita in corrente  $1 ... 2$  → Valore 4 mA
- Esperto  $\rightarrow$  Uscita  $\rightarrow$  Uscita in corrente 1 ... 2  $\rightarrow$  Valore 20 mA

<sup>5)</sup> solo per dispositivi con due uscite in corrente

<span id="page-142-0"></span>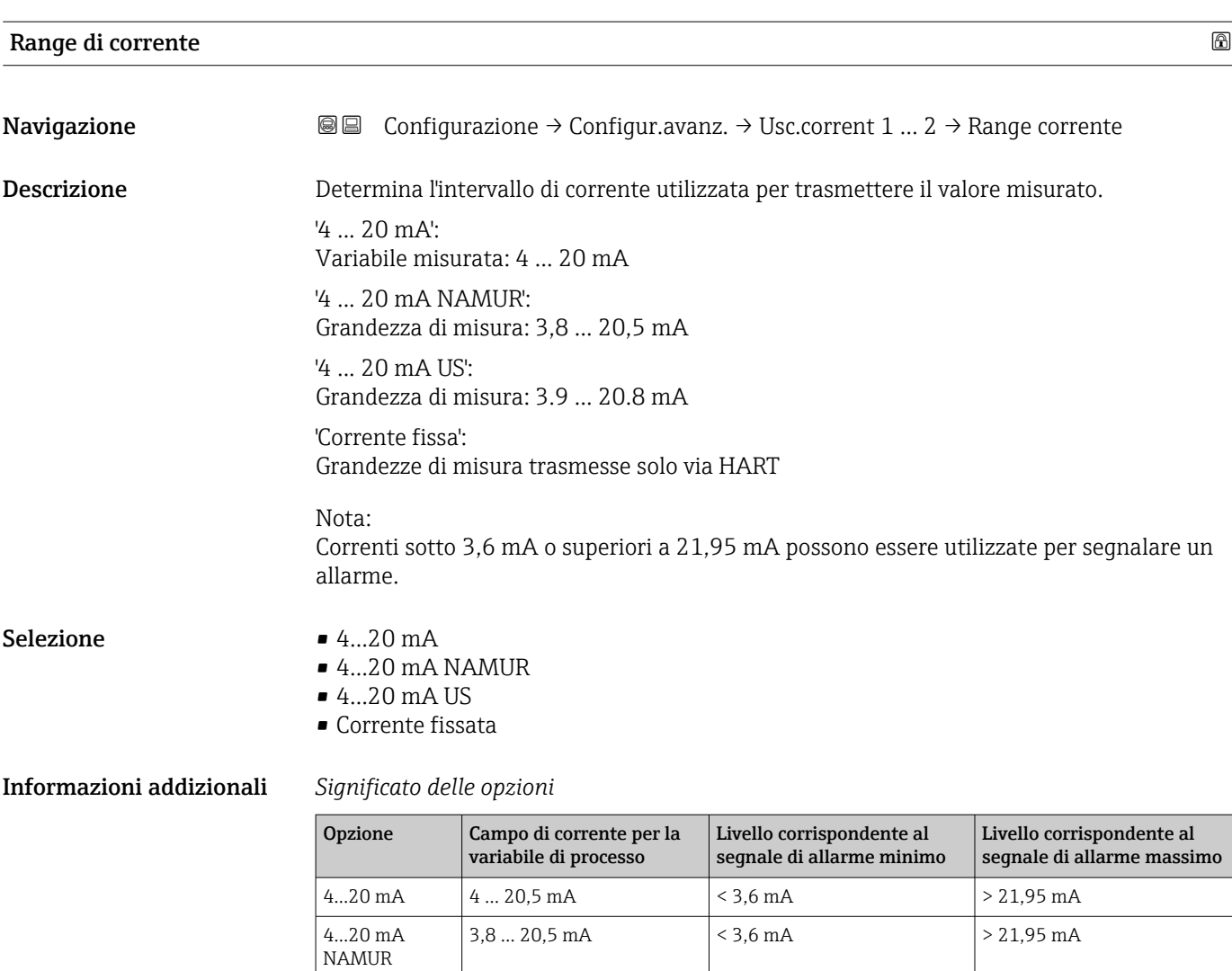

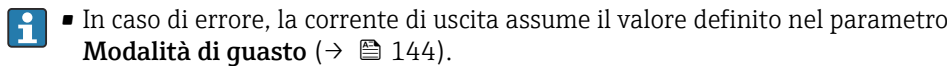

4...20 mA US  $\left|3,9...20,8 \text{ mA}\right| < 3,6 \text{ mA}$   $> 21,95 \text{ mA}$ Corrente fissata | Corrente costante, definita nel parametro **Corrente fissata** ( $\rightarrow \blacksquare$  143).

• Se il valore misurato non rientra nel campo di misura, viene generato messaggio diagnostico Uscita in corrente.

In un loop HART multidrop un solo dispositivo può utilizzare la corrente analogica per la trasmissione di un segnale. Per tutti gli altri dispositivi è necessario eseguire un'impostazione:

- Range di corrente =Corrente fissata
- Corrente fissata ( $\rightarrow \cong 143$ ) =4 mA

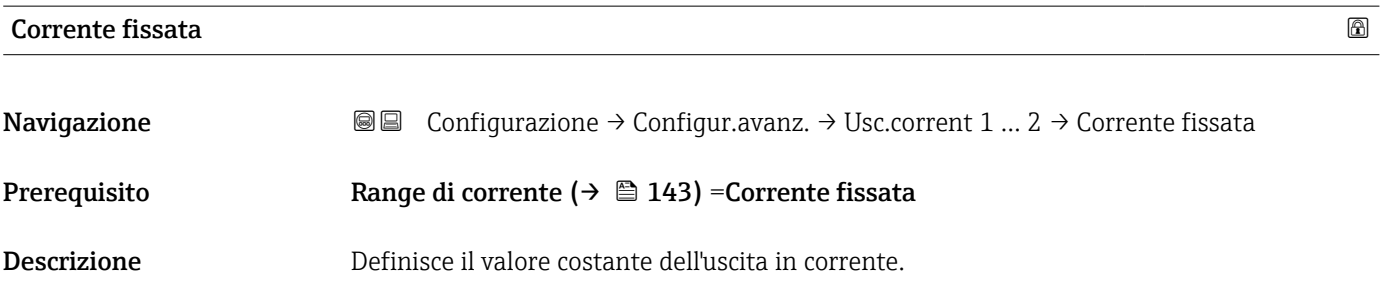

<span id="page-143-0"></span>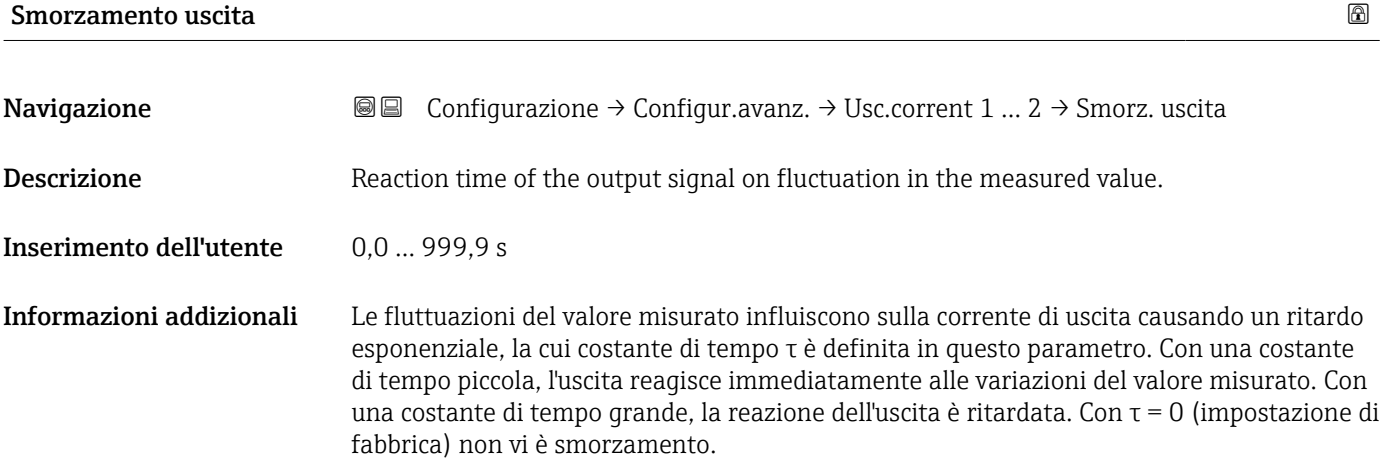

# Modalità di guasto

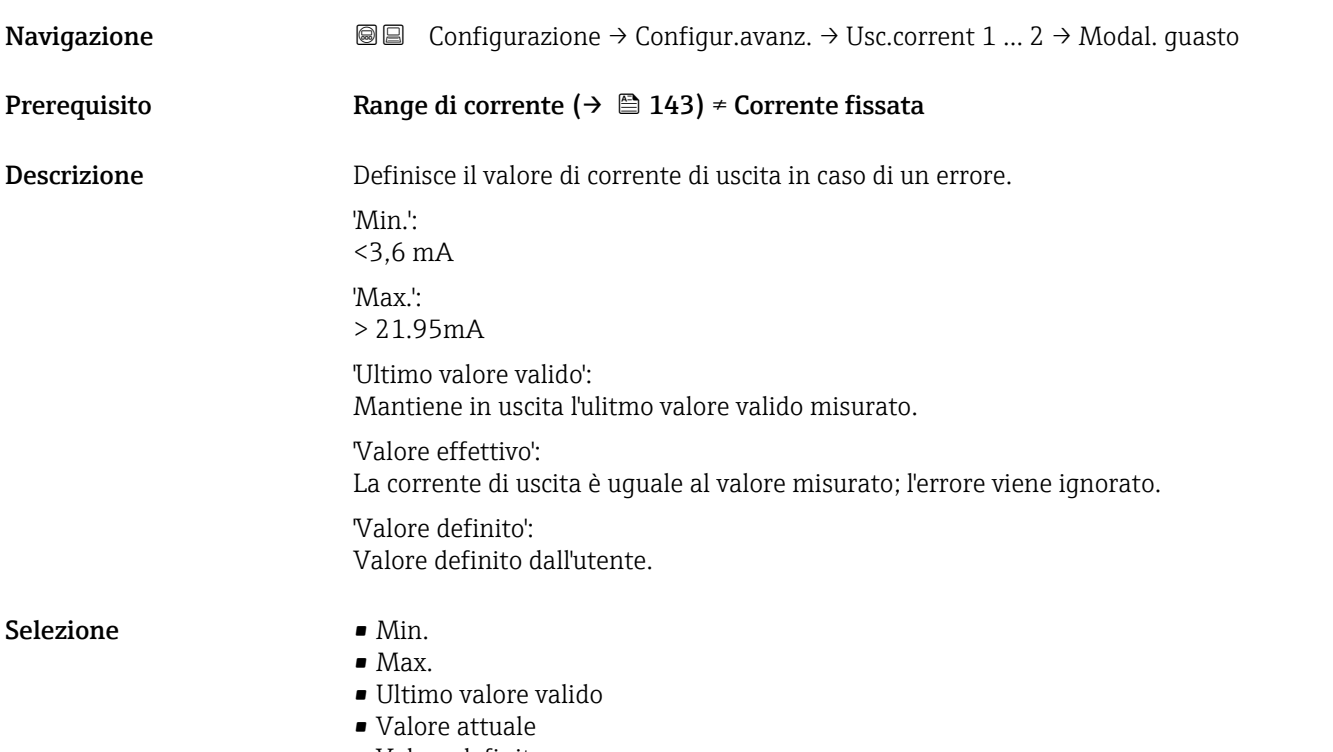

• Valore definito
### Informazioni addizionali Significato delle opzioni

• Min.

L'uscita in corrente adotta il valore del livello di allarme inferiore in base al parametro Range di corrente ( $\rightarrow \Box$  143).

• Max.

L'uscita in corrente adotta il valore del livello di allarme superiore in base al parametro Range di corrente ( $\rightarrow \Box$  143).

- Ultimo valore valido
- La corrente rimane costante all'ultimo valore assunto prima che si verificasse l'errore. • Valore attuale
- La corrente di uscita segue il valore attualmente misurato; l'errore viene ignorato.
- Valore definito
	- La corrente di uscita assume il valore definito in parametro Corrente di guasto  $(\rightarrow \blacksquare 145)$ .

Il comportamento in relazione all'errore degli altri canali di uscita non è influenzato da queste impostazioni, ma è definito in altri parametri.

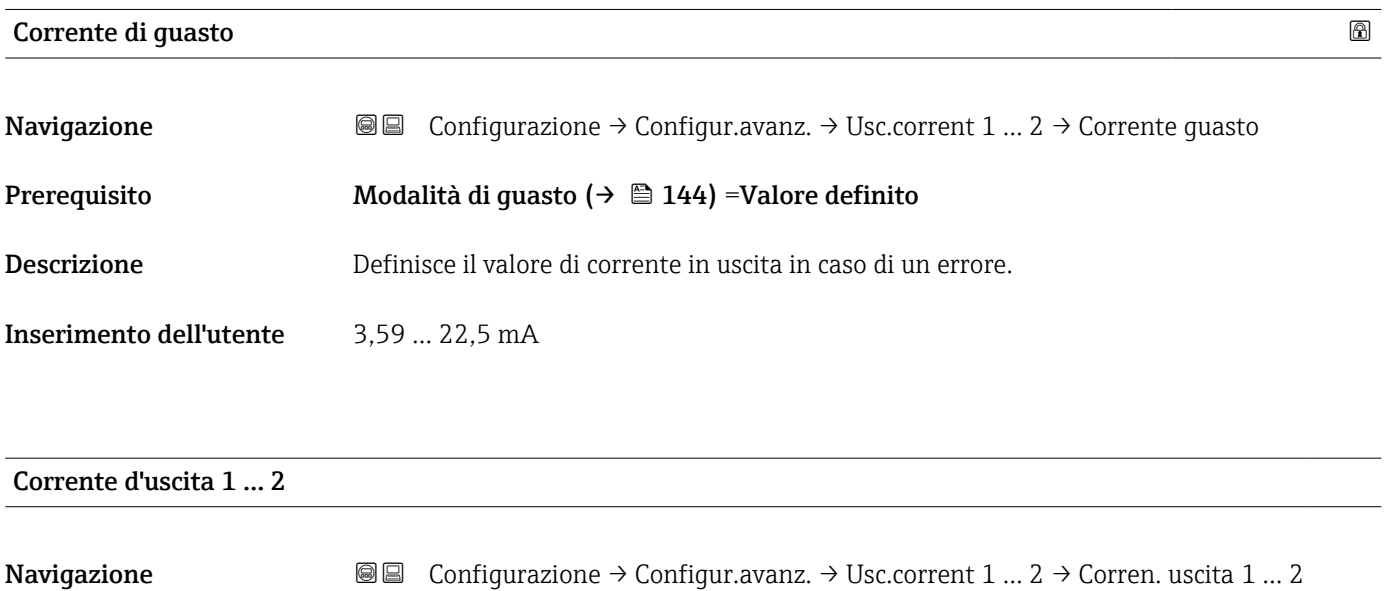

Descrizione Visualizza il valore attuale calcolato dell'uscita di corrente.

### <span id="page-145-0"></span>Sottomenu "Uscita di commutazione"

1 Il parametro sottomenu Uscita di commutazione (→  $\bigoplus$  146) è visibile solo per i dispositivi con uscita switch. 6)

*Navigazione* **<sup>■■</sup>** Configurazione → Configur.avanz. → Uscita commutaz.

### Funzione uscita di commutazione

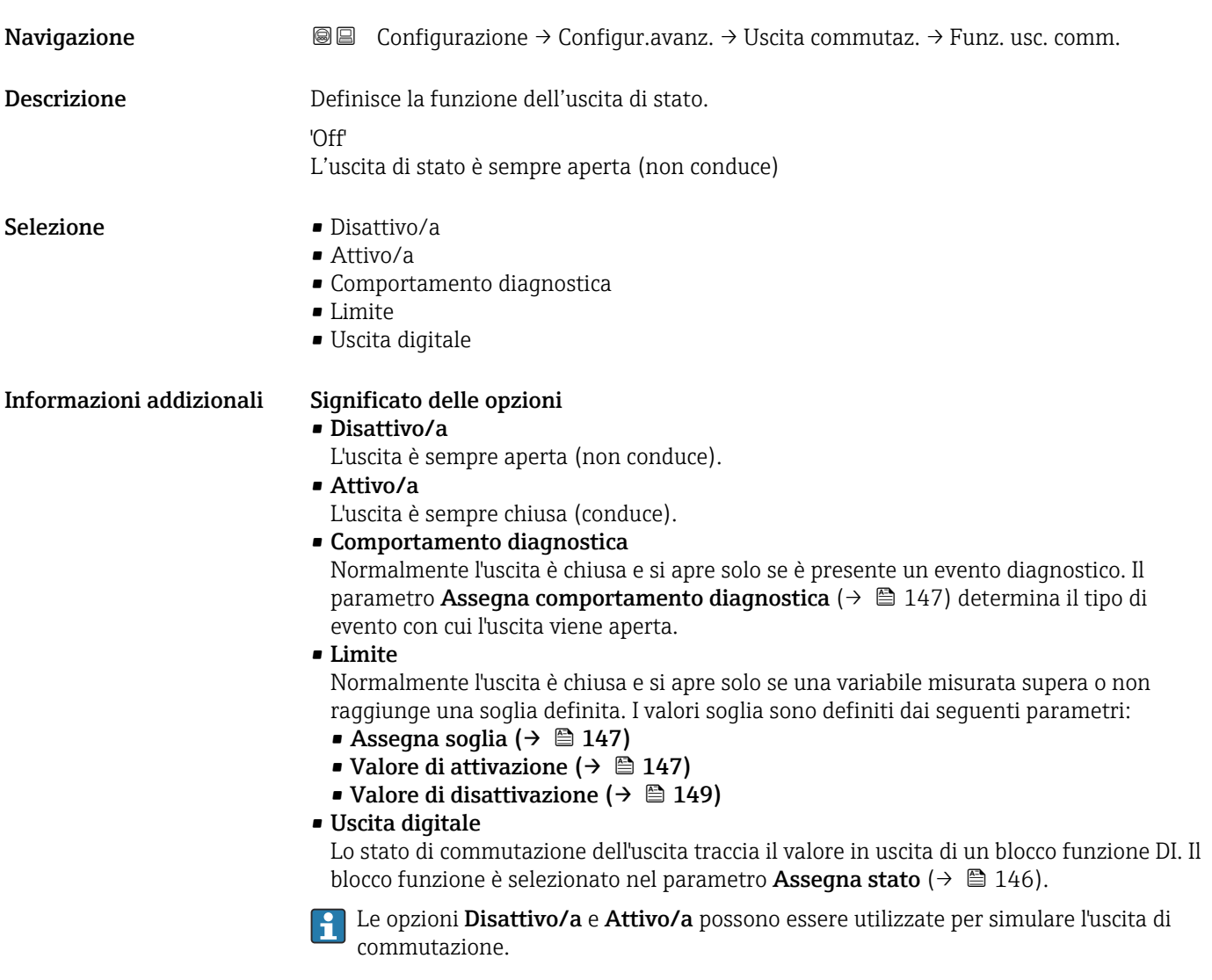

| Assegna stato |                                                                              | ⋒ |
|---------------|------------------------------------------------------------------------------|---|
| Navigazione   | <b>a</b> Configurazione → Configur.avanz. → Uscita commutaz. → Assegna stato |   |
| Prerequisito  | Funzione uscita di commutazione ( $\rightarrow \Box$ 146) = Uscita digitale  |   |

<sup>6)</sup> Codificazione dell'ordine, posizione 020 "Alimentazione; Uscita", opzione B, E o G

<span id="page-146-0"></span>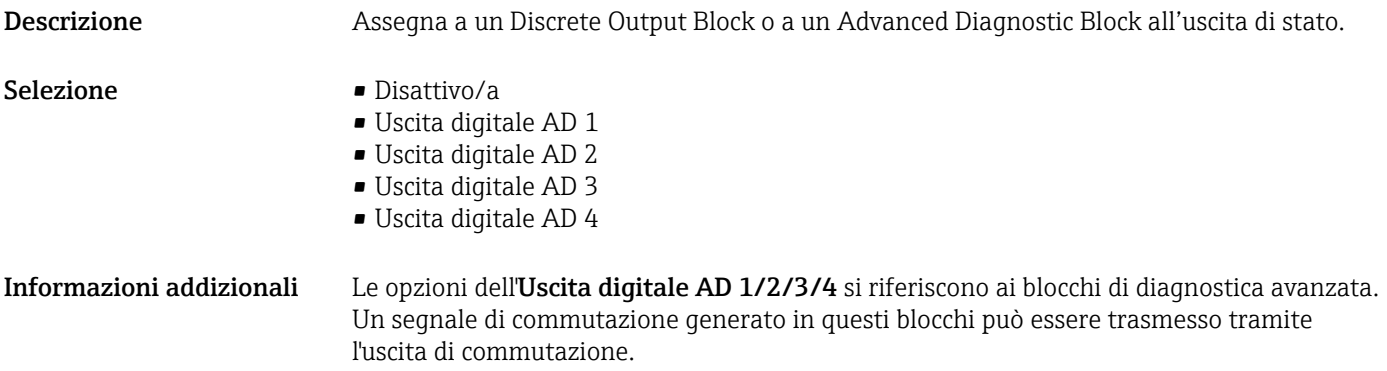

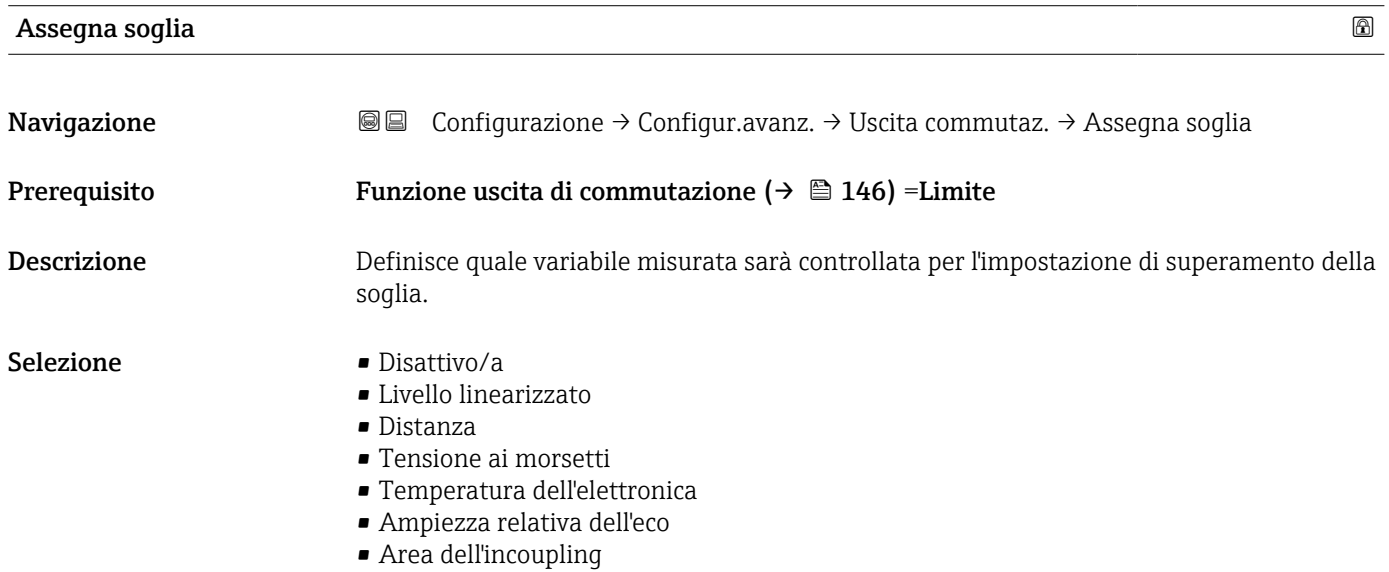

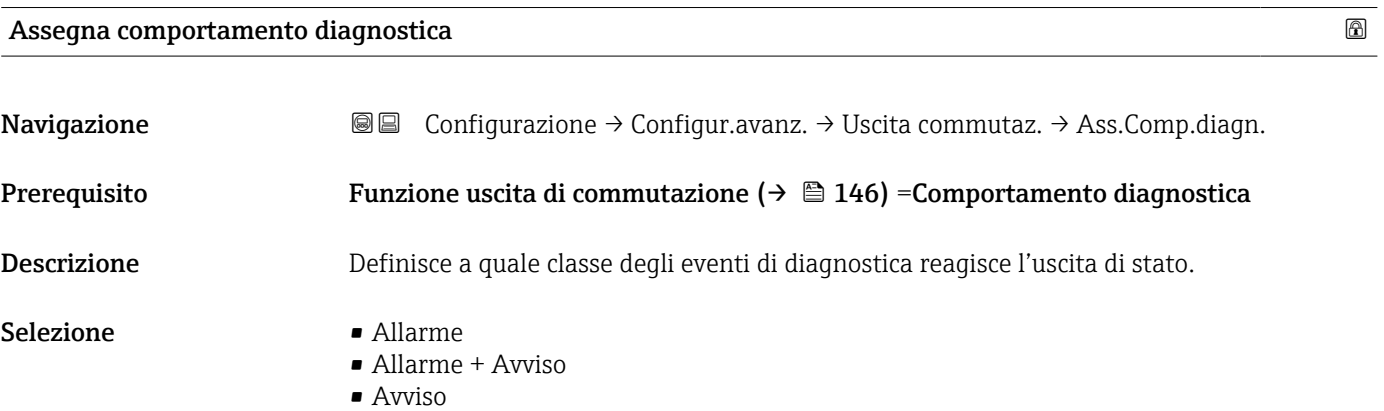

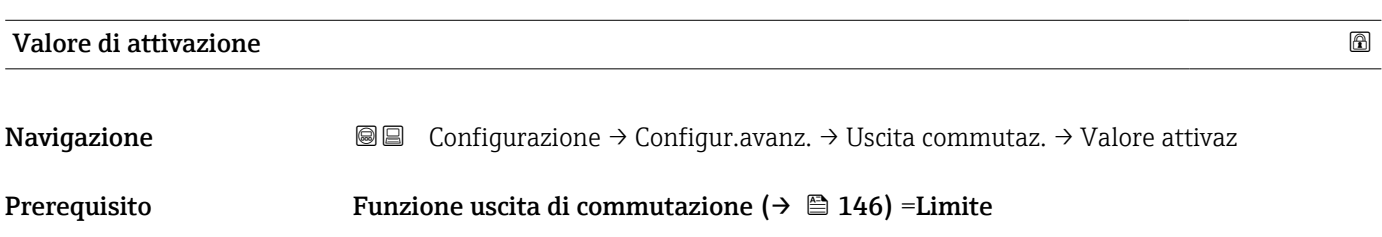

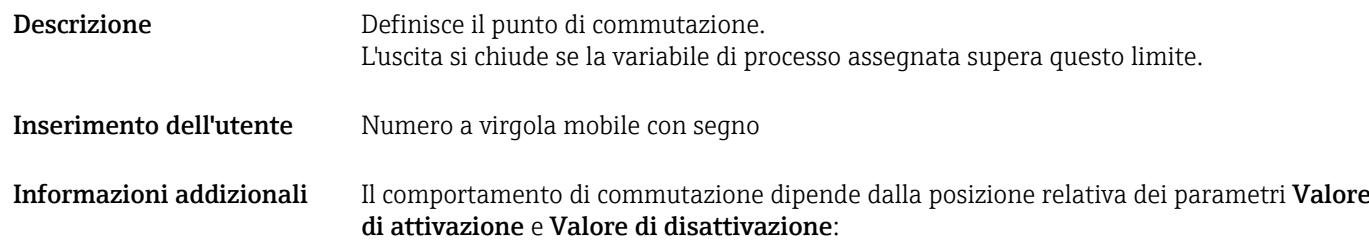

### Valore di attivazione > Valore di disattivazione

- L'uscita viene chiusa se il valore misurato è superiore al Valore di attivazione.
- L'uscita viene aperta se il valore misurato è inferiore al Valore di disattivazione.

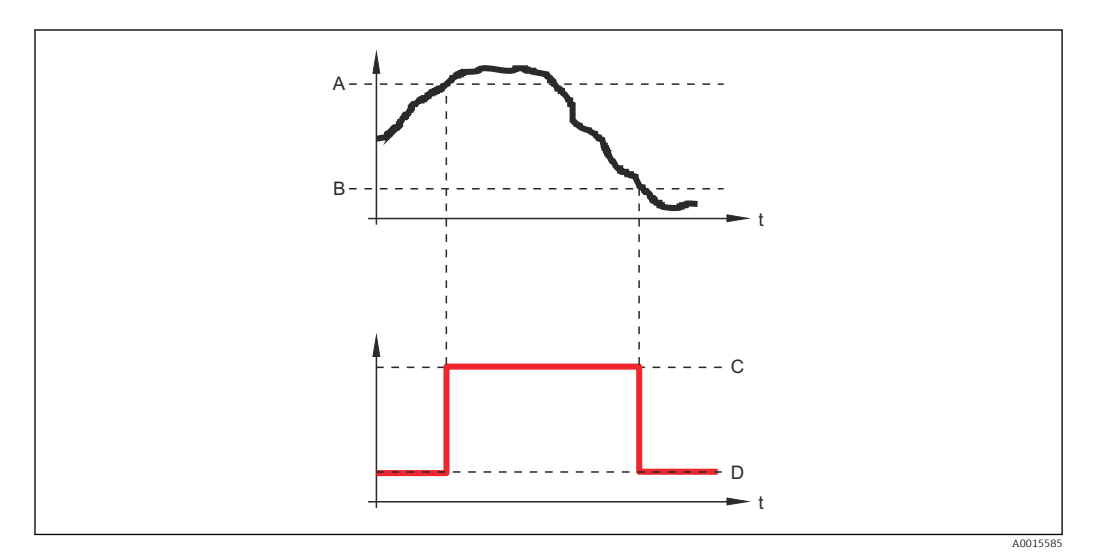

- *A Valore di attivazione*
- *B Valore di disattivazione*
- *C Uscita chiusa (conduce)*
- *D Uscita aperta (non conduce)*

### Valore di attivazione < Valore di disattivazione

- L'uscita viene chiusa se il valore misurato è inferiore al Valore di attivazione.
- L'uscita viene aperta se il valore misurato è superiore al Valore di disattivazione.

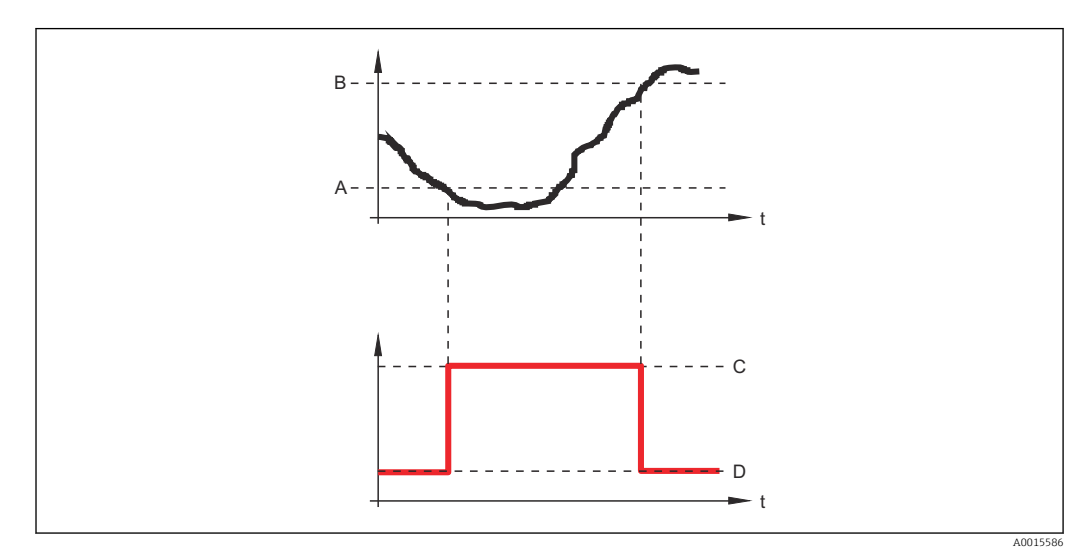

- *A Valore di attivazione*
- *B Valore di disattivazione*
- *C Uscita chiusa (conduce)*
- *D Uscita aperta (non conduce)*

<span id="page-148-0"></span>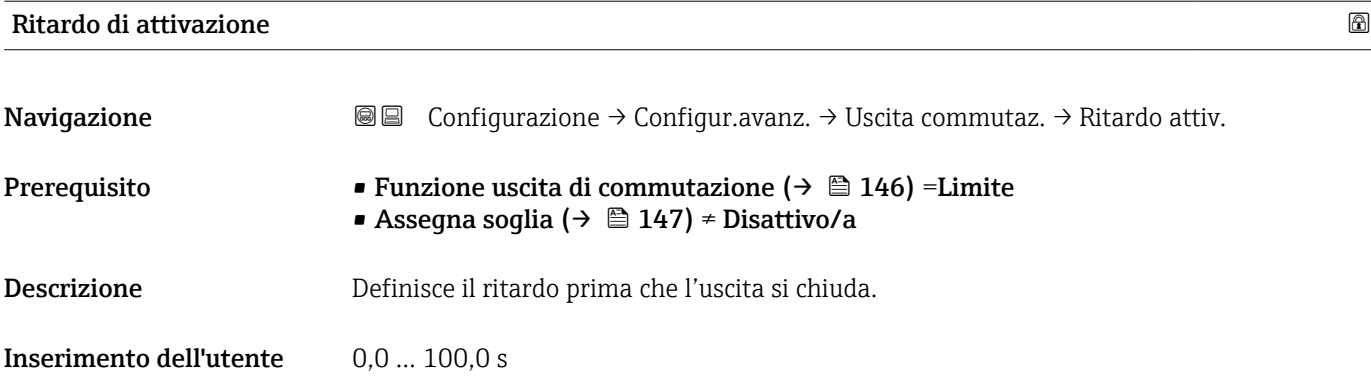

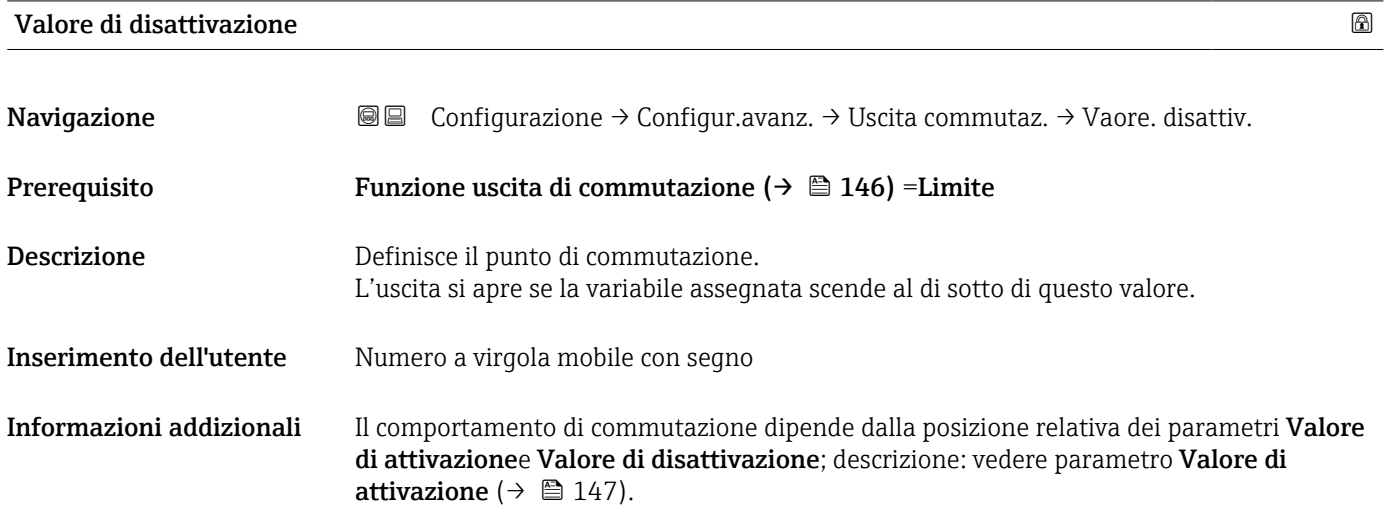

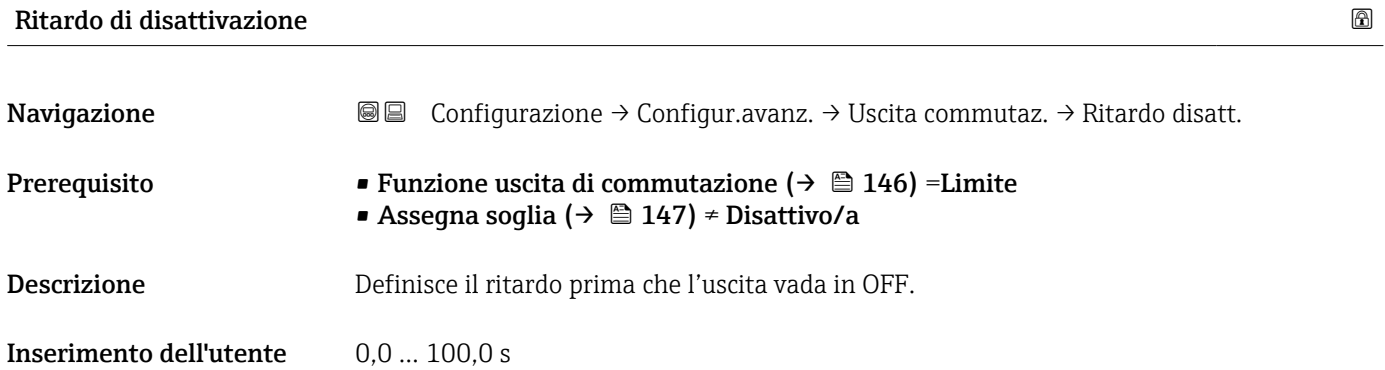

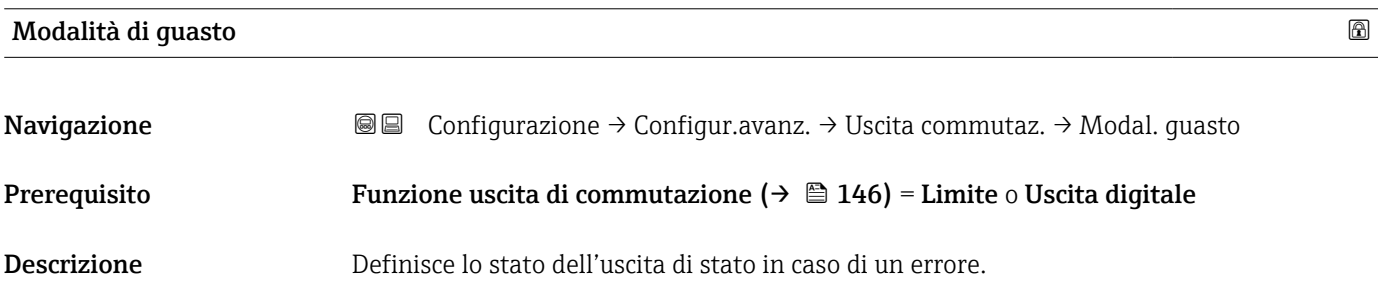

- Selezione Stato attuale
	- Aperto
	- Chiuso

### Informazioni addizionali

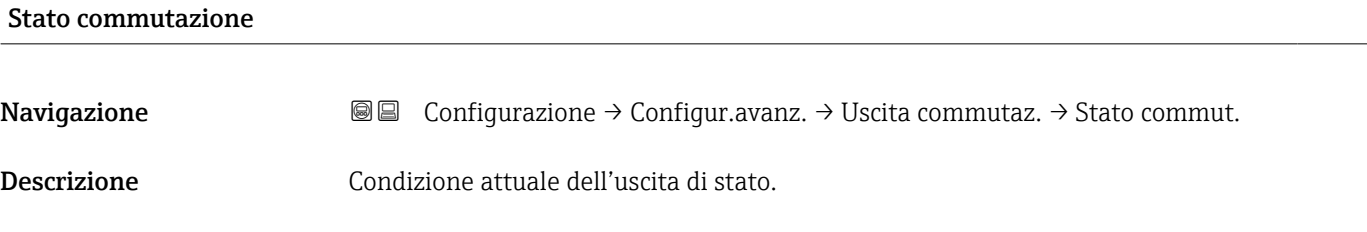

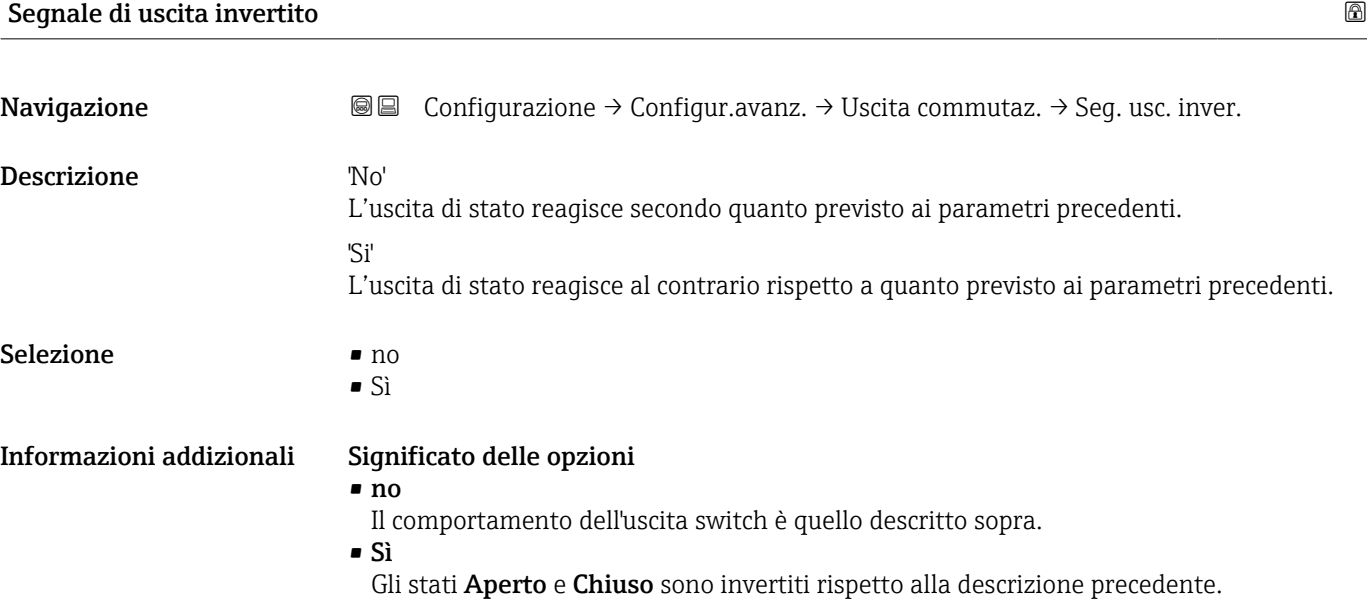

### Sottomenu "Display"

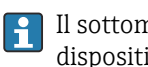

Il sottomenu Display è visibile solo se è presente un modulo display collegato al dispositivo.

*Navigazione* Configurazione → Configur.avanz. → Display

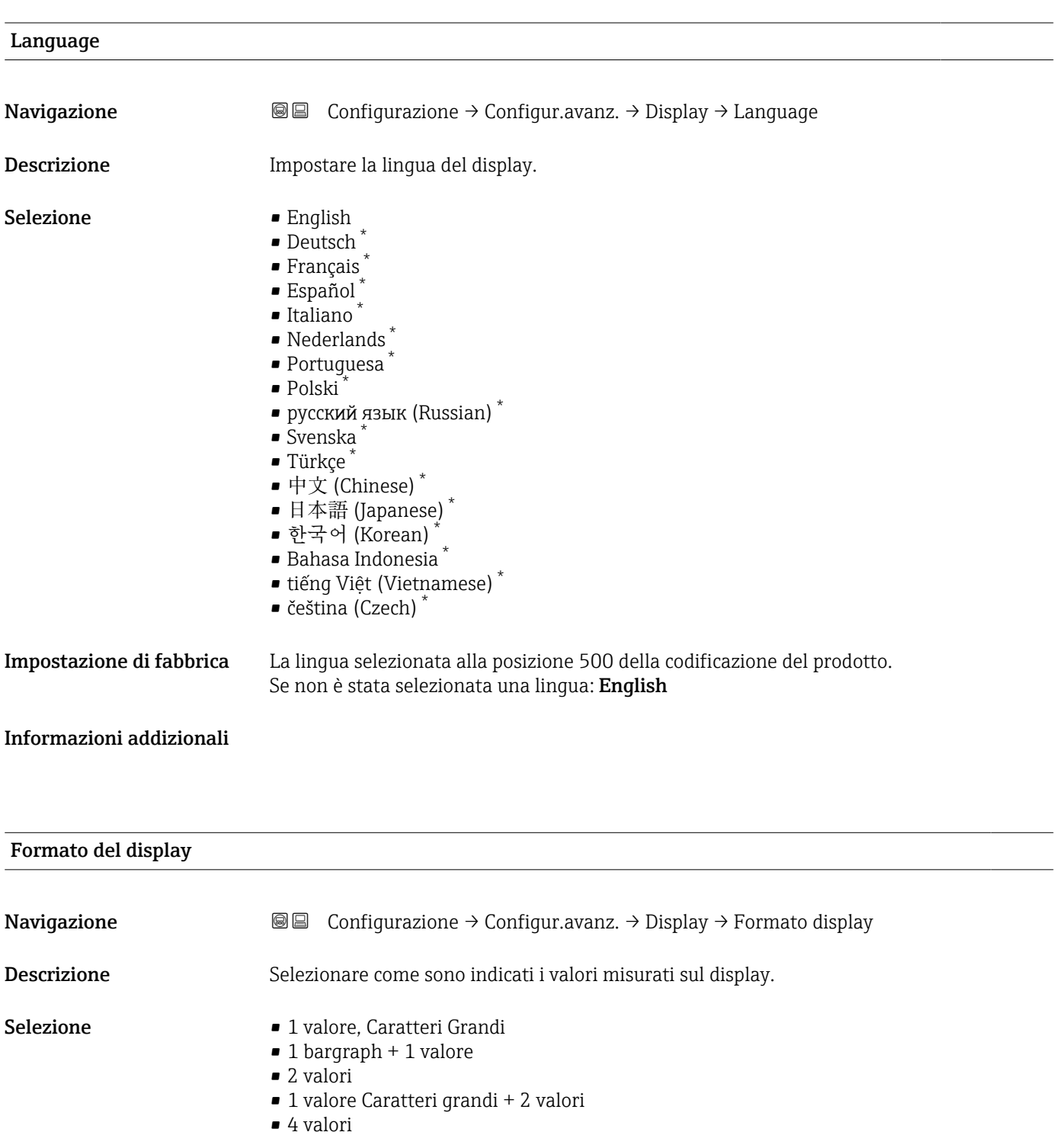

\* La visibilità dipende dalle opzioni ordinate o dalla configurazione dello strumento

A0019963

A0019964

A0019965

A0019966

### Informazioni addizionali

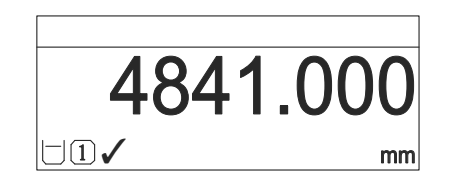

 *43 "Formato del display" = "1 valore, Caratteri Grandi"*

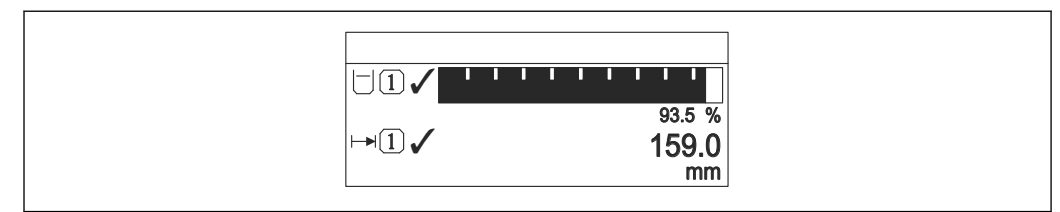

 *44 "Formato del display" = "1 bargraph + 1 valore"*

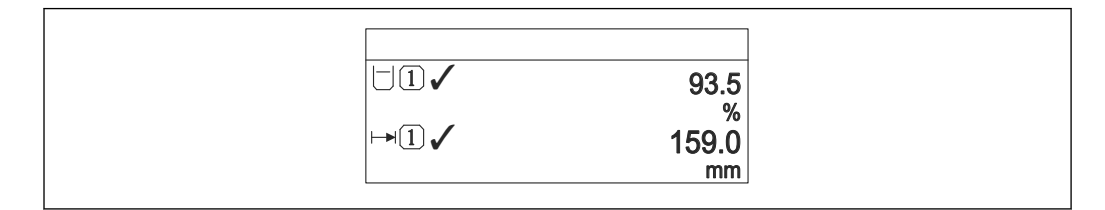

 *45 "Formato del display" = "2 valori"*

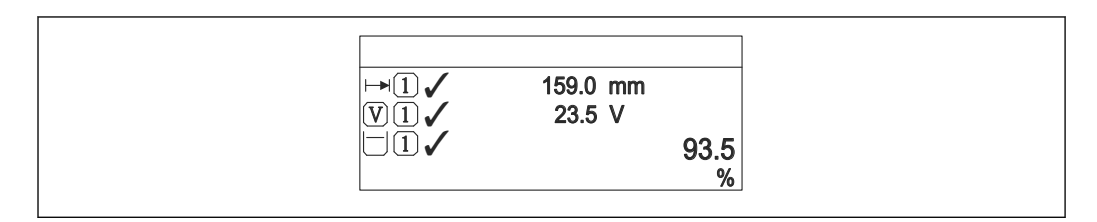

 *46 "Formato del display" = "1 valore Caratteri grandi + 2 valori"*

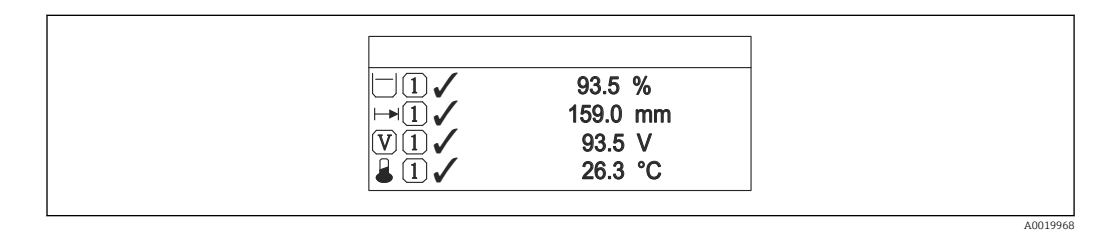

 *47 "Formato del display" = "4 valori"*

- I parametri Visualizzazione valore 1 ...  $4 \rightarrow \Box$  153 specificano i valori misurati  $| \cdot |$ visualizzati sul display e il relativo ordine di visualizzazione.
	- Se sono specificati più valori di misura di quelli visualizzabili nella modalità corrente, i valori si alternano sul display del dispositivo. Il tempo di visualizzazione, prima della successiva variazione, è configurato nel parametro Intervallo visualizzazione ( $\rightarrow \Box$  153).

<span id="page-152-0"></span>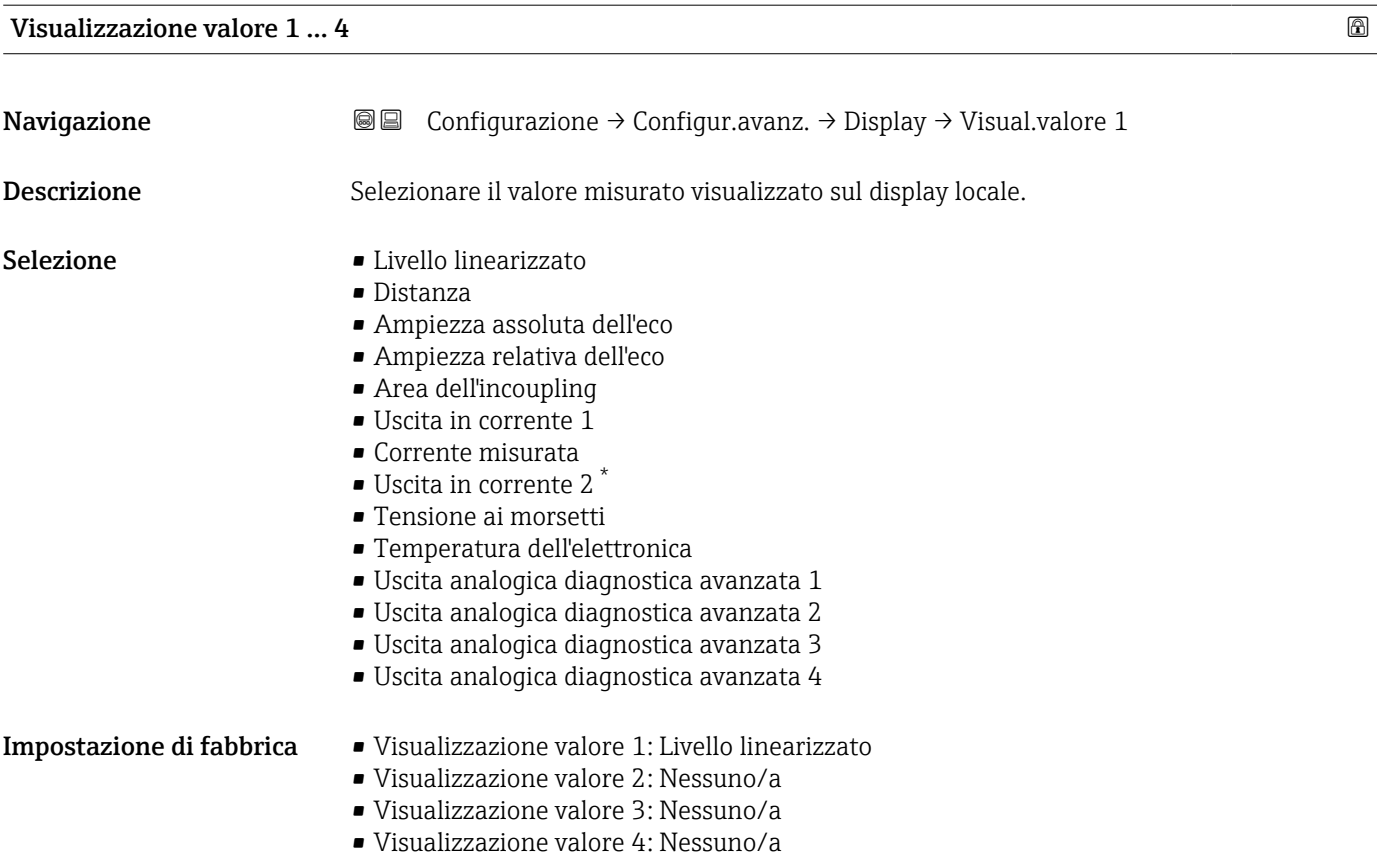

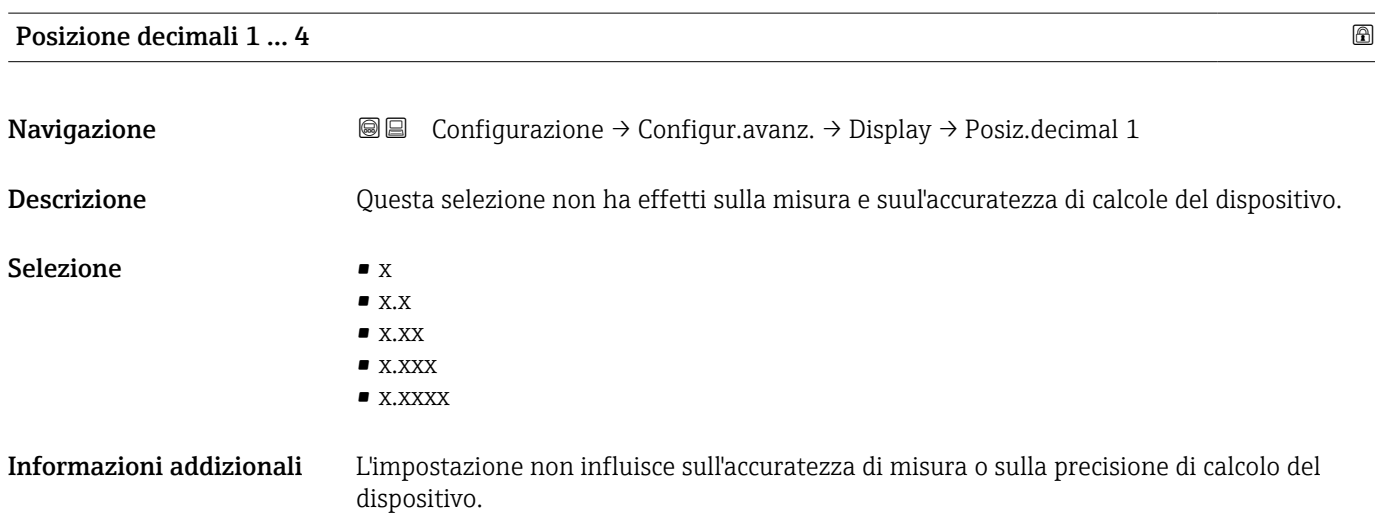

| Intervallo visualizzazione |                                                                                                    |
|----------------------------|----------------------------------------------------------------------------------------------------|
| Navigazione                | Configurazione $\rightarrow$ Configur.avanz. $\rightarrow$ Display $\rightarrow$ Inter. visualiz.<br>8 e todio e de la contra della contra e la contrata del contro del contro del contro del contro del contro del |
| Descrizione                | Impostare il tempo di visualizzazione dei valori misurati se il display alterna tra due valori.                                                                                                    |

<sup>\*</sup> La visibilità dipende dalle opzioni ordinate o dalla configurazione dello strumento

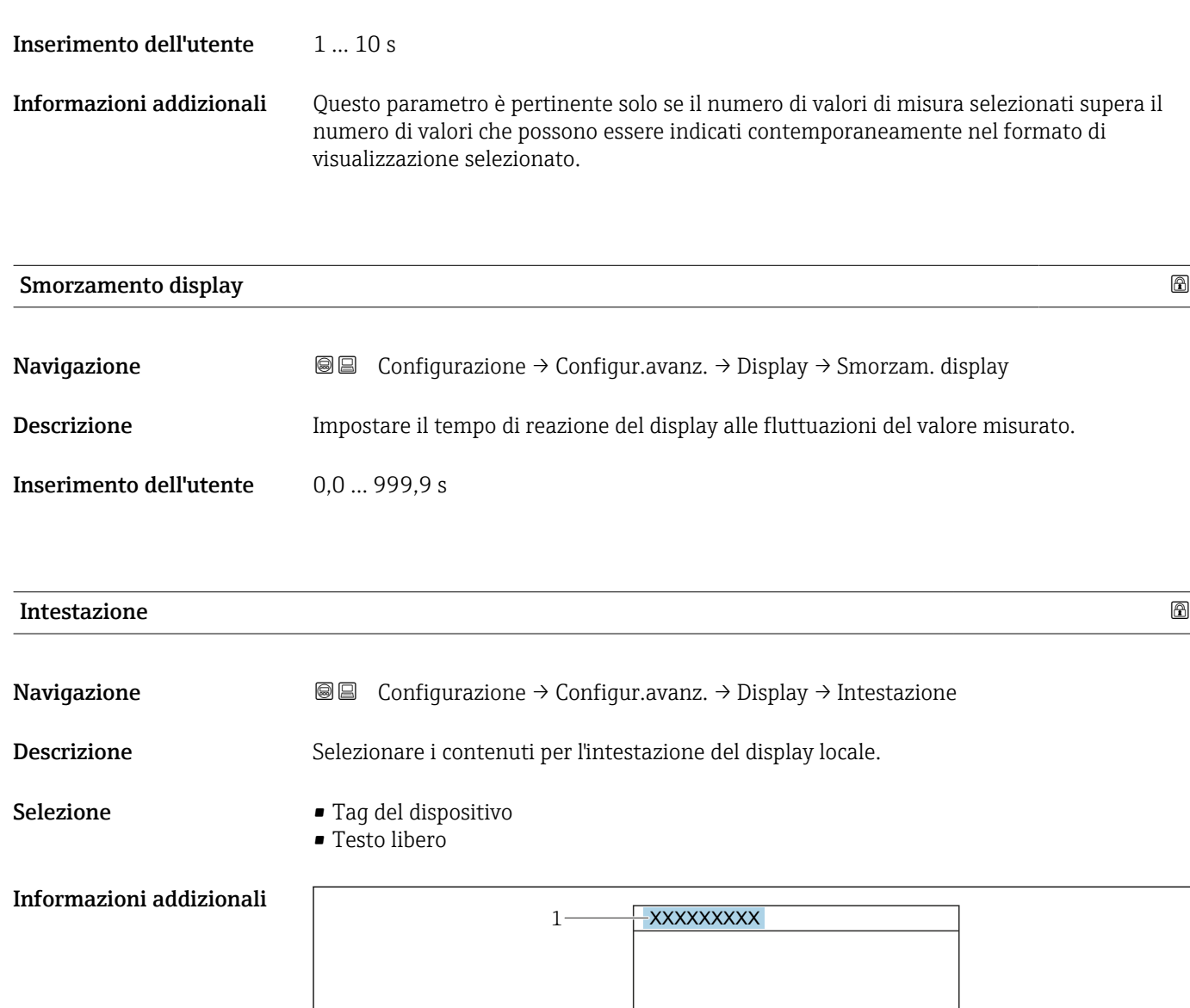

*1 Posizione del testo dell'intestazione sul display*

*Significato delle opzioni*

- Tag del dispositivo Può essere definito nel parametro parametro Tag del dispositivo ( $\rightarrow \blacksquare$  112) • Testo libero
- Può essere definito nel parametro parametro Testo dell'intestazione (→  $\triangleq 154$ )

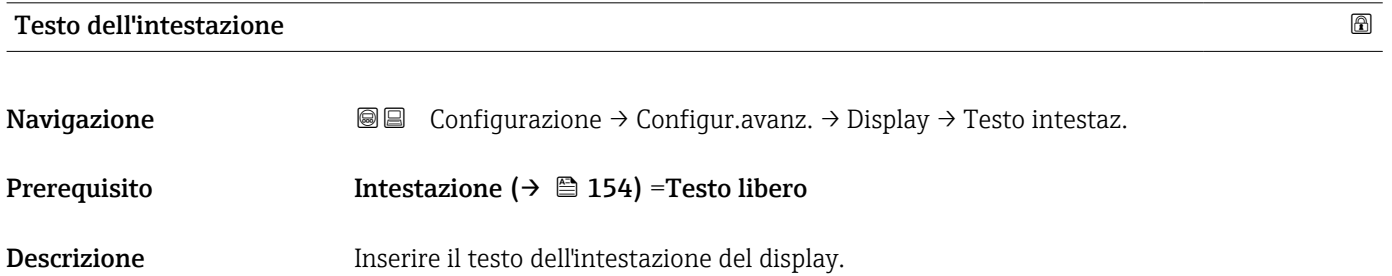

A0029422

Inserimento dell'utente Stringa di caratteri composta da numeri, lettere e caratteri speciali (#12)

Informazioni addizionali Il numero di caratteri che possono essere visualizzati dipende dal carattere utilizzato.

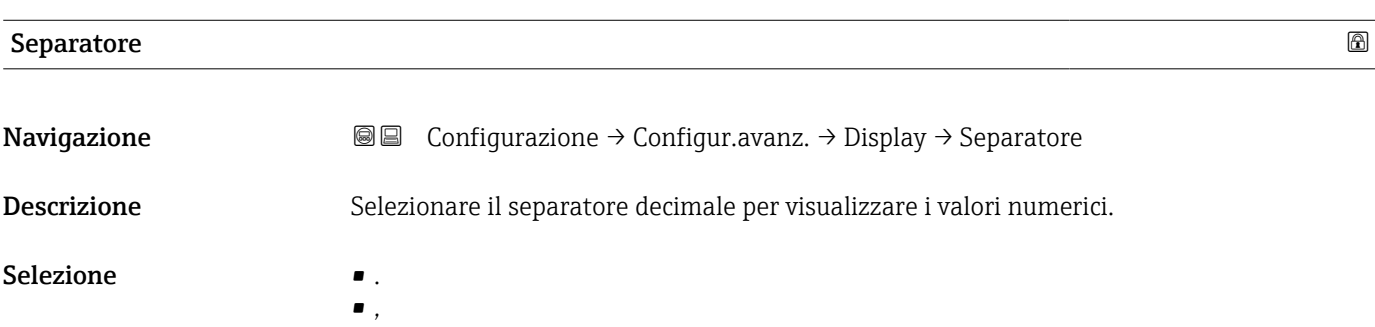

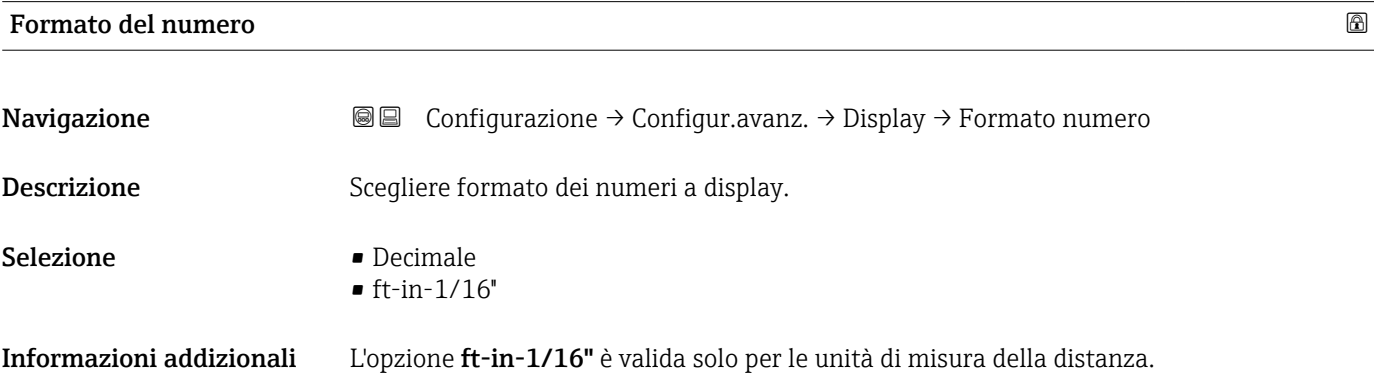

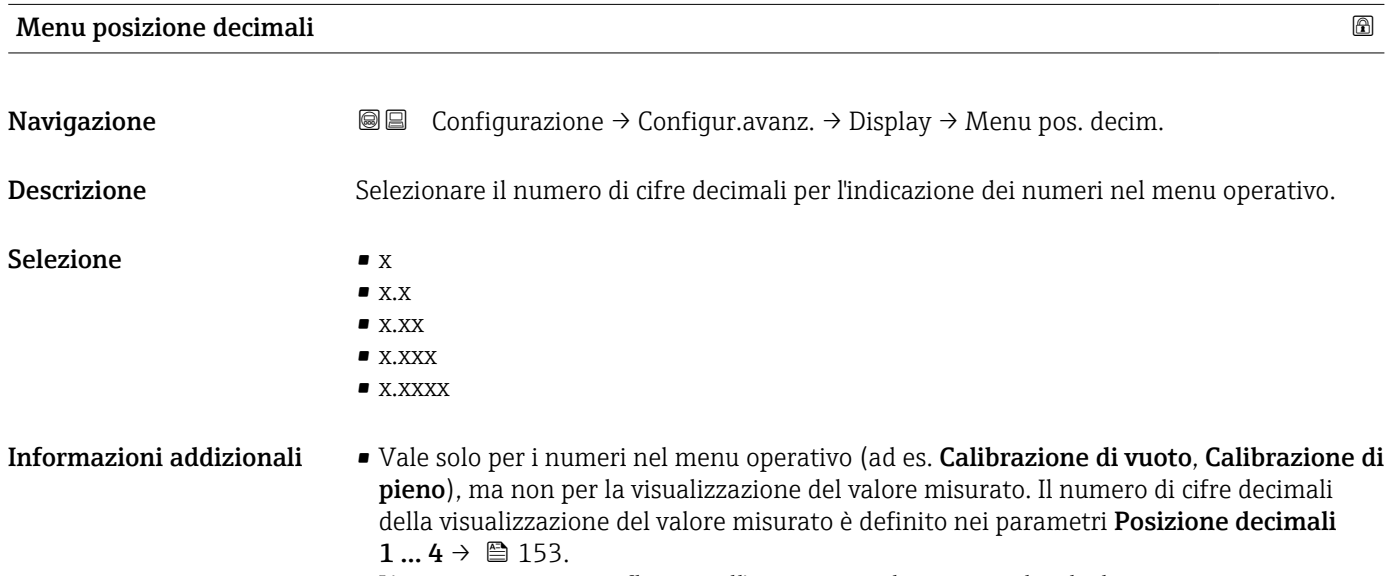

• L'impostazione non influisce sull'accuratezza di misura o di calcolo.

### Retroilluminazione

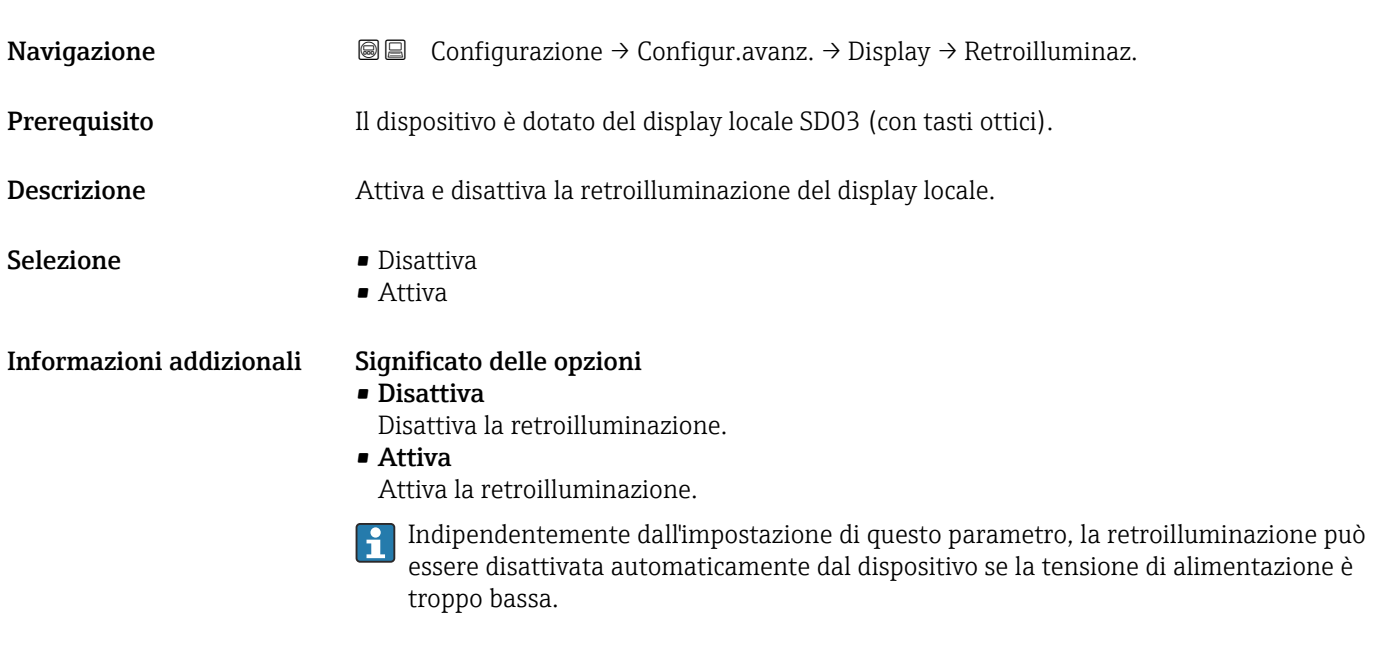

### Contrasto del display

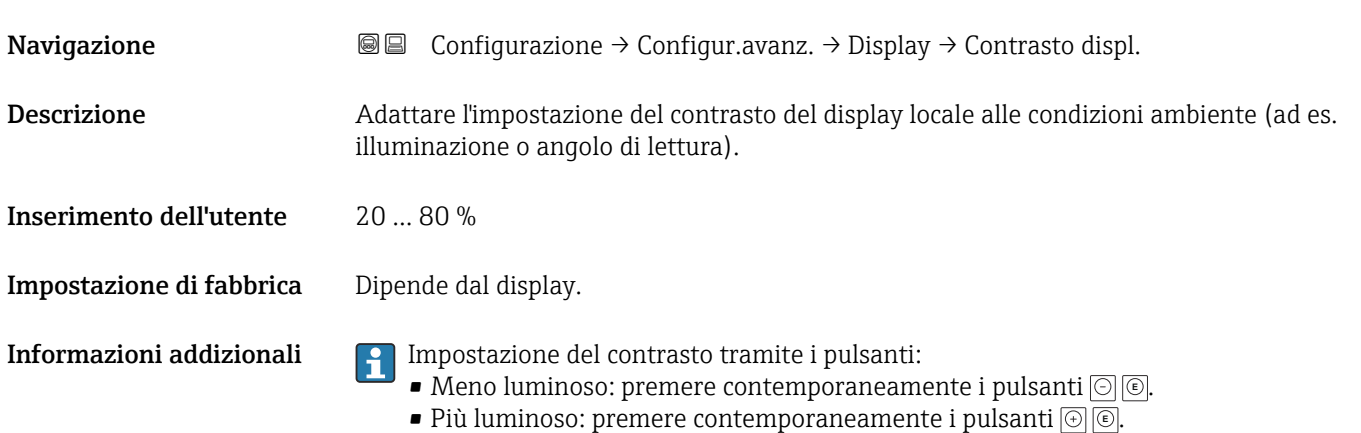

### <span id="page-156-0"></span>Sottomenu "Configurazione backup display"

 $\vert \mathbf{1} \vert$ Questo sottomenu è visibile solo se è presente un modulo display collegato al dispositivo.

La configurazione del dispositivo può essere salvata nel modulo display in un momento predefinito (backup). Se richiesto, la configurazione salvata può essere ripristinata nel dispositivo, ad es. per riportare il dispositivo a uno stato definito. La configurazione può essere trasferita anche a un altro dispositivo del medesimo tipo utilizzando il modulo display.

*Navigazione* Configurazione → Configur.avanz. → Conf.backup disp

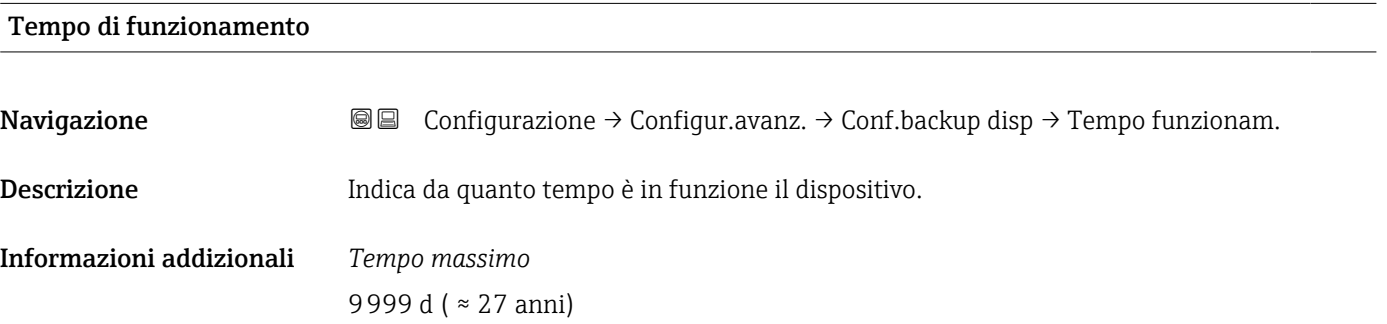

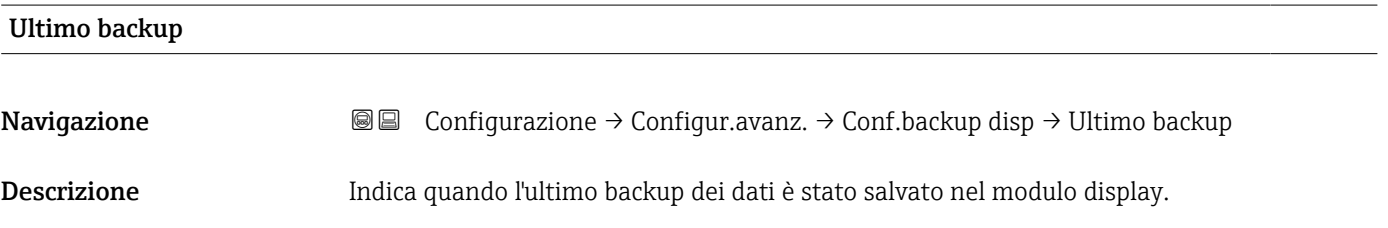

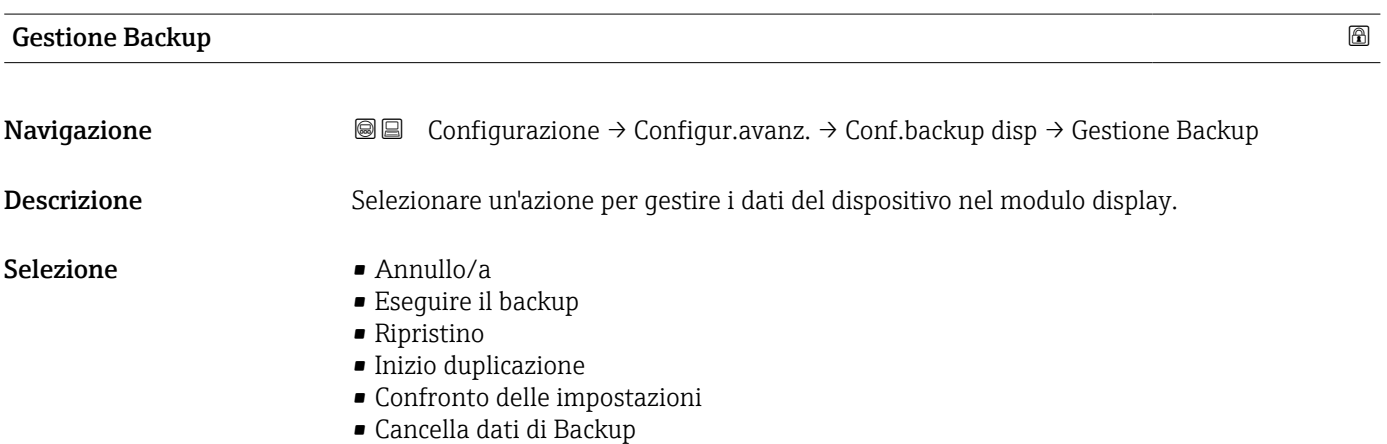

### Informazioni addizionali Significato delle opzioni

# • Annullo/a

Non sono intraprese delle azioni e l'utente esce dal parametro.

### • Eseguire il backup

Una copia di backup dell'attuale configurazione del dispositivo, archiviata nella memoria

- HistoROM (integrata nel dispositivo), è salvata nel modulo display del dispositivo.
- Ripristino

L'ultima copia di backup della configurazione del dispositivo è trasferita dal modulo display alla memoria HistoROM del dispositivo.

• Inizio duplicazione

La configurazione del trasmettitore può essere duplicata in un altro dispositivo utilizzando il modulo display del trasmettitore. I seguenti parametri, che descrivono il singolo punto di misura, non sono inclusi nella configurazione trasmessa:

- Codice data HART
- Tag breve HART
- Messaggio HART
- Descrittore HART
- Indirizzo HART
- Tag del dispositivo
- Tipo di prodotto
- Confronto delle impostazioni

La configurazione del dispositivo, salvata nel modulo display, può essere confrontata con quella attuale presente nella memoria HistoROM del dispositivo. Il risultato di questo confronto è visualizzato nel parametro Confronto risultato ( $\rightarrow \Box$  158).

### • Cancella dati di Backup

La copia del backup della configurazione del dispositivo è cancellata dal modulo display del dispositivo.

Mentre è in corso questa azione, la configurazione non può essere modificata mediante il display locale ed è visualizzato un messaggio sullo stato di elaborazione.

Se si ripristina un backup esistente su un dispositivo diverso utilizzando l'opzione  $|1 \cdot |$ Ripristino, alcune funzionalità del dispositivo potrebbero non essere più disponibili. In alcuni casi potrebbe non essere possibile ripristinare lo stato originale nemmeno con un reset del dispositivo.

Per trasmettere una configurazione a un dispositivo diverso, utilizzare sempre l'opzione Inizio duplicazione.

### Stato del backup

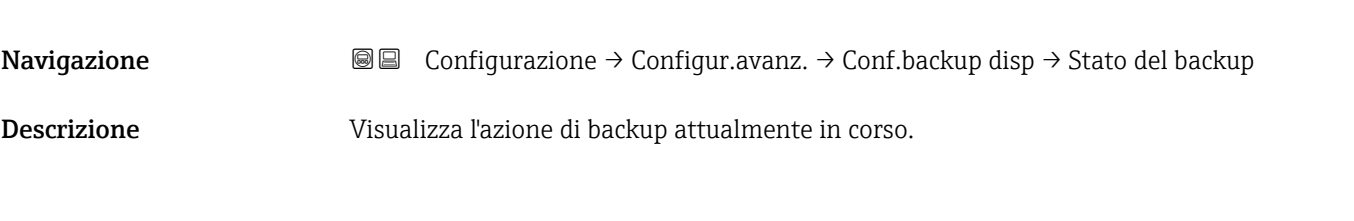

### Confronto risultato

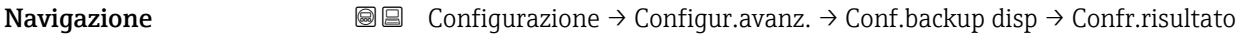

Descrizione Confronto tra dati attuali del dispositivo e backup di display.

### Informazioni addizionali Significato delle opzioni visualizzate

### • Serie di dati identica

La configurazione attuale del dispositivo, salvata nella memoria HistoROM, è identica alla copia di backup archiviata nel modulo display.

• Serie di dati differenti

La configurazione attuale del dispositivo, salvata nella memoria HistoROM, non è identica alla copia di backup archiviata nel modulo display.

- Backup non disponibile La copia di backup della configurazione del dispositivo, archiviata nella memoria HistoROM, non è presente nel modulo display.
- Dati Backup corrotti

La configurazione attuale del dispositivo, salvata nella memoria HistoROM, è danneggiata o non compatibile con la copia di backup archiviata nel modulo display.

- Controllo non eseguito La configurazione del dispositivo, salvata nella memoria HistoROM, non è stata ancora confrontata con la copia di backup archiviata nel modulo display.
- Dataset incompatibile

I set di dati sono incompatibili e non possono essere confrontati.

Per iniziare il confronto, impostare Gestione Backup ( $\rightarrow \Box$  157) = Confronto delle H impostazioni.

Se la configurazione del trasmettitore è stata duplicata da un dispositivo diverso da  $| \cdot |$ Gestione Backup (→  $\triangleq$  157) = Inizio duplicazione, la nuova configurazione del dispositivo nella HistoROM è solo parzialmente identica alla configurazione salvata sul modulo display: le proprietà specifiche del sensore (ad es. la curva di mappatura) non vengono duplicate. Pertanto, il risultato del confronto sarà Serie di dati differenti.

### Sottomenu "Amministrazione"

*Navigazione* Configurazione → Configur.avanz. → Amministrazione

<span id="page-159-0"></span>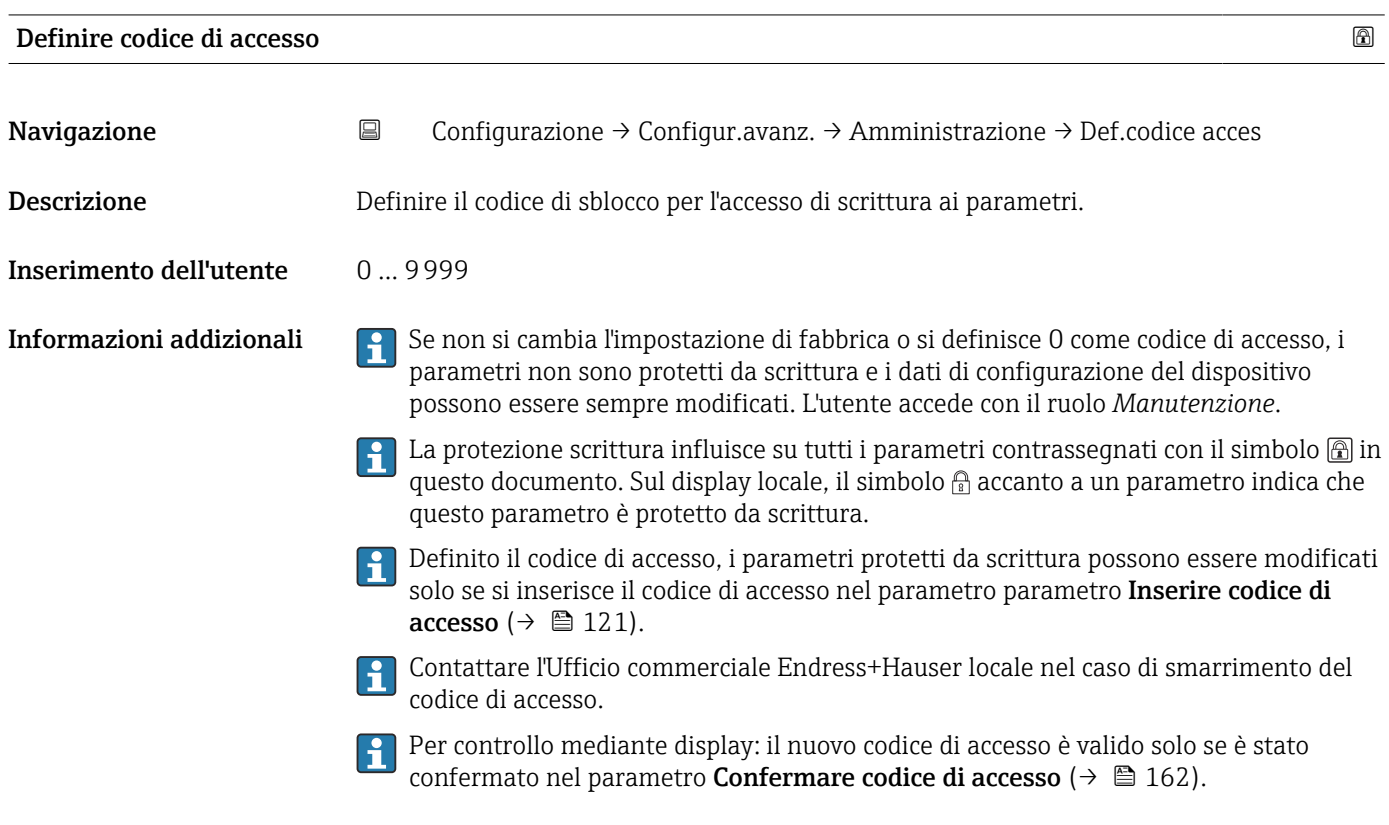

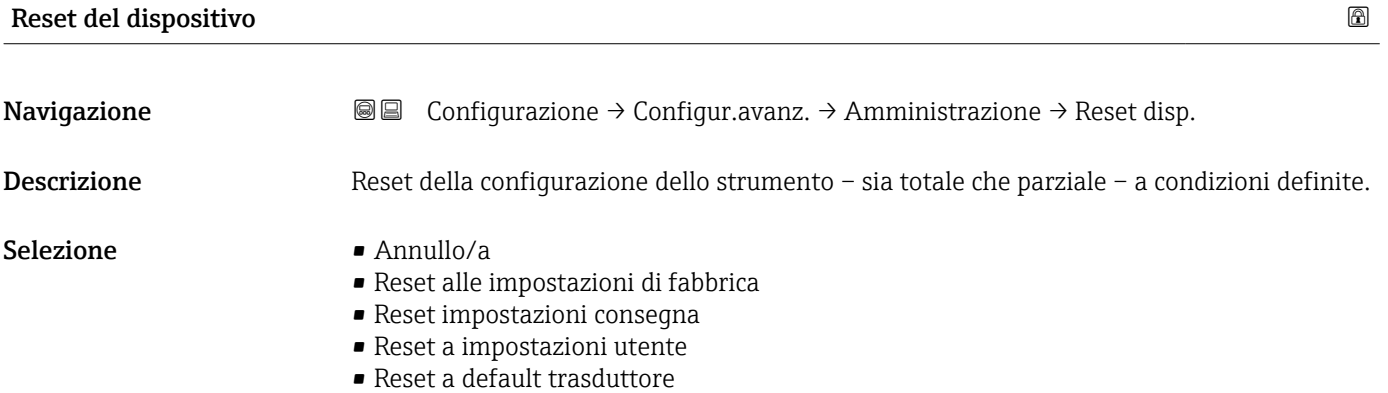

• Riavvio dispositivo

### Informazioni addizionali Significato delle opzioni

### • Annullo/a

Nessuna azione

• Reset alle impostazioni di fabbrica

Tutti parametri vengono riportati alle impostazioni di fabbrica specifiche associate al codice d'ordine.

• Reset impostazioni consegna

Tutti i parametri vengono riportati alle impostazioni di fabbrica. Le impostazioni alla consegna possono differire da quelle predefinite in fabbrica se sono state ordinate delle impostazioni specifiche dell'operatore.

Questa opzione è visibile solo se non sono state ordinate impostazioni personalizzate.

- Reset a impostazioni utente Durante il reset tutti parametri del cliente vengono riportati alle impostazioni di fabbrica. I parametri di manutenzione, tuttavia, rimangono invariati.
- Reset a default trasduttore Tutti i parametri correlati alla misura sono ripristinati alle relative impostazioni di fabbrica. I parametri di manutenzione e i parametri relativi alle comunicazioni, tuttavia, rimangono invariati.
- Riavvio dispositivo

Durante il riavvio tutti i parametri salvati nella memoria volatile (RAM) vengono riportati alle impostazioni di fabbrica (ad es. i dati del valore misurato). La configurazione del dispositivo rimane invariata.

<span id="page-161-0"></span>*Procedura guidata "Definire codice di accesso"*

Il procedura guidata **Definire codice di accesso** è disponibile solo in caso di controllo mediante display locale. In caso di controllo mediante un tool operativo, il parametro Definire codice di accesso si trova direttamente nel sottomenu Amministrazione. Il parametro Confermare codice di accesso non è disponibile nel caso di controllo mediante tool operativo.

*Navigazione* Configurazione → Configur.avanz. → Amministrazione → Def.codice acces

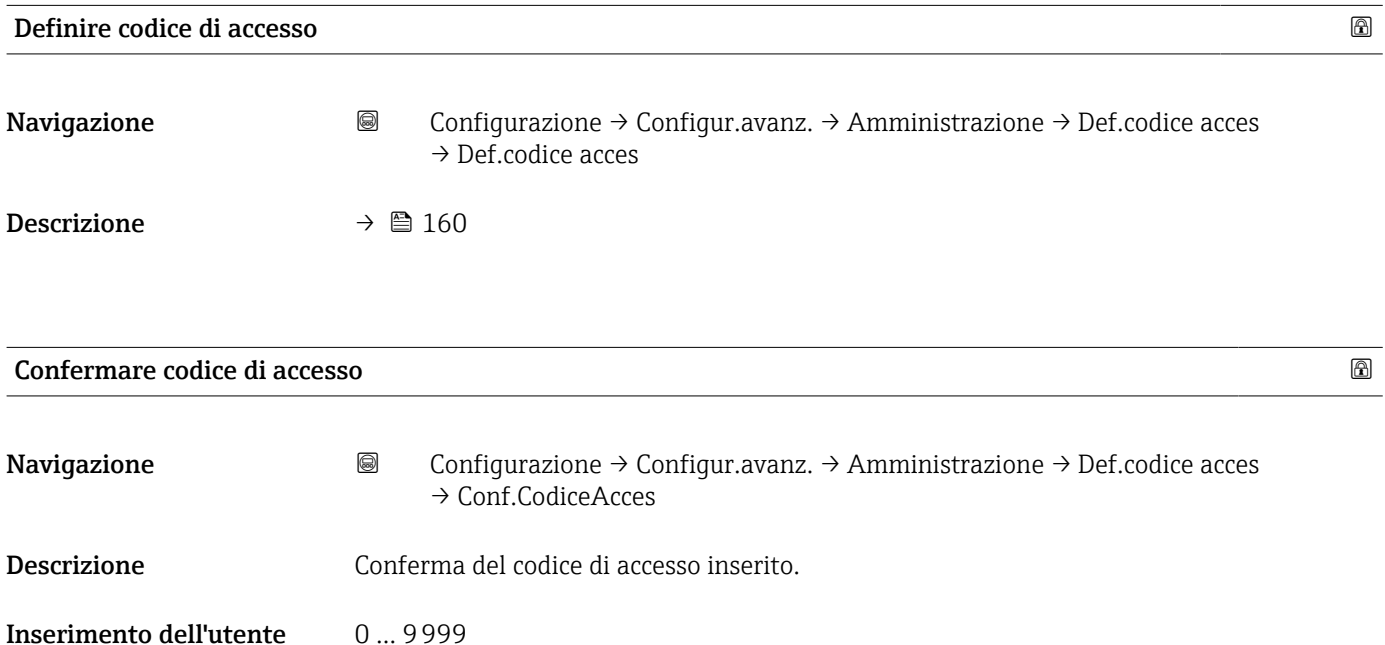

# 17.5 Menu "Diagnostica"

*Navigazione* Diagnostica

Diagnostica attuale Navigazione **Diagnostica → Diagnos.** attuale Descrizione Visualizza il messaggio diagnostico attuale. Informazioni addizionali La visualizzazione comprende: • Simbolo del comportamento associato all'evento • Codice del comportamento diagnostico • Ora di funzionamento al momento dell'evento • Testo dell'evento Se sono presenti più messaggi attivi contemporaneamente, viene visualizzato quello con la priorità più alta. Informazioni sulla causa del messaggio e le relative soluzioni sono visualizzabili ١ĭ mediante il simbolo  $\bigcirc$  sul display.

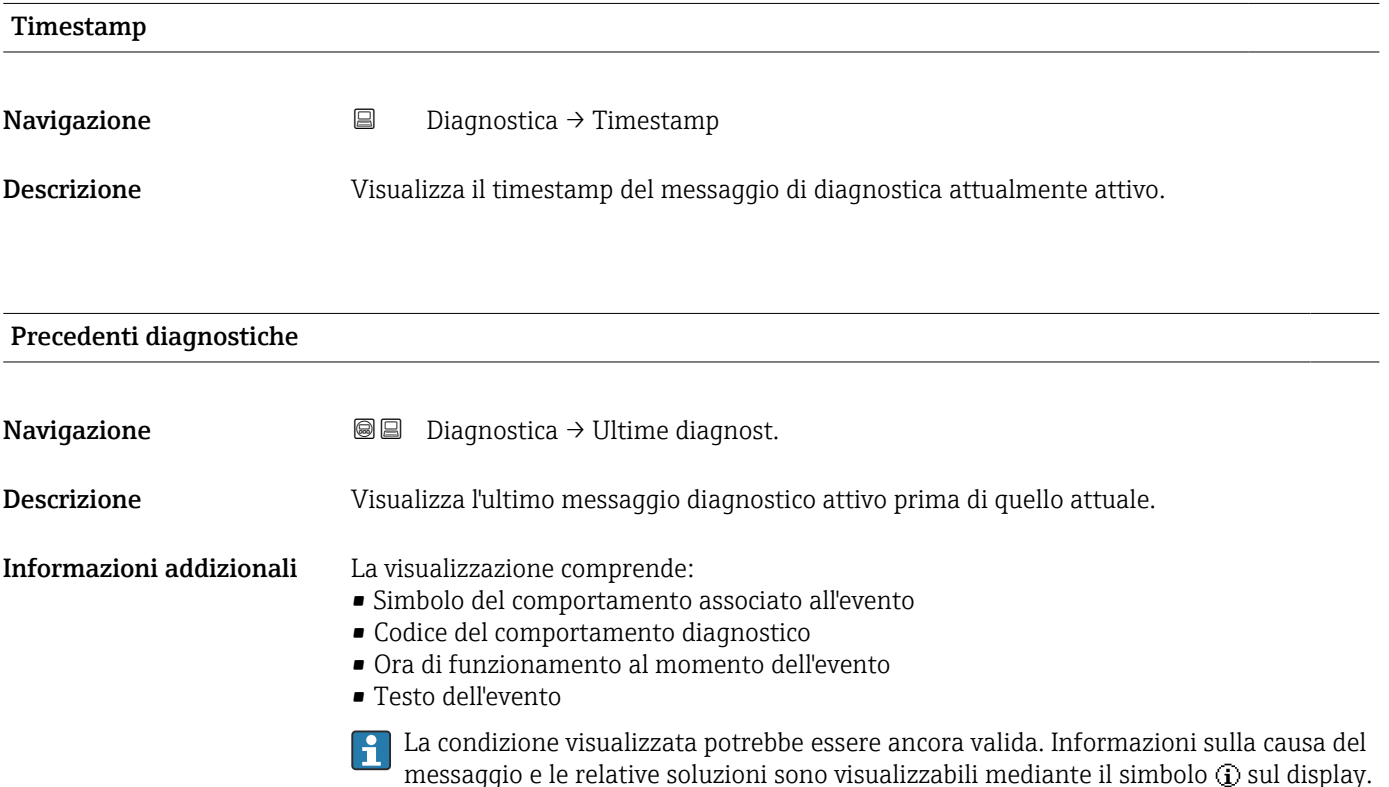

# Timestamp Navigazione Diagnostica → Timestamp Descrizione Visualizza il timestamp del precedente messaggio di diagnostica. Tempo di funzionamento dal restart Navigazione Diagnostica → TempoFunzRestart

Descrizione Visualizza il tempo per il quale il dispositivo è stato in funzione dall'ultimo riavvio.

# Tempo di funzionamento Navigazione **Diagnostica → Tempo funzionam.** Descrizione Indica da quanto tempo è in funzione il dispositivo. Informazioni addizionali *Tempo massimo* 9999 d ( ≈ 27 anni)

# 17.5.1 Sottomenu "Elenco di diagnostica"

*Navigazione* **■** Diagnostica → ElencoDiagnostic

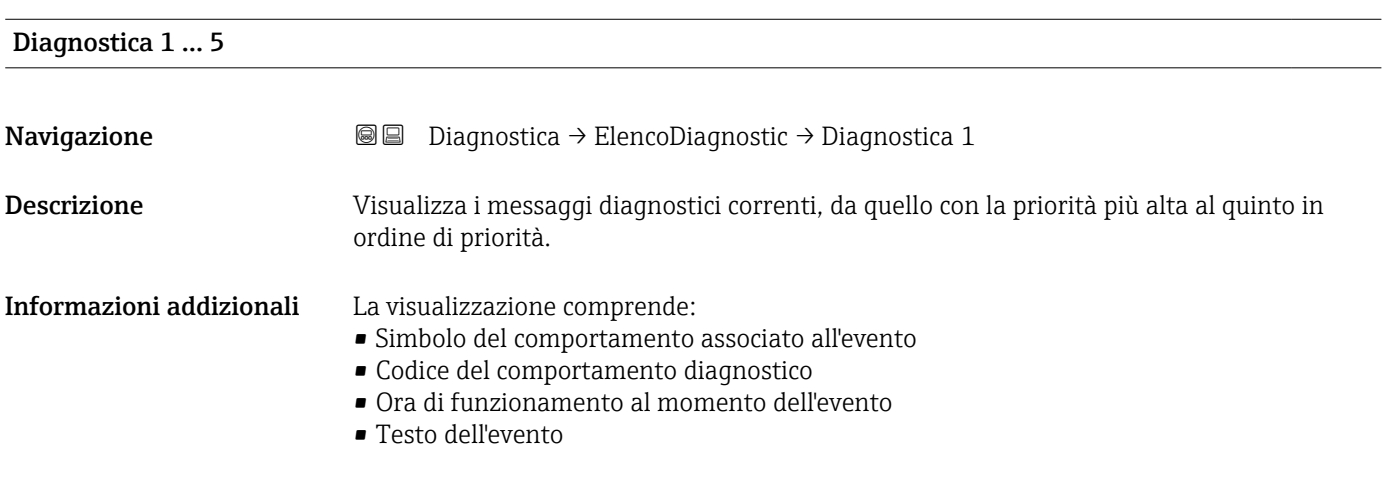

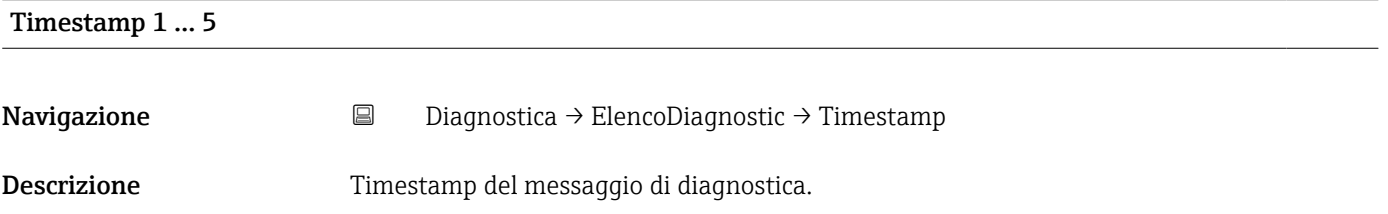

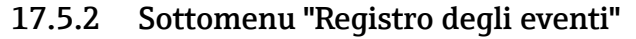

Il sottomenu Registro degli eventi è disponibile solo in caso di controllo mediante display locale. In caso di controllo mediante FieldCare, l'elenco degli eventi può essere visualizzato nella funzione FieldCare "Elenco degli eventi/HistoROM".

*Navigazione* Diagnostica → Registro eventi

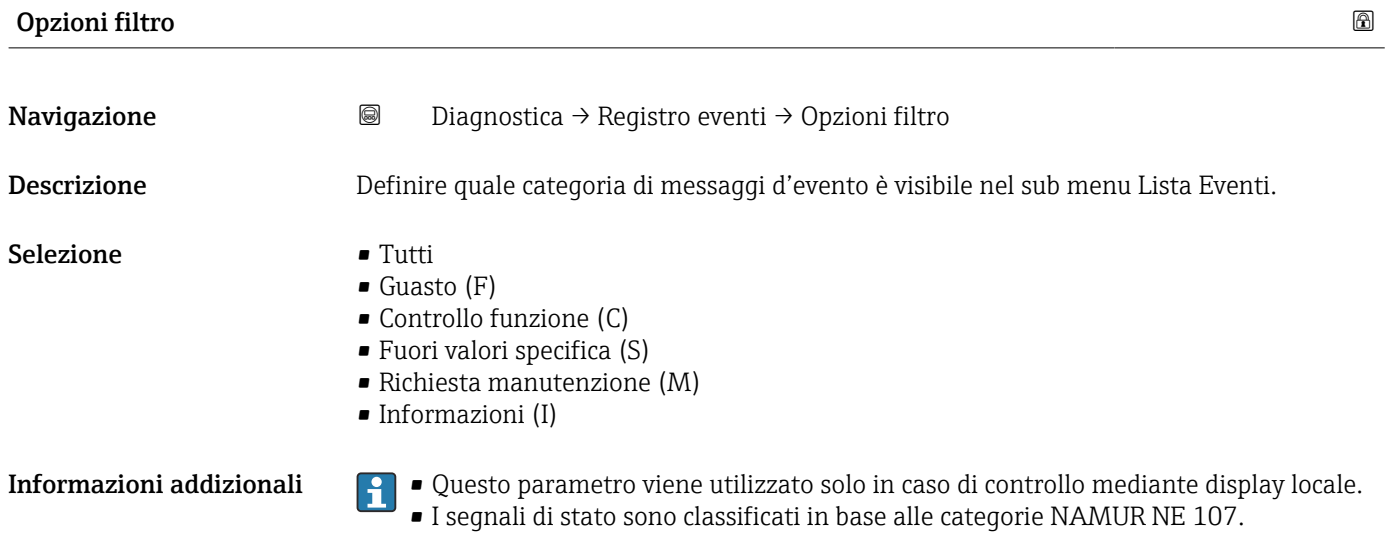

### Sottomenu "Elenco degli eventi"

Nel sottomenu Elenco degli eventi è visualizzata la cronologia egli eventi passati della categoria selezionata nel parametro **Opzioni filtro** ( $\rightarrow \Box$  166). Possono essere visualizzati fino a un massimo di 100 eventi in ordine cronologico.

I seguenti simboli indicano se si è verificato un evento o se è terminato:

- $\bullet$   $\Theta$ : si è verificato un evento
- $\bullet$   $\Theta$ : l'evento è terminato

Informazioni sulla causa del messaggio e le relative soluzioni sono visualizzabili  $\boxed{2}$ mediante il pulsante  $\mathbb{G}$ .

### Formato visualizzazione

- Per i messaggi di evento della categoria I: evento informativo, testo dell'evento, simbolo di "registrazione evento", ora a cui si è verificato l'evento
- Per i messaggi di evento della categoria F, M, C, S (segnale di stato): evento di diagnostica, testo dell'evento, simbolo di "registrazione evento" e ora a cui si è verificato l'evento

*Navigazione* Diagnostica → Registro eventi → Elenco eventi

# 17.5.3 Sottomenu "Informazioni sul dispositivo"

*Navigazione* **■** Diagnostica → Info dispos.

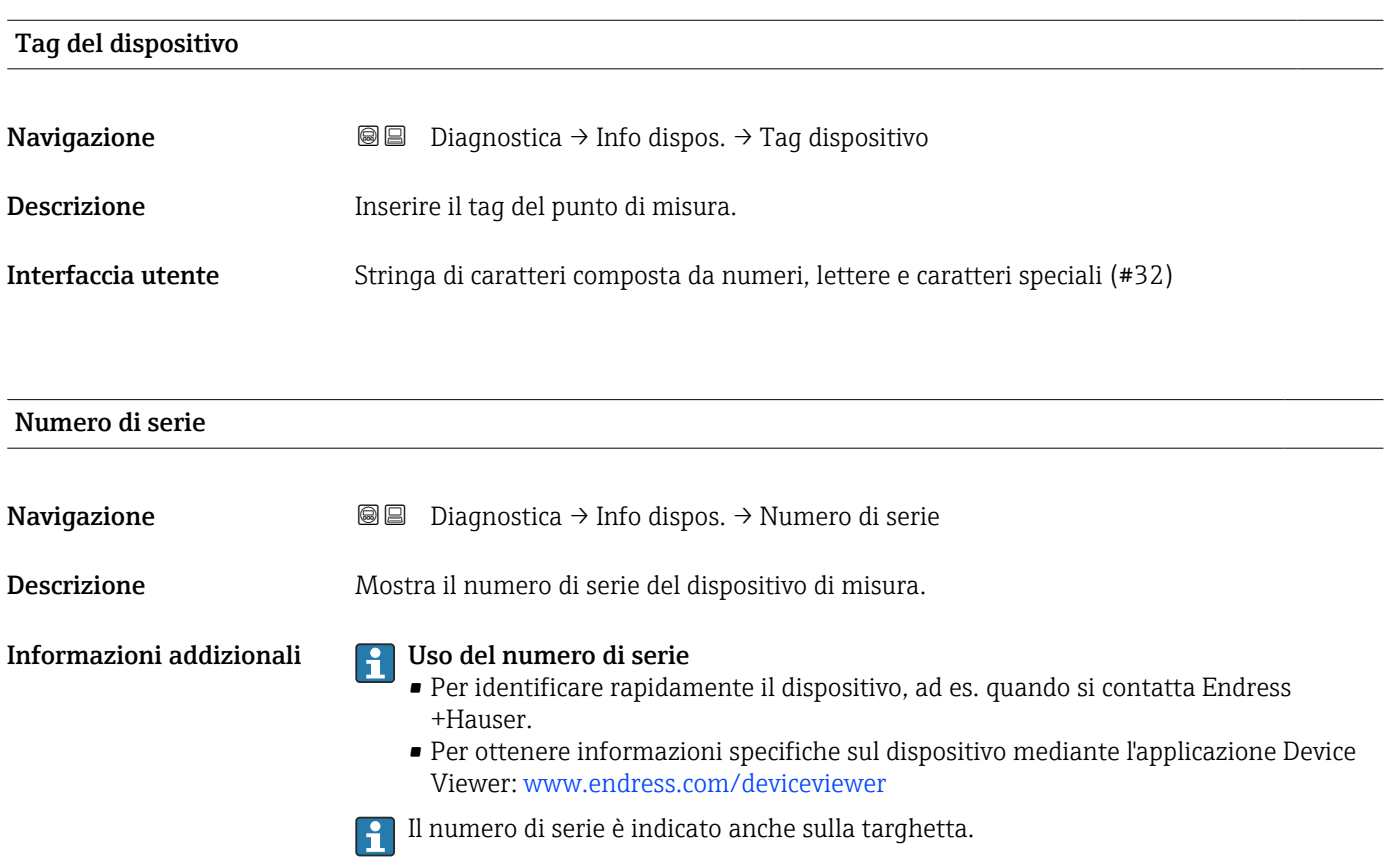

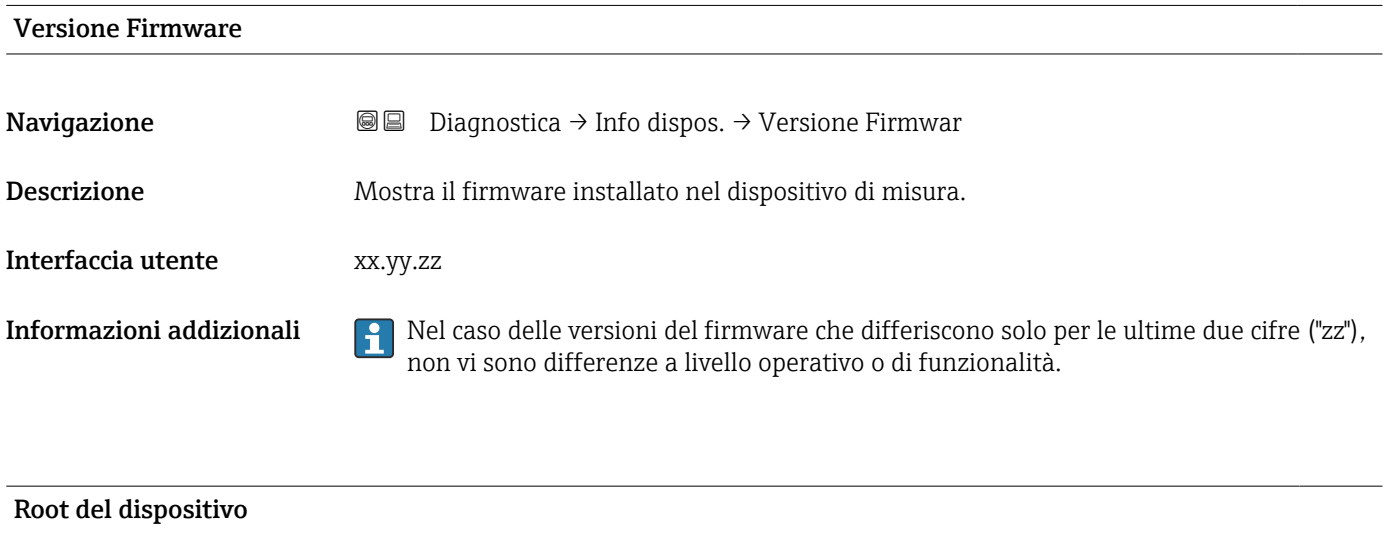

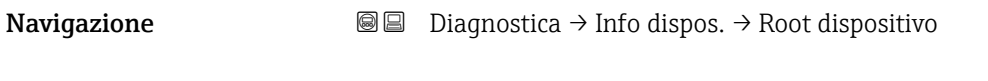

Descrizione Mostra il nome del trasmettitore.

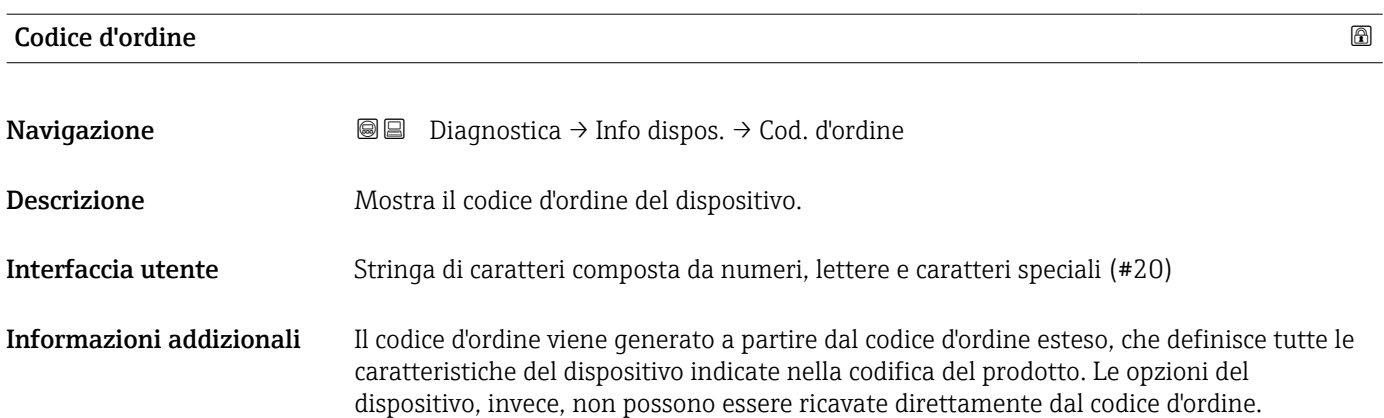

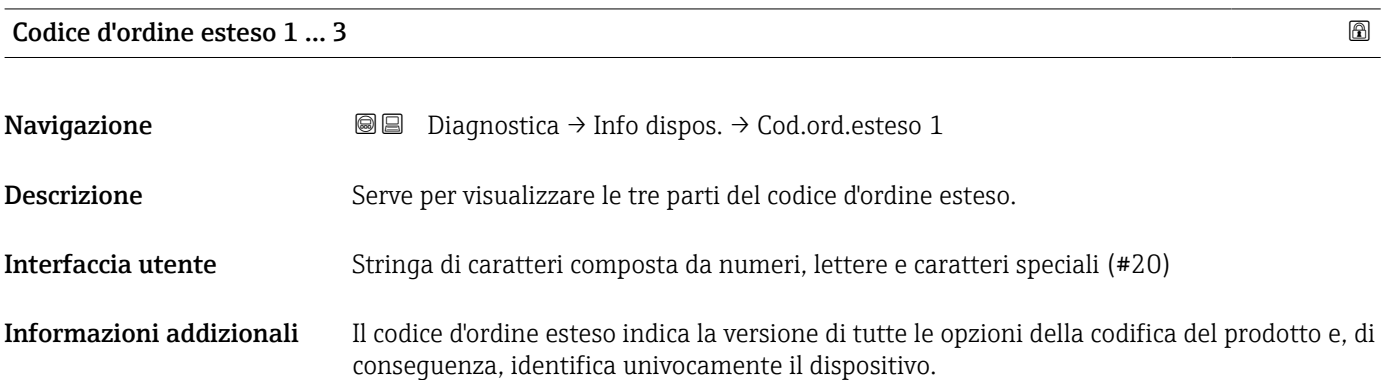

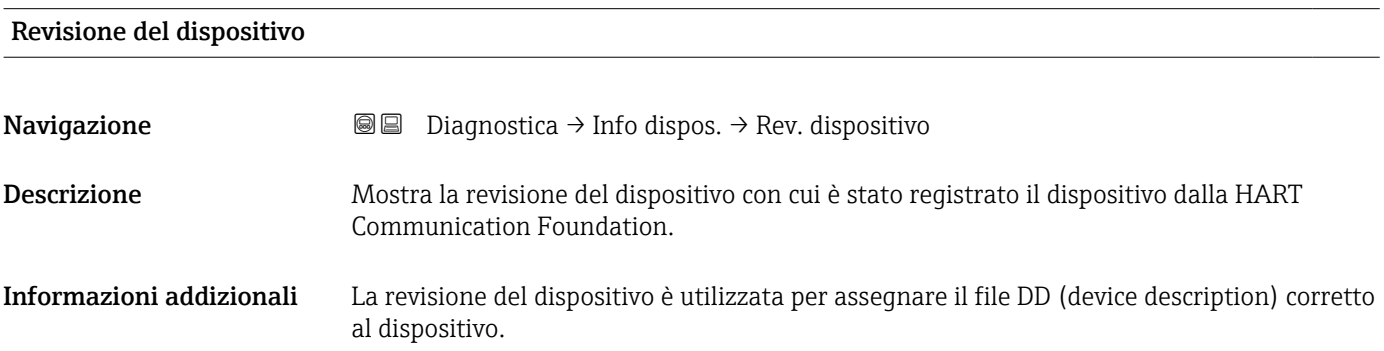

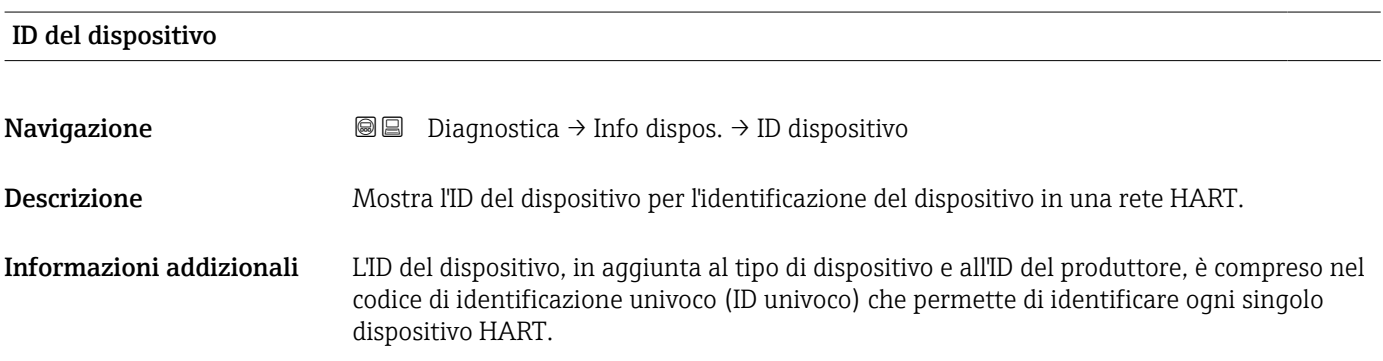

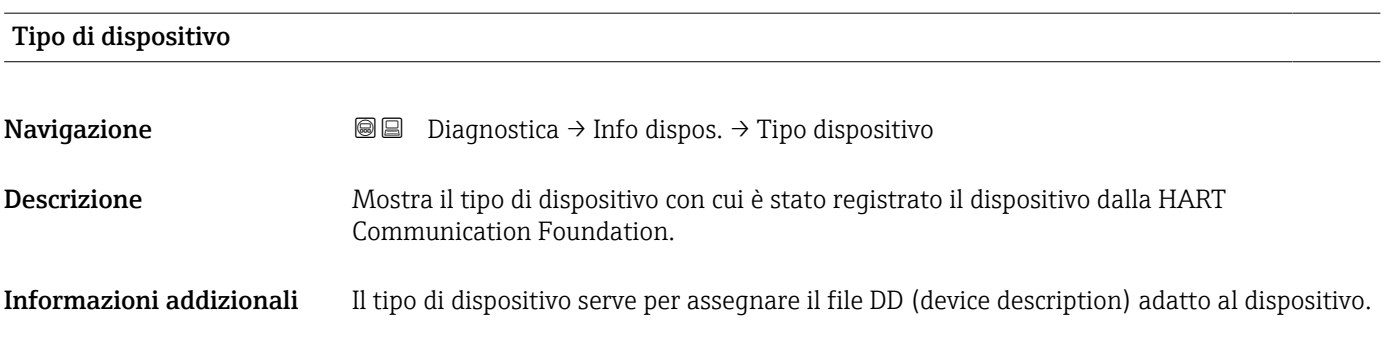

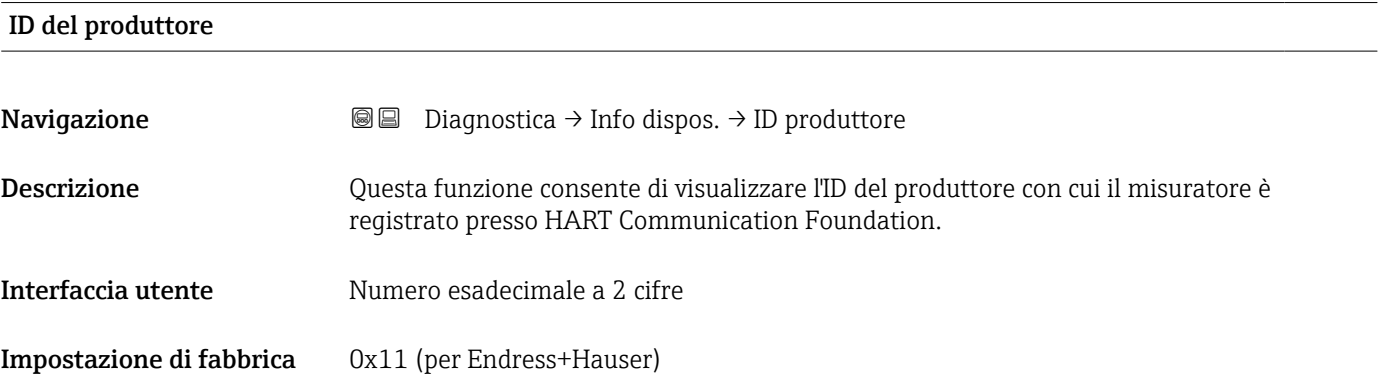

### 17.5.4 Sottomenu "Valori misurati"

*Navigazione* **■** Diagnostica → Valore misur.

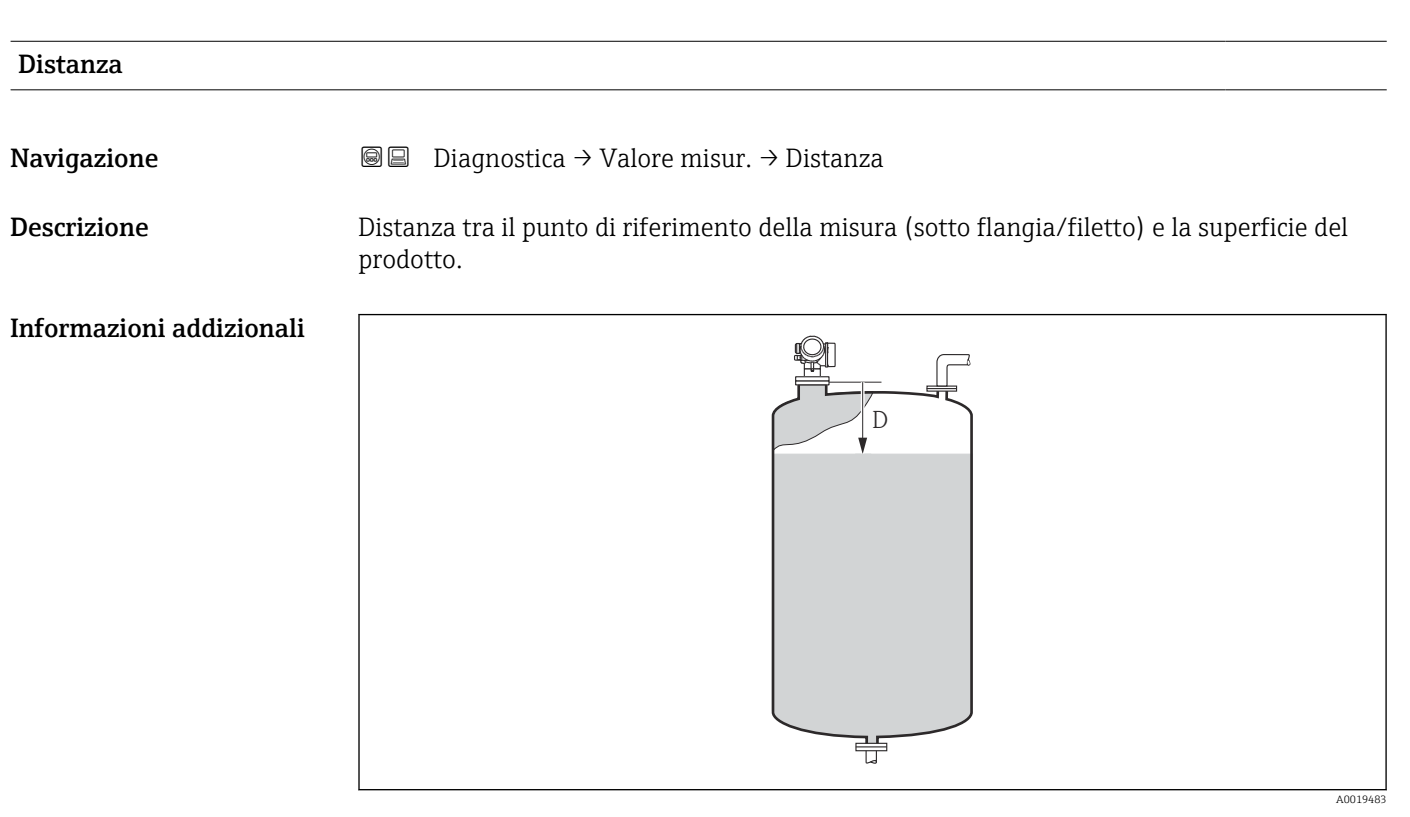

 *48 Distanza per misure di liquidi*

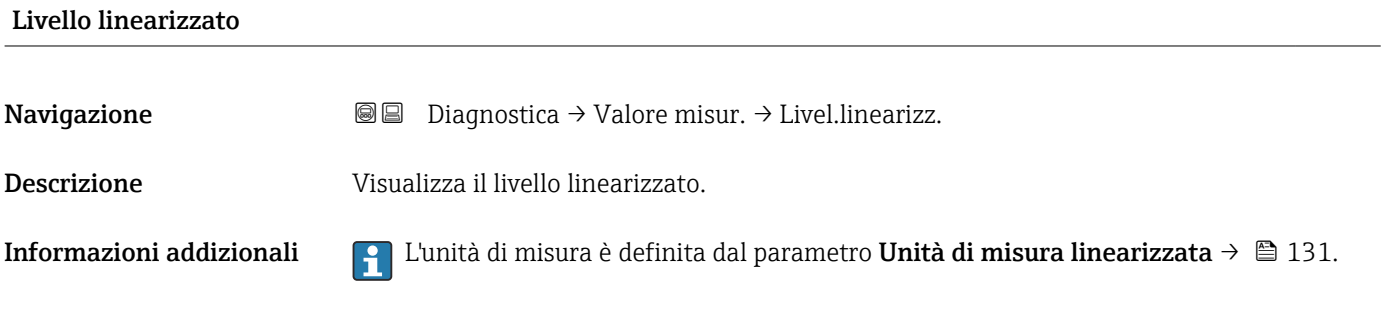

### Corrente d'uscita 1 … 2

**Navigazione Diagnostica** → Valore misur. → Corren. uscita 1 ... 2

Descrizione Visualizza il valore attuale calcolato dell'uscita di corrente.

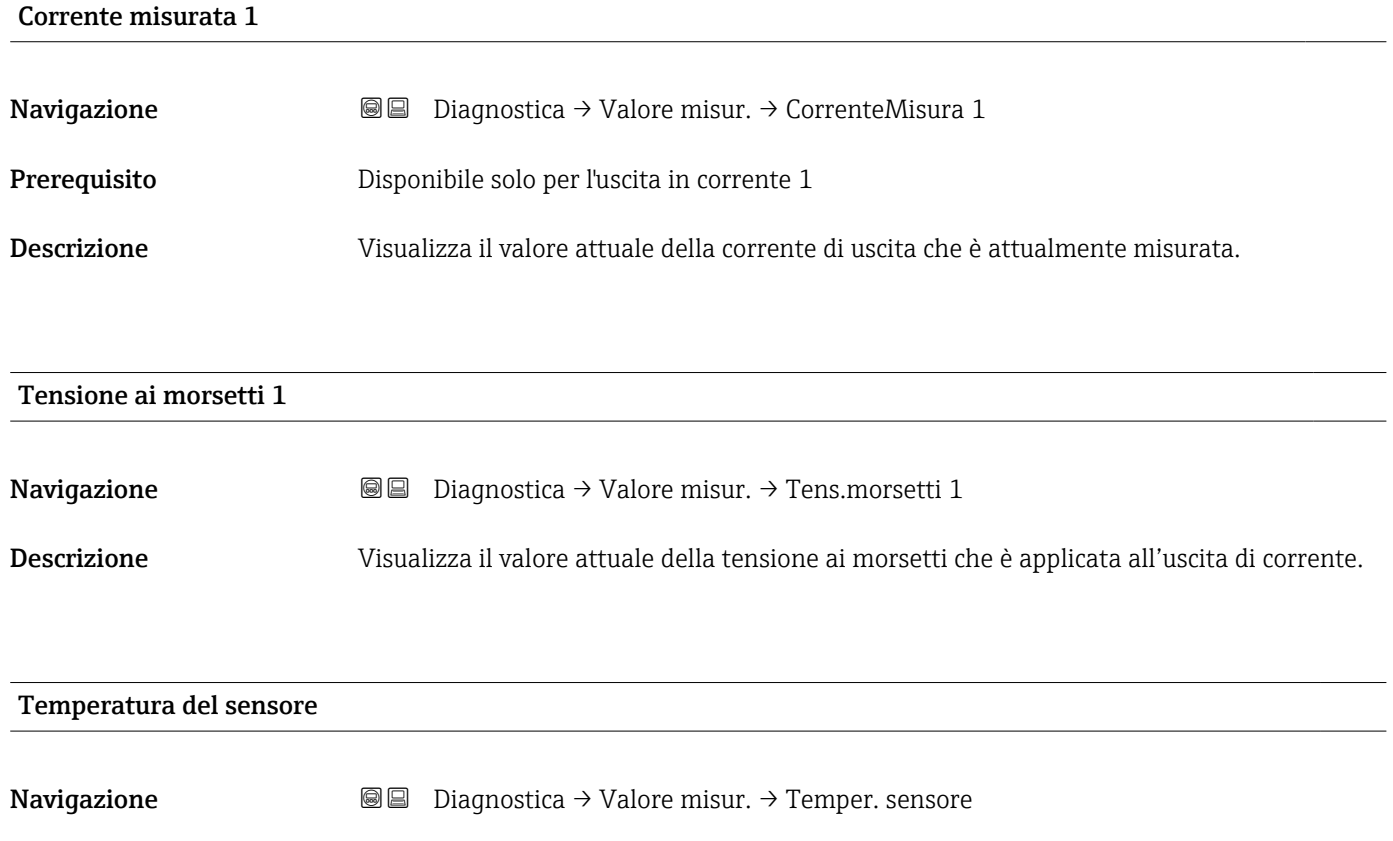

Descrizione Indica la temperatura attuale del sensore.

### 17.5.5 Sottomenu "Memorizzazione dati"

*Navigazione* Diagnostica → Memorizzaz.dati

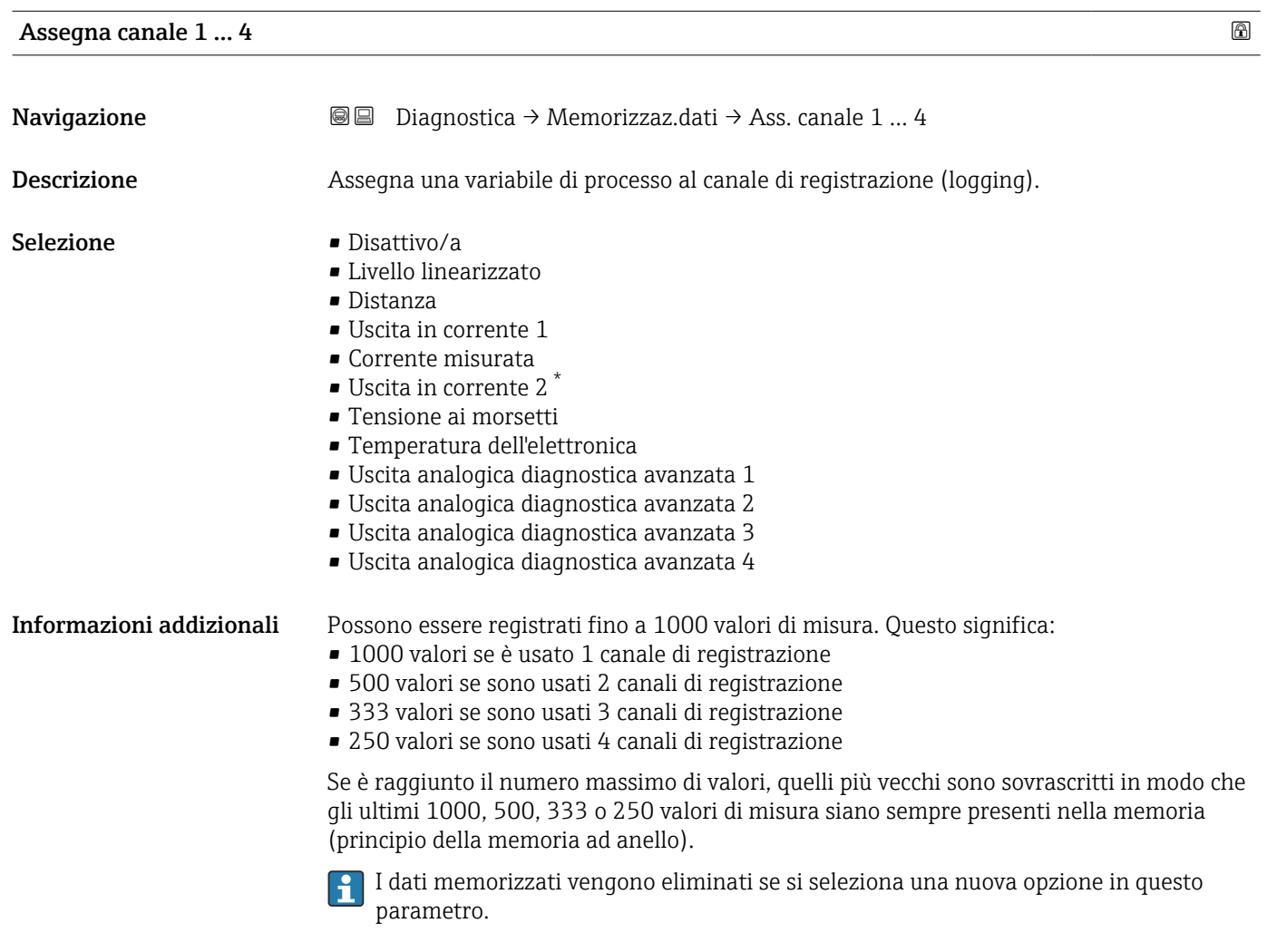

### Intervallo di memorizzazione

| Navigazione              | 阊<br>0                                                                                                    | Diagnostica $\rightarrow$ Memorizzaz.dati $\rightarrow$ Inter. memoriz.<br>Diagnostica $\rightarrow$ Memorizzaz.dati $\rightarrow$ Inter. memoriz. |
|--------------------------|----------------------------------------------------------------------------------------------------|----------------------------------------------------------------------------------------------------|
| <b>Descrizione</b>       |                                                                                                    | Definire intervallo registrazione data logging. Questo valore definisce l'intervallo di tempo<br>tra due singoli punti nella memoria.              |
| Inserimento dell'utente  |                                                                                                    | 1,03600,0s                                                                                                    |
| Informazioni addizionali | Questo parametro definisce l'intervallo di tempo tra i singoli valori nella memorizzazione<br>dei dati e, di conseguenza, la durata del processo massima memorizzabile T log: |                                                                                                    |

<sup>\*</sup> La visibilità dipende dalle opzioni ordinate o dalla configurazione dello strumento

- Se si utilizza 1 canale di memorizzazione: T  $_{\text{log}}$  = 1000 ⋅ t  $_{\text{log}}$
- Se si utilizzano 2 canali di memorizzazione:  $\overline{T}_{log} = 500 \cdot t_{log}$
- Se si utilizzano 3 canali di memorizzazione: T  $_{log}$  = 333  $\cdot$  t  $_{log}$
- Se si utilizzano 4 canali di memorizzazione:  $T_{\text{loq}} = 250 \cdot t_{\text{loq}}$

Allo scadere del tempo, i valori memorizzati più vecchi sono sovrascritti ciclicamente in modo che un periodo T <sub>log</sub> sia sempre in memoria (principio della memoria ad anello).

I dati memorizzati vengono eliminati se si modifica questo parametro.

### *Esempio*

### Se si utilizza 1 canale di memorizzazione

- $T_{\text{log}} = 1000 \cdot 1 \text{ s} = 1000 \text{ s} \approx 16.5 \text{ min}$
- $\bullet$  T<sub>log</sub> = 1000 · 10 s = 1000 s  $\approx$  2,75 h
- $\bullet$  T<sub>log</sub> = 1000 ⋅ 80 s = 80 000 s ≈ 22 h
- $\bullet$  T<sub>log</sub> = 1000 ⋅ 3 600 s = 3 600 000 s ≈ 41 d

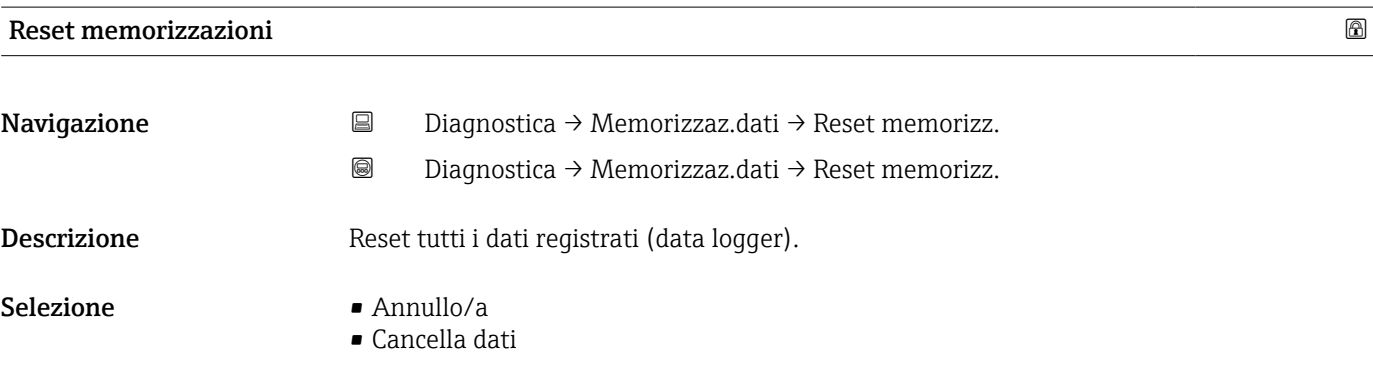

### Sottomenu "Visualizza canale 1 … 4"

I sottomenu Visualizza canale 1 … 4 sono disponibili solo nel caso di controllo mediante display locale. In caso di controllo mediante FieldCare, è possibile visualizzare il grafico di memorizzazione nella funzione FieldCare "Elenco degli eventi/ HistoROM".

I sottomenu Visualizza canale 1 … 4 visualizzano un grafico della cronologia di memorizzazione del rispettivo canale.

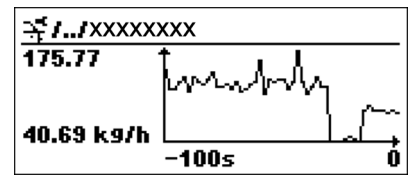

- Asse x: a seconda del numero di canali selezionati, vengono visualizzati 250...1000 valori misurati di una variabile di processo.
- Asse y: visualizza il campo approssimativo del valore misurato e lo adatta costantemente alla misura in corso.

Per ritornare al menu operativo, premere contemporaneamente  $\boxplus$  e  $\boxminus$ .  $\boxed{4}$ 

*Navigazione* **I a B** Diagnostica → Memorizzaz.dati → Vis. canale 1 ... 4

## 17.5.6 Sottomenu "Simulazione"

Il sottomenu Simulazione è utilizzato per simulare valori di misura specifici o altre condizioni. Ciò è utile per verificare la correttezza della configurazione del dispositivo e delle unità di controllo collegate.

*Condizioni che possono essere simulate*

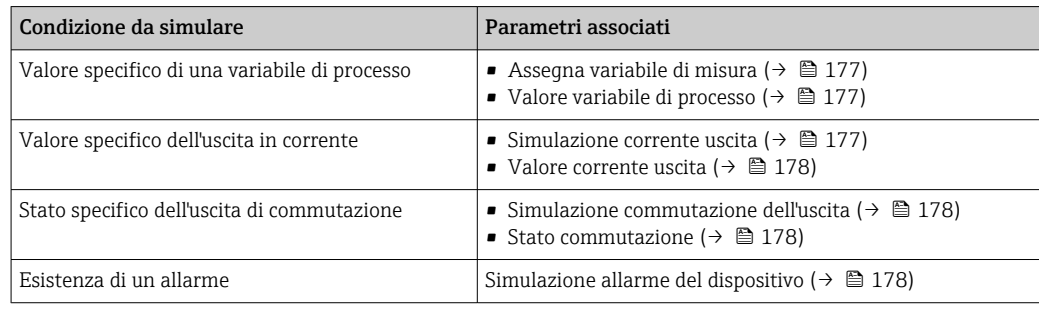

### Struttura del sottomenu

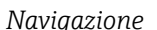

*Navigazione* Diagnostica → Simulazione

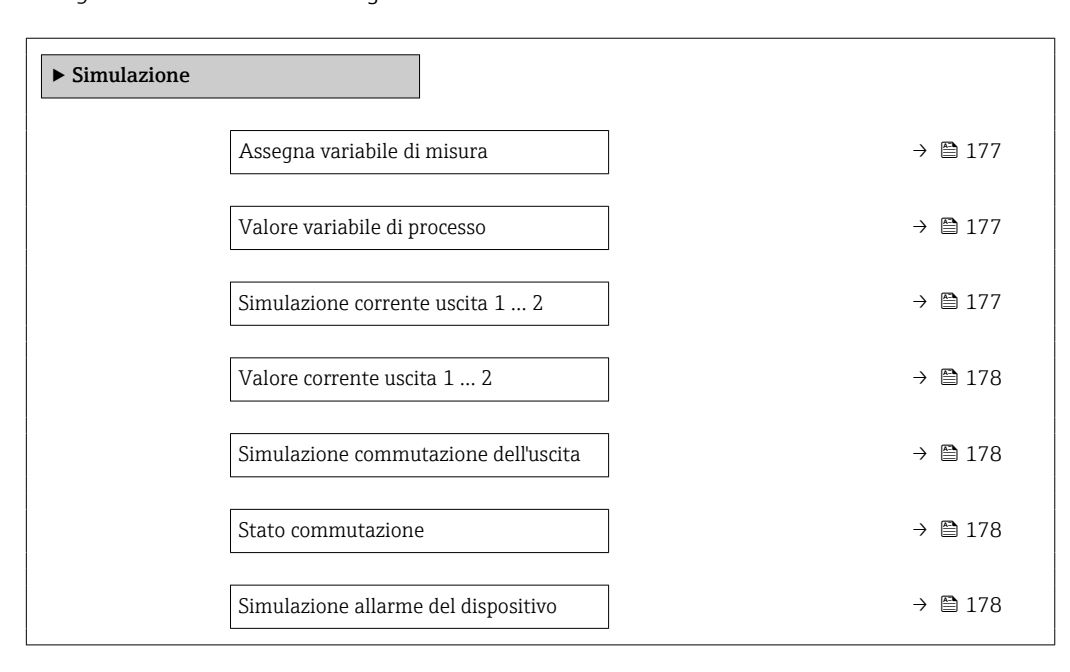

### Descrizione dei parametri

*Navigazione* Diagnostica → Simulazione

<span id="page-176-0"></span>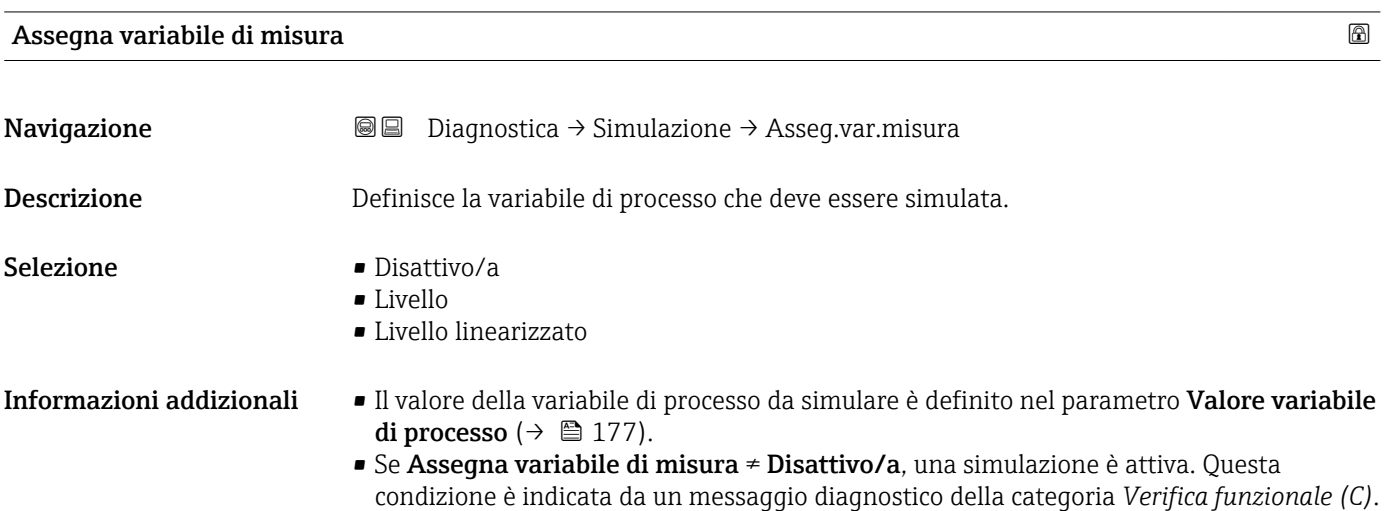

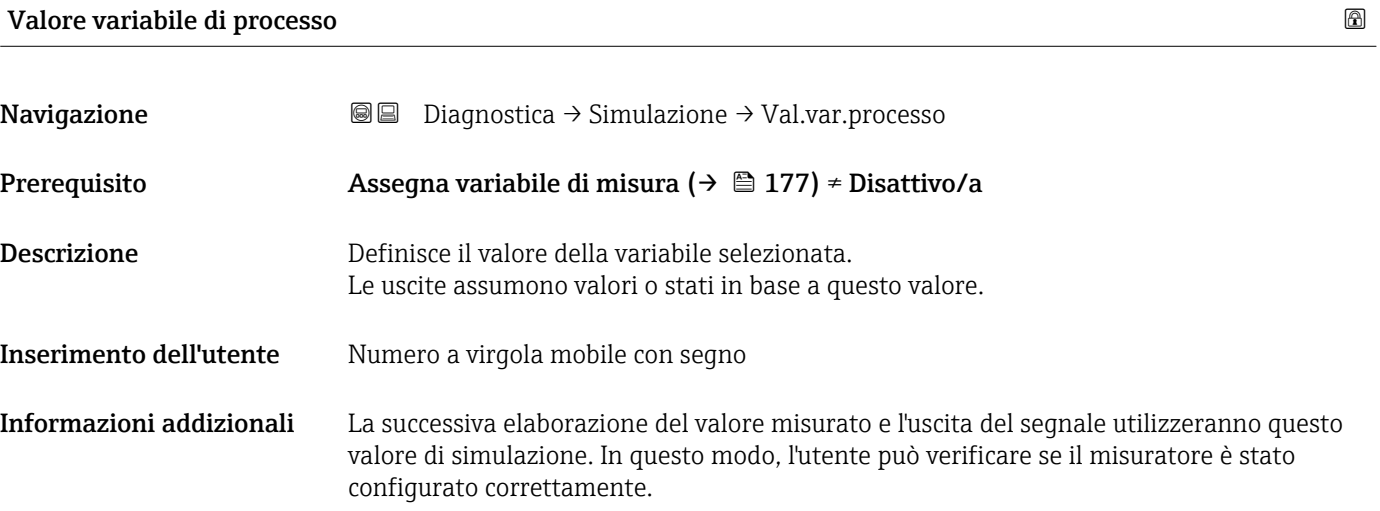

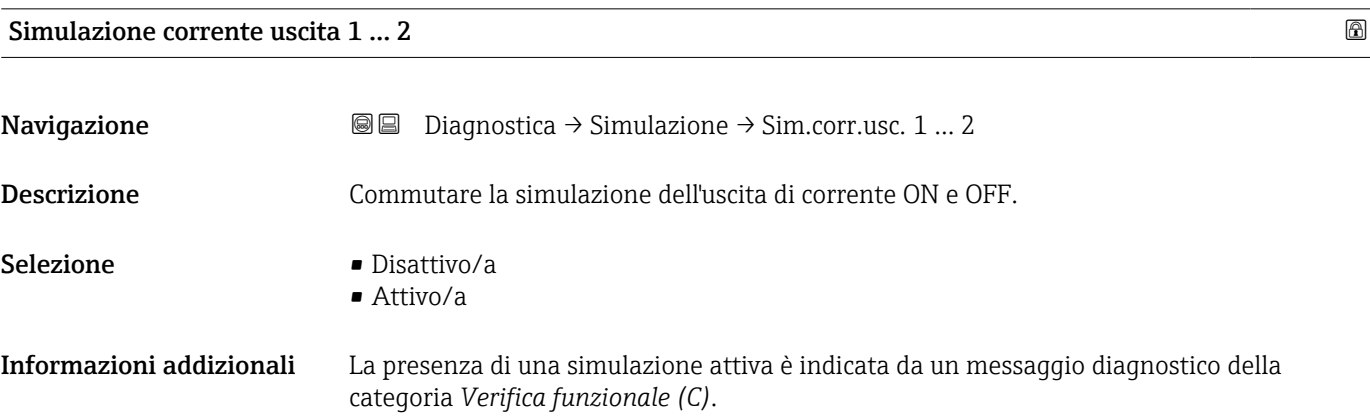

# <span id="page-177-0"></span>Valore corrente uscita 1 … 2

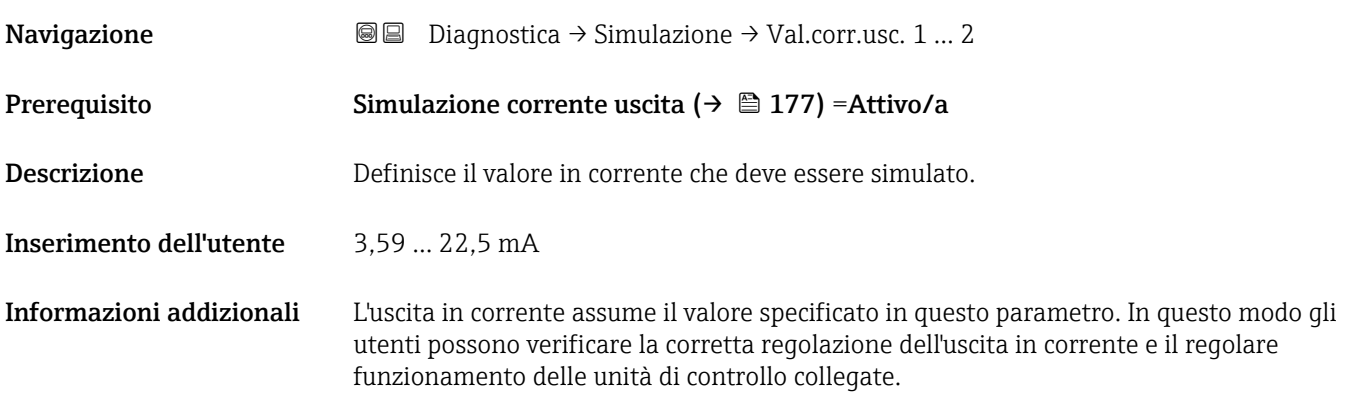

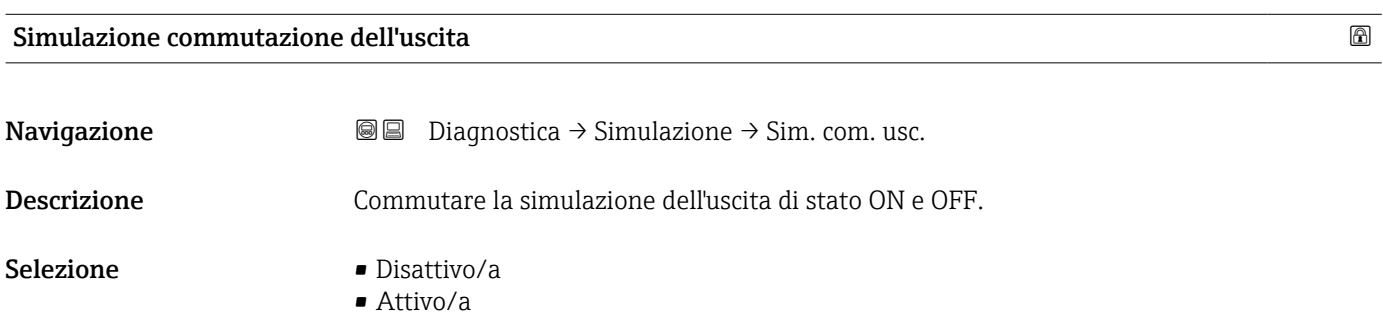

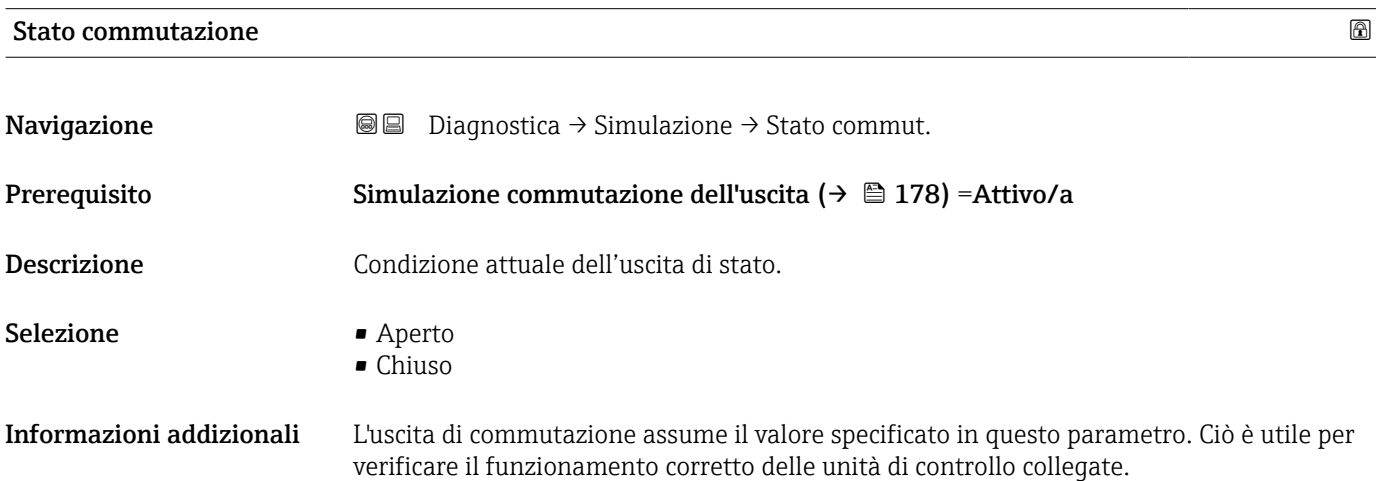

### Simulazione allarme del dispositivo

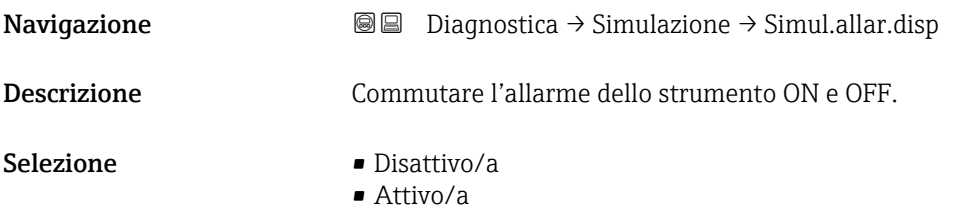

### Informazioni addizionali Selezionando l'opzione Attivo/a, il dispositivo genera un allarme. Ciò è utile per verificare che il dispositivo si comporti correttamente in caso di allarme. In caso di simulazione attiva viene visualizzato il messaggio messaggio diagnostico C484 Modalità simulazione guasto.

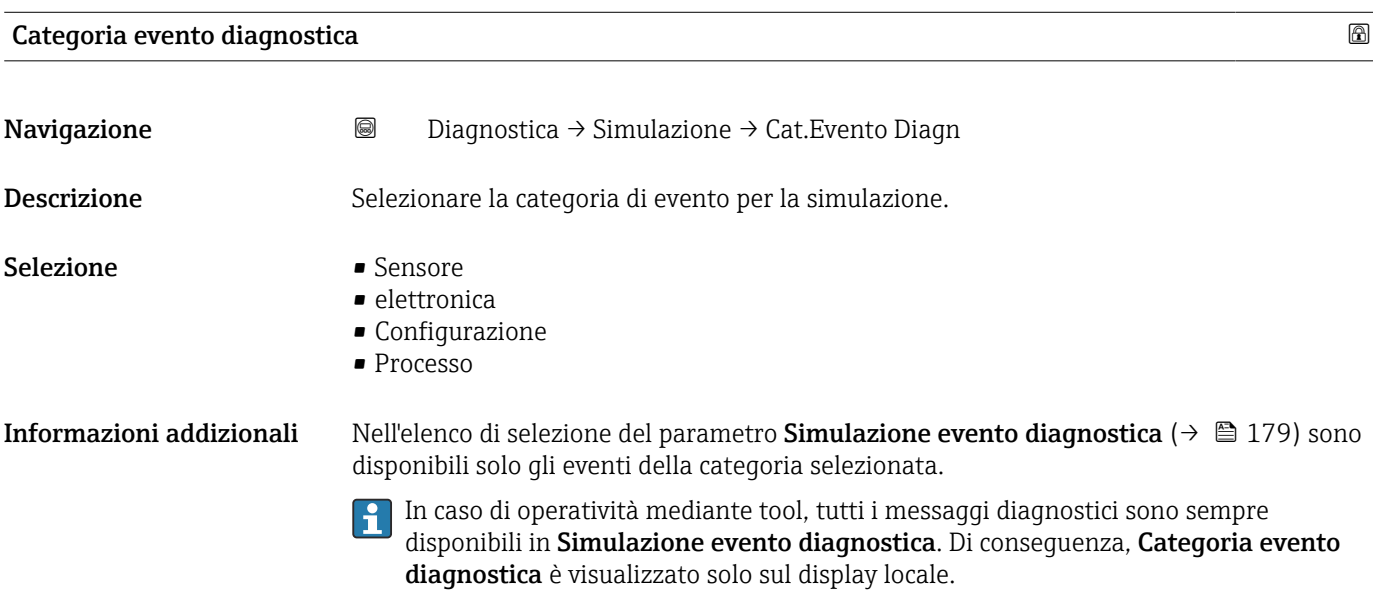

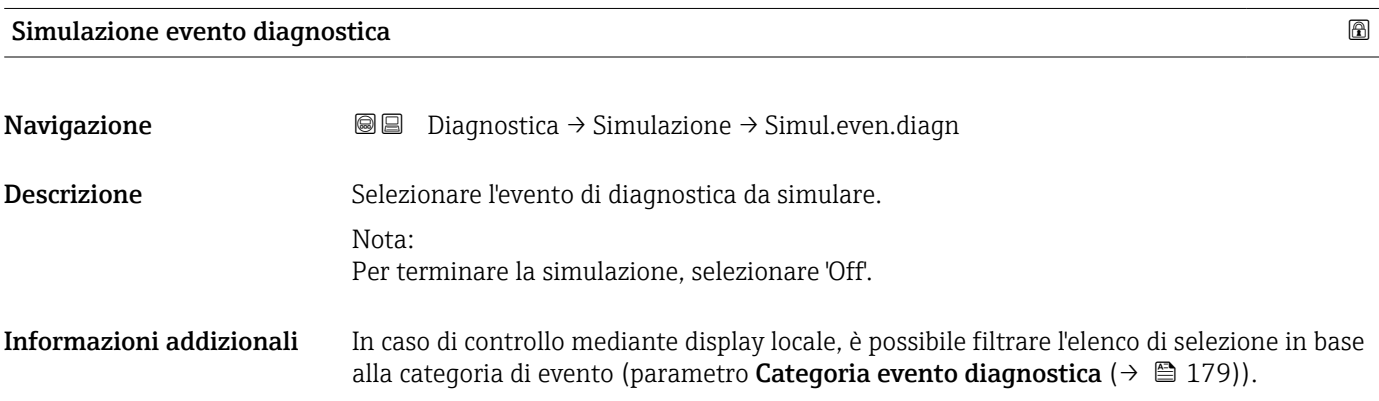

### 17.5.7 Sottomenu "Controllo del dispositivo"

*Navigazione* Diagnostica → Control.disposit

Avvia controllo del dispositivo Navigazione **Diagnostica → Control.disposit → Avv.contr.disp.** Descrizione Sì avvia un controllo del dispositivo. Selezione **•** no  $\blacksquare$  Sì Informazioni addizionali • Nel caso di perdita di eco, il controllo del dispositivo non può essere eseguito. • La distanza minima dal prodotto è 1,5 m (5 ft).

### Risultato controllo dispositivo

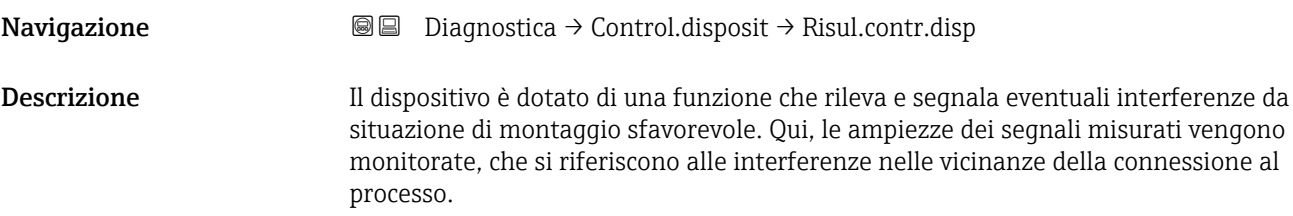

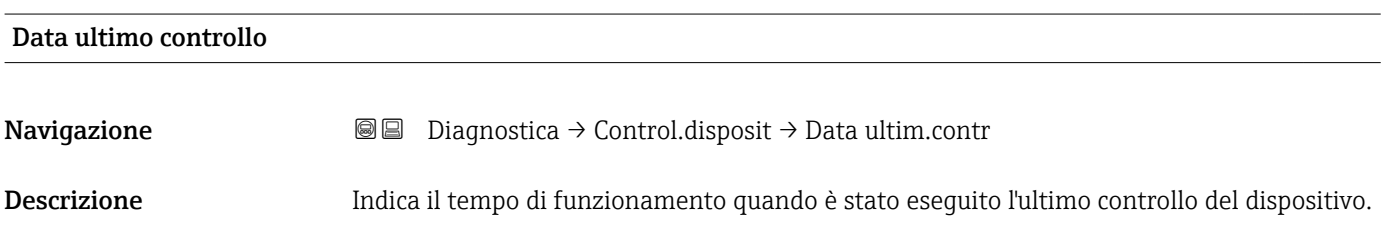
#### <span id="page-180-0"></span>17.5.8 Sottomenu "Heartbeat"

Sottomenu Heartbeat è disponibile solo tramite FieldCare o DeviceCare. Contiene le procedure guidate che fanno parte dei pacchetti applicativi Verifica Heartbeat e Monitoraggio Heartbeat.

Descrizione dettagliata SD01870F

*Navigazione* **■** Diagnostica → Heartbeat

# Indice analitico

#### A

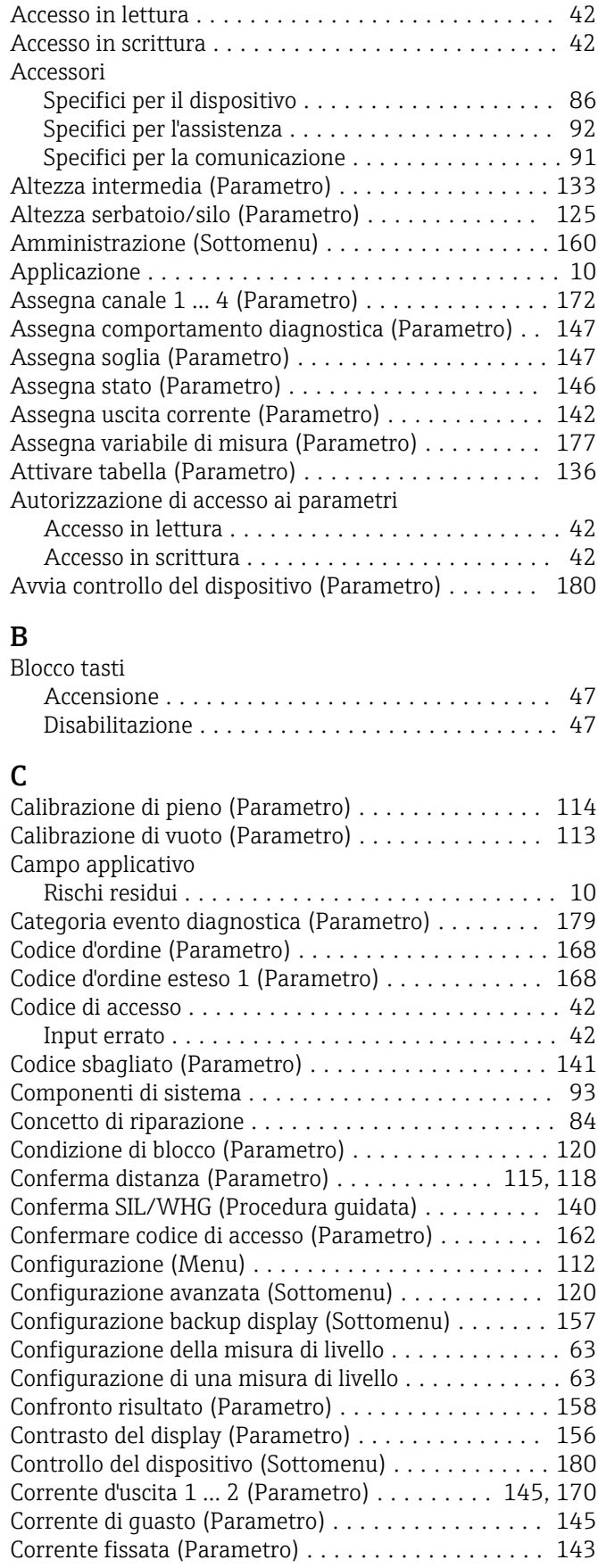

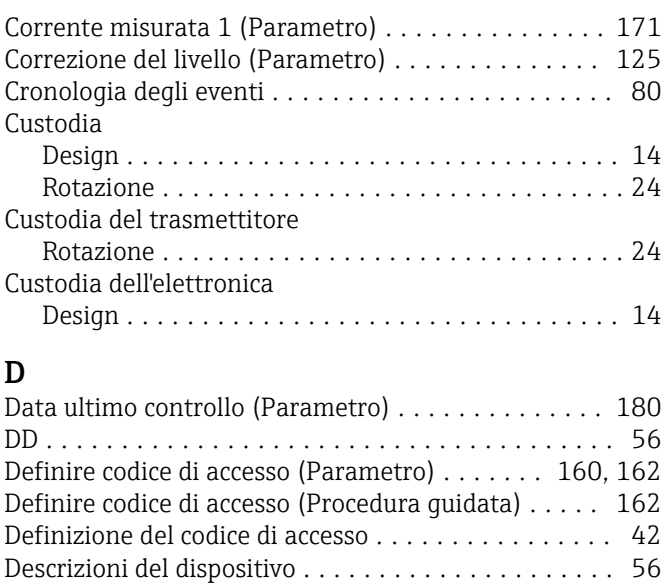

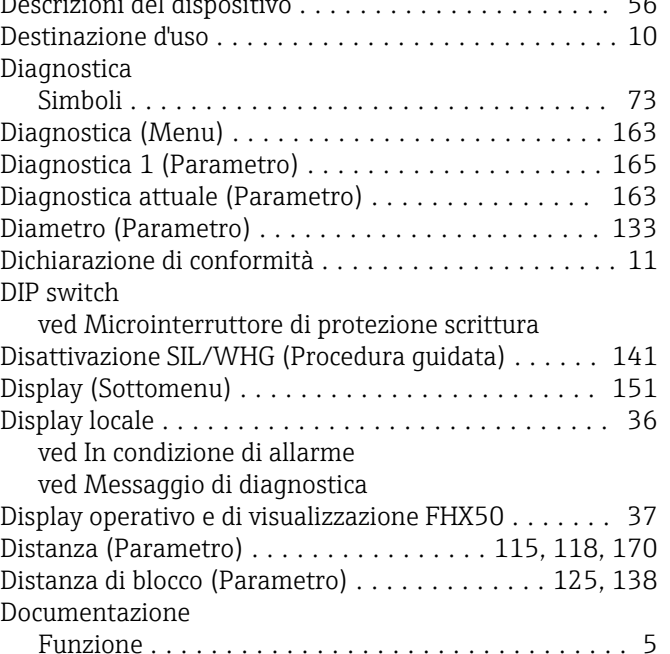

#### E

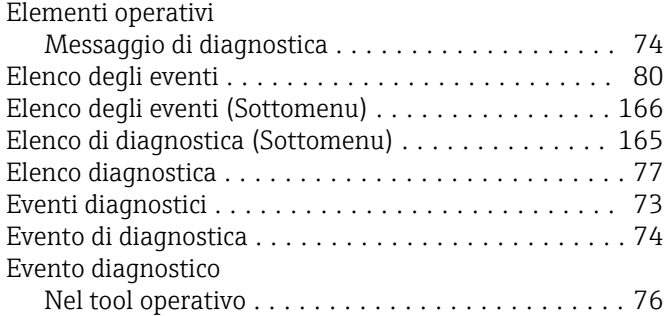

# F

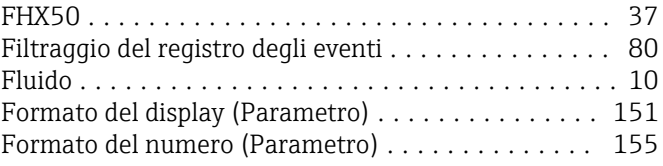

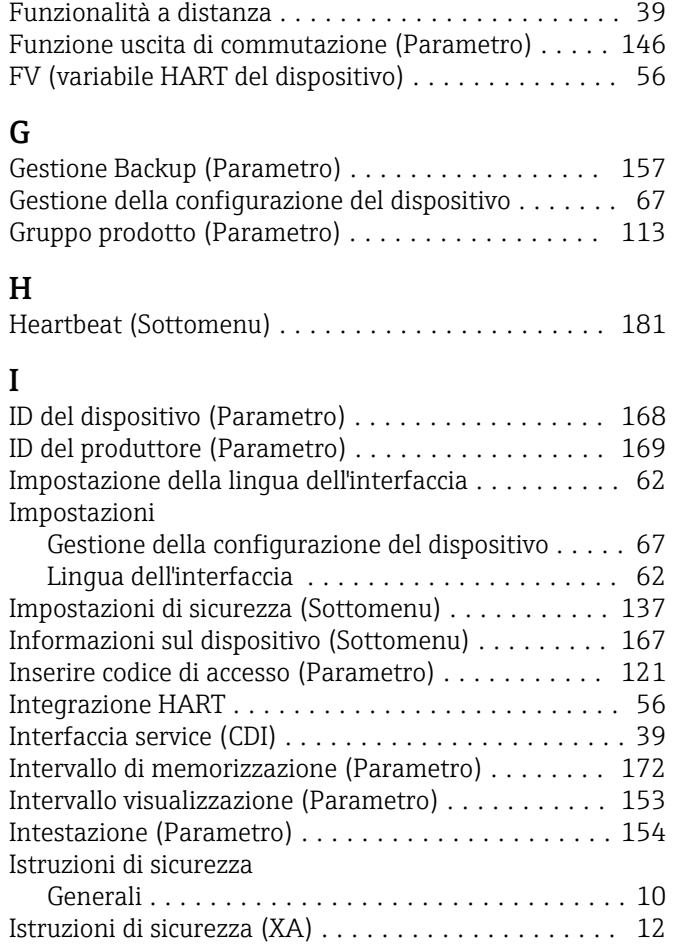

# L

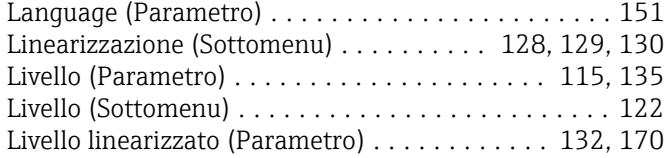

## M

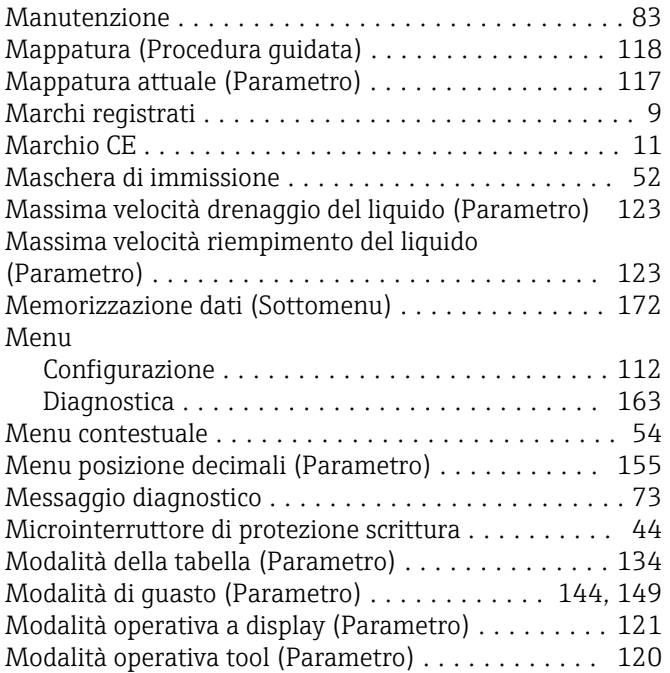

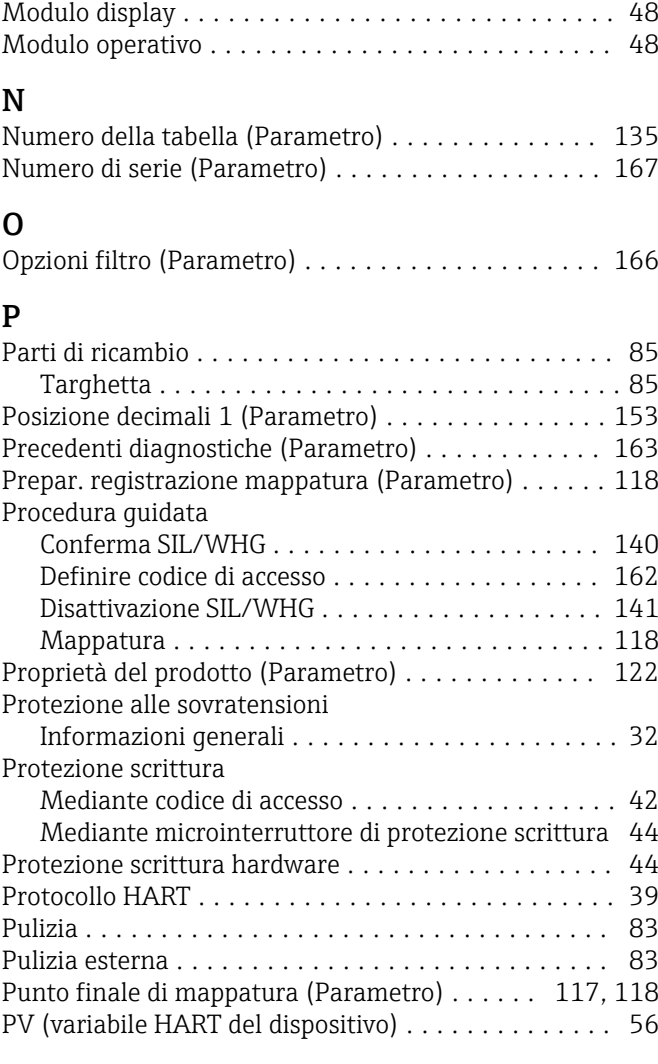

# Q

```
Qualità del segnale (Parametro) ................ 115
```
### R

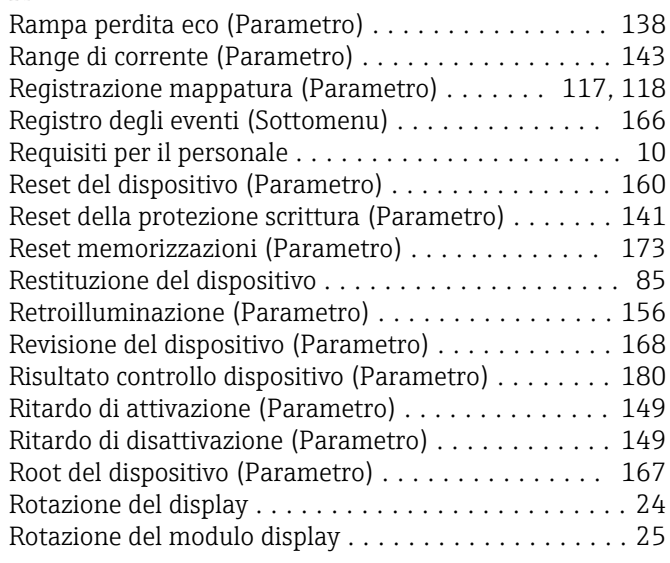

# S

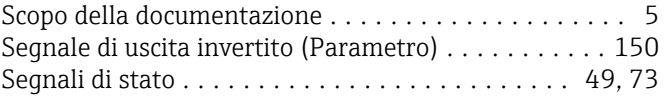

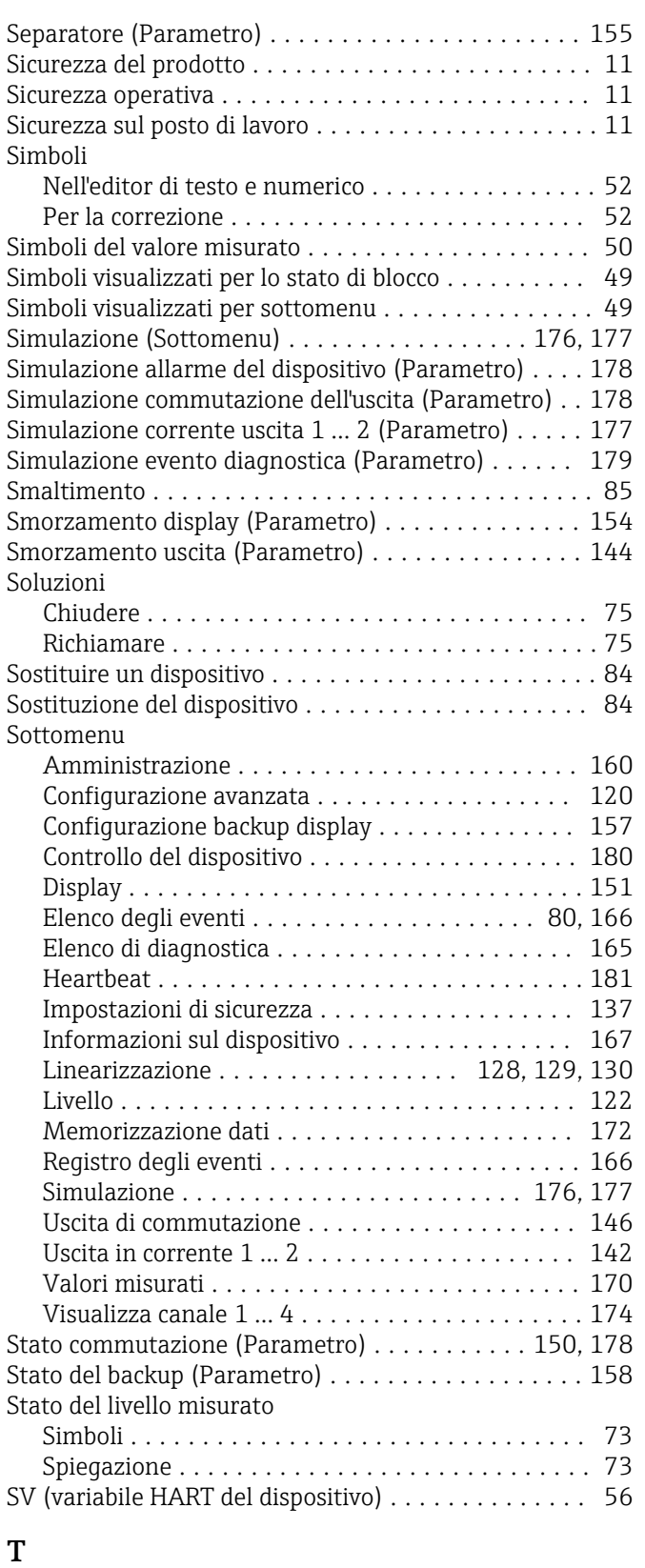

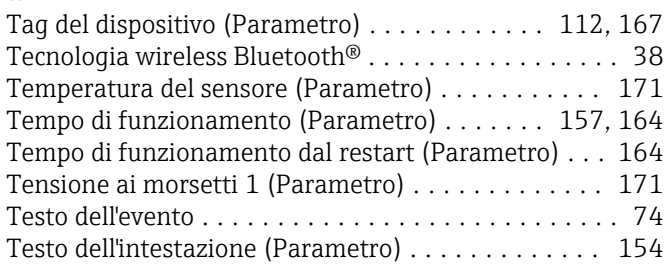

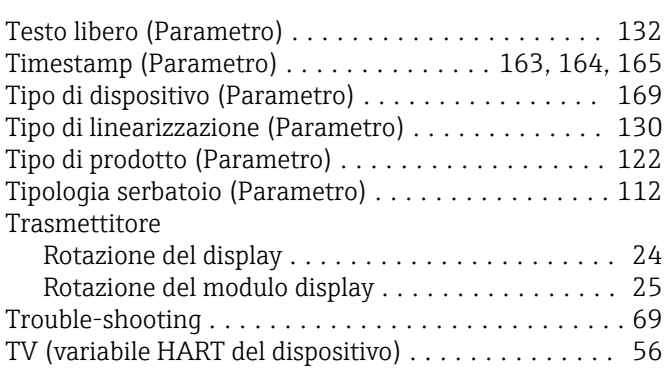

#### U

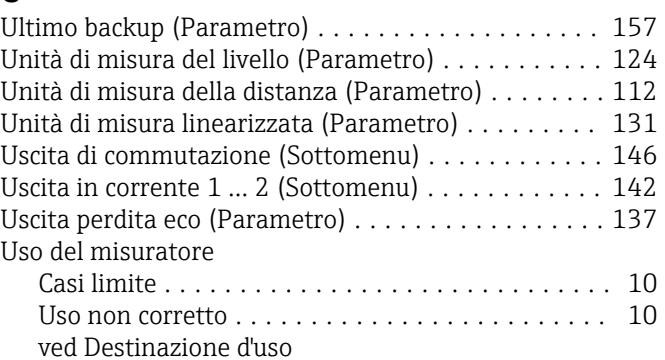

#### V

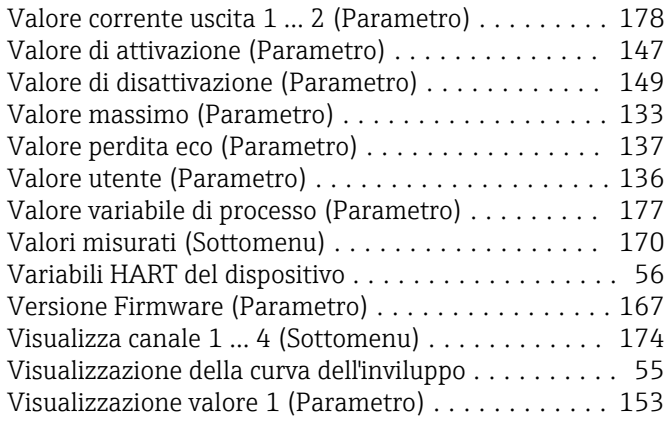

## W

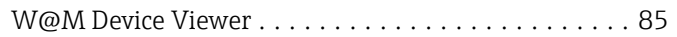

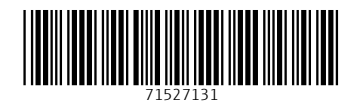

www.addresses.endress.com

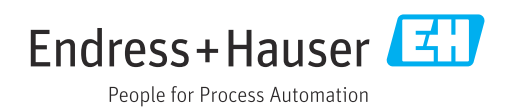